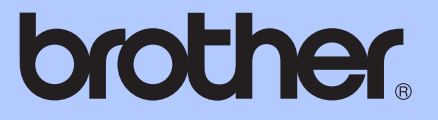

# GRUNDLÄGGANDE BRUKSANVISNING

# DCP-9055CDN

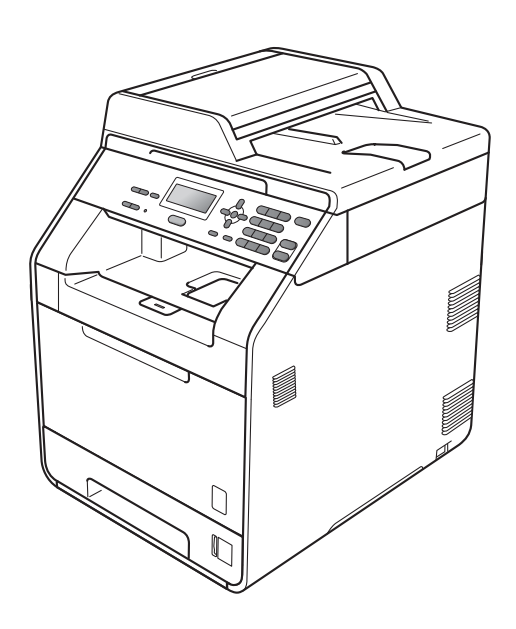

Version A

SWE

<span id="page-1-0"></span>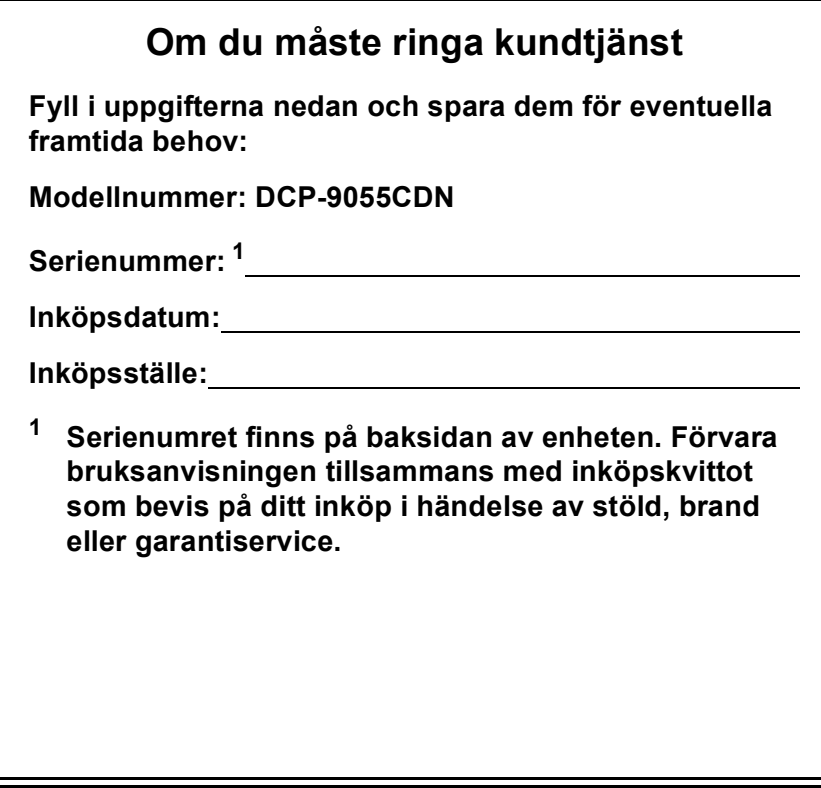

**Registrera produkten online på**

**<http://www.brother.com/registration/>**

# **Bruksanvisningar och var hittar jag dem?**

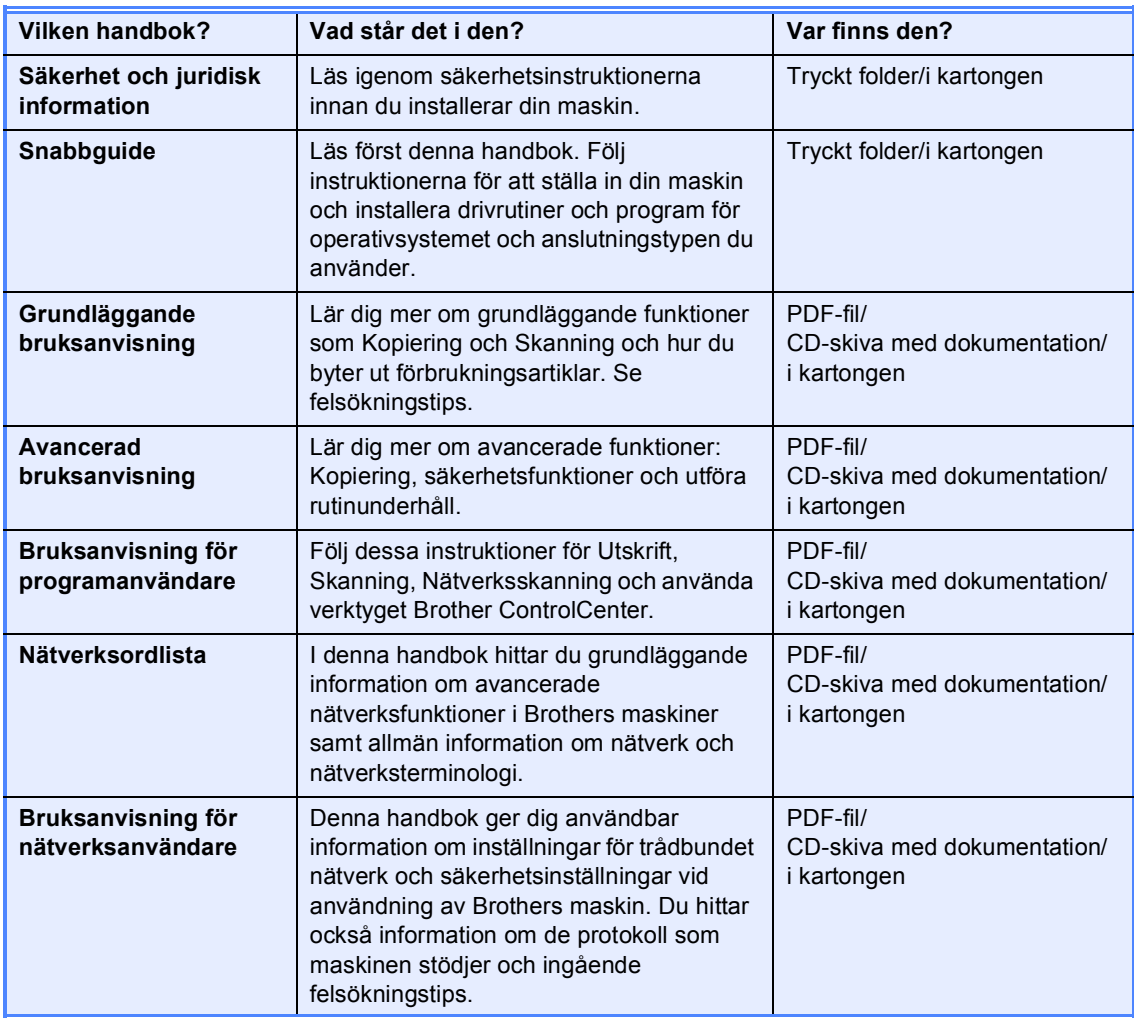

# **Innehållsförteckning (GRUNDLÄGGANDE BRUKSANVISNING)**

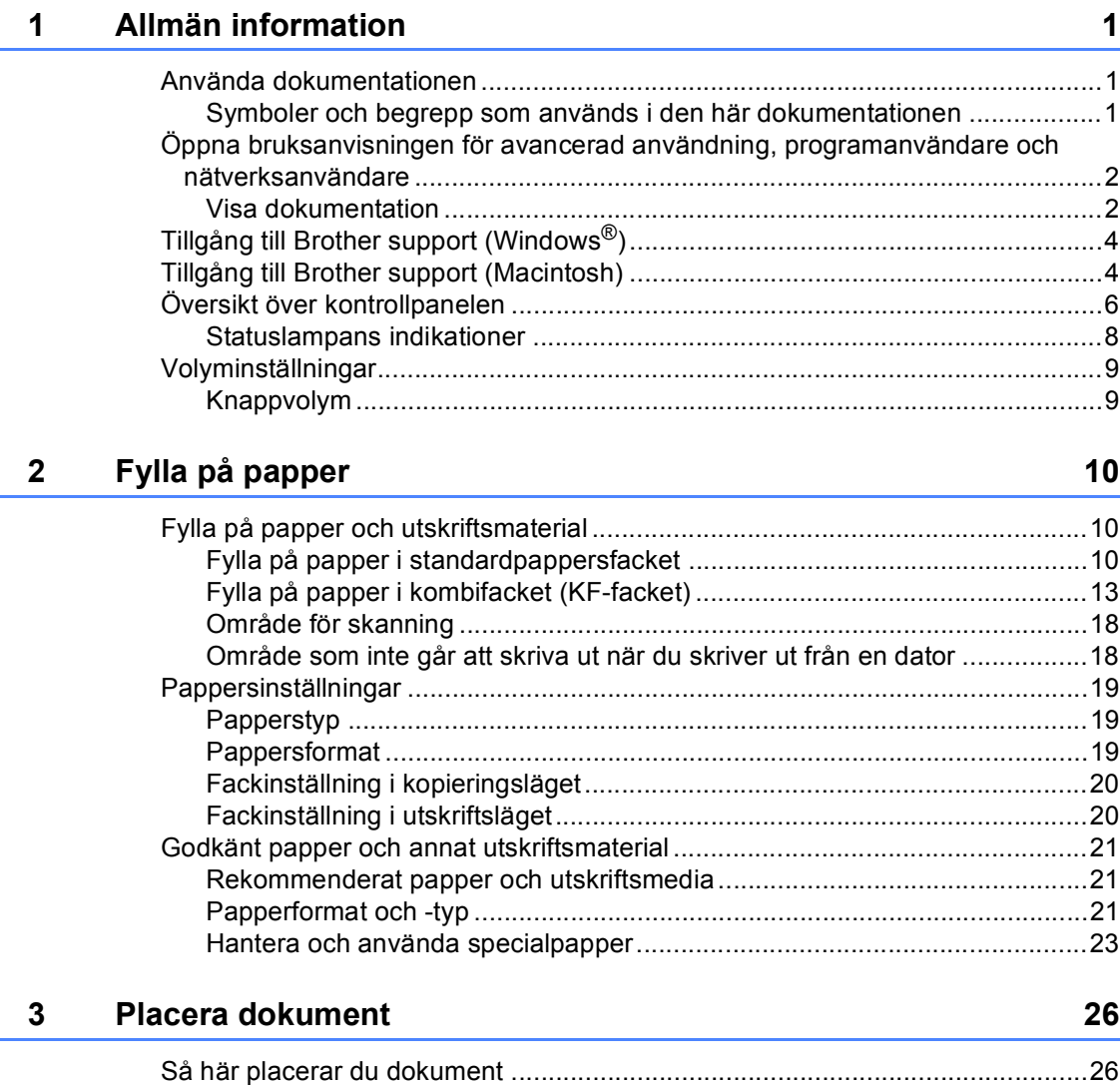

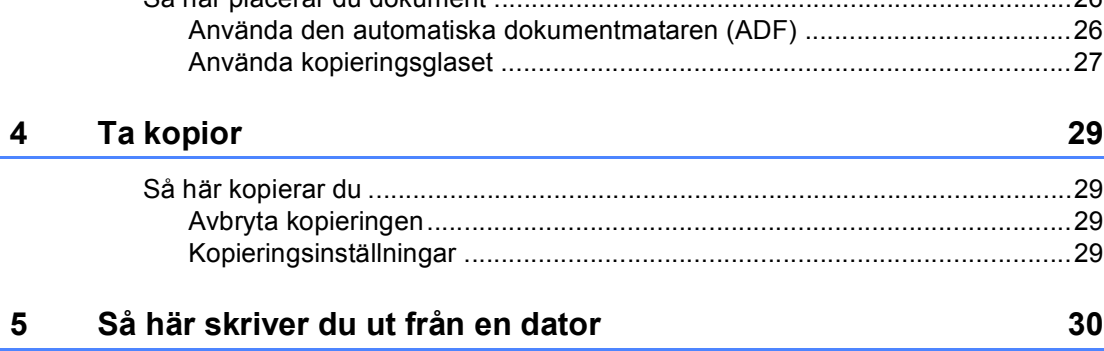

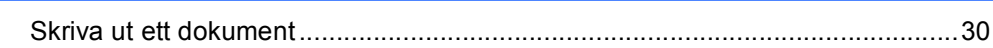

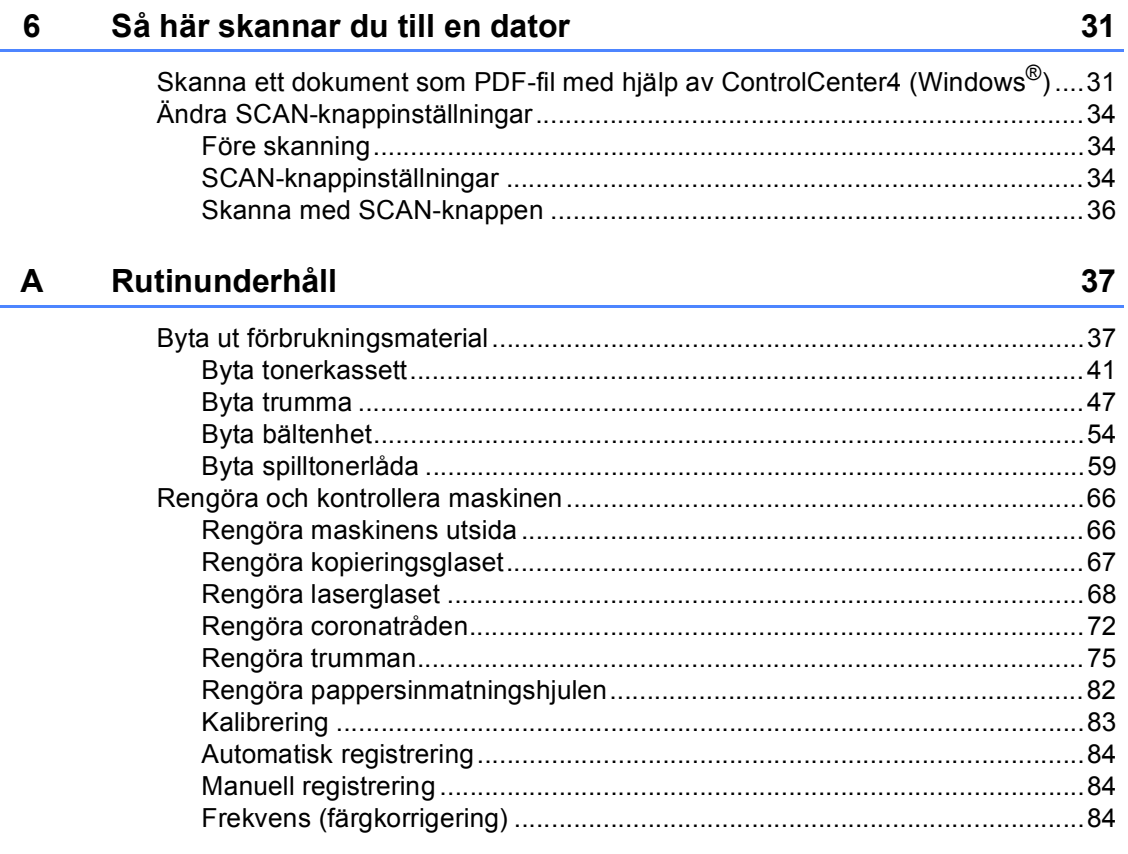

#### $\, {\bf B} \,$ Felsökning

 $\overline{a}$ 

í.

 $\sim$   $\sim$   $\sim$   $\sim$ 

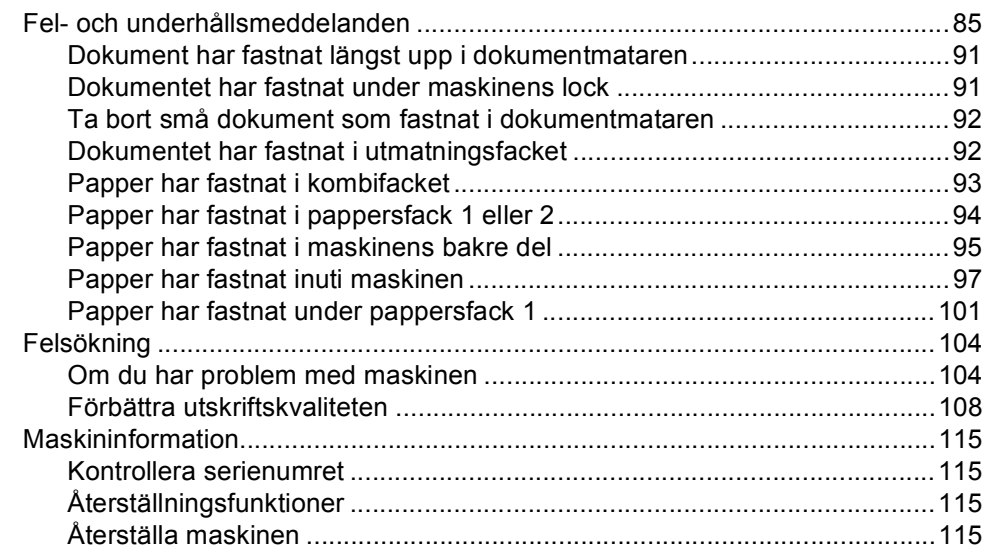

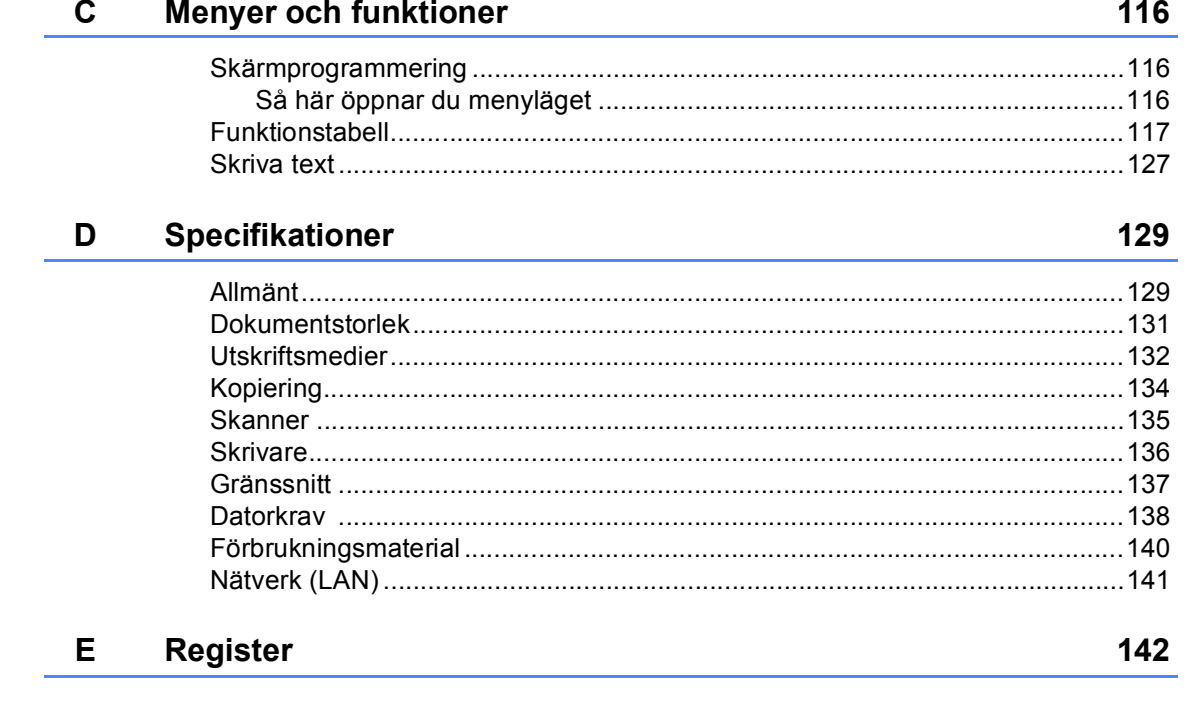

# **Innehållsförteckning (AVANCERAD BRUKSANVISNING)**

I Avancerad bruksanvisning beskrivs följande funktioner och procedurer. Du kan se Avancerad bruksanvisning på CD-skivan med dokumentation.

### *1 Allmän inställning*

*Minneslagring Automatisk sommartidsfunktion Miljöfunktioner LCD-kontrast Lista över användarinställningar Nätverkskonfigurationslista*

### *2 Säkerhetsfunktioner*

*Secure Function Lock 2.0*

### *3 Kopiering*

*Kopieringsinställningar Duplexkopiering (tvåsidig)*

### *A Rutinunderhåll*

*Rengöra och kontrollera maskinen Byta periodiska underhållsartiklar Förpacka och transportera maskinen*

### *B Tillbehör*

*Extra pappersfack (LT-300CL) Minneskort*

### *C Ordlista*

*D Register*

**1**

# <span id="page-8-0"></span>**Allmän information <sup>1</sup>**

# <span id="page-8-1"></span>**Använda 1 dokumentationen <sup>1</sup>**

Tack för att du köpt den här Brothermaskinen! Genom att läsa dokumentationen kommer du att få ut mesta möjliga av maskinen.

### <span id="page-8-2"></span>**Symboler och begrepp som används i den här dokumentationen <sup>1</sup>**

Följande symboler och begrepp används i hela dokumentationen.

- **Fet stil** Text med fet stil motsvarar knappar på maskinens kontrollpanel eller datorskärmen.
- *Kursiv stil* Text med kursiv stil gör dig uppmärksam på en viktig punkt eller hänvisar dig till ett motsvarande avsnitt.
- Courier New Meddelanden på maskinens LCD-skärm visas med typsnittet Courier New.

# VARNING

VARNING indikerar en potentiellt farlig situation som kan leda till allvarliga skador eller dödsfall.

# VAR FÖRSIKTIG

VAR FÖRSIKTIG indikerar en potentiellt farlig situation som kan leda till lättare eller mindre skador.

# **A VIKTIGT**

VIKTIGT indikerar en potentiellt farlig situation som kan leda till skador på egendom eller utrustning.

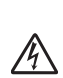

Symboler som betecknar elektrisk fara gör dig uppmärksam på risk för elektriska stötar.

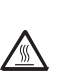

Symboler som betecknar het yta gör dig uppmärksam på att du inte bör vidröra heta maskindelar.

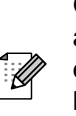

Obs! informerar dig om hur du ska agera i en situation som kan uppstå eller ger dig tips om hur den aktuella hanteringen fungerar med andra funktioner.

# <span id="page-9-0"></span>**Öppna bruksanvisningen för avancerad användning, programanvändare och nätverksanvändare <sup>1</sup>**

Grundläggande bruksanvisning innehåller inte all information om maskinen, såsom hur du använder avancerade funktioner för kopiator, skrivare, skanner och nätverk. Läs igenom **Avancerad bruksanvisning**, **Bruksanvisning för programanvändare**, **Nätverksordlista** och **Bruksanvisning för nätverksanvändare** som finns på CD-skivan med dokumentation, för att lära dig mer detaljerad information om funktionerna.

## <span id="page-9-1"></span>**Visa dokumentation <sup>1</sup>**

a Starta datorn. Sätt in CD-skivan i CDläsaren.

### **Obs**

(Windows®-användare) Om skärmen inte visas automatiskt går du till **Den här datorn** (**Dator**), och dubbelklickar på ikonen för CD-läsaren och dubbelklickar sedan på **index.html**.

<sup>2</sup> (Macintosh-användare) Dubbelklicka på ikonen för CD-skivan med dokumentation och dubbelklicka sedan på **index.html**.

### Klicka på ditt land.

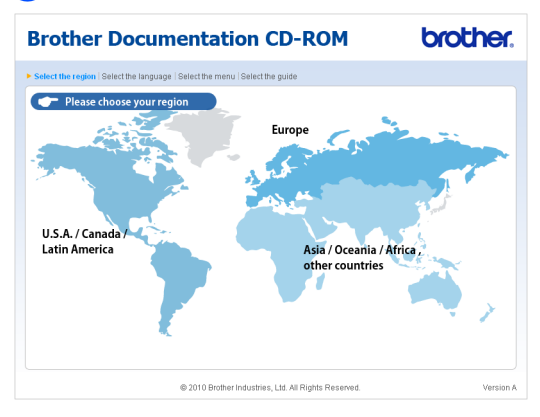

d Peka på ditt land, peka på **Visa bruksanvisning** och klicka därefter på den handbok du vill läsa.

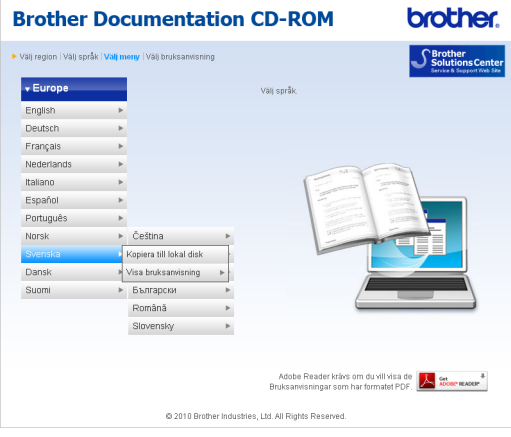

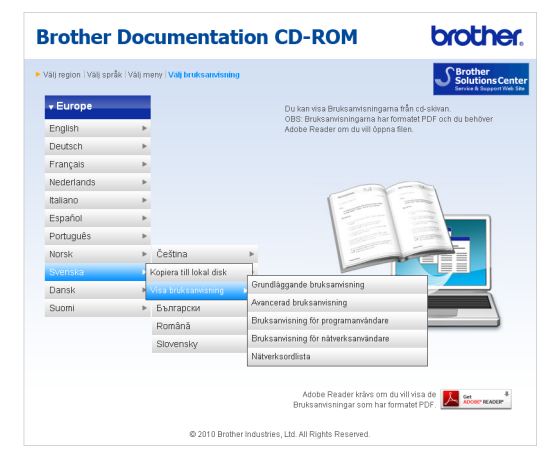

# **Obs**

- (Endast Windows<sup>®</sup>-användare) Det kan hända att din webbläsare visar ett gult fält längst upp på sidan som innehåller en säkerhetsvarning gällande Active Xkontroll. Om sidan ska visas på rätt sätt måste du klicka i fältet, klicka på **Tillåt innehåll som har blockerats**, därefter på **Ja** i dialogrutan för säkerhetsvarningen.
- (Endast Windows<sup>®</sup>-användare) <sup>1</sup> Du kan kopiera all användardokumentation i PDFformat till en mapp på din dator för att snabbare komma åt dem. Peka på ditt land, klicka sedan på **Kopiera till lokal disk**.
	- 1 Microsoft<sup>®</sup> Internet Explorer<sup>®</sup> 6.0 eller senare.

### <span id="page-10-0"></span>**Här hittar du skanneranvisningar <sup>1</sup>**

Det finns flera sätt att skanna in dokument. Anvisningar finns på följande platser:

### **Bruksanvisning för programanvändare**

- *Skanning*
- *ControlCenter*
- *Nätverksskanning*

### **ScanSoft™ PaperPort™12SE med instruktioner till OCR**

### **(Windows®)**

■ Den fullständiga bruksanvisningen till ScanSoft™ PaperPort™ 12SE med instruktioner till OCR kan öppnas i hjälpavsnittet i ScanSoft™ PaperPort™ 12SE-programmet.

### **Bruksanvisning till Presto! PageManager (Macintosh)**

#### : M **Obs**

Presto! PageManager måste laddas hem och installeras innan det används. Se *[Tillgång till Brother support \(Macintosh\)](#page-11-2)* [på sidan 4](#page-11-2) för ytterligare anvisningar.

■ Den fullständiga bruksanvisningen för Presto! PageManager kan visas i hjälpavsnittet i programmet Presto! PageManager.

### **Här hittar du anvisningar för nätverksinställning**

Din maskin kan anslutas till ett trådbundet nätverk. Du hittar grundläggande inställningsanvisningar i *Snabbguide*. Se *Bruksanvisning för nätverksanvändare* på CD-skivan med dokumentation för mer information om nätverksinställning.

# <span id="page-11-0"></span>**Tillgång till Brother support (Windows®) <sup>1</sup>**

Du hittar alla kontakter du behöver som exempelvis webbsupport (Brother Solutions Center) på installations-CD-skivan.

 Klicka på **Brother support** i huvudmenyn. Följande skärm visas:

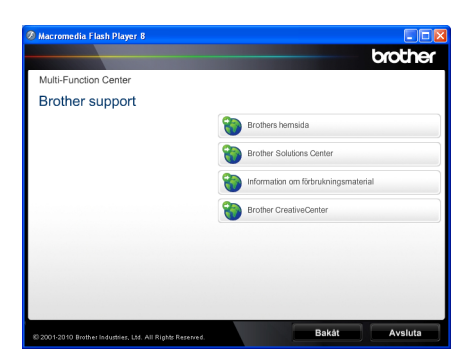

- Om du vill öppna webbplatsen [\(http://www.brother.com](http://www.brother.com/)) ska du klicka på **Brothers hemsida**.
- För senaste nyheter och produktsupportinformation [\(http://solutions.brother.com/](http://solutions.brother.com/)), klicka på **Brother Solutions Center**.
- För att besöka vår webbsida för originalförbrukningsmaterial från Brother [\(http://www.brother.com/original/\)](http://www.brother.com/original/), klicka på **Information om förbrukningsmaterial**.
- För att besöka Brother CreativeCenter [\(http://www.brother.com/creativecenter/](http://www.brother.com/creativecenter/)) för gratis fotoprojekt och utskrifter för nerladdning, klicka på **Brother CreativeCenter**.
- Om du vill återgå till huvudsidan klickar du på **Bakåt**. Om du redan är klar klickar du på **Avsluta**.

# <span id="page-11-2"></span><span id="page-11-1"></span>**Tillgång till Brother support (Macintosh) <sup>1</sup>**

Du hittar alla kontakter du behöver som exempelvis webbsupport (Brother Solutions Center) på installations-CD-skivan.

■ Dubbelklicka på **Brother support-**ikonen. Följande skärm visas:

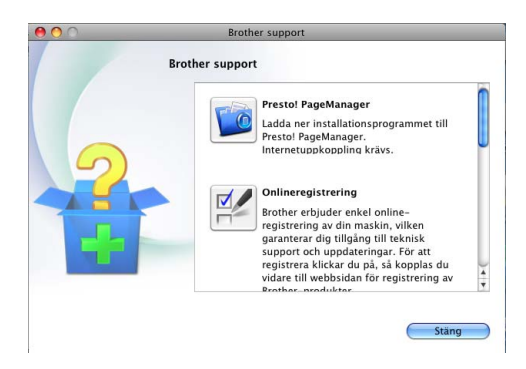

- Klicka på **Presto! PageManager** för att ladda hem och installera Presto! PageManager.
- För att registrera din maskin på Brothers produktregistreringssida ([http://www.brother.com/registration/\)](http://www.brother.com/registration/), klickar du på **Onlineregistrering**.
- För senaste nyheter och produktsupportinformation (<http://solutions.brother.com/>), klicka på **Brother Solutions Center**.
- För att besöka vår webbsida för originalförbrukningsmaterial från Brother ([http://www.brother.com/original/\)](http://www.brother.com/original/), klicka på **Information om förbrukningsmaterial**.

Allmän information

# <span id="page-13-0"></span>**Översikt över kontrollpanelen <sup>1</sup>**

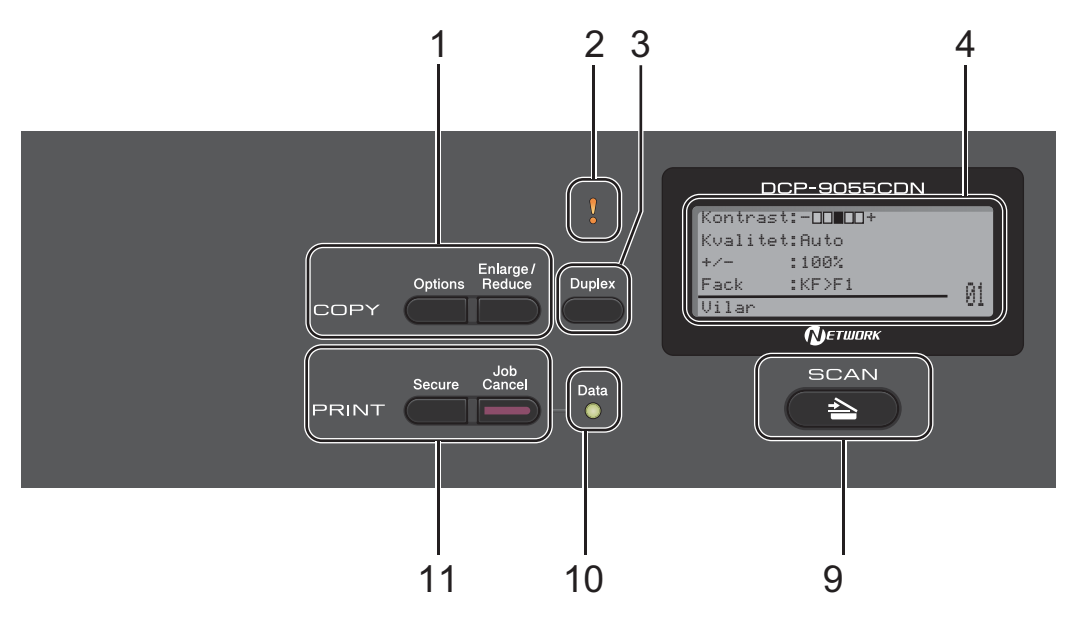

### **1 COPY-knappar:**

#### **Options**

Du kan snabbt och enkelt välja temporära inställningar för kopiering.

### **Enlarge/Reduce**

Förminskar eller förstorar kopior.

### **2 Error-lampa**

Blinkar orange när LCD-skärmen visar ett fel eller ett viktigt statusmeddelande.

### **3 Duplex**

Du kan välja Duplex om du kopiera på båda sidorna av papperet.

### **4 LCD**

Visar meddelanden som hjälper dig att ställa in och använda maskinen.

### **5 Clear**

Raderar data som angetts eller avbryter den aktuella inställningen.

### **Menu**

Öppnar menyn där du kan programmera maskinens inställningar.

### **OK**

Lagrar inställningar i maskinen.

### **Inställningsknappar:**

### $\triangleleft$  eller  $\triangleright$

Tryck när du vill bläddra framåt eller bakåt bland menyalternativ.

### $\triangle$  eller  $\nabla$

Tryck på knappen för att bläddra igenom menyerna och alternativen.

### **6 Sifferknappar**

Använd dessa knappar när du ska skriva text.

### **7 Stop/Exit**

Avbryter en funktion eller stänger en meny.

### **8 Start:**

#### **Colour**

Ger dig möjlighet att göra kopior i färg.

#### **Mono**

Ger dig möjlighet att göra kopior i svartvitt.

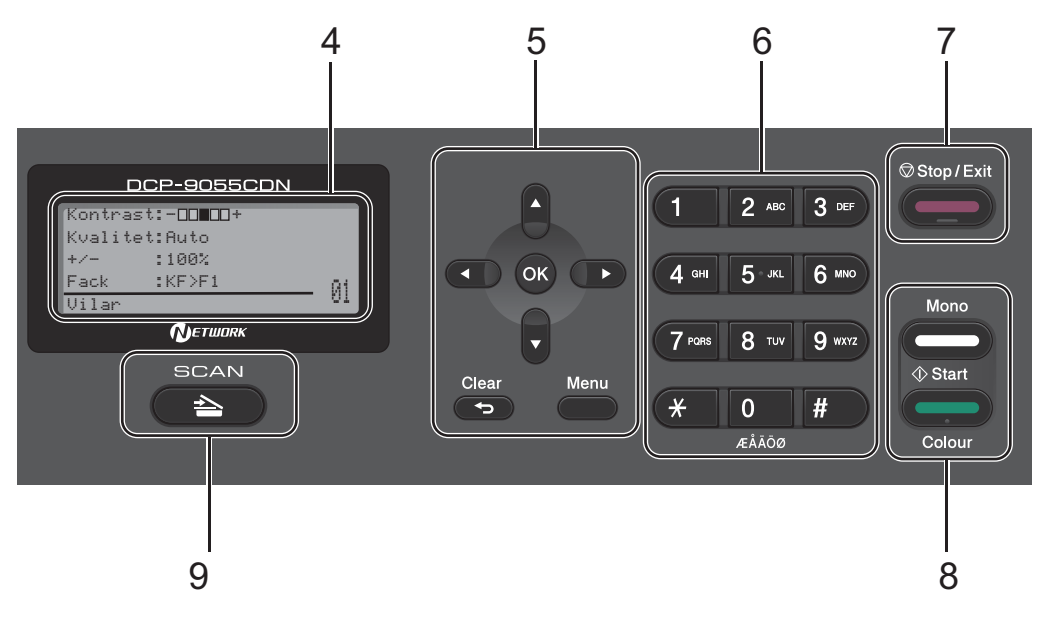

#### **9 SCAN:**

### **SCAN**

Aktiverar skannerläget.

#### **10 Data-lampa**

Statuslampan blinkar beroende på skrivarens status.

### **11 PRINT-knappar:**

#### **Secure**

Du kan skriva ut data som lagrats i minnet om du anger ett fyrsiffrigt lösenord. (Se *Bruksanvisning för programanvändare* för mer information om att använda säkerhetsknappen.)

När säkerhetsfunktionslås används kan du växla mellan begränsade användare genom att hålla in d samtidigt som du trycker på **Secure**. (Se *Secure Function Lock 2.0* under *Kapitel 2* i *Avancerad bruksanvisning*.)

#### **Job Cancel**

Avbryter ett programmerat utskriftsjobb och tar bort det från maskinens minne. För att avbryta flera utskriftsjobb, håll ned denna knapp tills LCD-skärmen visar Avbryt alla jobb.

Kapitel 1

# <span id="page-15-0"></span>**Statuslampans indikationer <sup>1</sup>**

**Data**-lampan (lysdiod) blinkar beroende på maskinens status.

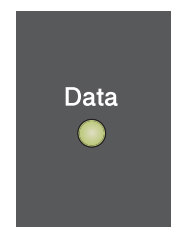

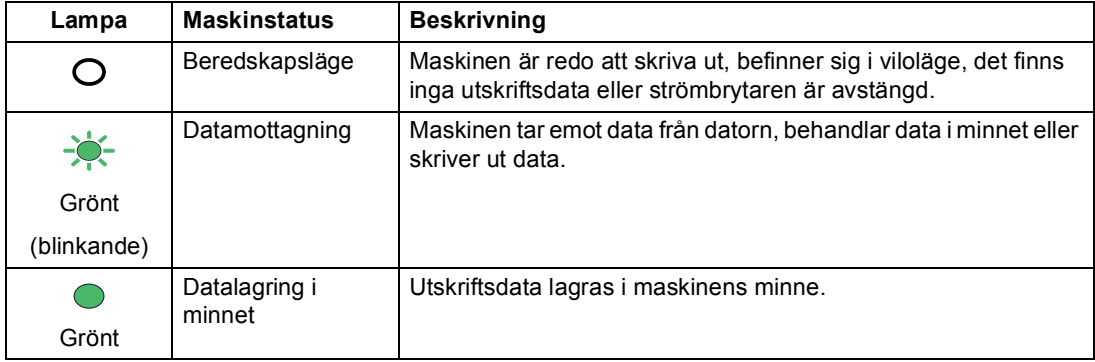

# <span id="page-16-0"></span>**Volyminställningar <sup>1</sup>**

### <span id="page-16-1"></span>**Knappvolym <sup>1</sup>**

Om knappvolymen är aktiverad ger maskinen ett ljud när du trycker på en knapp eller gör ett misstag. Du ställa in volymen från Hög till Av.

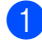

### a Tryck på **Menu**, **1**, **2**.

**2** Tryck på  $\triangle$  eller  $\blacktriangledown$  för att välja Av, Låg, Med eller Hög. Tryck på **OK**.

**63** Tryck på Stop/Exit.

<span id="page-17-0"></span>**2 Fylla på papper <sup>2</sup>**

# <span id="page-17-1"></span>**Fylla på papper och utskriftsmaterial <sup>2</sup>**

Maskinen kan mata papper från standardpappersfacket, det nedre facket (tillval) eller kombifacket.

Observera följande när du lägger papper i pappersfacket:

■ Om du kan ska du välja pappersformat via utskriftsmenyn i programmet. Om du inte kan ange pappersformat i programmet, ska du ställa in det via skrivardrivrutinen eller med knapparna på kontrollpanelen.

## <span id="page-17-2"></span>**Fylla på papper i standardpappersfacket <sup>2</sup>**

Du kan fylla på upp till 250 ark i fack 1 och 500 ark i fack 2. Papper kan fyllas på upp till linjen som anger högsta tillåtna arkhöjd ( $\triangledown \triangledown \triangledown$ ) på den rörliga pappersguiden. (Information om vilket papper som rekommenderas finns i *[Papperskapacitet i pappersfacken](#page-29-0)* [på sidan 22](#page-29-0).)

**Utskrift på vanligt papper, tunt papper eller återvunnet papper från standardpappersfacket <sup>2</sup>**

**10** Dra ut pappersfacket helt och hållet från maskinen.

# **VARNING**

Vidrör INTE de skuggade delarna som visas i illustrationen. Dessa rullar kan snurra med hög hastighet.

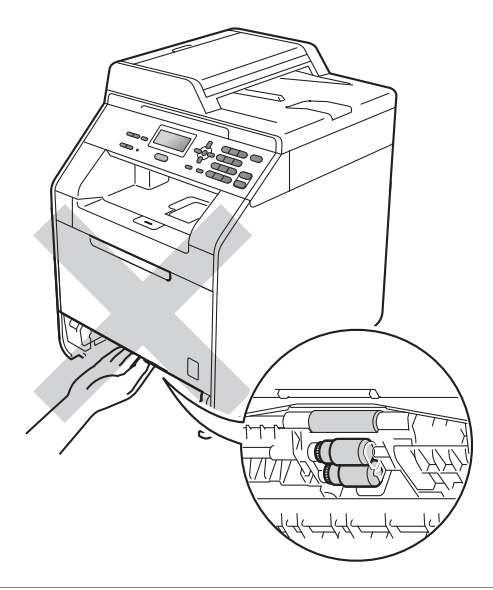

2 Tryck på pappersguidernas gröna frigöringsarm (1) och anpassa pappersguiderna efter storleken på det papper du fyller på. Kontrollera att guiderna sitter ordentligt i spåren.

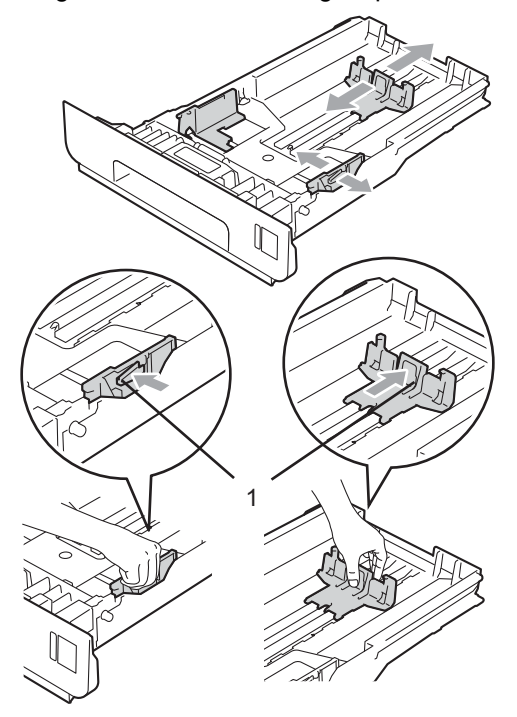

**3** Om du luftar pappersarken väl minskar du risken för pappersstopp i maskinen.

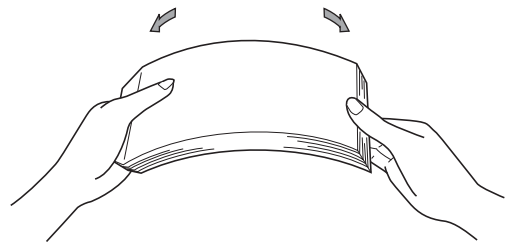

Kapitel 2

- 4 Lägg papper i facket och se till att:
	- **Pappret ligger under linjen som** anger högst tillåtna arkhöjd ( $\nabla \nabla$ (1).

Fylls för mycket papper på i pappersfacket orsakas papperstrassel.

- Utskriftssidan måste vara vänd nedåt.
- Pappersguiderna är kant i kant med pappret så att matningen blir riktig.

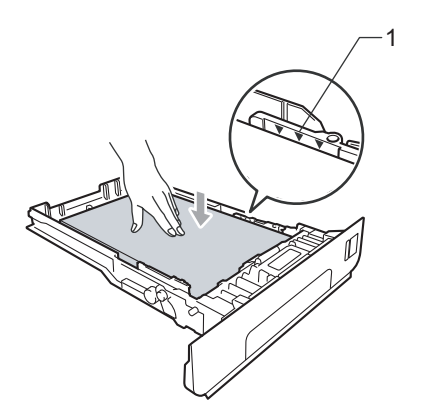

**6** Skjut in pappersfacket ordentlig i maskinen. Kontrollera att det är insatt helt och hållet i maskinen.

6 Lyft stödfliken (1) för att förhindra att papperet glider av utmatningsfacket med textsidan nedåt, eller ta bort respektive ark så snart det matas ut från maskinen.

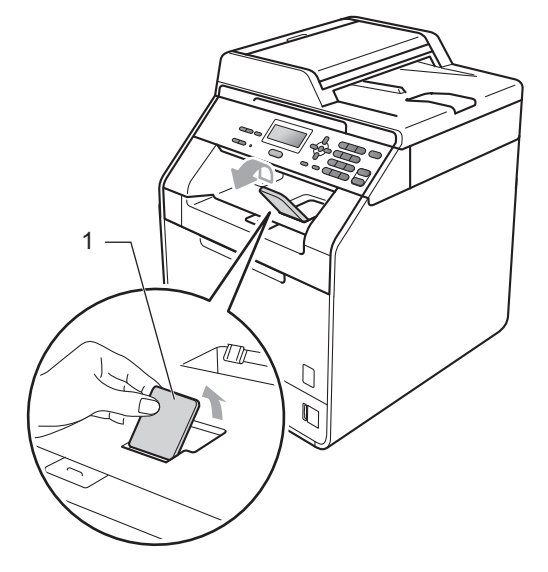

# <span id="page-20-0"></span>**Fylla på papper i kombifacket (KF-facket) <sup>2</sup>**

Du kan fylla på upp till 3 kuvert eller specialutskriftsmaterial i kombifacket eller upp till 50 ark vanligt papper. Använd detta fack för utskrift eller kopiering på tjockt papper, brevpapper, etiketter eller kuvert. (Information om vilket papper som rekommenderas finns i *[Papperskapacitet i](#page-29-0)  [pappersfacken](#page-29-0)* på sidan 22.)

### **Skriva ut på vanligt papper, brevpapper, etiketter eller glättat papper från kombifacket <sup>2</sup>**

**i** Öppna kombifacket och fäll ned det försiktigt.

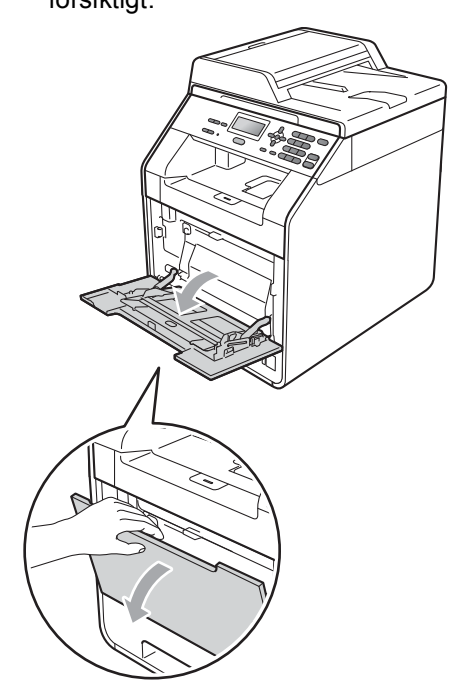

**2** Dra ut kombifackets stöd och vik upp fliken (1).

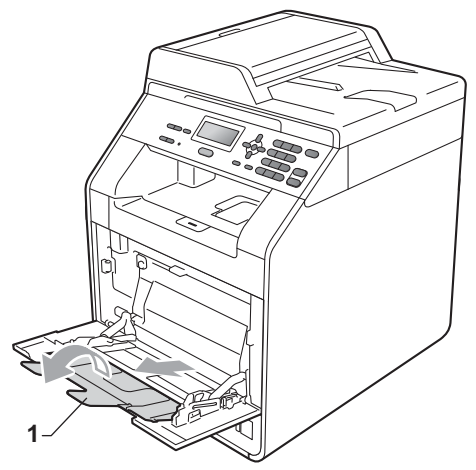

- **3** Lägg papper i kombifacket och se till att:
	- **Pappret ligger under linjen som** anger högst tillåtna arkhöjd (1).
	- Papperskanterna hamnar mellan pilarna (2).
	- Sidan som utskriften ska göras på är vänd uppåt med papprets främre kant (ovankant) först in i maskinen.

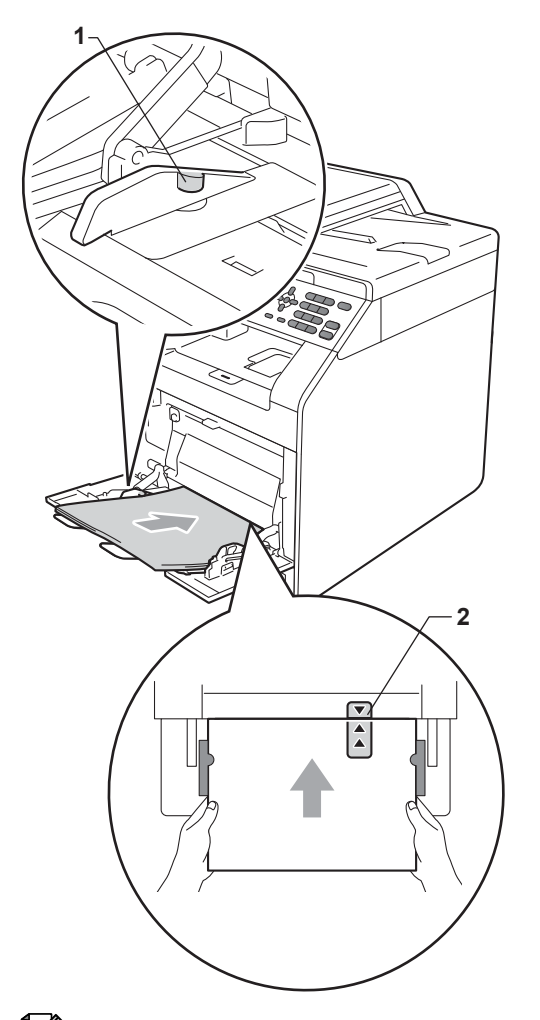

4 Lyft upp stödfliken så att pappret inte glider av utmatningsfacket med textsidan nedåt, eller ta bort varje ark direkt när det kommer ut ur maskinen.

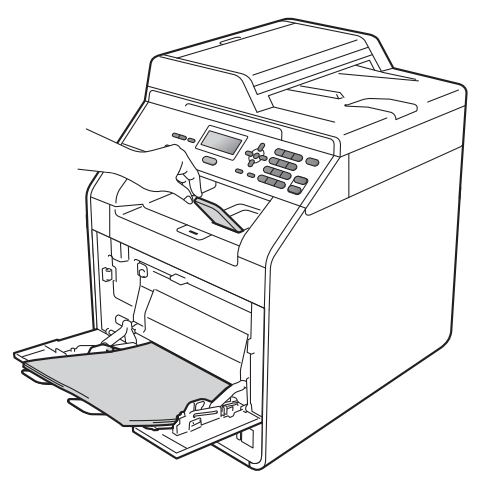

# **Obs**

När du använder glättat papper ska du endast placera ett ark åt gången i kombifacket för att undvika papperstrassel.

### **Skriva ut på kuvert och tjockt papper i kombifacket <sup>2</sup>**

Tryck ihop kanter och sidor på kuvert innan du lägger i dem, så att de blir så platta som möjligt.

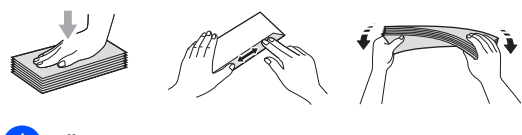

**i** Öppna kombifacket och fäll ned det försiktigt.

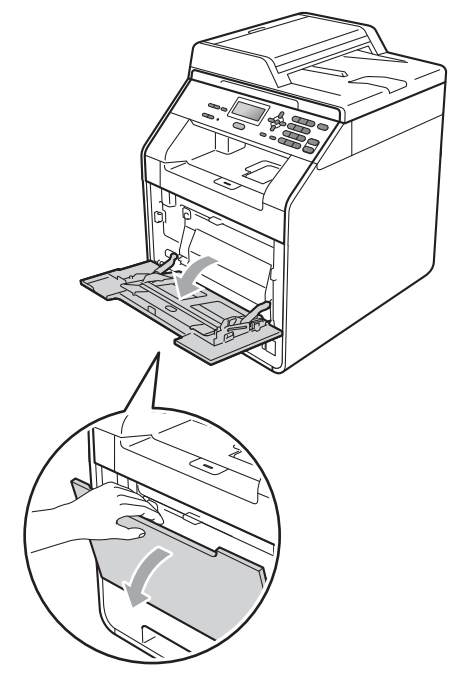

**2** Dra ut kombifackets stöd och vik upp fliken (1).

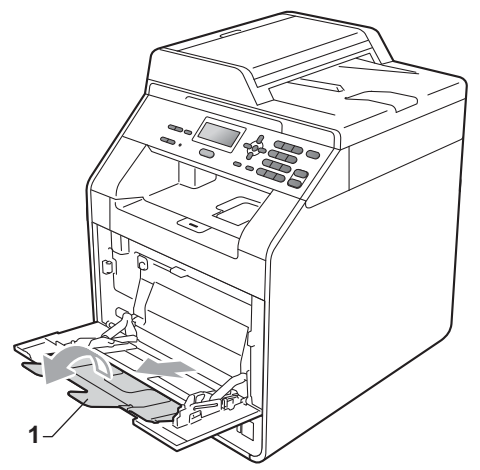

**3** Lyft upp stödfliken för att förhindra att kuvert och tjockt papper glider av utmatningsfacket. Om stödfliken är infälld bör du ta bort varje kuvert direkt när det kommer ut ur maskinen.

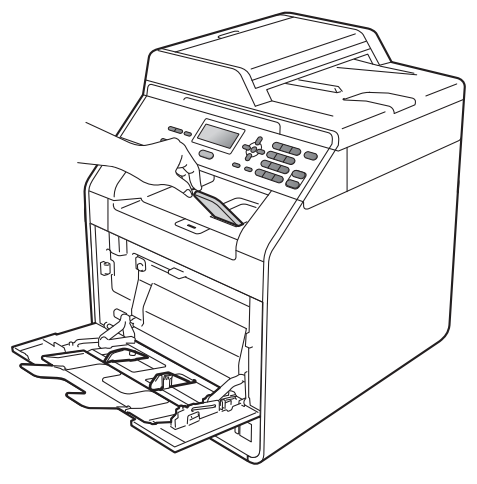

- 4 Placera upp till 3 kuvert eller upp till 25 ark tjockt papper (163 g/m<sup>2</sup>) i kombifacket. Om du placerar fler kuvert eller papper kan det ge upphov till pappersstopp. Se till att:
	- $\blacksquare$  Kuvertets kant hamnar mellan pilarna (1).
	- Den sida som ska skrivas på måste vändas uppåt.

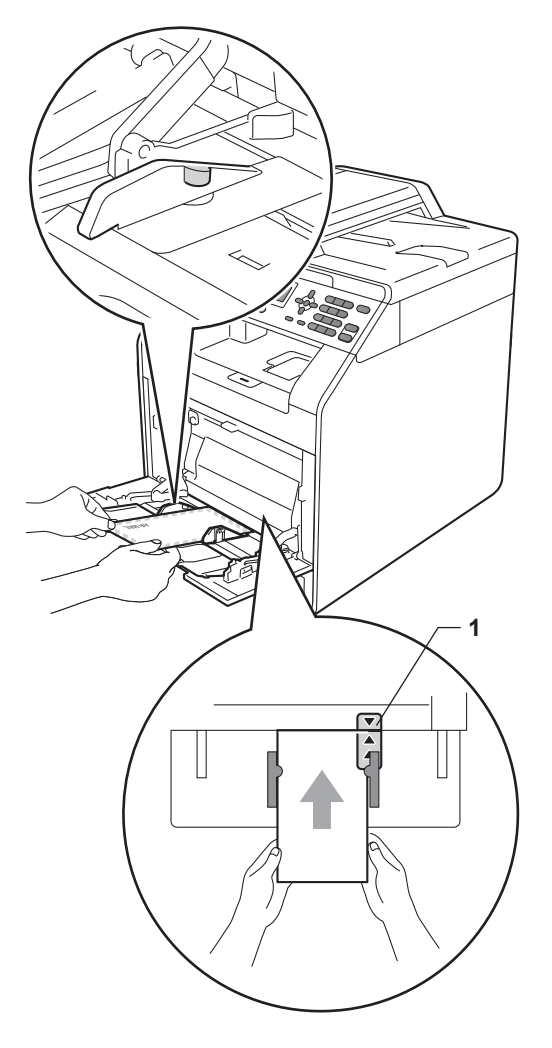

6 Öppna den bakre luckan (utmatningsfack med textsidan uppåt).

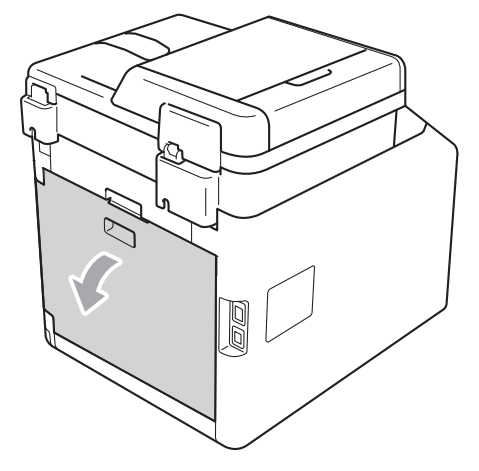

<span id="page-23-0"></span>6 Dra ned de två grå spakarna, den ena på vänster sida och den andra på höger sida, till kuvertläget så som bilden nedan visar.

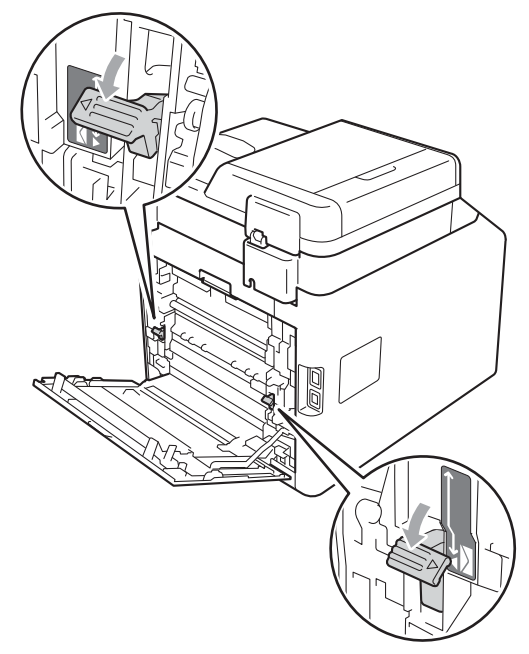

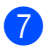

Stäng den bakre luckan.

8 Skicka utskriftsdata till maskinen.

<sup>9</sup> När du är klar med utskriften öppnar du den bakre luckan och återställer du de två grå spakarna som du drog ned i steg  $\odot$  till sitt ursprungliga läge.

## **Obs**

- Ta bort respektive utskrivet kuvert direkt för att förhindra pappersstopp.
- Om det tjocka papperet skrynklar sig under utskrift, placera bara ett ark i taget i kombifacket och öppna bakre luckan (bakre utmatningsfacket) så att utskriften kan matas ut i bakre utmatningsfacket.
- För att enkelt ta bort en liten utskrift från utmatningsfacket, lyft skannerlocket med båda händerna så som visas på bilden.

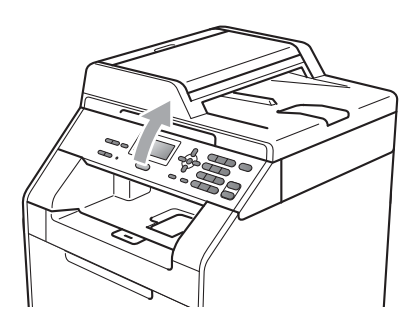

• Du kan fortfarande använda maskinen när skannerlocket är uppe. För att stänga skannerlocket, tryck ned det med båda händerna.

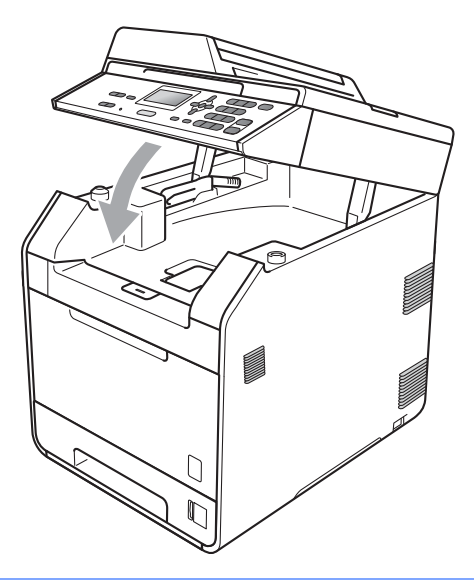

# <span id="page-25-0"></span>**Område för skanning <sup>2</sup>**

Siffrorna nedan visar det område som inte kan skannas för kopiering.

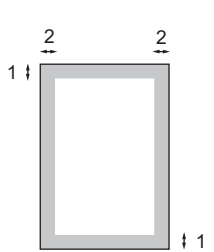

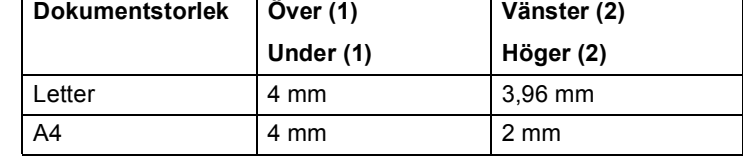

### **Obs**

Det område som inte går att skanna som visas ovan gäller en kopia eller 1 på 1-kopiering på A4-papper. Området som inte går att skanna varierar efter pappersformatet.

## <span id="page-25-1"></span>**Område som inte går att skriva ut när du skriver ut från en dator2**

När skrivardrivrutinen används är det utskrivbara området mindre än pappersstorleken. Siffrorna nedan visar område som inte går att skriva ut.

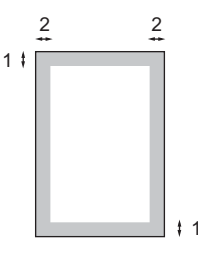

### **Stående Liggande**

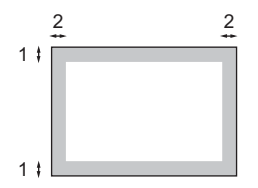

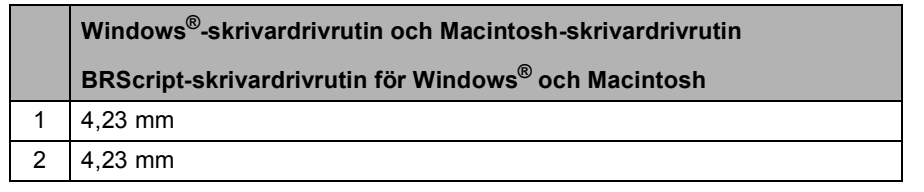

# **Obs**

Området som det inte går att skriva ut på kan variera beroende på pappersformat och använd skrivardrivrutin. Området som inte går att skriva ut på ovan gäller för A4-papper.

# <span id="page-26-0"></span>**Pappersinställningar <sup>2</sup>**

# <span id="page-26-1"></span>**Papperstyp <sup>2</sup>**

Ställ in maskinen på den papperstyp du använder. Det ger den bästa utskriftskvaliteten.

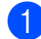

Gör något av följande:

- Ställ in papperstyp för Kombi genom att trycka på **Menu**, **1**, **1**, **1**, **1**.
- Ställ in papperstyp för Fack  $#1$ genom att trycka på **Menu**, **1**, **1**, **1**, **2**.
- Ställ in papperstyp för Fack  $#2<sup>1</sup>$  $#2<sup>1</sup>$  $#2<sup>1</sup>$ genom att trycka på **Menu**, **1**, **1**, **1**, **3** om du har monterat tillvalsfacket.
- <span id="page-26-3"></span><sup>1</sup> Fack #2 visas bara om tillvalsfacket har monterats.
- **2** Tryck på  $\triangle$  eller  $\blacktriangledown$  och välj Tunt, Vanligt, Tjockt, Tjockare, Återvun. papper eller Glättat papper. Tryck på **OK**.
- c Tryck på **Stop/Exit**.

# **Obs**

Du kan välja Glättat papper för Kombi.

# <span id="page-26-2"></span>**Pappersformat <sup>2</sup>**

Du kan använda tio olika pappersformat för utskrift av kopior: A4, Letter, Legal, Executive, A5, A5 L, A6, B5, B6 och Folio (8,5 tum  $\times$  13 tum).

När du byter pappersformat i facket måste du även ändra inställningen för pappersformat så att maskinen kan anpassa dokumentet.

Gör något av följande:

- Ställ in pappersformat för Kombi genom att trycka på **Menu**, **1**, **1**, **2**,**1**.
- $\blacksquare$  Ställ in pappersformat för Fack #1 genom att trycka på **Menu**, **1**, **1**, **2**, **2**.
- Ställ in pappersformat för Fack #2<sup>[1](#page-26-4)</sup> genom att trycka på **Menu**, **1**, **1**, **2**, **3** om du har monterat tillvalsfacket.
- <span id="page-26-4"></span> $1 -$  Fack  $#2$  visas bara om tillvalsfacket har monterats.
- Tryck på  $\blacktriangle$  eller  $\nabla$  så väljs A4, Letter, Legal, Executive, A5, A5 L, A6, B5, B6, Folio eller Alla. Tryck på **OK**.

### c Tryck på **Stop/Exit**.

# **Obs**

- Alternativet Alla visas endast när du har valt kombifacket.
- Om du väljer Alla som pappersformat för kombifacket: måste du välja Endast kombi. för inställning av fack. Du kan inte använda Alla för val av pappersformat i kombifacket när du gör N på 1-kopior. Du måste välja ett av de tillgängliga alternativen av pappersformat för kombifacket.
- Formaten A5 L och A6 är inte tillgängliga för Fack #2.

### <span id="page-27-0"></span>**Fackinställning i kopieringsläget <sup>2</sup>**

Du kan byta prioriterat fack som ska användas i maskinen vid utskrift av kopior.

Om du väljer Endast fack#1,

Endast kombi. eller Endast fack#2<sup>[1](#page-27-2)</sup> hämtar maskinen papper endast från det facket. Om papperet är slut i det valda facket visas Inget papper på skärmen. Sätt i papper i det tomma facket.

Följ instruktionerna nedan om du vill ändra fackinställningen:

a Tryck på **Menu**, **1**, **4**, **1**.

**2** Tryck på  $\triangle$  eller  $\nabla$  för att välja Endast fack#1, Endast fack#2 [1,](#page-27-2) Endast kombi., KF>F1>F2<sup>1</sup> eller  $F1>F2$  $F1>F2$  $F1>F2$ <sup>1</sup>>KF. Tryck på **OK**.

- <span id="page-27-2"></span>Endast fack#2 eller F2 visas bara om tillvalsfacket har monterats.
- c Tryck på **Stop/Exit**.

# **Obs**

- Om du lägger dokument i dokumentmataren när du har valt KF>F1>F2 eller F1>F2>KF väljer maskinen fack med det lämpligaste papperet och hämtar automatiskt papper från det facket. Om det inte finns lämpligt papper i något av facken hämtar maskinen papper från facket med den högsta prioriteten.
- När du använder kopieringsglaset kopieras dokumentet från facket med den högsta prioriteten även om det finns lämpligare papper i ett annat fack.

### <span id="page-27-1"></span>**Fackinställning i utskriftsläget <sup>2</sup>**

Du kan byta standardfack som ska användas i maskinen vid utskrift från datorn.

- a Tryck på **Menu**, **1**, **4**, **2**.
	- Tryck på ▲ eller ▼ för att välja Endast fack#[1](#page-27-3), Endast fack#2<sup>1</sup>, Endast kombi., KF>F[1](#page-27-3)>F2<sup>1</sup> eller  $F1>F2$  $F1>F2$  $F1>F2$ <sup>1</sup>>KF. Tryck på **OK**.
		- Endast, fack#2 eller F2 visas bara om tillvalsfacket har monterats.

### <span id="page-27-3"></span>c Tryck på **Stop/Exit**.

# <span id="page-28-0"></span>**Godkänt papper och annat utskriftsmaterial <sup>2</sup>**

Utskriftskvaliteten kan variera beroende på papperstypen som används.

Du kan använda följande typer av utskriftsmedia: tunt papper, vanligt papper, tjockt papper, brevpapper, återvunnet papper, glättat papper, etiketter eller kuvert.

Följ instruktionerna nedan för bästa resultat:

- Lägg INTE i olika sorters papper i pappersfacket samtidigt. Det kan orsaka pappersstopp och felmatningar.
- För korrekt utskrift ska du välja samma pappersformat i programmet som det som finns i pappersfacket.
- Undvik att ta på den utskrivna pappersytan direkt efter utskrift.
- Innan du köper en större mängd papper bör du prova att skriva ut på ett mindre antal ark så att du vet att papperstypen är lämplig.

### <span id="page-28-1"></span>**Rekommenderat papper och utskriftsmedia <sup>2</sup>**

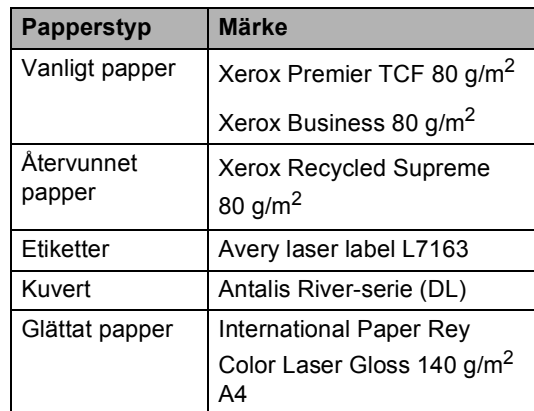

# <span id="page-28-2"></span>**Papperformat och -typ <sup>2</sup>**

Maskinen matar papper från det monterade standardpappersfacket, kombifacket eller nedre facket (tillval).

### **Pappersfacken har följande namn i skrivardrivrutinen och i den här handboken: <sup>2</sup>**

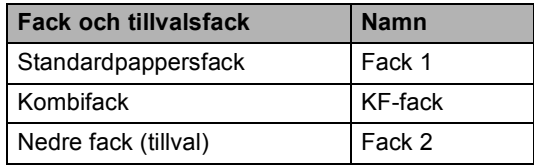

### <span id="page-29-0"></span>**Papperskapacitet i pappersfacken <sup>2</sup>**

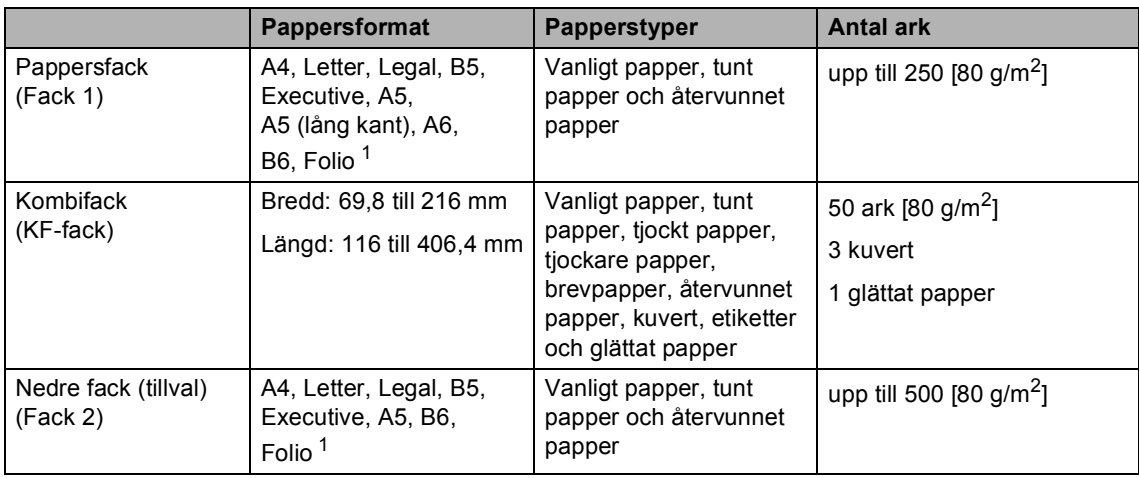

<span id="page-29-1"></span><sup>1</sup> Folio-formatet är 215,9 mm x 330,2 mm

### **Specifikationer för rekommenderade papper <sup>2</sup>**

Papper med följande specifikationer rekommenderas för maskinen.

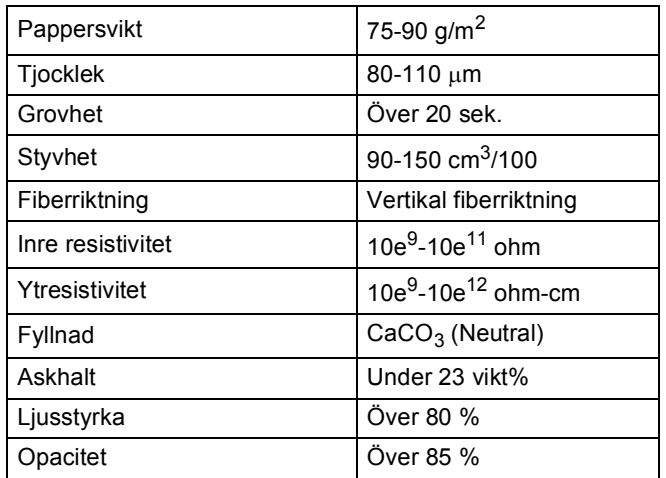

Använd vanligt kopieringspapper.

- Använd papper med 75 till 90 g/m<sup>2</sup>.
- Använd papper med vertikal fiberriktning, ett neutralt Ph-värde och en fukthalt som ligger runt 5 %.
- I den här maskinen kan man använda återvunnet papper som uppfyller specifikationerna i DIN 19309.

### <span id="page-30-0"></span>**Hantera och använda specialpapper <sup>2</sup>**

Maskinen är utformad att fungera bra med de flesta kopierings- och brevpapper. Vissa variabler kan dock påverka utskriftskvaliteten eller hanteringen. Prova alltid att skriva ut för att se att papperet fungerar bra innan du köper det. Förvara pappersarken i de förseglade originalförpackningarna. Se till att arken ligger plant och på behörigt avstånd från fukt, direkt solljus och värme.

Viktiga riktlinjer när du väljer papper:

- Använd INTE bläckstrålepapper eftersom det kan orsaka pappersstopp eller skada maskinen.
- Förtryckt papper måste använda bläck som kan motstå temperaturen i maskinens fixeringsprocess (200 grader).
- Om du använder brevpapper, papper med en grov yta eller papper som är skrynkligt eller veckat, kan resultatet bli sämre.
- När du använder glättat papper ska du endast placera ett ark åt gången i kombifacket för att undvika papperstrassel.

### **Papperstyper som bör undvikas <sup>2</sup>**

### **Q** VIKTIGT

Vissa papperstyper fungerar dåligt eller kan skada maskinen.

Använd INTE papper:

- som är mycket strukturerat
- som är mycket glatt eller glansigt
- som är böjt eller skevt

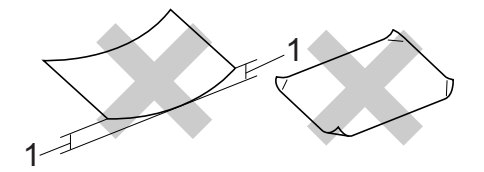

- **1 Om pappret är böjt 2 mm eller mer kan det orsaka papperstrassel.**
- som är bestruket eller har en kemisk ytbehandling
- som är skadat, skrynkligt eller vikt
- som överskrider vikterna som anges i den här bruksanvisningen
- med flikar eller häftklamrar
- med brevhuvuden i tryckfärg för låga temperaturer eller termografi
- som är i flera delar eller karbonfritt
- som är utformat för bläckstråleskrivare

Om du använder någon av papperstyperna som anges ovan kan maskinen skadas. Sådana skador täcks inte av någon garanti eller något serviceavtal från Brother.

### **Kuvert <sup>2</sup>**

De flesta kuvert som tillverkats för laserskrivare kan användas i maskinen. Vissa kuvert kan dock leda till problem med matningen eller utskriftskvaliteten beroende på hur de är tillverkade. Ett lämpligt kuvert har kanter med raka och välgjorda vikningar och framkanten bör inte vara tjockare än två pappersark. Kuvertet ska ligga plant och inte vara påsformat eller sladdrigt. Du bör köpa kvalitetskuvert från en leverantör som känner till att de ska användas i en lasermaskin.

Vi rekommenderar att du skriver ut ett kuvert som test för att kontrollera resultatet.

### **Kuverttyper som bör undvikas <sup>2</sup>**

### *Q* VIKTIGT

Använd INTE kuvert:

- som är skadade, krusiga, skrynkliga eller har ovanlig form
- som är mycket glansiga eller texturerade
- med klämmor, häftklamrar, spännen eller band
- med självhäftande förseglingar
- som är pösiga
- som saknar skarpa vikningar
- som är präglade (med upphöjda mönster)
- som tidigare skrivits ut med en lasermaskin
- som är förtryckta på insidan
- som inte kan buntas ordentligt
- som är tillverkade av papper som väger mer än de vikter som specificeras för maskinen
- med kanter som inte är raka eller rätvinkliga
- med fönster, hål, utskurna delar eller perforeringar

• med lim på ytan så som visas i figuren nedan

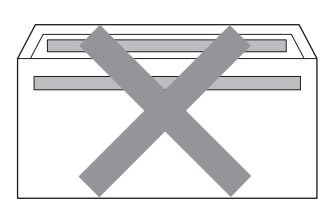

• med dubbla flikar så som visas i figuren nedan

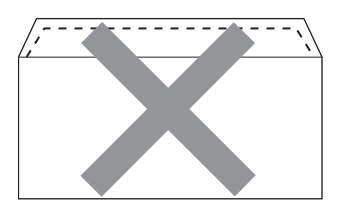

- med förseglingar som inte är nedvikta vid inköp
- med förseglingar som visas i figuren nedan

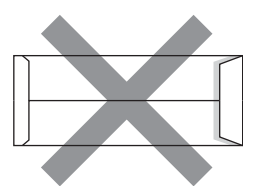

• med sidorna vikta så som visas i figuren nedan

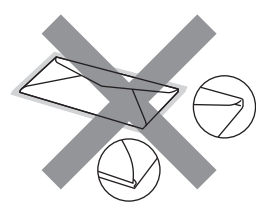

Om du använder någon av kuverttyperna som anges ovan kan maskinen skadas. Sådana skador täcks inte av någon garanti eller något serviceavtal från Brother.

### **Etiketter <sup>2</sup>**

Maskinen skriver ut på de flesta etiketter som är utformade för lasermaskiner. Etiketterna bör ha ett akrylbaserat lim eftersom det bättre motstår de höga temperaturerna i fixeringsenheten. Limmet får inte komma i kontakt med några delar i maskinen eftersom etiketter då kan fastna på trumman eller rullarna och orsaka pappersstopp och problem med utskriftskvaliteten. Lim får inte synas mellan etiketterna. Etiketterna ska vara placerade så att de täcker hela arkets längd och bredd. Om du använder etiketter med mellanrum kan etiketterna lossna och orsaka allvarliga pappersstopp eller utskriftsproblem.

Alla etiketter som används i maskinen måste motstå en temperatur på 200 grader Celsius i 0,1 sekund.

### **Typer av etiketter som du bör undvika2**

Använd inte etiketter som är skadade, krusiga, skrynkliga eller har ovanlig form.

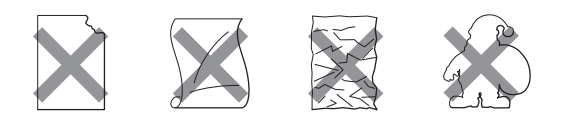

### **VIKTIGT**

- Mata INTE in delvis förbrukade etikettark. Underlagsarket kan skada maskinen.
- Etikettarken får inte överskrida pappersvikterna som specificeras i den här bruksanvisningen. Etiketter som överstiger specifikationerna kanske inte matas eller skrivs ut på rätt sätt och kan skada maskinen.
- Återanvänd INTE eller sätt i etiketter som redan använts eller ark där några etiketter saknas.

**3**

# <span id="page-33-0"></span>**Placera dokument <sup>3</sup>**

# <span id="page-33-1"></span>**Så här placerar du dokument <sup>3</sup>**

Du kan kopiera och skanna från dokumentmataren och kopieringsglaset.

# <span id="page-33-2"></span>**Använda den automatiska dokumentmataren (ADF) <sup>3</sup>**

Dokumentmataren rymmer upp till 35 ark och matar varje ark individuellt. Använd vanligt papper 80 g/m<sup>2</sup> och bläddra igenom sidorna innan du lägger dem i dokumentmataren.

### **Dokumentformat som stöds <sup>3</sup>**

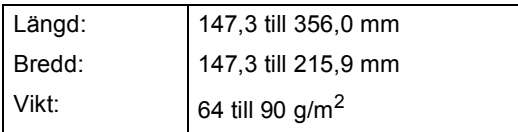

### **Så här placerar du dokument <sup>3</sup>**

## *Q* VIKTIGT

- Låt INTE tjocka dokument ligga kvar på kopieringsglaset. Pappersstopp kan uppstå i dokumentmataren om du gör det.
- Använd INTE papper som är krusigt, skrynkligt, vikt, rivet, häftat, som har gem eller är limmat eller tejpat.
- Använd INTE kartong, tidningspapper eller tyger.
- Dra INTE i dokumentet när det matas in av dokumentmataren, det kan skada maskinen.

### **Obs**

- Se *[Använda kopieringsglaset](#page-34-1)* på sidan 27 för att skanna dokument som inte är lämpliga att användas i dokumentmataren.
- Det är lättare att använda dokumentmataren om du lägger i ett flersidigt dokument.
- Se till att dokument med korrigeringsvätska eller utskrivna med bläck torkat helt.
- **i** Fäll ut stödet för dokumentmataren (1) och dokumentmatarens stödflik (2).

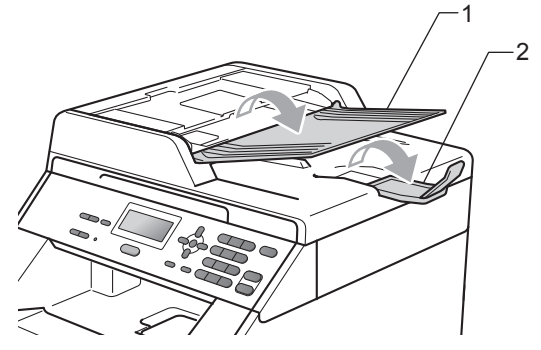

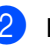

Bläddra igenom sidorna noga.

Placera dokumenten i dokumentmataren med **trycksidan uppåt** och **överkanten först** tills meddelandet på LCD-skärmen ändras och du känner att de nuddar matningshjulen.

4 Justera pappersguiderna (1) efter<br>dokumentets bredd.

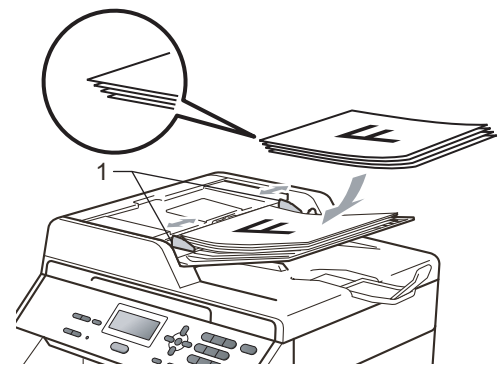

# <span id="page-34-1"></span><span id="page-34-0"></span>**Använda kopieringsglaset**

Du kan använda kopieringsglaset för att kopiera eller skanna sidor ur en bok en sida åt gången.

### **Dokumentformat som stöds <sup>3</sup>**

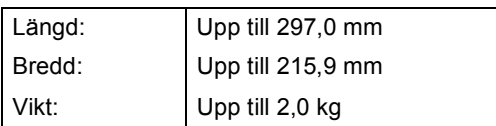

### **Så här placerar du dokument <sup>3</sup>**

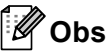

Dokumentmataren måste vara tom när du använder kopieringsglaset.

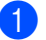

**b** Lyft på maskinens lock.

2 Använd riktlinjerna för dokument längst upp och på vänster sida för att placera dokumentet med textsidan nedåt längst upp i kopieringsglasets vänstra hörn.

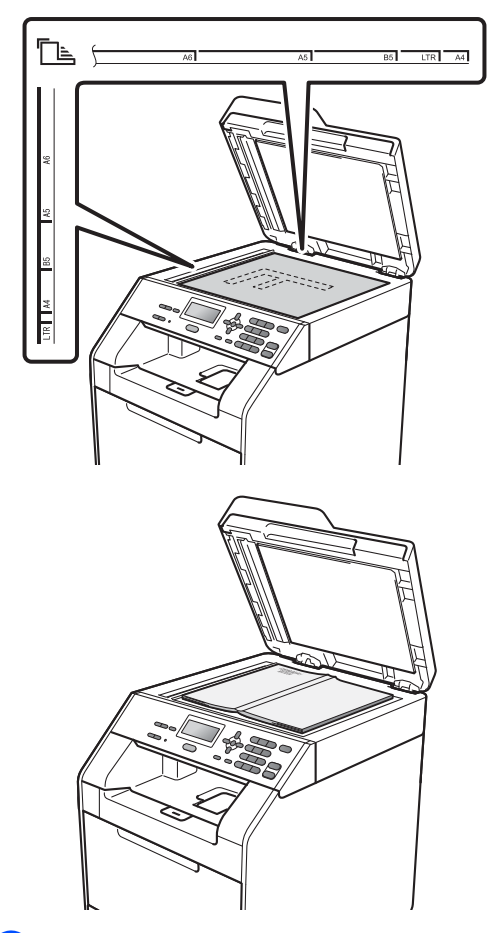

**3** Stäng maskinens lock.

### *Q* VIKTIGT

Smäll eller tryck inte ned locket över en bok eller grovt papper som ska kopieras.
**Ta kopior <sup>4</sup>**

# **Så här kopierar du <sup>4</sup>**

Följande steg visar grundläggande kopiering. Se *Avancerad bruksanvisning* för mer information om varje funktion.

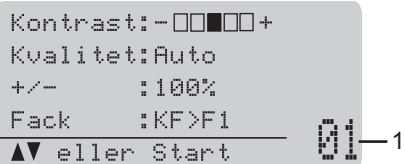

#### **1 Antal kopior**

**4**

Du kan ange antalet kopior du önskar genom att använda sifferknapparna.

- Gör något av följande för att placera dokumentet:
	- Placera dokumentet med texten uppåt i dokumentmataren. (Se *[Använda den automatiska](#page-33-0)  dokumentmataren (ADF)* [på sidan 26.](#page-33-0))
	- Placera dokumentet med texten nedåt på kopieringsglaset. (Se *[Använda kopieringsglaset](#page-34-0)* [på sidan 27.](#page-34-0))

b Tryck på **Mono Start** eller **Colour Start**.

#### **Obs**

Om Var god vänta visas på LCDskärmen och maskinen avbryter kopieringen när du tar flera kopior, väntar du i 30 till 40 sekunder tills maskinen slutför färgregistreringen och rengöringen av bältenheten.

### **Avbryta kopieringen <sup>4</sup>**

När du vill sluta kopiera trycker du på **Stop/Exit**.

### **Kopieringsinställningar <sup>4</sup>**

Du kan välja följande kopieringsinställningar:

Tryck på ▲ eller ▼ för att välja bland kopieringsinställningarna. Tryck på **OK** när inställningen du önskar är markerad. Se *Kopieringsinställningar* under *Kapitel 3* i *Avancerad bruksanvisning* för mer information om att ändra kopieringsinställningarna.

- $+/-$  (Förminska/Förstora)
- Stapla/Sortera
- Kvalitet
- Kontrast
- Ljusstyrka
- Färgjustering
- sidlayout
- Val av fack
- Duplex

**5**

# **Så här skriver du ut från en dator5**

# **Skriva ut ett dokument**

Maskinen kan ta emot data från din dator och skriva ut den. Installera skrivardrivrutinen för att skriva ut från datorn. (Se *Utskrift* för

Windows® eller *Utskrift och fax* för Macintosh i *Bruksanvisning för programanvändare* för mer information om utskriftsinställningar.)

a Installera Brother skrivardrivrutinen på installations-cd-skivan. (Se *Snabbguide*.)

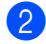

2 Välj utskriftskommandot i programmet.

- 3 Välj namnet på din maskin i dialogrutan **Skriv ut** och klicka på **Egenskaper**.
- 4 Välj inställningarna du önskar i dialogrutan **Egenskaper**.
	- **Pappersstorlek**
	- **Orientering**
	- **Kopior**
	- Papperstyp
	- **Utskriftskvalitet**
	- **Färg / Mono**
	- **Flersidig utskrift**
	- **Duplex / Häfte**
	- **Papperskälla**
- **5** Klicka på OK för att starta utskriften.

**6 Så här skannar du till en dator <sup>6</sup>**

# **Skanna ett dokument som PDF-fil med hjälp av ControlCenter4 (Windows®) <sup>6</sup>**

(För Macintosh-användare) Se *Skanna* i *Bruksanvisning för programanvändare*.

**Obs**

Det kan hända att skärmbilderna på din dator skiljer sig åt beroende på vilken modell du har.

ControlCenter4 är ett programverktyg där du snabbt och enkelt får åtkomst till de program du använder ofta. Genom att använda ControlCenter4 behöver du inte starta specifika program manuellt. Du kan använda ControlCenter4 på din dator.

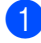

a Ladda dokumentet. (Se *[Så här placerar du dokument](#page-33-1)* på sidan 26.)

b Öppna ControlCenter4 genom att klicka på **Start**/**Alla program**/**Brother**/**XXX-XXXX** (där XXX-XXXX är modellnamnet)/**ControlCenter4**. Programmet ControlCenter4 öppnas.

c Välj **Standardläge** eller **Avancerat läge** innan du använder ControlCenter4.

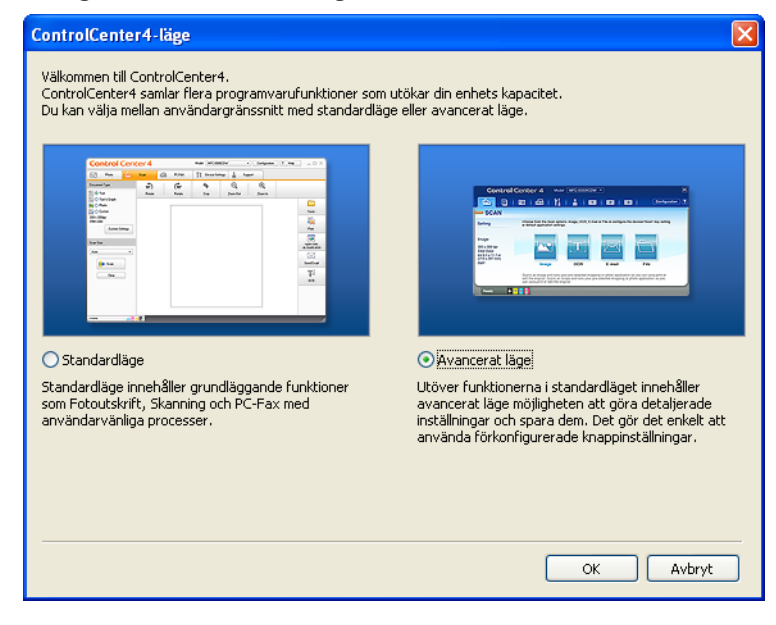

d Se till att välja den maskinen du vill använda i **Modell**-rullgardinsmeny.

Kapitel 6

e Ställ in filtyp för att spara i en mapp. Skannade data sparas som standard som **JPEG (\*.jpg)**. Klicka på **Konfiguration** och välj sedan **Knappinställningar**, **Skanna** och **Fil**.

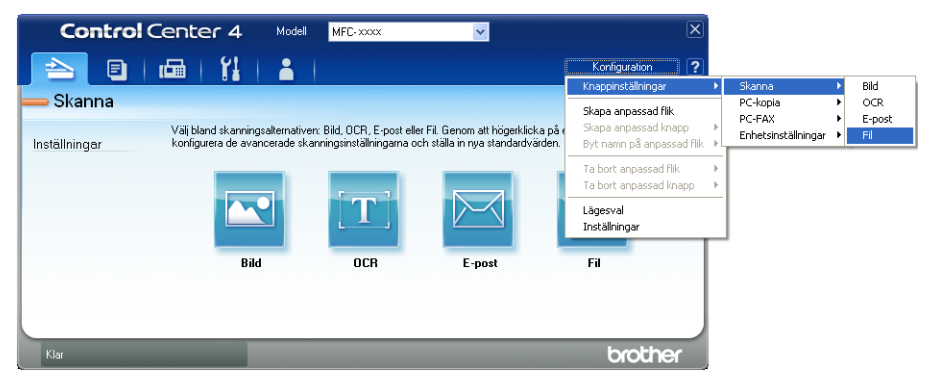

Dialogrutan konfiguration visas. Du kan ändra standardinställningar.

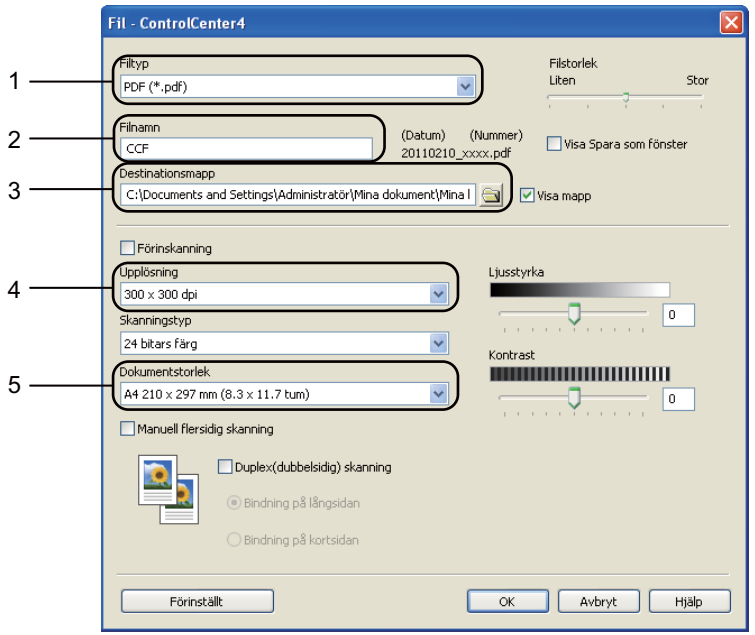

- 1 Välj **PDF (\*.pdf)** i **Filtyp**-rullgardinslistan.
- 2 Du kan ange vilket filnamn du vill använda för dokumentet.
- 3 Du kan spara filen i standardmappen eller välja vilken mapp du föredrar genom att klicka på knappen **Bläddra**.
- 4 Du kan välja en skanningsupplösning i **Upplösning**-rullgardinsmenyn.
- 5 Du kan välja dokumentstorlek i rullgardinsmenyn.

f Klicka på **OK**.

#### g Klicka på **Fil**.

Maskinen börjar skanningsförfarandet. Mappen där skannade data sparas öppnas automatiskt.

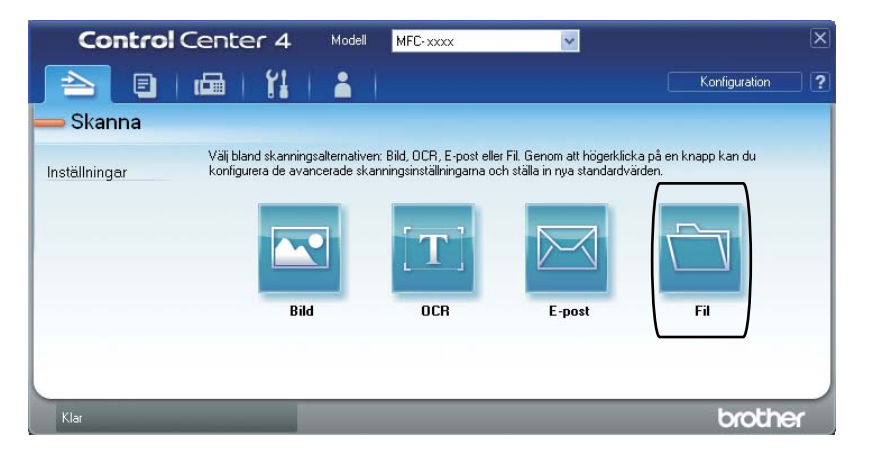

# **Ändra SCAN-knappinställningar <sup>6</sup>**

### **Före skanning <sup>6</sup>**

Om du vill använda maskinen som skanner, installera en skannerdrivrutin. Om maskinen befinner sig i ett nätverk bör den konfigureras med en TCP/IP-adress.

- Installera skannerdrivrutinen som finns på installations-cd-skivan. (se *Snabbguide*).
- Konfigurera maskinen med en TCP/IP-adress om skanning i nätverk inte fungerar. (Se *Konfigurera nätverksskanning* i *Bruksanvisning för programanvändare*.)

### **SCAN-knappinställningar <sup>6</sup>**

Du kan ändra din maskins **SCAN**-knappinställningar med hjälp av ControlCenter4.

- a Öppna ControlCenter4 genom att klicka på **Start**/**Alla program**/**Brother**/**XXX-XXXX** (där XXX-XXXX är modellnamnet)/**ControlCenter4**. Programmet ControlCenter4 öppnas.
- **2** Se till att välja den maskinen du vill använda i Modell-rullgardinsmeny.
- **3** Klicka på fliken **Enhetsinställningar**.
- d Klicka på **Enhetens skannings-inställningar**.

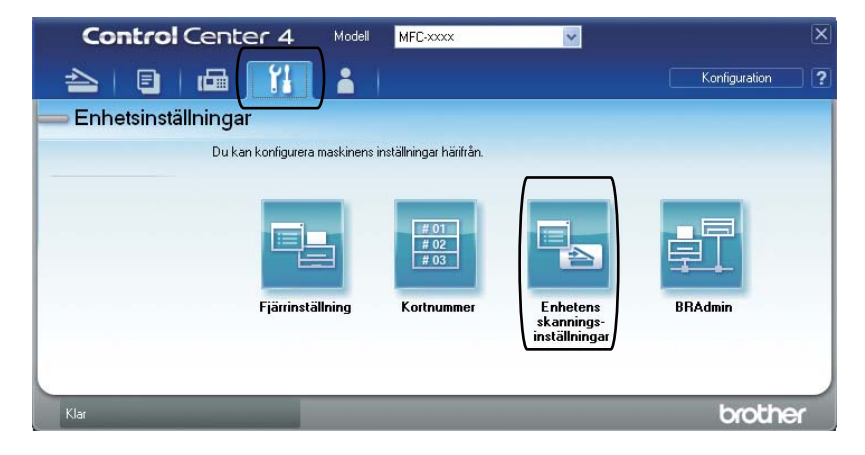

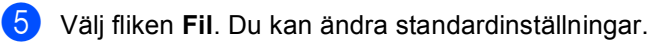

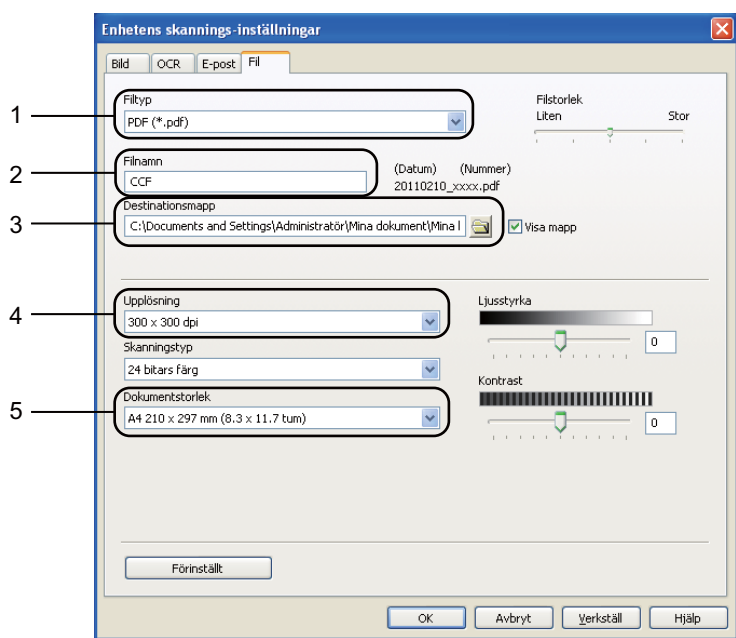

- 1 Du kan välja filtyp i rullgardinsmenyn.
- 2 Du kan ange vilket filnamn du vill använda för dokumentet.
- 3 Du kan spara filen i standardmappen eller välja vilken mapp du föredrar genom att klicka på knappen **Bläddra**.
- 4 Du kan välja en skanningsupplösning i **Upplösning**-rullgardinsmenyn.
- 5 Du kan välja dokumentstorlek i rullgardinsmenyn.
- **6** Klicka på OK.

#### Kapitel 6

### **Skanna med SCAN-knappen <sup>6</sup>**

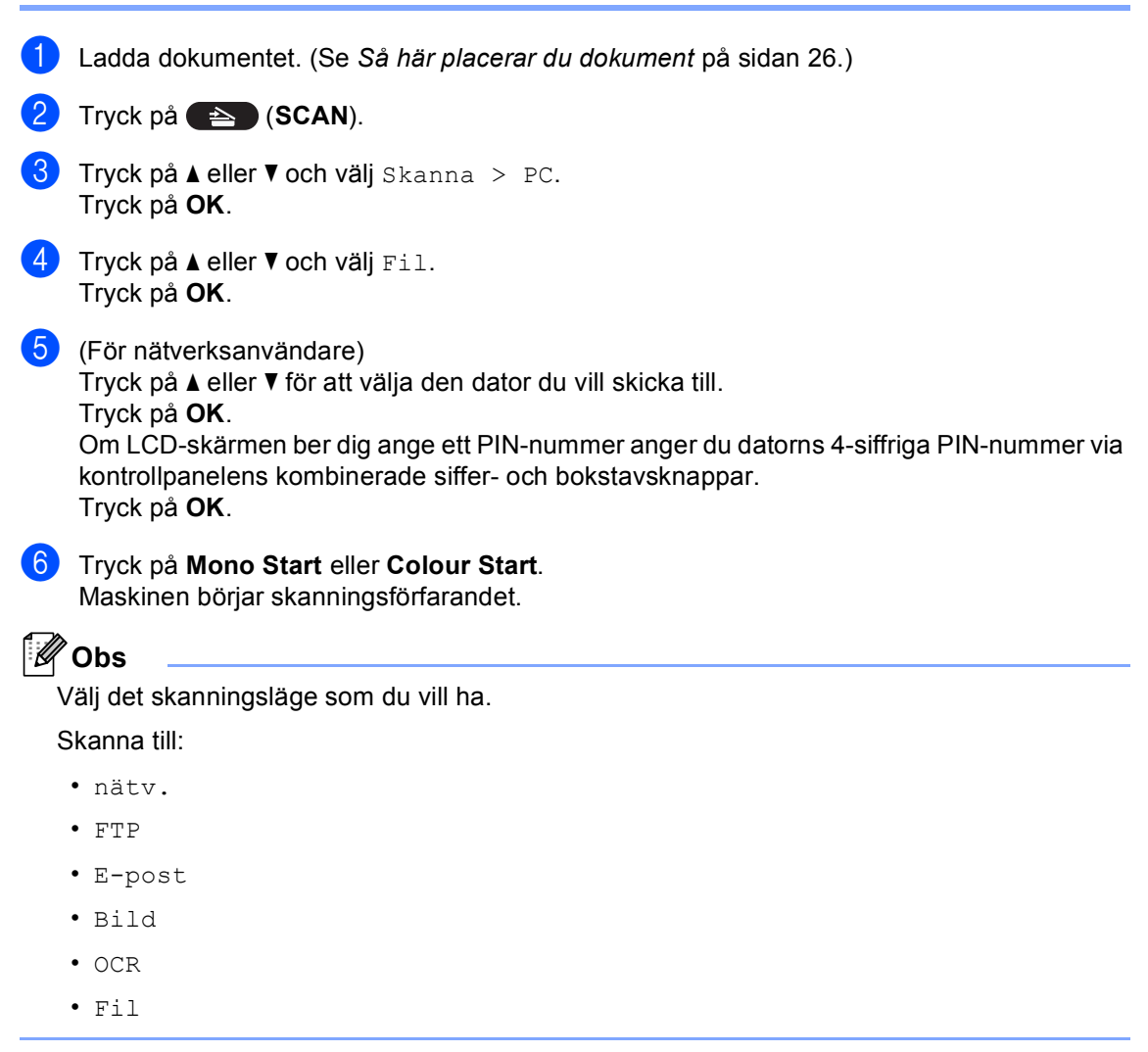

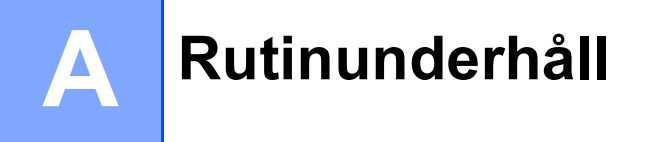

# <span id="page-44-0"></span>**Byta ut förbrukningsmaterial**

Följande meddelanden visas på LCD-skärmen i beredskapsläget. Meddelandena ger förhandsvarningar om att du bör byta ut förbrukningsmaterial innan de tar slut. För att göra det bekvämt för dig kan det vara bra om du köper extra förbrukningsmaterial innan det gamla tar slut och du inte kan skriva ut mer.

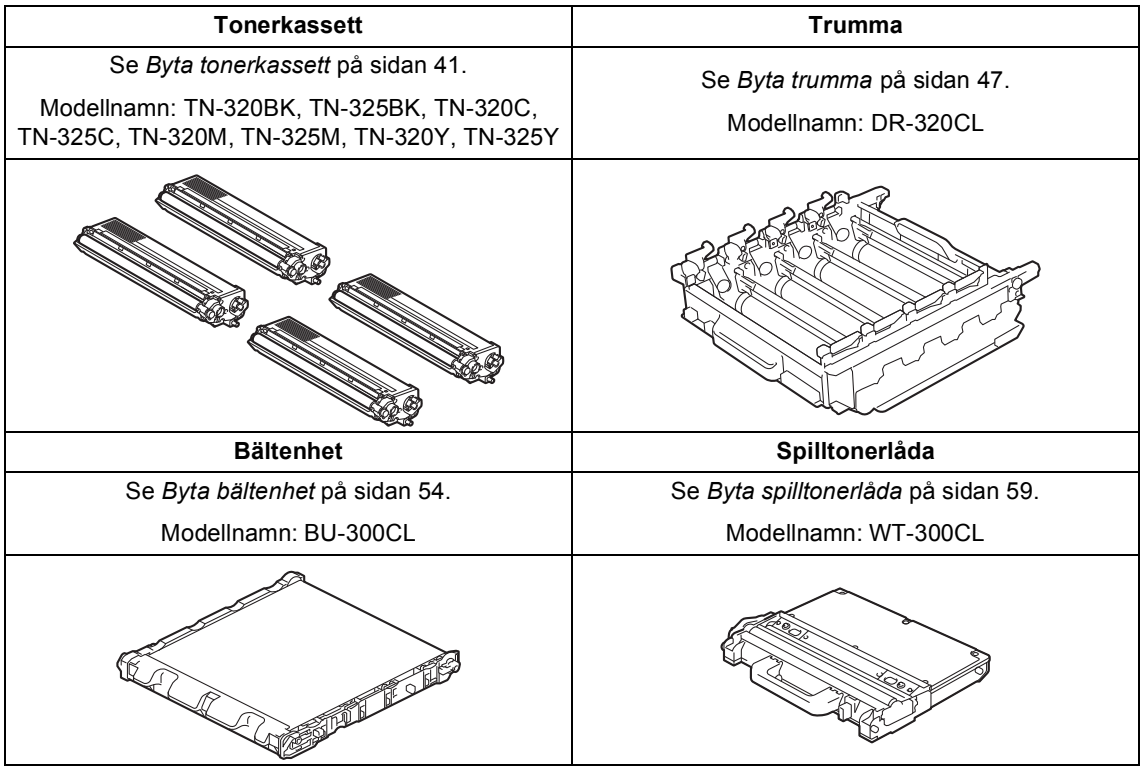

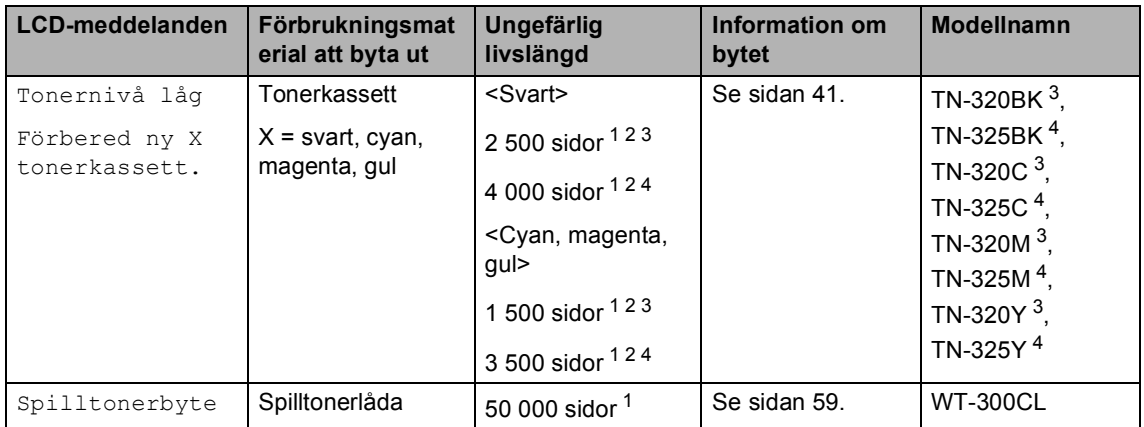

<span id="page-45-0"></span><sup>1</sup> Ensidiga dokument i A4 eller Letter.

<span id="page-45-1"></span><sup>2</sup> Kassettens cirka-livslängd är beskriven i enlighet med ISO/IEC 19798.

<span id="page-45-2"></span><sup>3</sup> Tonerkassett av standardmodell

<span id="page-45-3"></span><sup>4</sup> Tonerkassett med hög kapacitet

Du måste rengöra maskinen regelbundet och byta ut förbrukningsmaterial när följande meddelanden visas på LCD-skärmen.

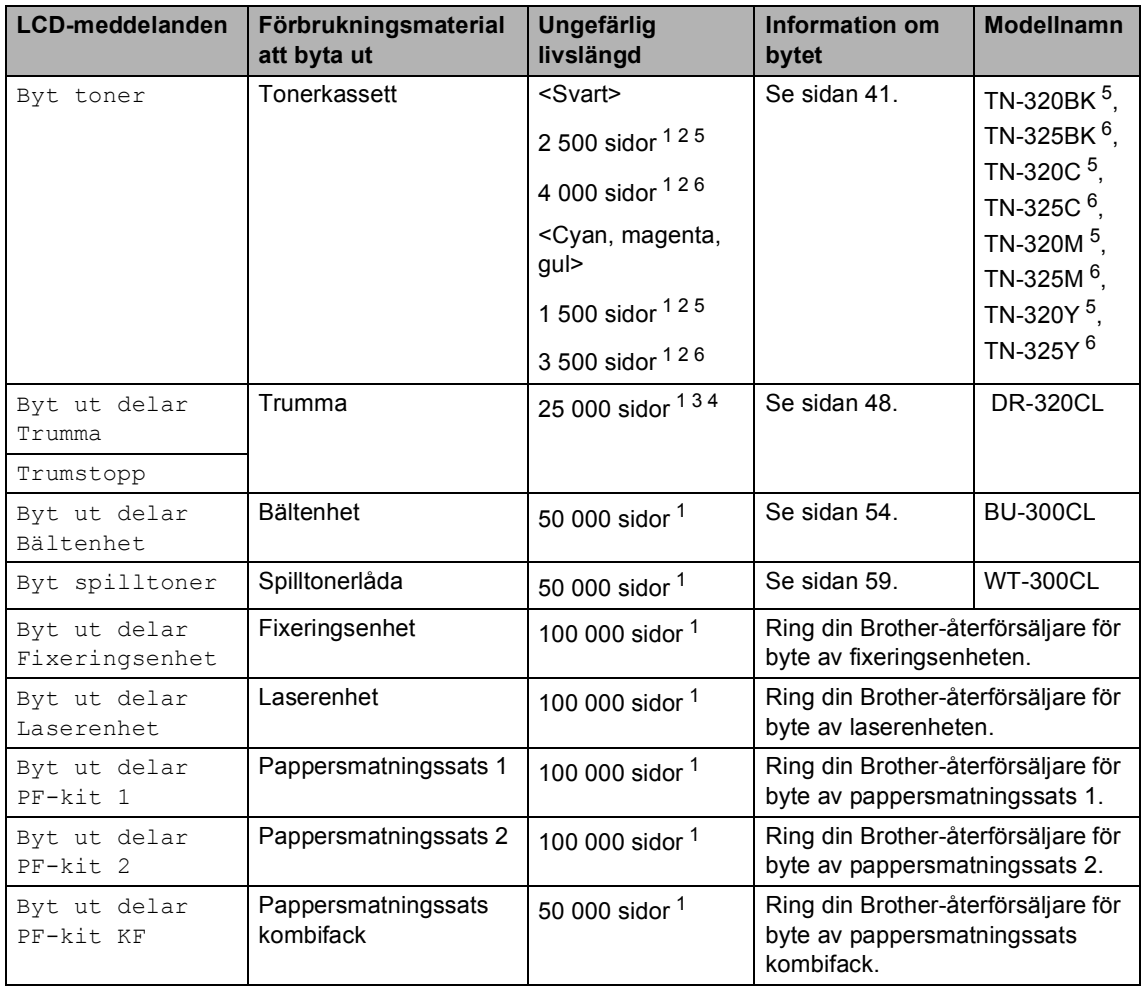

<span id="page-46-0"></span><sup>1</sup> Ensidiga dokument i A4 eller Letter.

- <span id="page-46-1"></span><sup>2</sup> Kassettens cirka-livslängd är beskriven i enlighet med ISO/IEC 19798.
- <span id="page-46-4"></span><sup>3</sup> 1 sida per utskrift.
- <span id="page-46-5"></span><sup>4</sup> Trummans livslängd är en uppskattning och kan variera mellan olika användningsförhållanden.
- <span id="page-46-2"></span><sup>5</sup> Tonerkassett av standardmodell
- <span id="page-46-3"></span><sup>6</sup> Tonerkassett med hög kapacitet

## **Obs**

- Om du väljer att inte återvinna använt förbrukningsmaterial ska det slängas i enlighet med lokala bestämmelser. Det får inte slängas i hushållssoporna. Kontakta de lokala myndigheter som har hand om din avfallshantering om du har några frågor. (Se *EU-direktiv 2002/96/EC och EN50419* i *Säkerhets- och juridikhäfte*.)
- Vi rekommenderar att du lägger det uttjänta förbrukningsmaterialet på ett pappersark så att inte innehållet spills eller läcker ut av misstag.
- Förbrukningsmaterialets och maskindelarnas livslängd kan förkortas om du använder papper som inte direkt motsvarar det rekommenderade papperet.
- Den beräknade livslängden för tonerkassetter baseras på ISO/IEC 19798. Hur ofta du behöver byta toner beror på hur komplexa bilder som skrivs ut, hur många procent av papperet som täcks och vilken typ av papper som används.

### <span id="page-48-0"></span>**Byta tonerkassett**

Modellnamn: Modellnamnet på tonerkassetterna finns i *[Byta ut](#page-44-0)  [förbrukningsmaterial](#page-44-0)* på sidan 37.

Standardtonerkassetter kan användas för utskrift av ungefär 2 500 sidor (svart) eller

[1](#page-48-1) 500 sidor (gul, magenta, cyan)<sup>1</sup>. Tonerkassetter med lång livslängd kan användas för utskrift av ungefär 4 000 sidor (svart) eller 3 500 sidor (cyan, magenta,

gul) <sup>[1](#page-48-1)</sup>. Det faktiska sidantalet beror på typen av dokument du brukar använda. När en tonerkassett börjar ta slut visas

Tonernivå låg på LCD-skärmen.

Tonerkassetterna som medföljer maskinen är starttonerkassetter.

- <span id="page-48-1"></span><sup>1</sup> Kassettens cirka-livslängd är beskriven i enlighet med ISO/IEC 19798.
- **Obs**
- Det är praktiskt om du har en ny tonerkassett redo när du ser meddelandet Tonernivå låg.
- För att du ska få bästa möjliga utskriftskvalitet rekommenderar vi att du endast använder original Brother tonerkassetter. Ring din Brotheråterförsäljare när du vill köpa tonerkassetter.
- Vi rekommenderar att du rengör maskinen samtidigt som du byter tonerkassett. Se *[Rengöra och kontrollera maskinen](#page-73-0)* [på sidan 66.](#page-73-0)
- Om du ändrar inställningen för utskriftstäthet till ljusare eller mörkare utskrifter, ändras även den mängd toner som förbrukas.
- Vänta med att packa upp tonerkassetten tills precis innan du ska sätta i den i maskinen.

#### **Låg tonernivå**

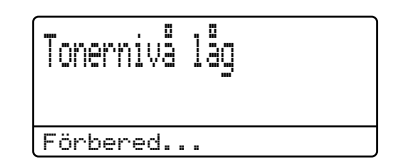

Om Tonernivå lågFörbered ny X tonerkassett. visas på LCD-skärmen, köper du en ny tonerkassett och har den i beredskap innan meddelandet Byt toner visas. LCD-skärmen visar den tonerfärg som snart är slut (cyan, magenta, gul eller svart).

#### **Byt toner**

När meddelandet nedan visas på LCDskärmen måste du byta ut tonerkassetten:

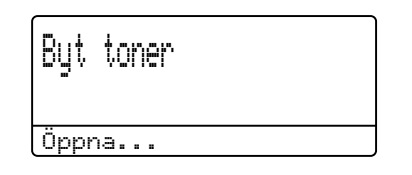

Andra raden på LCD-skärmen visar vilken färg du behöver byta ut.

Maskinen skriver inte ut fler ark förrän du byter tonerkassett. Om du sätter i en ny eller oanvänd Original Brother tonerkassett återställs läget Byt toner.

#### **Byta ut tonerkassetten**

**4** Kontrollera att maskinen är påslagen.

**2** Tryck på knappen för att frigöra den främre luckan, och öppna sedan luckan.

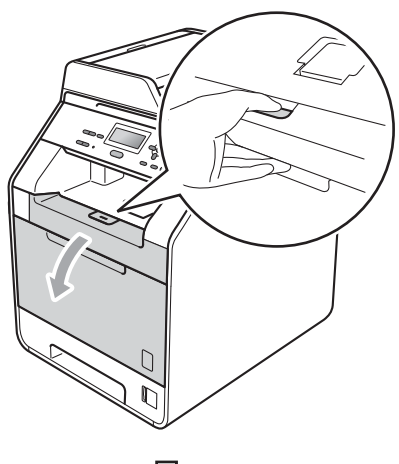

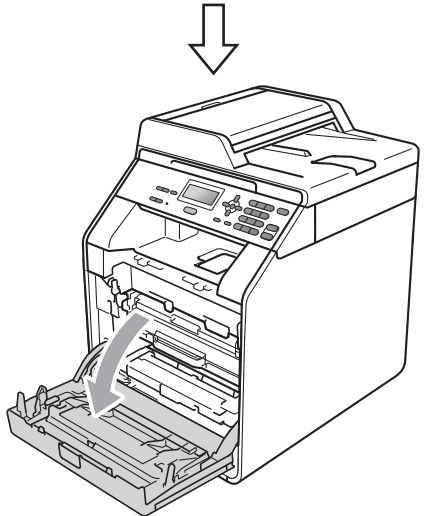

**3** Håll i trummans gröna handtag. Dra ut trumman tills den tar stopp.

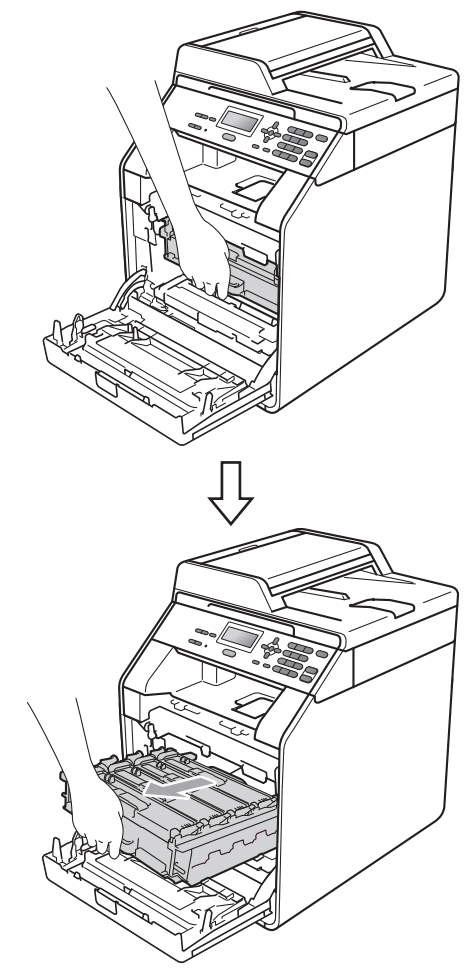

 $\overline{4}$  Håll i tonerkassettens handtag och tryck den lätt i riktning mot maskinen för att låsa upp den. Dra sedan ut den ur trumman. Upprepa detta för alla tonerkassetter.

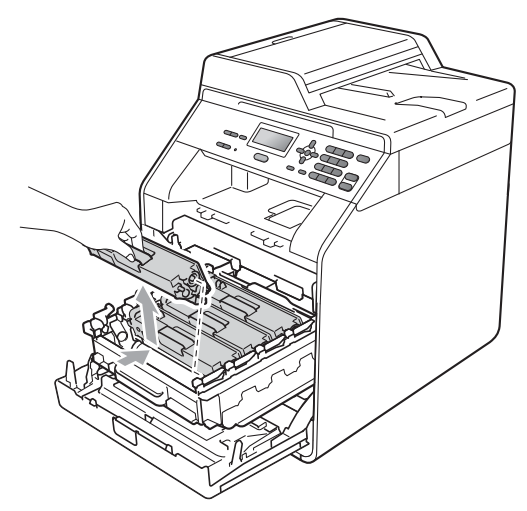

### **VARNING**

Släng INTE en tonerkassett i en öppen eld. Den kan explodera, vilket kan orsaka personskador.

Använd INTE rengöringsmedel som innehåller ammoniak eller alkohol och inte heller någon form av sprej eller andra lättantändliga medel när du rengör maskinens insida eller utsida. Det kan leda till brand eller ge en elektrisk stöt. Mer information om rengöring av maskinen finns

 under *Använda produkten på ett säkert sätt* i *Säkerhets- och juridikhäfte*.

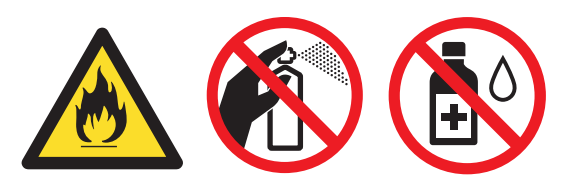

Andas aldrig in toner.

### **VIKTIGT**

- För att skydda underlaget rekommenderar vi att du lägger trumman och/eller tonerkassetten på en ren, plan, jämn yta på ett papper eller en tygbit, som kan kastas bort om du av en olyckshändelse råkar spilla eller skvätta toner.
- Handskas varsamt med tonerkassetten. Om du får toner på händer eller kläder ska du omedelbart torka eller tvätta bort det med kallt vatten.
- Ta INTE på de skuggade delarna som visas på bilden för att undvika problem med utskriftskvaliteten.

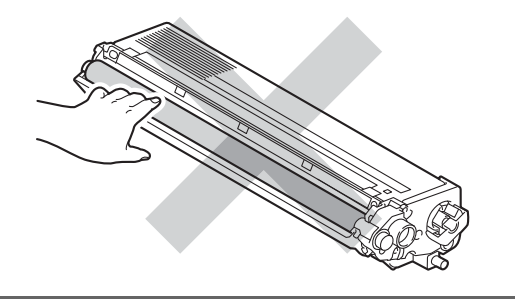

### **Obs**

- Lägg tonerkassetten i en lämplig påse och förslut den ordentligt, så att inget tonerpulver kan läcka ut.
- Om du väljer att inte återvinna använt förbrukningsmaterial ska det slängas i enlighet med lokala bestämmelser. Det får inte slängas i hushållssoporna. Kontakta de lokala myndigheter som har hand om din avfallshantering om du har några frågor. (Se *EU-direktiv 2002/96/EC och EN50419* i *Säkerhets- och juridikhäfte*.)

**A**

<span id="page-51-0"></span>**6** Tryck för att frigöra spärrarna på det vita coronalocket (1) och öppna locket.

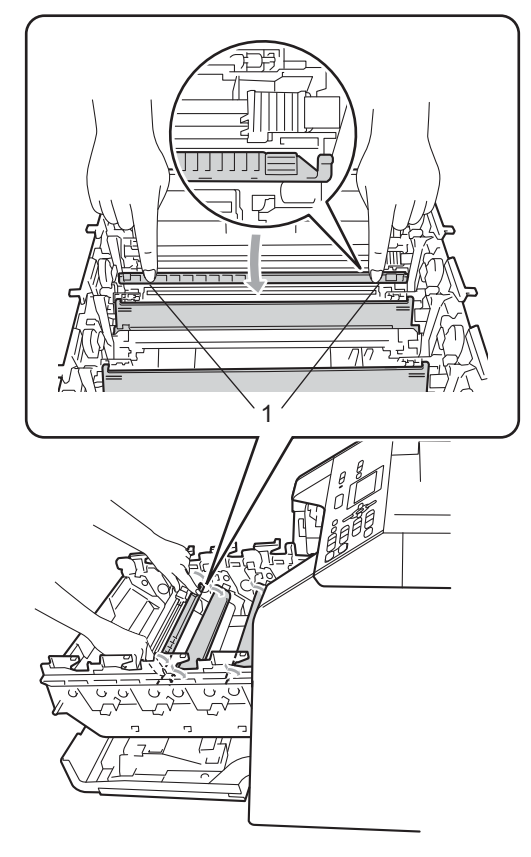

6 Rengör coronatråden inuti trumman genom att försiktigt skjuta på den gröna fliken från vänster till höger och från höger till vänster flera gånger.

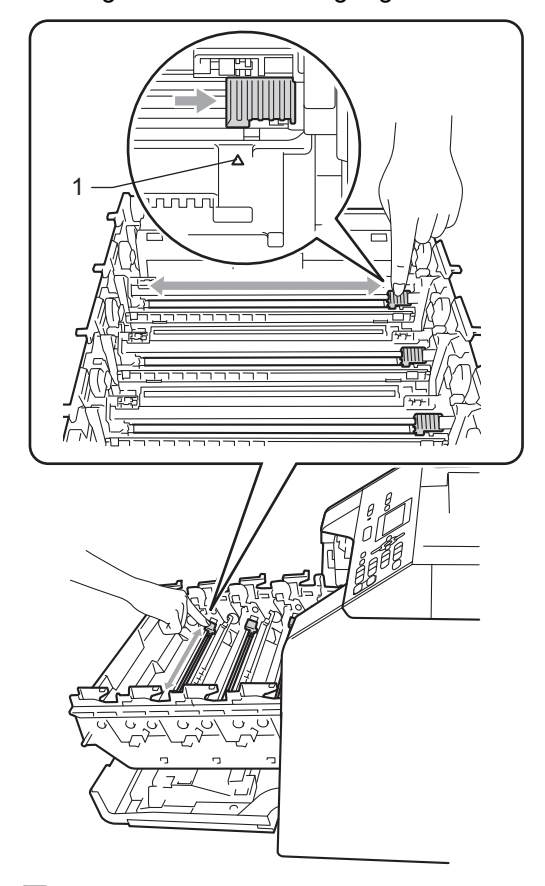

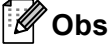

Glöm inte bort att föra tillbaka haken till utgångsläget (a) (1). Om du inte gör det kan det bli ett lodrätt streck på utskrifterna.

#### Stäng coronalocket.

<span id="page-52-0"></span>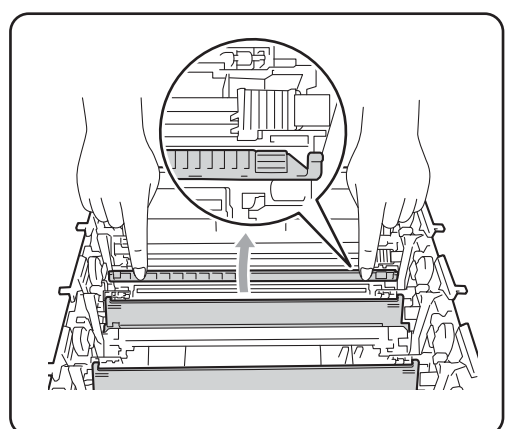

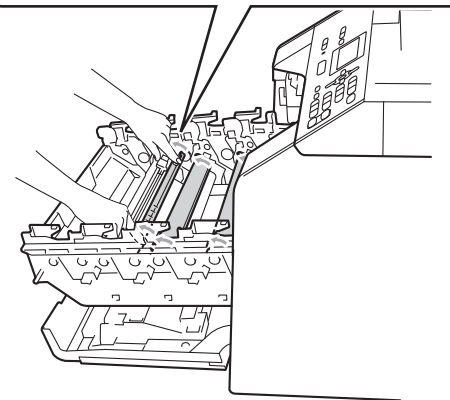

- **8** Uppr[e](#page-51-0)pa ste[g](#page-52-0) **o** till **o** för att rengöra de tre återstående coronatrådarna.
- **9** Packa upp den nya tonerkassetten. Skaka den sidledes flera gånger för att fördela tonern jämnt i kassetten.

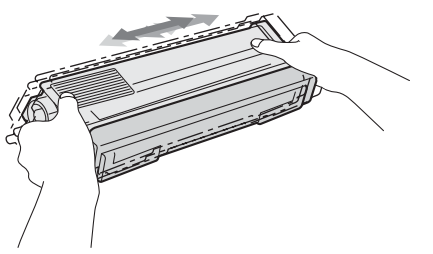

### **VIKTIGT**

- Packa inte upp tonerkassetten förrän den ska sättas i maskinen. Om tonerkassetten lämnas uppackad under en längre tid kommer tonern att få kortare livslängd än normalt.
- En trumma som saknar förpackning kan skadas om den utsätts för direkt solljus eller rumsbelysning.
- Brother-maskinerna är konstruerade för att fungera med toner av en särskild specifikation och kommer att fungera optimalt när de används tillsammans med Brother Original tonerkassetter. Brother kan inte garantera optimal prestanda om toner eller tonerkassetter av andra märken används. Brother rekommenderar därför att endast Brother Original tonerkassetter används i den här maskinen och att tomma kassetter inte fylls med andra tonersorter. Garantin täcker inte reparationer som måste utföras på grund av skador som genom inkompatibilitet eller olämplighet orsakas på trumman eller andra maskindelar när tonerkassetter eller toner från andra tillverkare används.

**A**

**45**

10 Ta bort transportskyddet.

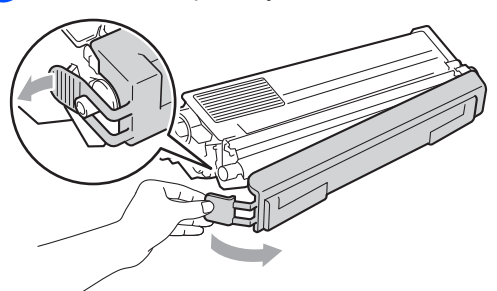

### *Q* VIKTIGT

Sätt i tonerkassetten i trumman så fort du har tagit bort transportskyddet. Ta INTE på de skuggade delarna på bilderna, för att undvika att försämra utskriftskvaliteten.

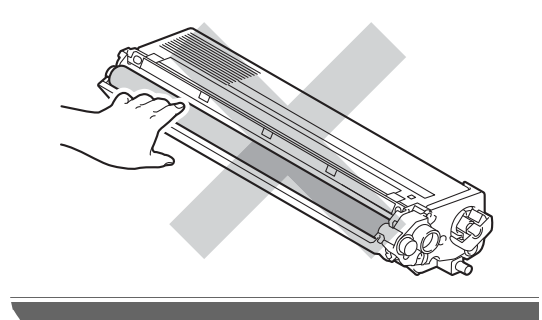

**in** Håll i handtaget på tonerkassetten och skjut tonerkassetten in i trumman och dra den sedan lätt emot dig tills du hör att den klickar på plats. Kontrollera att du sätter i rätt färg på tonerkassetten på rätt plats enligt färgetiketten på trumman. Upprepa detta för alla tonerkassetter.

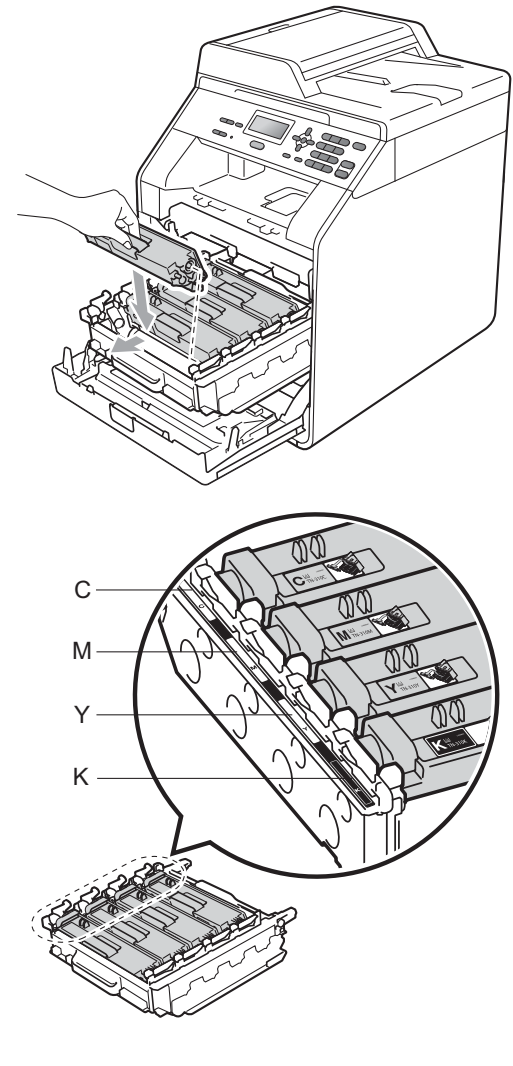

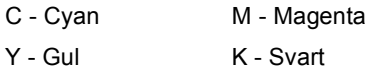

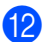

12 Tryck in trumman tills den tar stopp.

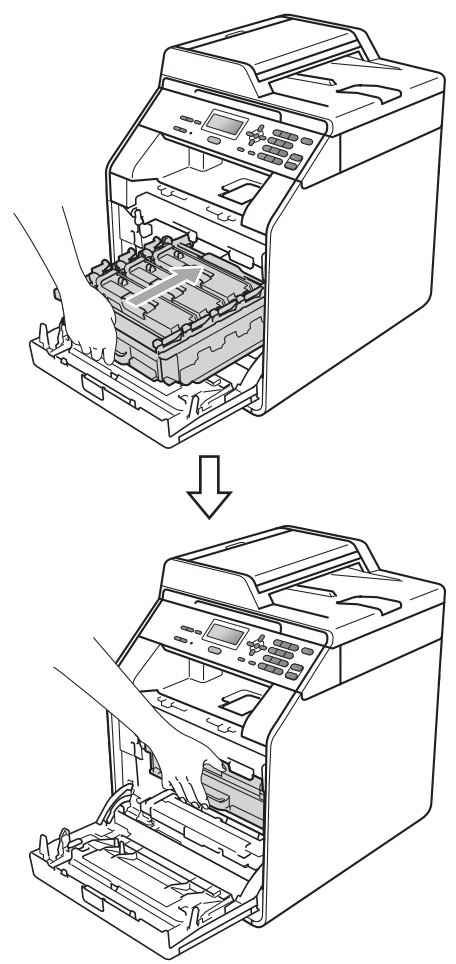

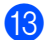

63 Stäng maskinens främre lucka.

#### **Obs**

Stäng INTE av maskinen eller öppna den främre luckan efter att du bytt tonerkassetten förrän LCD-skärmen visar Var god vänta och återgår till beredskapsläget.

### <span id="page-54-0"></span>**Byta trumma**

Modellnamn: DR-320CL

En ny trumma kan användas till att skriva ut cirka 25 000 enkelsidiga sidor i formatet A4 eller Letter.

### **Q** VIKTIGT

Bäst resultat får du om du bara använder Brother Original trumma och Brother Original toner. Om du använder en trumma eller toner från en annan tillverkare kan det hända att inte bara utskriftskvaliteten försämras, utan att även själva maskinens kvalitet och livslängd försämras. Garantin täcker inte problem som har orsakats av att trumma eller toner från en annan tillverkare har använts.

#### **Fel på trumma**

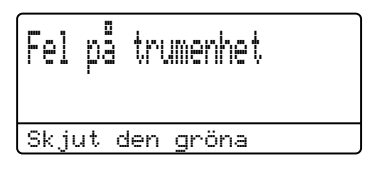

Coronatråden är smutsig. Rengör coronatråden i trumman. (Se *[Rengöra](#page-79-0)  [coronatråden](#page-79-0)* på sidan 72.)

Om du rengjort coronatråden och Fel på trumenhet inte försvinner, måste trumman snart bytas ut. Byt ut trumman mot en ny.

#### **Byt trumma**

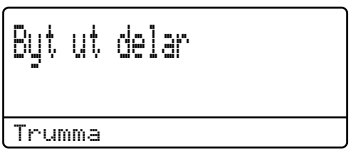

Trummans livslängd har gått ut. Byt ut trumman mot en ny. Vi rekommenderar att du installerar en Brother Original trumma.

Återställ trumräknaren efter bytet genom att följa instruktionerna som medföljer den nya trumman.

#### **Stopp i trumma**

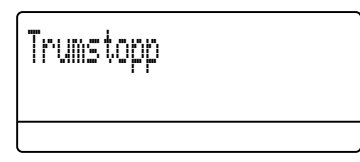

Vi kan inte grantera utskriftskvaliteten. Byt ut trumman mot en ny. Vi rekommenderar att du installerar en Brother Original trumma.

Återställ trumräknaren efter bytet genom att följa instruktionerna som medföljer den nya trumman.

#### <span id="page-55-0"></span>**Byta ut trumman**

### **VIKTIGT**

- Handskas varsamt med trumman när du tar bort den, eftersom den kan innehålla toner. Om du får toner på händer eller kläder ska du omedelbart torka eller tvätta bort det med kallt vatten.
- Varje gång du byter trumman ska maskinens insida rengöras. (Se *[Rengöra](#page-73-0)  [och kontrollera maskinen](#page-73-0)* på sidan 66.)
- Kontrollera att maskinen är påslagen.
- b Tryck på knappen för att frigöra den främre luckan, och öppna sedan luckan.

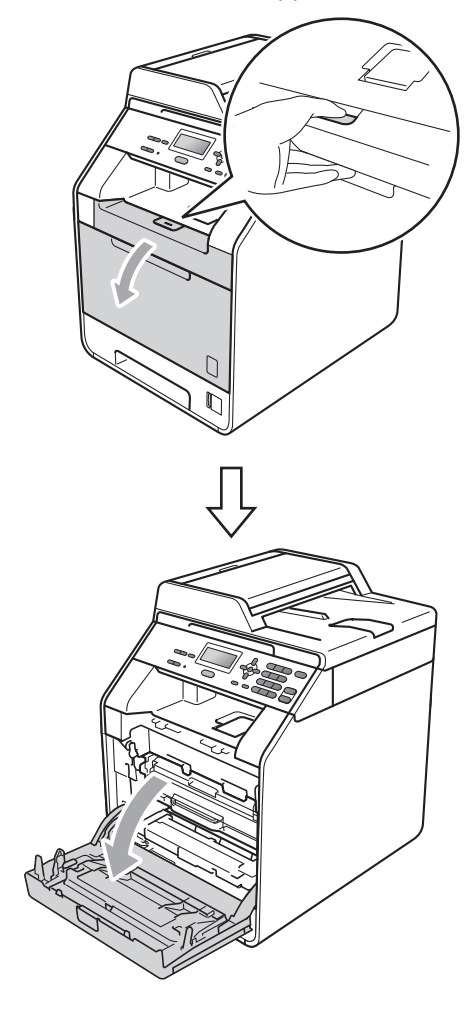

**3** Håll i trummans gröna handtag. Dra ut trumman tills den tar stopp.

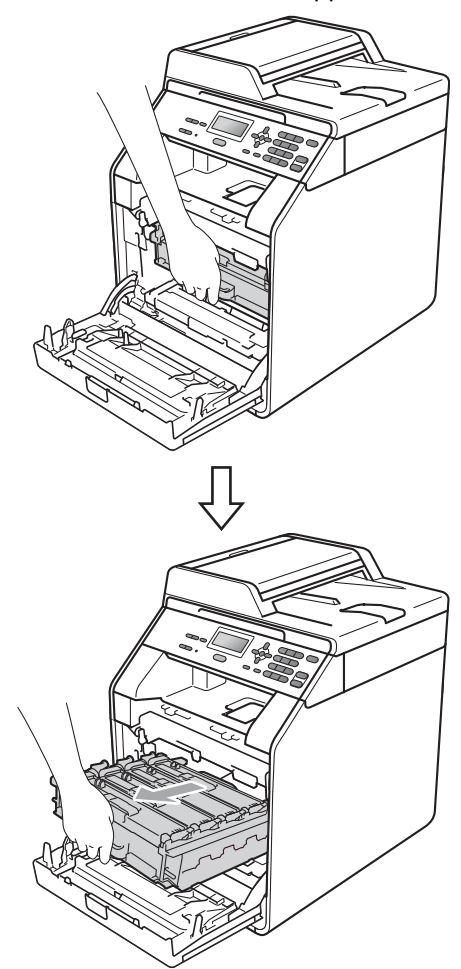

4 Vrid den gröna låsspaken (1) på maskinens vänstra sida moturs till frigöringsläget. Håll i trummans gröna handtag och lyft upp trummans främre del och ta bort den från maskinen.

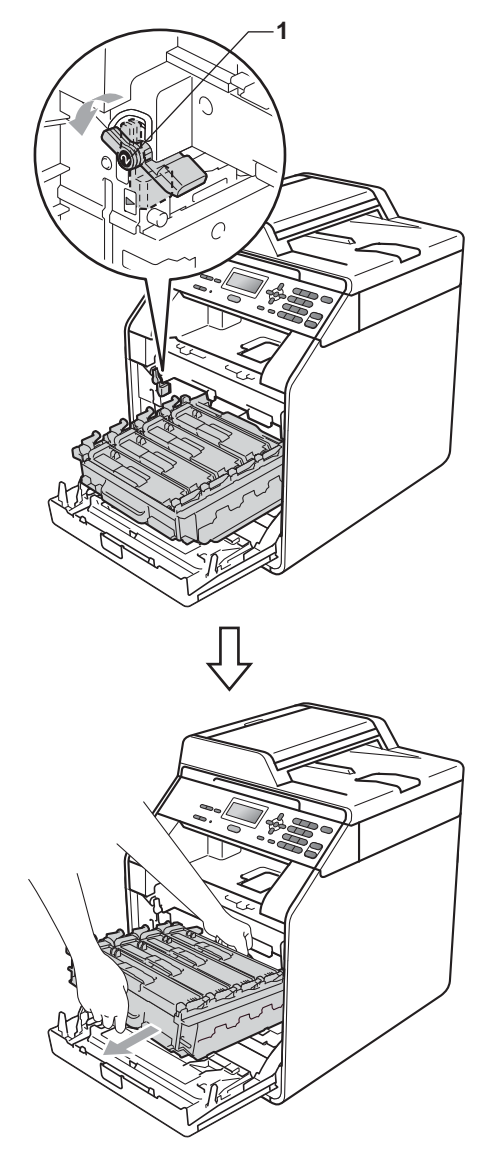

**49**

### *Q* VIKTIGT

- Vi rekommenderar att du lägger trumman och/eller tonerkassetten på en ren, plan yta på ett papper eller en tygbit, som kan kastas bort om du av en olyckshändelse råkar spilla eller skvätta toner.
- Undvik att maskinen skadas på grund av statisk elektricitet genom att INTE vidröra elektroderna som visas i illustrationen.

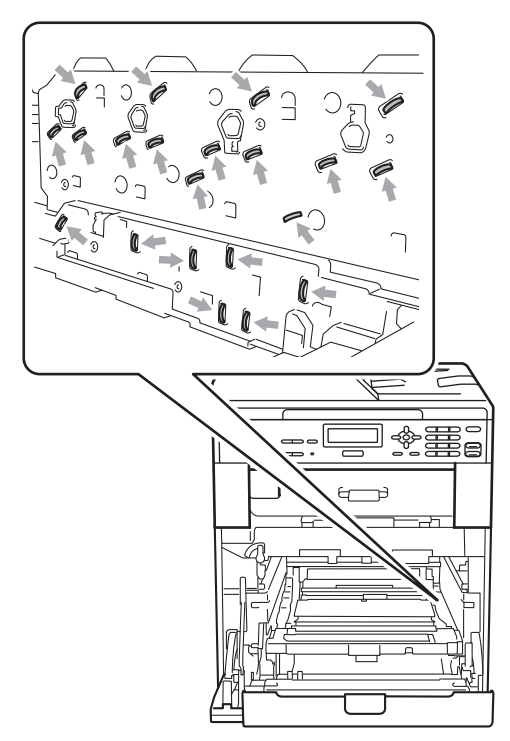

• Håll trumman i de gröna handtagen när du bär den. Håll INTE i sidorna på trumman. **b** Håll i tonerkassettens handtag och tryck in den lätt för att låsa upp den. Dra sedan ut den ur trumman. Upprepa detta för alla tonerkassetter.

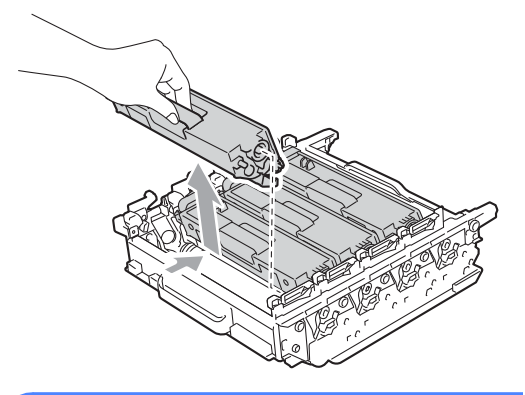

### **A VARNING**

Släng INTE en tonerkassett i en öppen eld. Den kan explodera, vilket kan orsaka personskador.

Använd INTE rengöringsmedel som innehåller ammoniak eller alkohol och inte heller någon form av sprej eller andra lättantändliga medel när du rengör maskinens insida eller utsida. Det kan leda till brand eller ge en elektrisk stöt. Mer information om rengöring av maskinen finns

 under *Använda produkten på ett säkert sätt* i *Säkerhets- och juridikhäfte*.

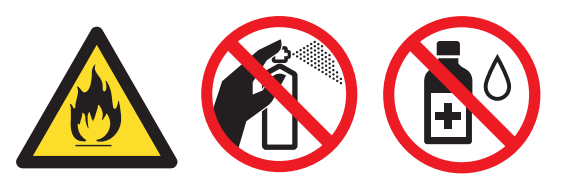

Andas aldrig in toner.

### **VIKTIGT**

- Handskas varsamt med tonerkassetten. Om du får toner på händer eller kläder ska du omedelbart torka eller tvätta bort det med kallt vatten.
- Vi rekommenderar att du lägger trumman och/eller tonerkassetten på en ren, plan yta på ett papper eller en tygbit, som kan kastas bort om du av en olyckshändelse råkar spilla eller skvätta toner.
- Ta INTE på de skuggade delarna på bilderna, för att undvika problem med utskriftskvaliteten.

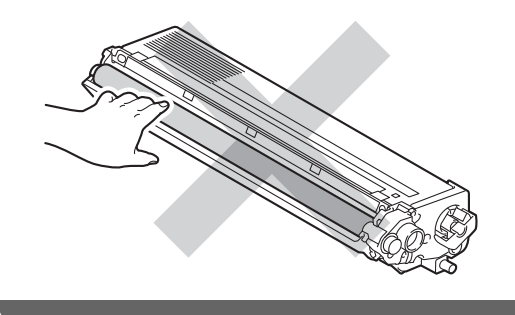

### **Obs**

- Lägg trumman i en påse och förslut den ordentligt, så att inget tonerpulver kan läcka ut.
- Om du väljer att inte återvinna använt förbrukningsmaterial ska det slängas i enlighet med lokala bestämmelser. Det får inte slängas i hushållssoporna. Kontakta de lokala myndigheter som har hand om din avfallshantering om du har några frågor. (Se *EU-direktiv 2002/96/EC och EN50419* i *Säkerhets- och juridikhäfte*.)

Packa upp den nya trumman och ta bort transportskyddet.

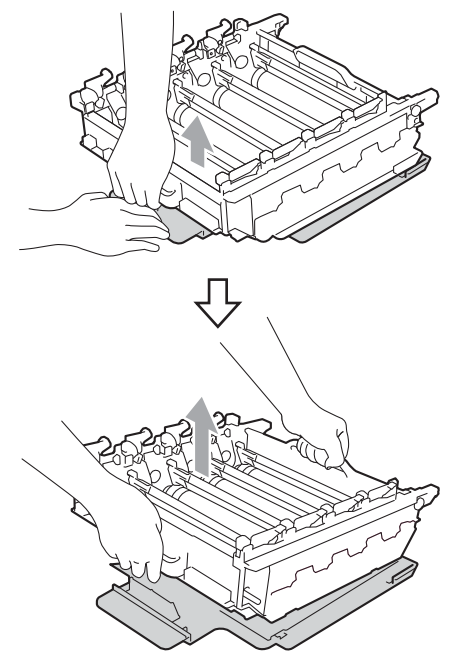

### *<u>D* VIKTIGT</u>

• Ta INTE på de skuggade delarna på bilderna, för att undvika problem med utskriftskvaliteten.

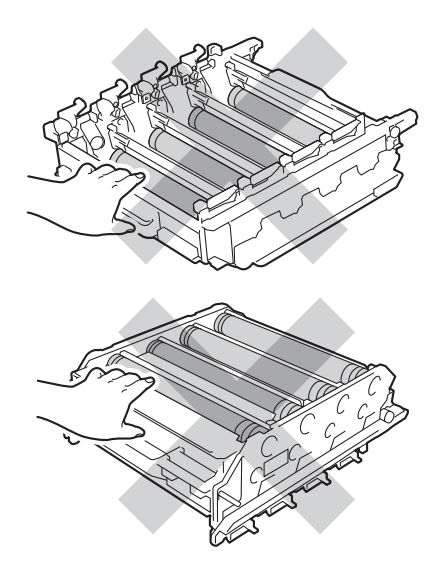

**A**

- Packa inte upp trumman förrän den ska sättas i maskinen. Trumman kan skadas om den utsätts för direkt solljus eller rumsbelysning.
- 7 Håll i handtaget på tonerkassetten och skjut tonerkassetten in i den nya enheten och dra den sedan lätt emot dig tills du hör att den klickar på plats. Kontrollera att du sätter i rätt färg på tonerkassetten på rätt plats enligt färgetiketten på trumman. Upprepa detta för alla tonerkassetter.

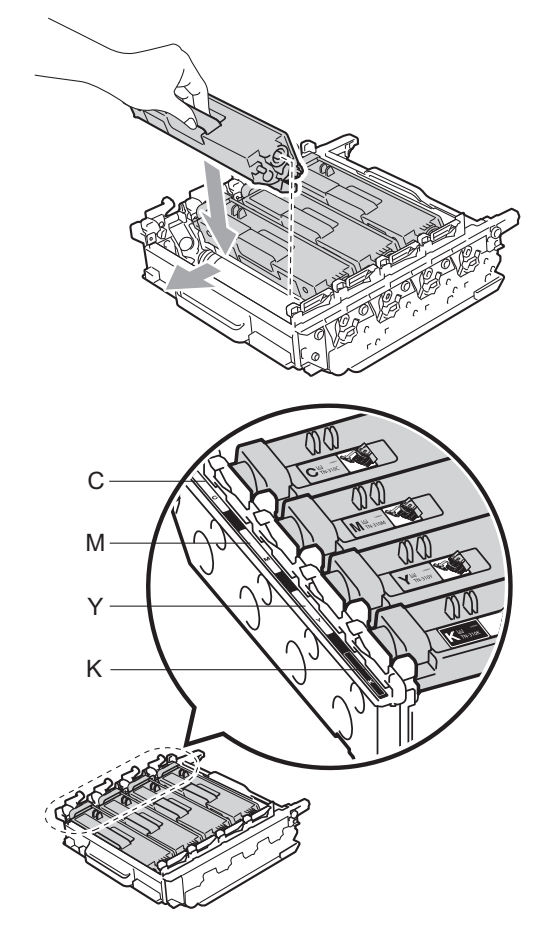

C - Cyan M - Magenta Y - Gul K - Svart

**8** Kontrollera att den gröna låsspaken (1) befinner sig i frigöringsläget enligt bilden.

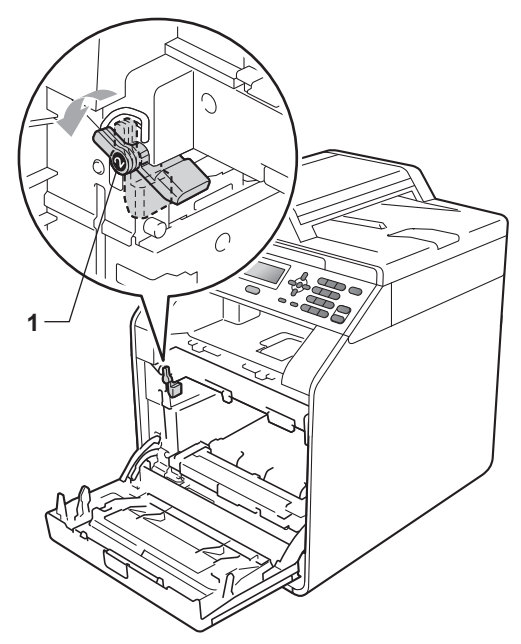

**9** Rikta in guideändarna (2) på trumman mot ▶ markeringarna (1) på båda sidorna av maskinen och skjut försiktigt in trumman i maskinen till den tar stopp vid den gröna låsspaken.

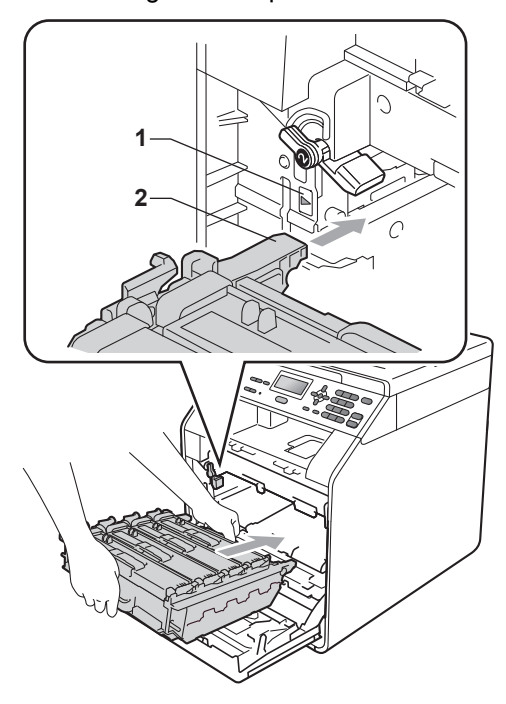

10 Vrid den gröna låsspaken (1) medurs till låsningsläget.

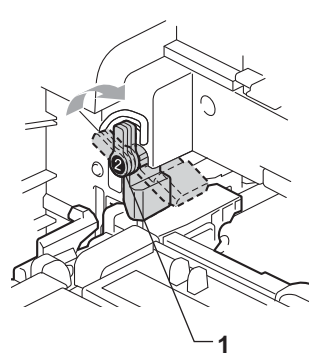

**f** Tryck in trumman tills den tar stopp.

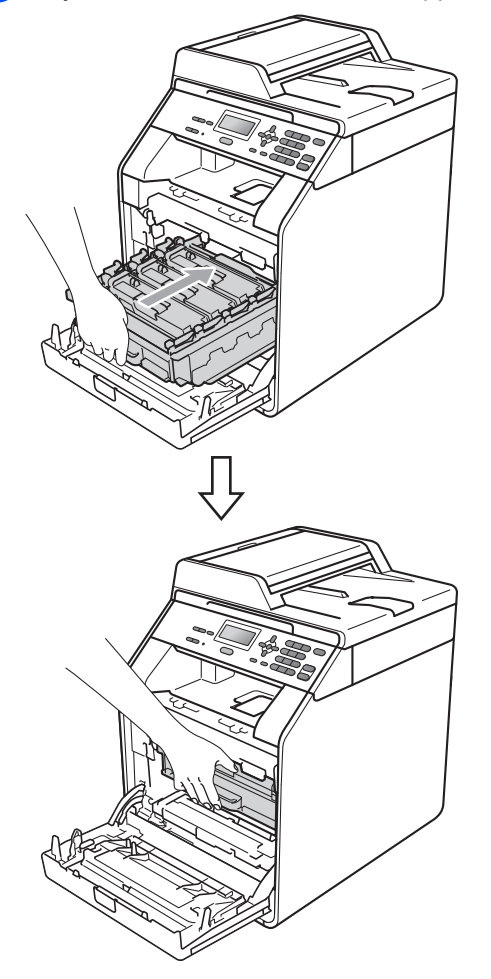

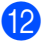

<sup>12</sup> Stäng maskinens främre lucka.

#### **Återställa trumräknaren <sup>A</sup>**

Utför följande steg för att återställa trumräknaren när du byter ut trumenheten mot en ny enhet:

- a Tryck på **Menu**, **5**, **8**.
- $\boxed{2}$  Tryck på  $\blacktriangle$  eller  $\blacktriangledown$  och välj Trumma. Tryck på **OK**.
- **3** Tryck på **1** för att återställa trumräknaren.

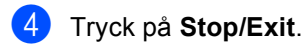

### <span id="page-61-0"></span>**Byta bältenhet**

Modellnamn: BU-300CL

En ny bältenhet kan användas till att skriva ut cirka 50 000 sidor i formatet A4 eller Letter.

#### **Byt bält**

När meddelandet nedan visas på LCDskärmen måste du byta bältenhet:

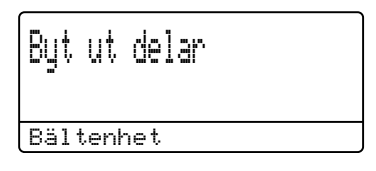

### *VIKTIGT*

- TA INTE på bältenhetens yta. Om du tar på den kan utskriftskvaliteten försämras.
- Om skador uppkommer till följd av att bältenheten hanteras på fel sätt, kan garantin upphöra att gälla.

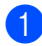

Kontrollera att maskinen är påslagen.

2 Tryck på knappen för att frigöra den främre luckan, och öppna sedan luckan.

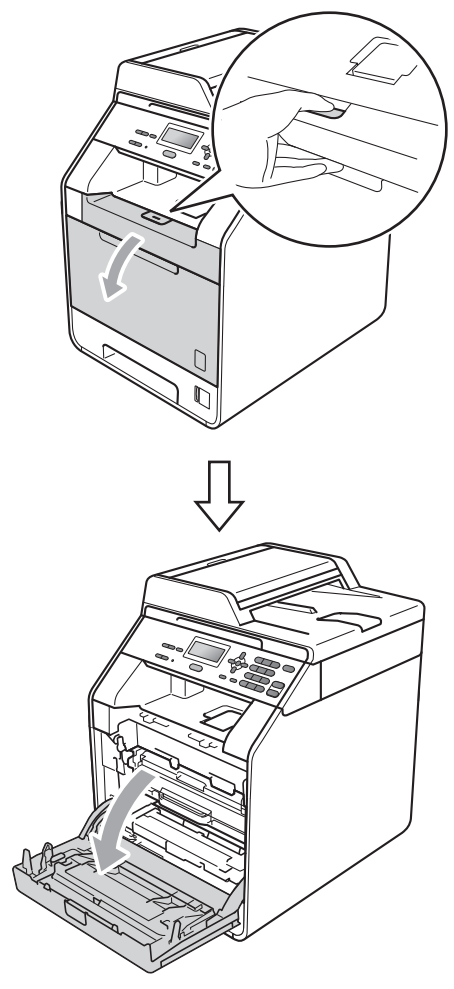

**3** Håll i trummans gröna handtag. Dra ut trumman tills den tar stopp.

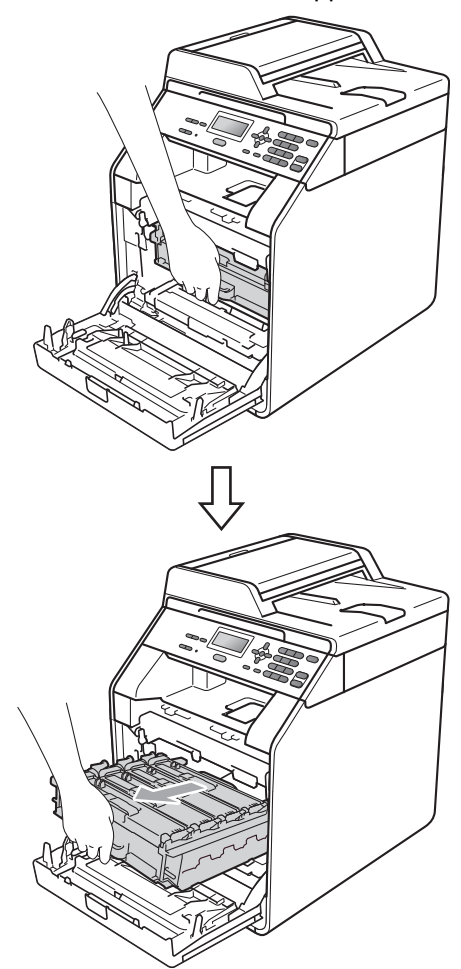

4 Vrid den gröna låsspaken (1) på maskinens vänstra sida moturs till frigöringsläget. Håll i trummans gröna handtag och lyft upp trummans främre del och ta bort den från maskinen.

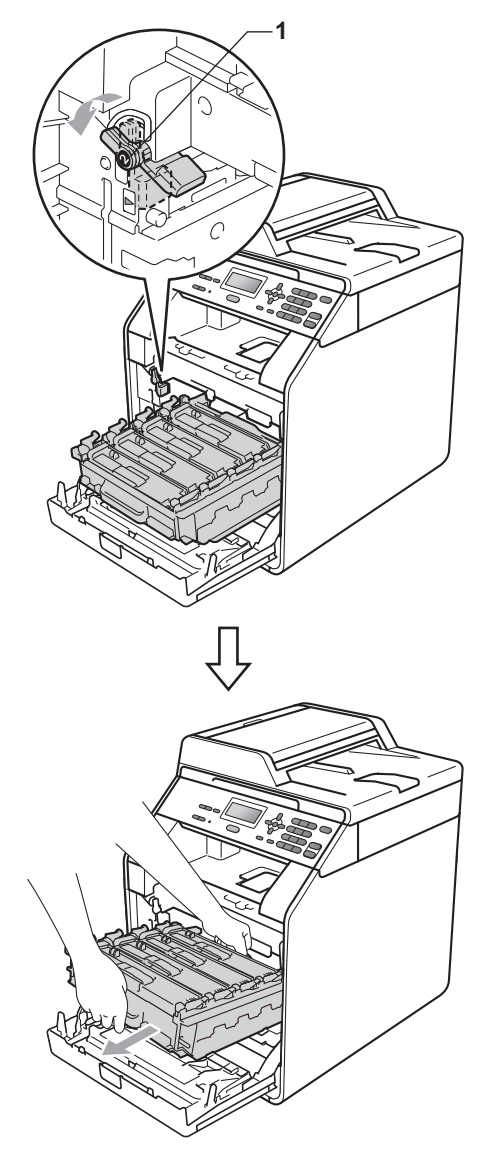

### **VIKTIGT**

- Vi rekommenderar att du lägger trumman och/eller tonerkassetten på en ren, plan yta på ett papper eller en tygbit, som kan kastas bort om du av en olyckshändelse råkar spilla eller skvätta toner.
- Undvik att maskinen skadas på grund av statisk elektricitet genom att INTE vidröra elektroderna som visas i illustrationen.

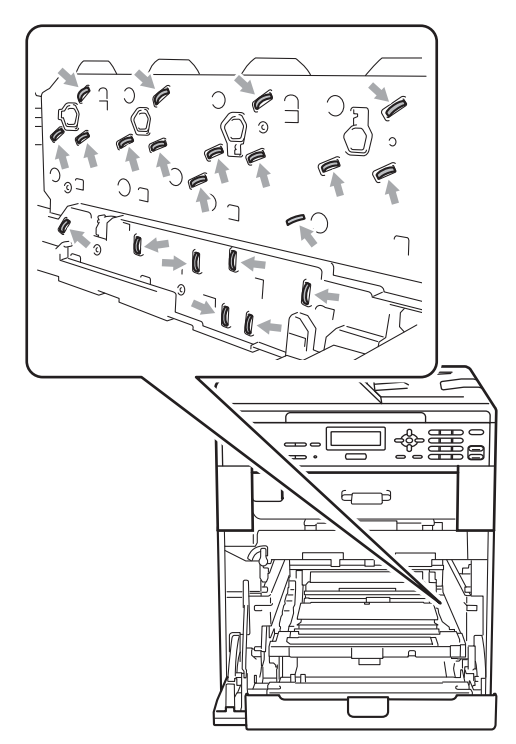

• Håll trumman i de gröna handtagen när du bär den. Håll INTE i sidorna på trumman.

• Ta INTE på de skuggade delarna på bilderna, för att undvika problem med utskriftskvaliteten.

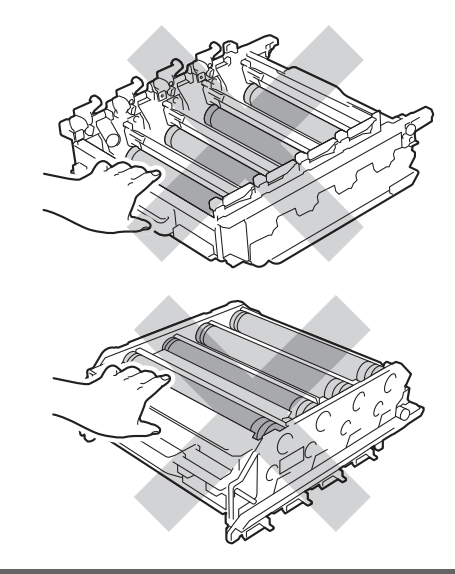

**6** Håll i det gröna handtaget på bältenheten med båda händerna, lyft upp bältenheten och dra ut den.

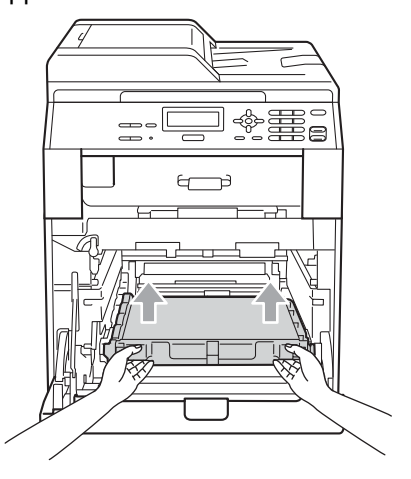

### *Q* VIKTIGT

Ta INTE på de skuggade delarna som visas på bilden för att undvika problem med utskriftskvaliteten.

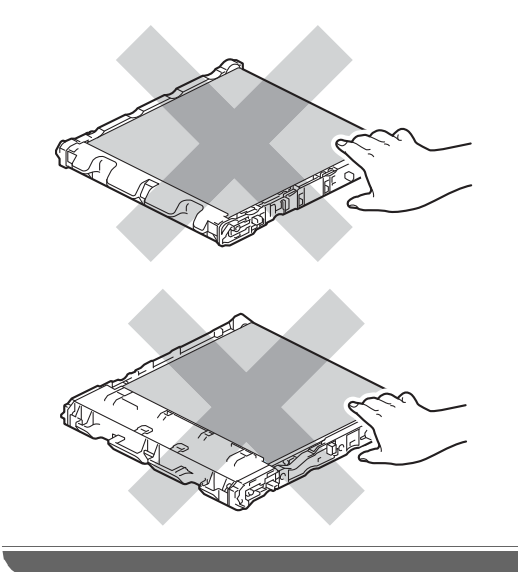

6 Packa upp den nya bältenheten.

7 Sätt tillbaka den nya bältenheten i maskinen. Kontrollera att bältenheten är vågrät och sitter ordentligt på plats.

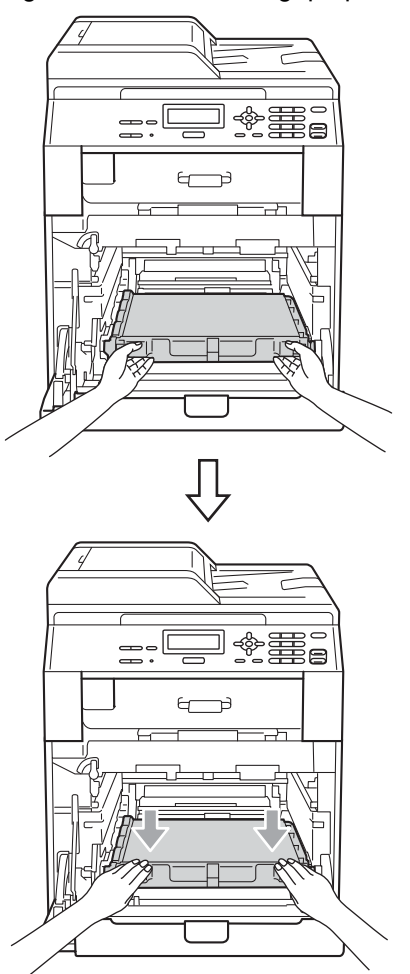

**8** Kontrollera att den gröna låsspaken (1) befinner sig i frigöringsläget enligt bilden.

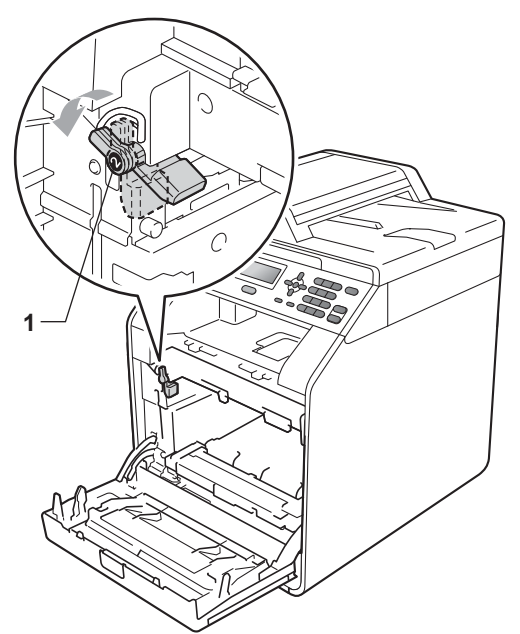

**9** Rikta in guideändarna (2) på trumman mot ▶ markeringarna (1) på båda sidorna av maskinen och skjut försiktigt in trumman i maskinen till den tar stopp vid den gröna låsspaken.

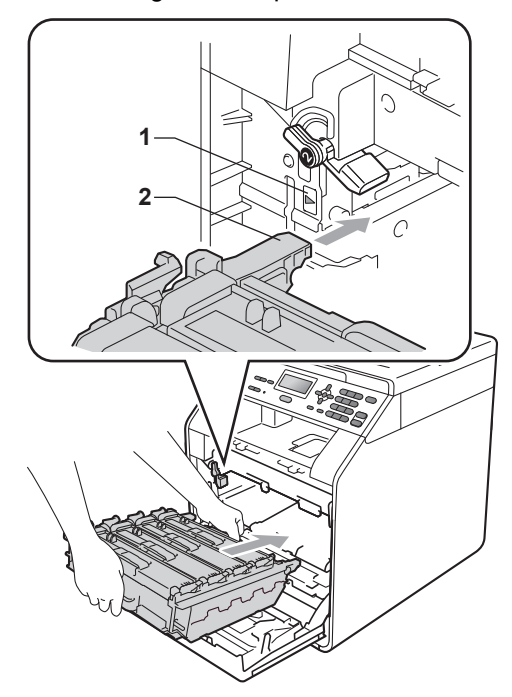

**ig Vrid den gröna låsspaken (1) medurs till** låsningsläget.

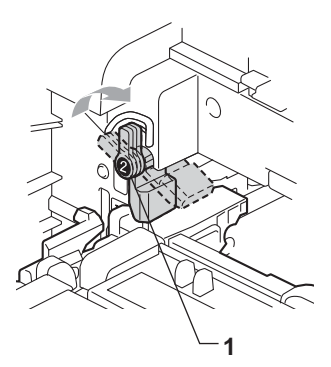

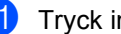

**if** Tryck in trumman tills den tar stopp.

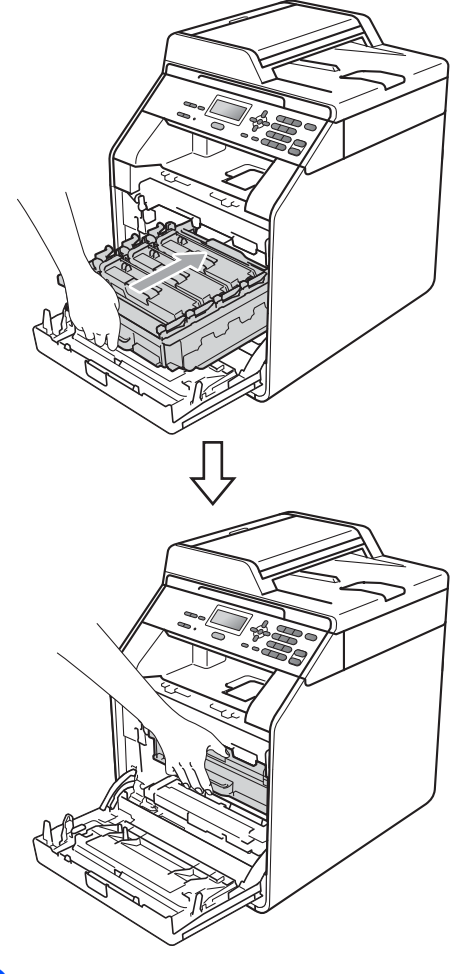

<sup>12</sup> Stäng maskinens främre lucka.

#### **Återställa bältenhetens räkneverk <sup>A</sup>**

Följ anvisningarna för att återställa bältenhetens räkneverk när du byter ut bältenheten mot en ny enhet:

- 
- a Tryck på **Menu**, **5**, **8**.
	- Tryck på ▲ eller V och välj Bältenhet. Tryck på **OK**.
- c Tryck på **1** för att återställa bältenhetens räkneverk.
- d Tryck på **Stop/Exit**.

### <span id="page-66-0"></span>**Byta spilltonerlåda**

Modellnamn: WT-300CL

En ny spilltonerlåda kan användas till att skriva ut cirka 50 000 sidor i formatet A4 eller Letter.

#### **Spilltonerlåda sn. slut <sup>A</sup>**

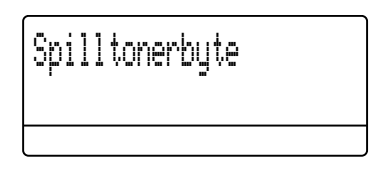

Om Spilltonerbyte visas på LCDskärmen innebär det att spilltonerlådans livslängd snart är slut. Köp en ny spilltonerlåda och ha den i beredskap innan meddelandet Byt spilltoner visas.

#### **Byt spilltonerlåda**

När meddelandet nedan visas på LCDskärmen måste du byta ut spilltonerlådan:

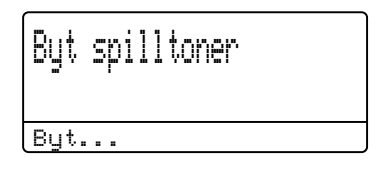

**VARNING**

Släng INTE spilltonerlådan i en öppen eld. Om du gör det kan den explodera.

Var försiktig så att du inte spiller toner. UNDVIK att andas in toner eller att få toner i ögonen.

### **Q** VIKTIGT

Återanvänd INTE spilltonerlådan.

- Kontrollera att maskinen är påslagen.
- Tryck på knappen för att frigöra den främre luckan, och öppna sedan luckan.

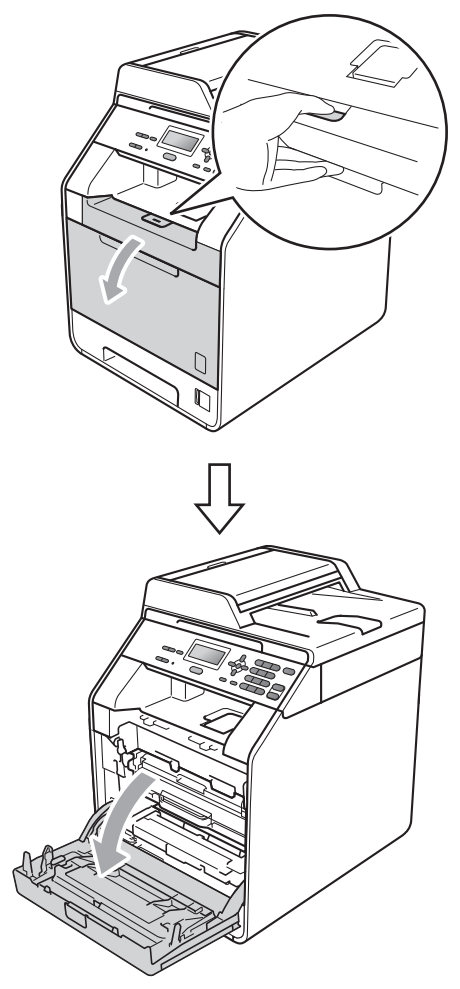

 Håll i trummans gröna handtag. Dra ut trumman tills den tar stopp.

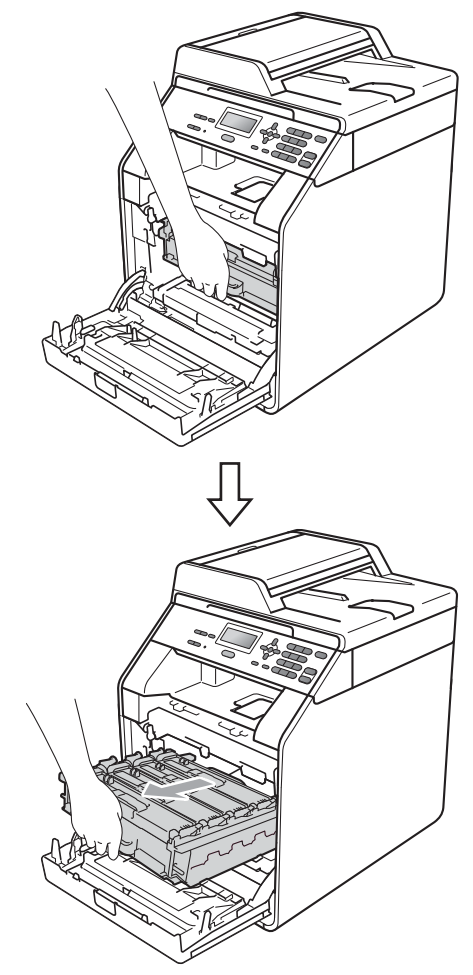

4 Vrid den gröna låsspaken (1) på maskinens vänstra sida moturs till frigöringsläget. Håll i trummans gröna handtag och lyft upp trummans främre del och ta bort den från maskinen.

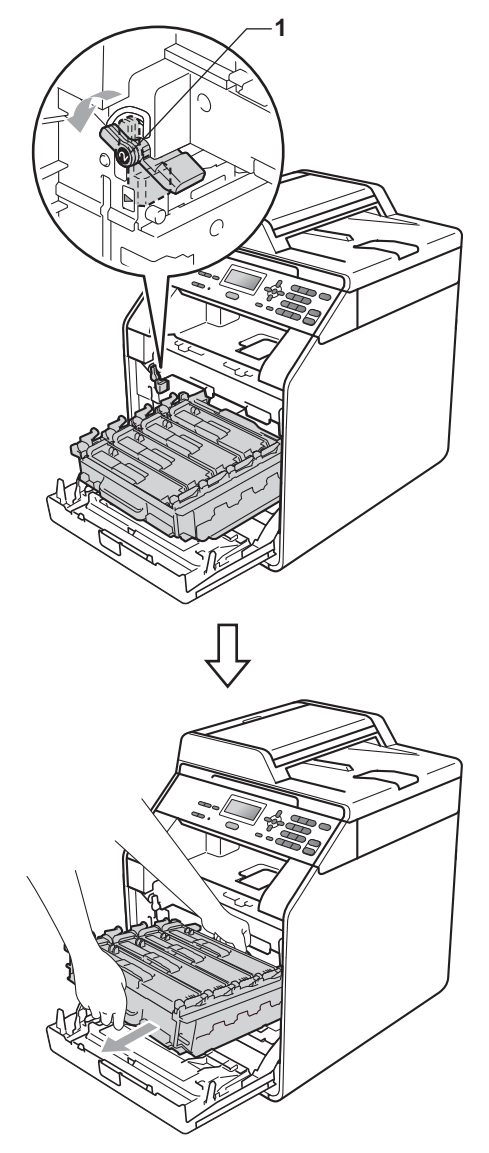

### **VIKTIGT**

- Vi rekommenderar att du lägger trumman och/eller tonerkassetten på en ren, plan yta på ett papper eller en tygbit, som kan kastas bort om du av en olyckshändelse råkar spilla eller skvätta toner.
- Undvik att maskinen skadas på grund av statisk elektricitet genom att INTE vidröra elektroderna som visas i illustrationen.

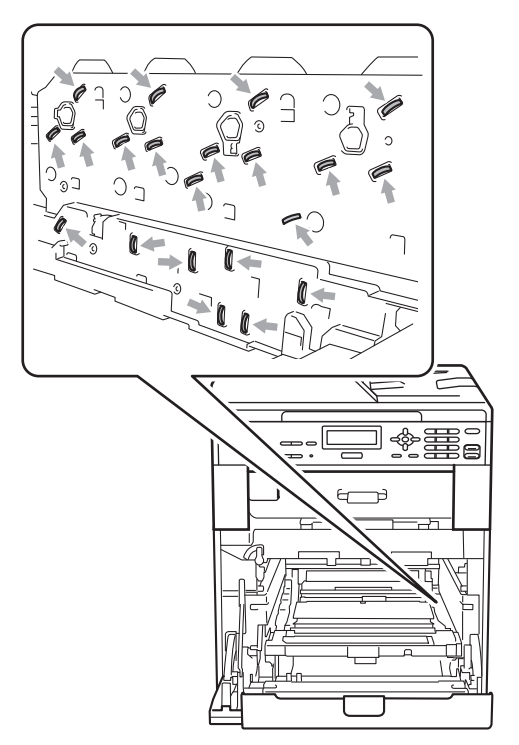

• Håll trumman i de gröna handtagen när du bär den. Håll INTE i sidorna på trumman.

• Ta INTE på de skuggade delarna på bilderna, för att undvika problem med utskriftskvaliteten.

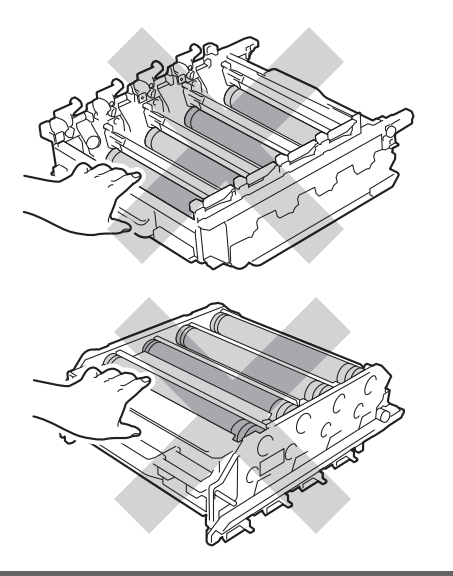

**6** Håll i det gröna handtaget på bältenheten med båda händerna, lyft upp bältenheten och dra ut den.

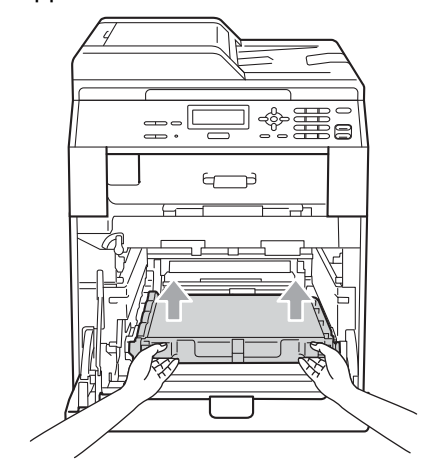

### *Q* VIKTIGT

Ta INTE på de skuggade delarna som visas på bilden för att undvika problem med utskriftskvaliteten.

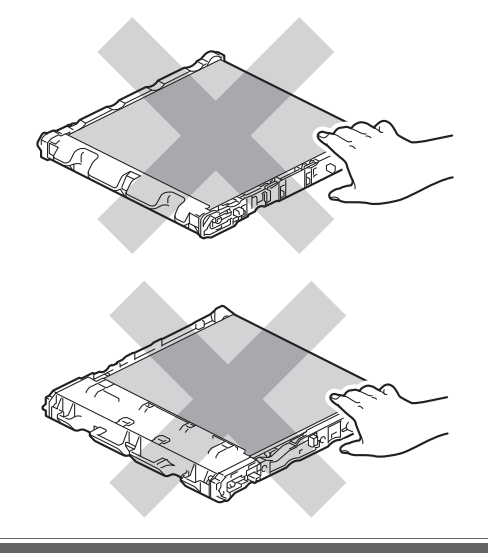

**6** Ta bort det orange förpackningsmaterialets två delar och kasta dem.

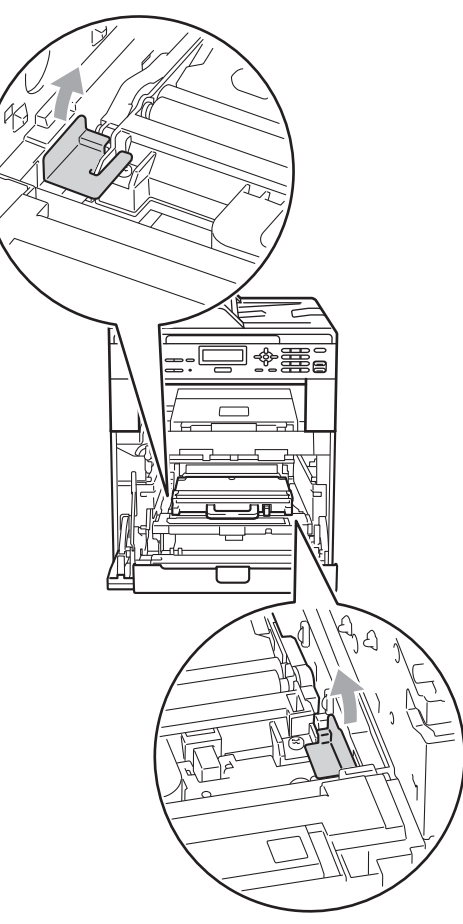

### **Obs**

Detta steg är endast nödvändigt när du byter spilltonerlådan för första gången och krävs inte för nya spilltonerlådor. Det orange förpackningsmaterialet monteras vid fabrik och har till uppgift att skydda maskinen under transporten.

g Håll i det gröna handtaget på spilltonerlådan och ta bort spilltonerlådan från maskinen.

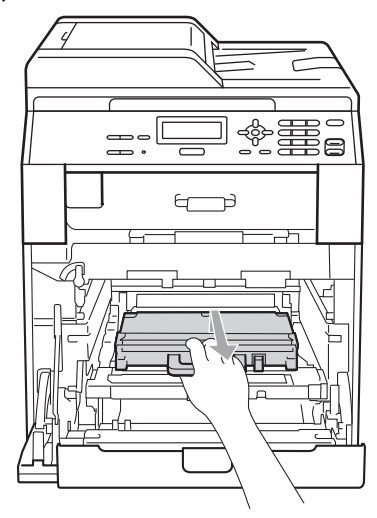

## **VAR FÖRSIKTIG**

Hantera spilltonerlådan försiktigt och undvik att spilla eller skvätta ut toner. Om du får toner på händer eller kläder ska du omedelbart torka eller tvätta bort det med kallt vatten.

### **Obs**

Släng inte spilltonerlådan i hushållsavfallet, utan kassera den i enlighet med lokala bestämmelser. Kontakta de lokala myndigheter som har hand om din avfallshantering om du har några frågor.

**A**

8 Packa upp den nya spilltonerlådan och sätt i den i maskinen med det gröna handtaget. Kontrollera att spilltonerlådan är vågrät och sitter ordentligt på plats.

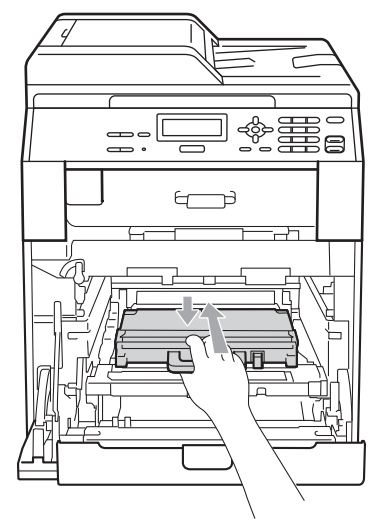

<sup>9</sup> Skjut tillbaka bältenheten i maskinen. Kontrollera att bältenheten är vågrät och sitter ordentligt på plats.

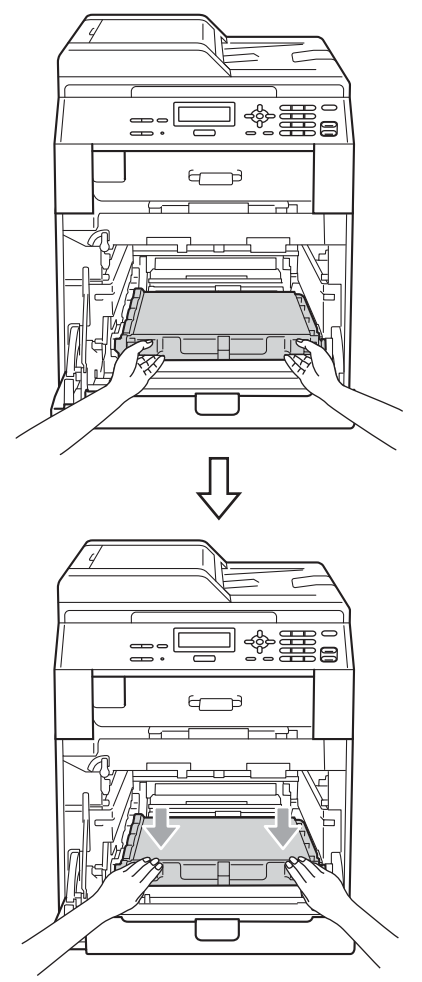
10 Kontrollera att den gröna låsspaken (1) befinner sig i frigöringsläget enligt bilden.

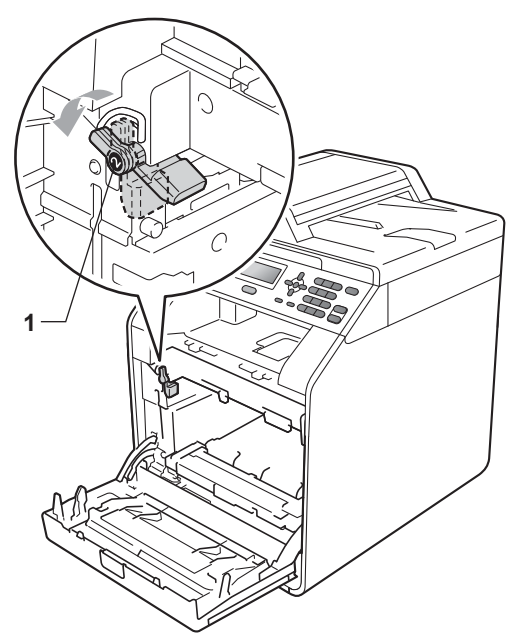

**fin** Rikta in guideändarna (2) på trumman mot ▶ markeringarna (1) på båda sidorna av maskinen och skjut försiktigt in trumman i maskinen till den tar stopp vid den gröna låsspaken.

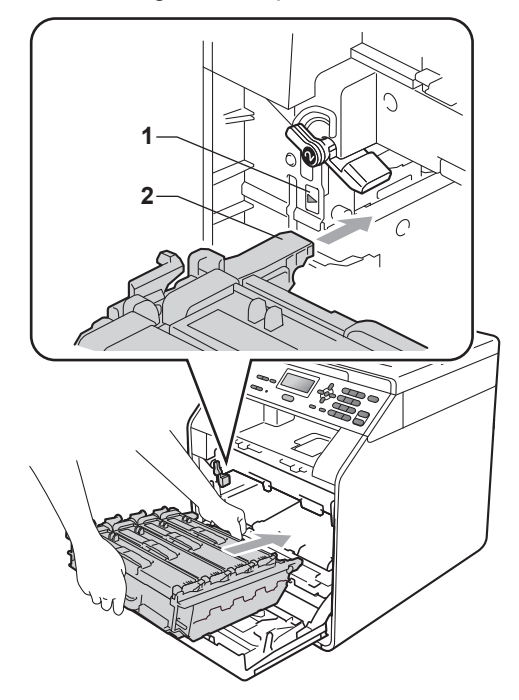

12 Vrid den gröna låsspaken (1) medurs till låsningsläget.

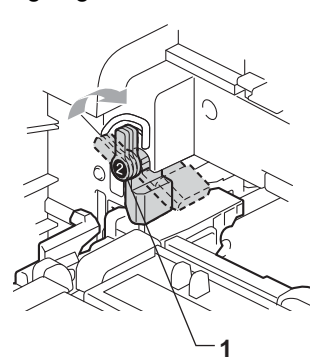

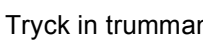

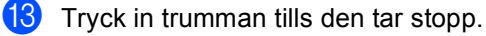

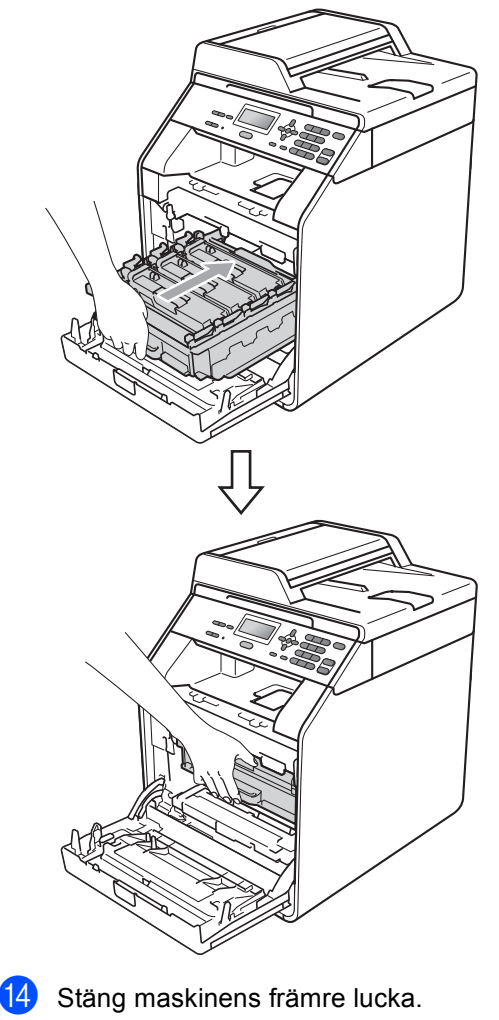

# **Rengöra och kontrollera maskinen**

Använd en torr, luddfri trasa för att rengöra maskinens utsida och insida med jämna mellanrum. Var noga med att rengöra maskinens insida varje gång du byter ut tonerkassetten eller trumman. Om de utskrivna sidorna fläckas av toner bör du rengöra maskinens insida med en torr, luddfri trasa.

## **VARNING**

Använd INTE några lättantändliga medel, sprayer eller organiska lösningar/vätskor som innehåller alkohol/ammoniak när maskinens in- eller utsida rengörs. Det kan leda till brand eller ge en elektrisk stöt.

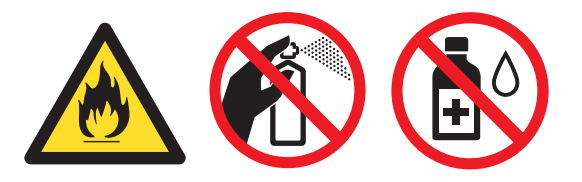

Andas aldrig in toner.

## *D* VIKTIGT

Använd ett milt rengöringsmedel. Om du rengör maskinen med flyktiga vätskor, som till exempel thinner eller tvättbensin, kan maskinens yta skadas.

## **Rengöra maskinens utsida <sup>A</sup>**

- Stäng av maskinen. Koppla från alla kablar och dra ut nätkabeln ur eluttaget.
- b Dra ut pappersfacket helt och hållet från maskinen.

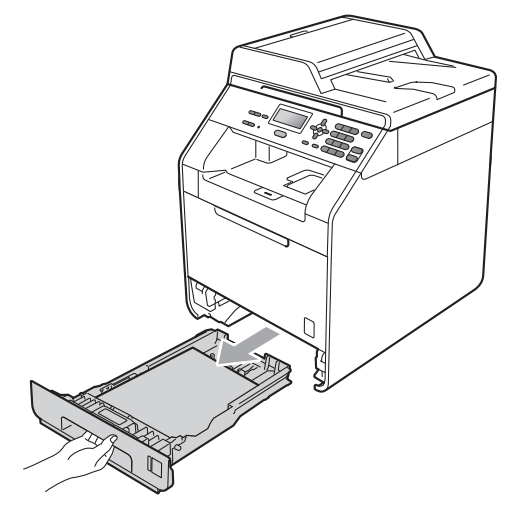

Avlägsna damm genom att torka maskinens utsida med en torr, luddfri, mjuk trasa.

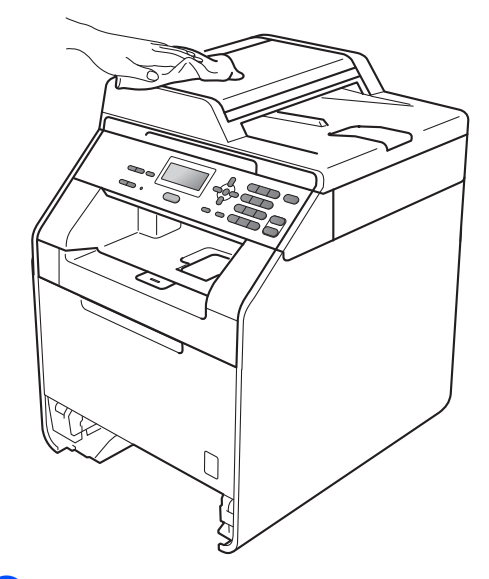

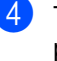

Ta bort eventuellt papper som finns i pappersfacket.

6 Avlägsna damm genom att torka pappersfackets insida och utsida med en torr, luddfri, mjuk trasa.

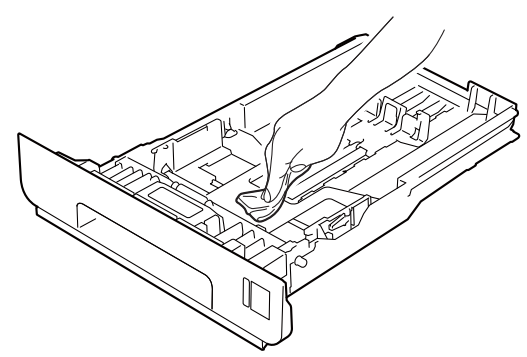

- 6 Fyll på papper och sätt noggrant tillbaka pappersfacket i maskinen.
- **7** Anslut först maskinens nätkabel till eluttaget och koppla sedan in alla kablar igen. Starta maskinen.

## **Rengöra kopieringsglaset <sup>A</sup>**

- Stäng av maskinen. Koppla från alla kablar och dra ut nätkabeln ur eluttaget.
- **2** Lyft på maskinens lock (1). Rengör den vita plastytan (2) och kopieringsglaset (3) under den med en mjuk, luddfri trasa som fuktats med vatten.

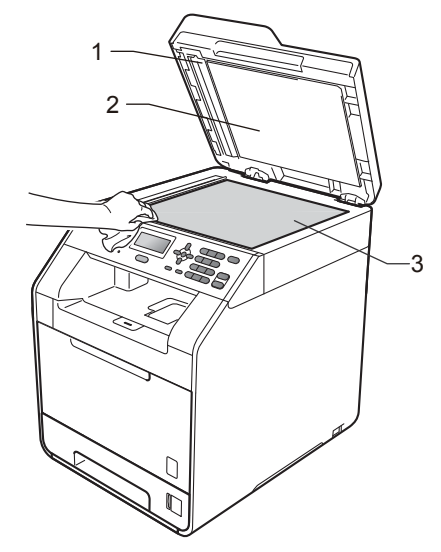

**3** I dokumentmataren ska du rengöra den vita plaststången (1) och kopieringsglasets remsa (2) under den med en mjuk, luddfri trasa som fuktats med vatten.

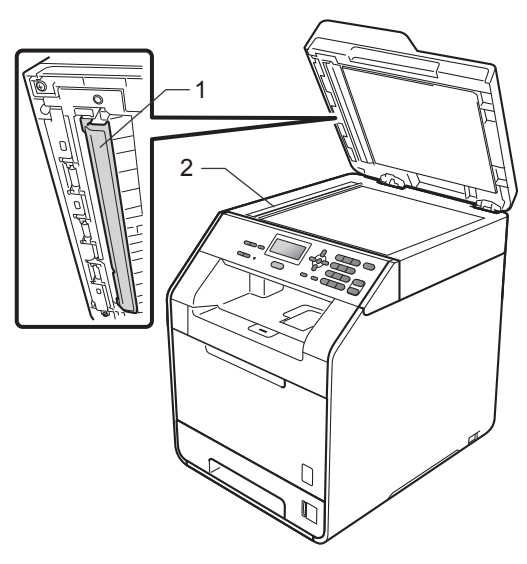

**A**

## **Obs**

Utöver rengöring av kopieringsglaset och glasremsan med en mjuk luddfri trasa som fuktats med vatten, bör du dra fingret längs glaset för att se om du kan känna någon beläggning. Om du känner smuts eller skräp, rengör glasremsan igen och koncentrera dig på det smutsiga området. Du kanske måste upprepa rengöringen tre eller fyra gånger. Gör en kopia efter varje rengöring för att testa resultatet.

Anslut först maskinens nätkabel till eluttaget och koppla sedan in alla kablar igen. Starta maskinen.

## **Rengöra laserglaset <sup>A</sup>**

- **1** Stäng av maskinen. Koppla från alla kablar och dra ut nätkabeln ur eluttaget.
- **2** Tryck på knappen för att frigöra den främre luckan, och öppna sedan luckan.

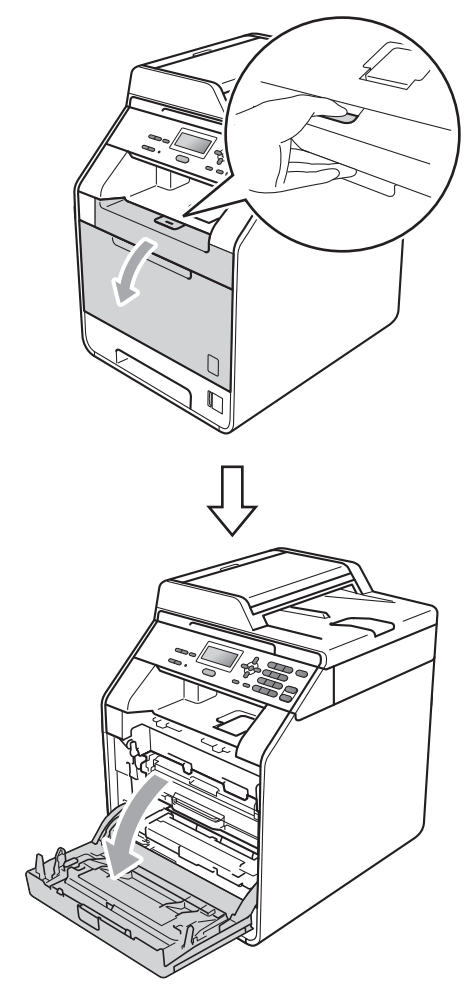

**3** Håll i trummans gröna handtag. Dra ut trumman tills den tar stopp.

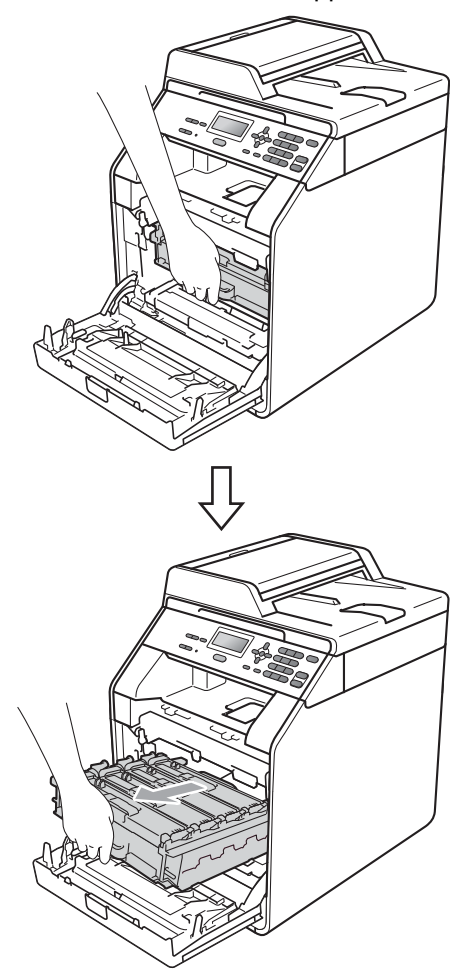

4 Vrid den gröna låsspaken (1) på maskinens vänstra sida moturs till frigöringsläget. Håll i trummans gröna handtag och lyft upp trummans främre del och ta bort den från maskinen.

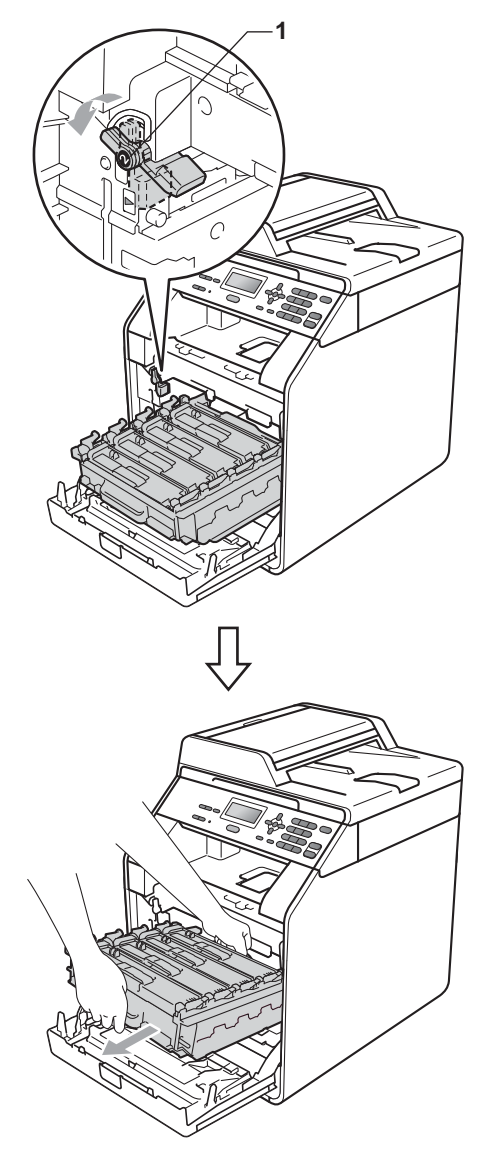

# **VIKTIGT**

- Vi rekommenderar att du lägger trumman och/eller tonerkassetten på en ren, plan yta på ett papper eller en tygbit, som kan kastas bort om du av en olyckshändelse råkar spilla eller skvätta toner.
- Undvik att maskinen skadas på grund av statisk elektricitet genom att INTE vidröra elektroderna som visas i illustrationen.

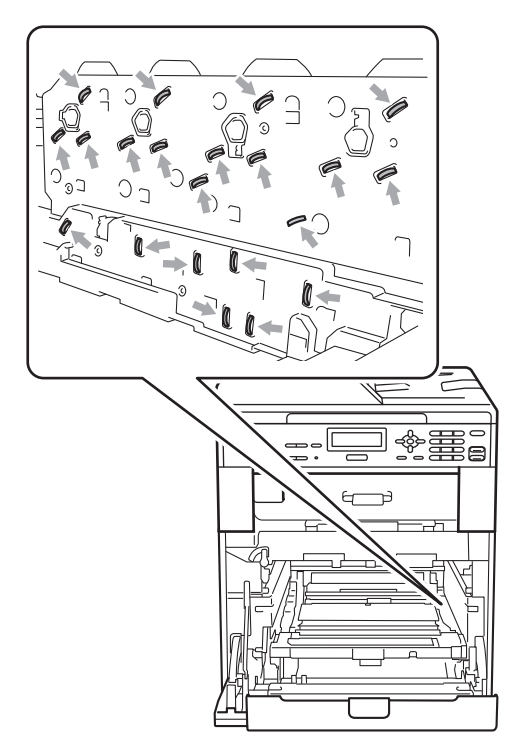

• Håll trumman i de gröna handtagen när du bär den. Håll INTE i sidorna på trumman. **5** Torka av de fyra skannerfönstren (1) med en torr, luddfri trasa.

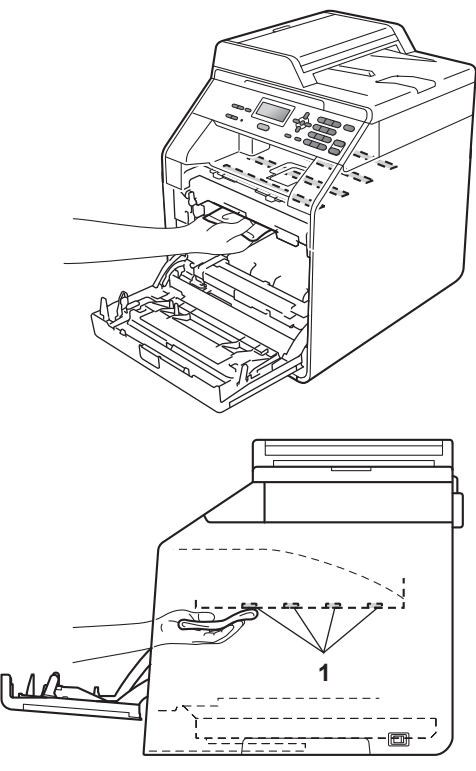

**6** Kontrollera att den gröna låsspaken (1) befinner sig i frigöringsläget enligt bilden.

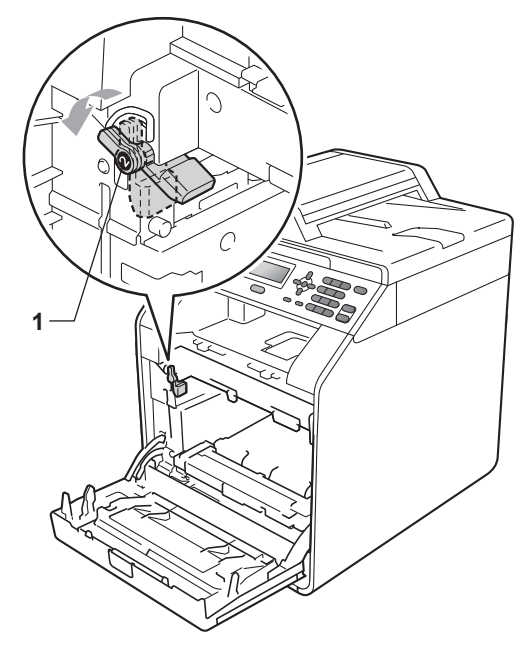

7 Rikta in guideändarna (2) på trumman mot  $\blacktriangleright$  markeringarna (1) på båda sidorna av maskinen och skjut försiktigt in trumman i maskinen till den tar stopp vid den gröna låsspaken.

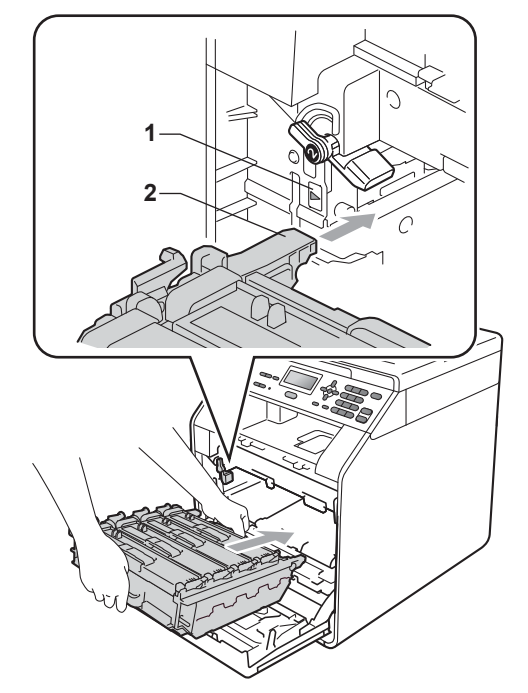

8 Vrid den gröna låsspaken (1) medurs till låsningsläget.

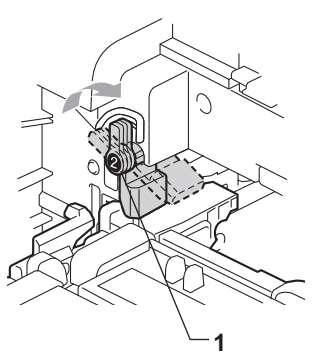

**9** Tryck in trumman tills den tar stopp.

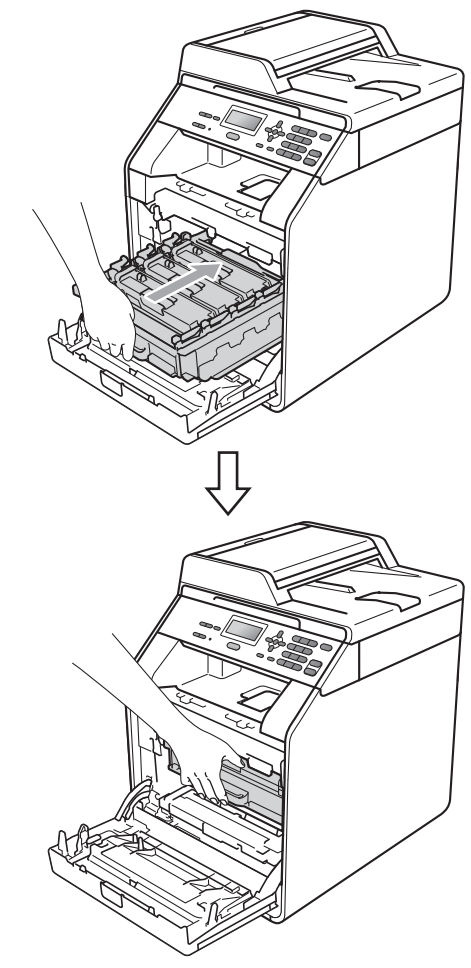

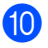

<sup>10</sup> Stäng maskinens främre lucka.

**K** Anslut först maskinens nätkabel till eluttaget och koppla sedan in alla kablar igen. Starta maskinen.

# <span id="page-79-0"></span>**Rengöra coronatråden**

Rengör de fyra coronatrådarna enligt anvisningarna om utskriftskvaliteten försämras:

**1** Tryck på knappen för att frigöra den främre luckan, och öppna sedan luckan.

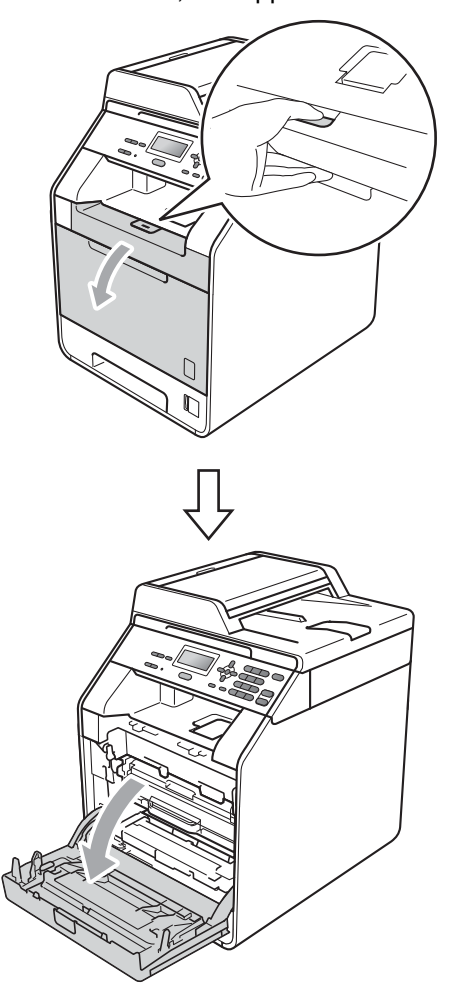

**2** Håll i trummans gröna handtag. Dra ut trumman tills den tar stopp.

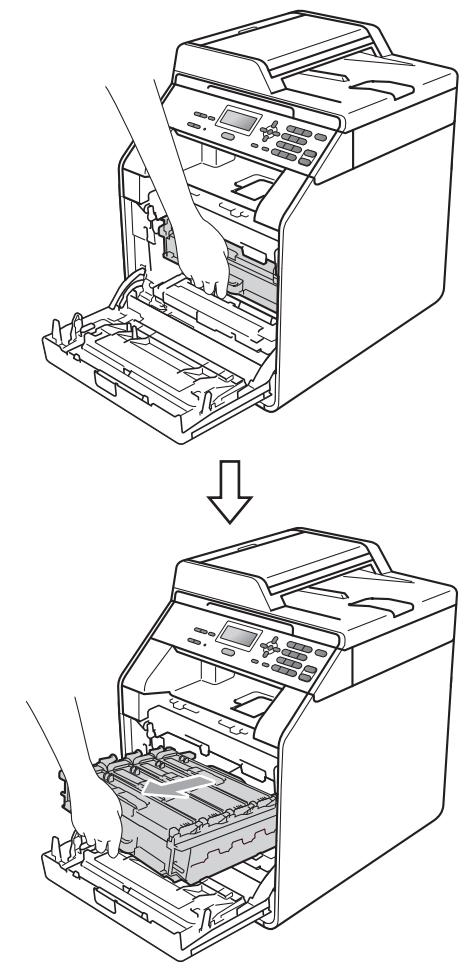

**3** Håll i tonerkassettens handtag och tryck den lätt i riktning mot maskinen för att låsa upp den. Dra sedan ut den ur trumman. Upprepa detta för alla tonerkassetter.

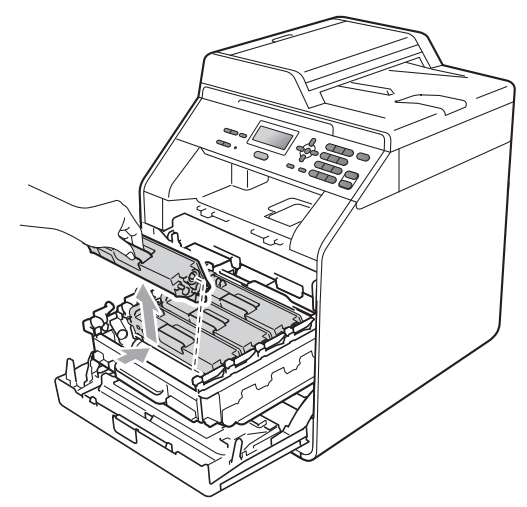

<span id="page-80-0"></span>4 Tryck för att frigöra spärrarna på det vita coronalocket (1) och öppna locket.

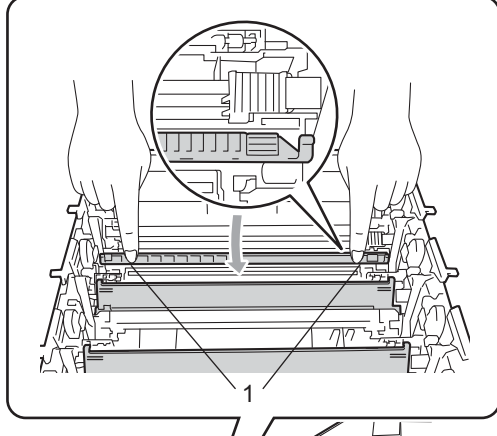

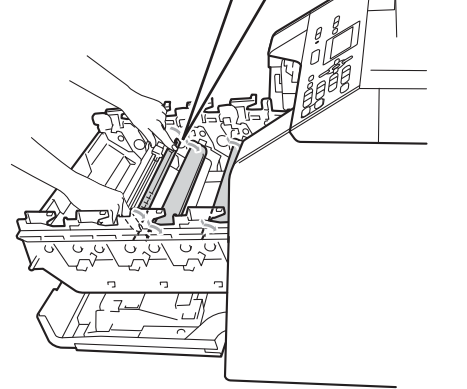

**5** Rengör coronatråden inuti trumman genom att försiktigt skjuta på den gröna fliken från vänster till höger och från höger till vänster flera gånger.

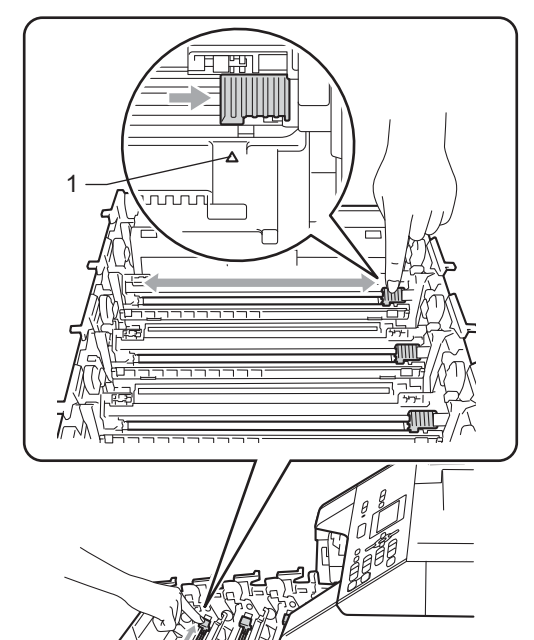

# **Obs**

Glöm inte bort att föra tillbaka haken till utgångsläget (a) (1). Om du inte gör det kan det bli ett lodrätt streck på utskrifterna. <sup>1</sup> <span id="page-81-0"></span>6 Stäng coronalocket.

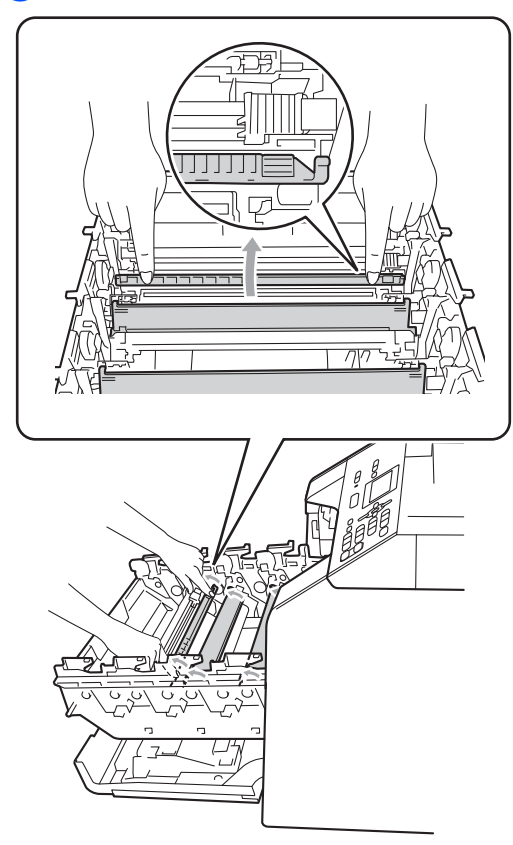

**7** Upprepa steg @ till @ för att rengöra [d](#page-80-0)e tre återstående coronatrådarna.

8 Håll i handtaget på tonerkassetten och skjut tonerkassetten in i trumman och dra den sedan lätt emot dig tills du hör att den klickar på plats. Kontrollera att du sätter i rätt färg på tonerkassetten på rätt plats enligt färgetiketten på trumman. Upprepa detta för alla tonerkassetter.

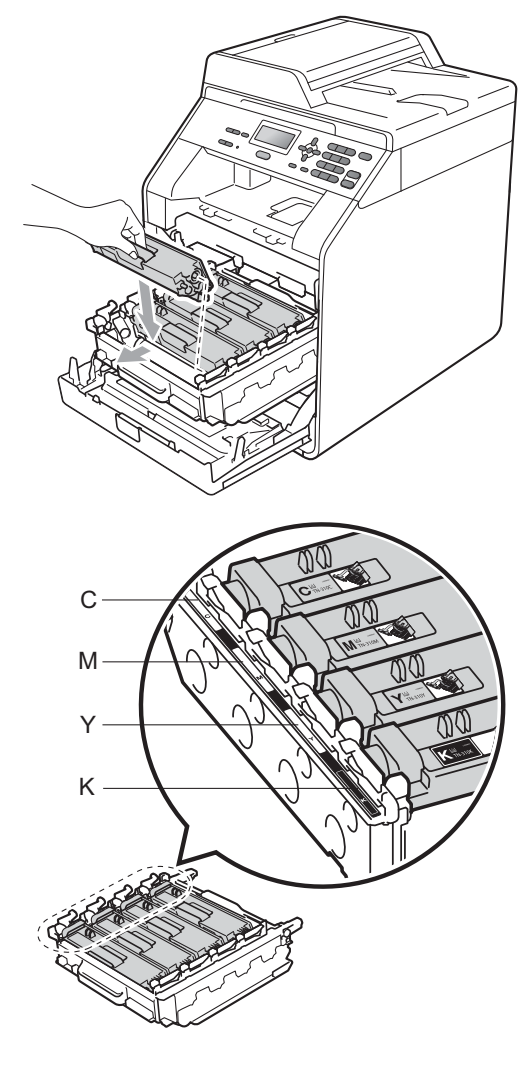

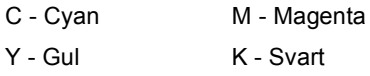

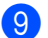

**9** Tryck in trumman tills den tar stopp.

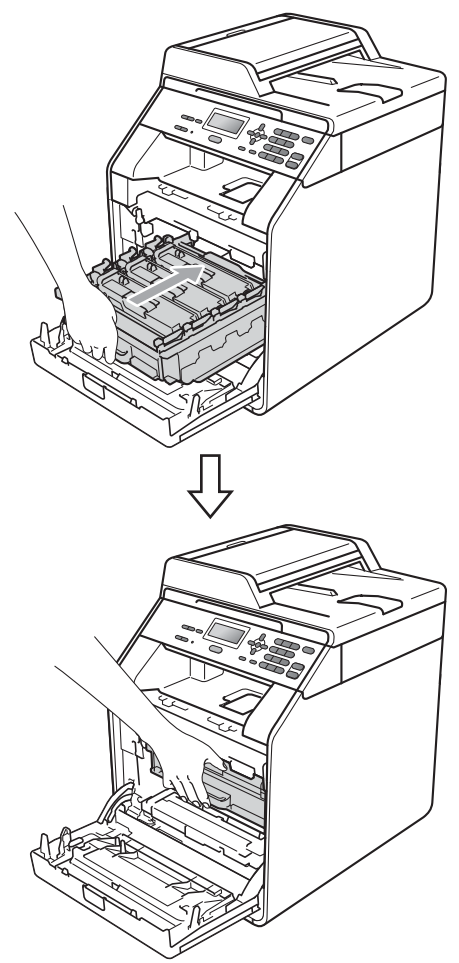

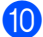

(10 Stäng maskinens främre lucka.

## **Rengöra trumman <sup>A</sup>**

Om utskriften får färgade punkter med 94 mm mellanrum kan det hända att någonting fastnat på trummans yta, t.ex. lim från en etikett. Följ stegen nedan för att lösa problemet.

**A** Kontrollera att maskinen befinner sig i beredskapsläge. Tryck på **Menu**, **5**, **6**, och tryck sedan på **Mono Start** eller **Colour Start** för att skriva ut trummans punktkontrollblad.

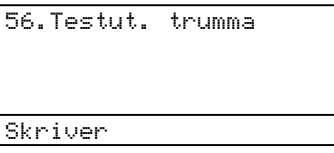

2 Stäng av maskinen. Koppla från alla kablar och dra ut nätkabeln ur eluttaget. **3** Tryck på knappen för att frigöra den främre luckan, och öppna sedan luckan.

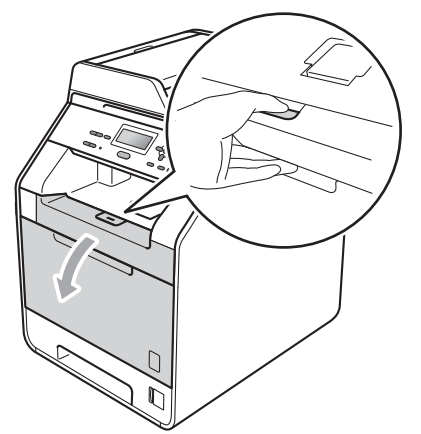

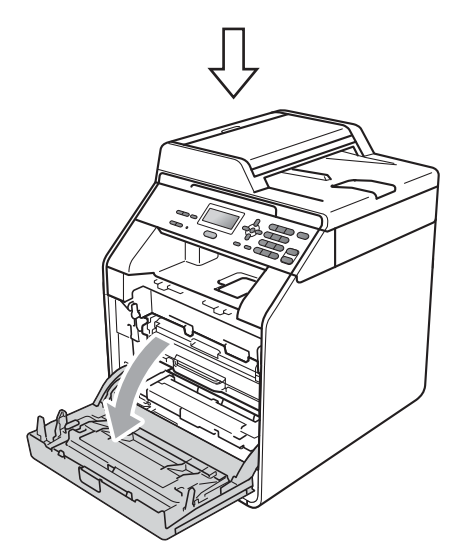

4 Håll i trummans gröna handtag. Dra ut trumman tills den tar stopp.

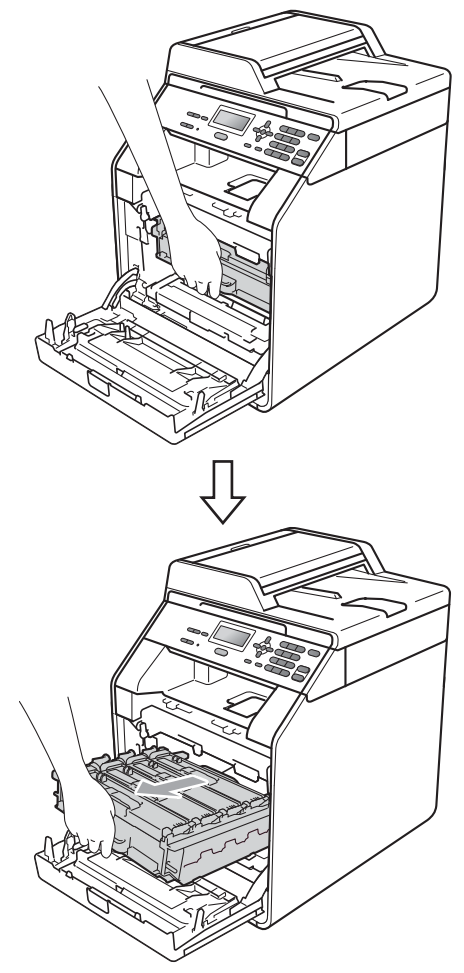

e Vrid den gröna låsspaken (1) på maskinens vänstra sida moturs till frigöringsläget. Håll i trummans gröna handtag och lyft upp trummans främre del och ta bort den från maskinen.

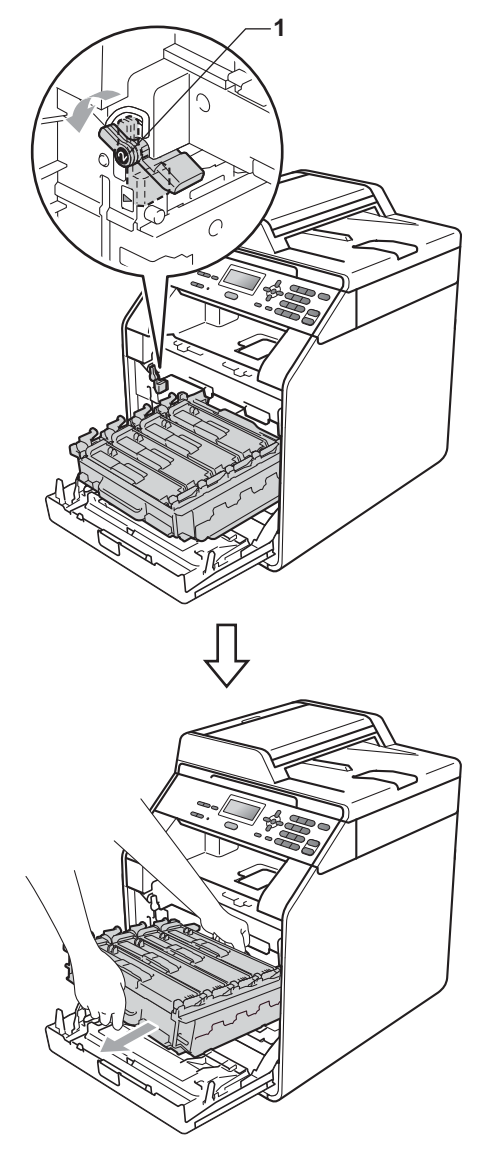

## **VIKTIGT**

- Vi rekommenderar att du lägger trumman och/eller tonerkassetten på en ren, plan yta på ett papper eller en tygbit, som kan kastas bort om du av en olyckshändelse råkar spilla eller skvätta toner.
- Undvik att maskinen skadas på grund av statisk elektricitet genom att INTE vidröra elektroderna som visas i illustrationen.

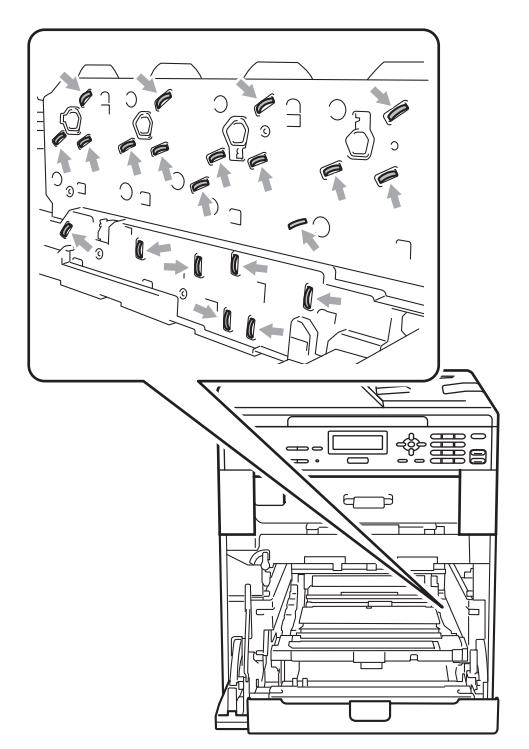

• Håll trumman i de gröna handtagen när du bär den. Håll INTE i sidorna på trumman.

6 Håll i tonerkassettens handtag och tryck in den lätt för att låsa upp den. Dra sedan ut den ur trumman. Upprepa detta för alla tonerkassetter.

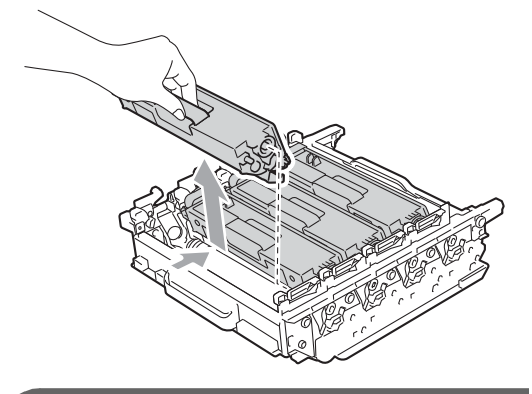

**VIKTIGT**

Ta INTE på de skuggade delarna på bilderna, för att undvika problem med utskriftskvaliteten.

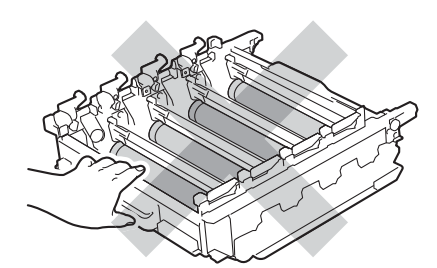

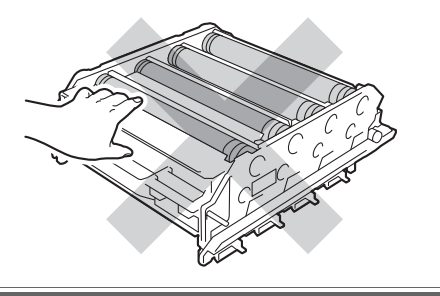

**7** Vänd trumman upp och ned genom att hålla i de gröna handtagen. Kontrollera att trummans kuggar (1) finns på vänster sida.

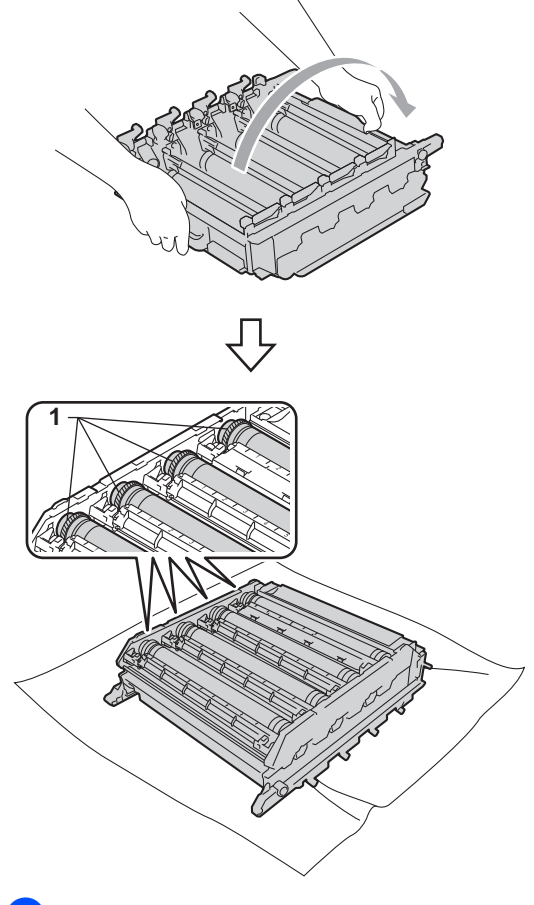

- 8 Läs följande information på trummans punktkontrollblad:
	- **Punktfärg**

Om du t.ex. har fått ett märke på cyan-trumman visas en cyan-punkt på punktkontrollbladet.

**Punktplacering** 

Notera i vilken av kolumnerna punkten visas.

**9** Använd siffermarkeringarna bredvid trumrullarna för att hitta märket på färgtrumman med problem. Om t.ex. en cyan-punkt visas i kolumn 2 på punktkontrollbladet betyder det att det finns smuts på cyan-trumman i område "2".

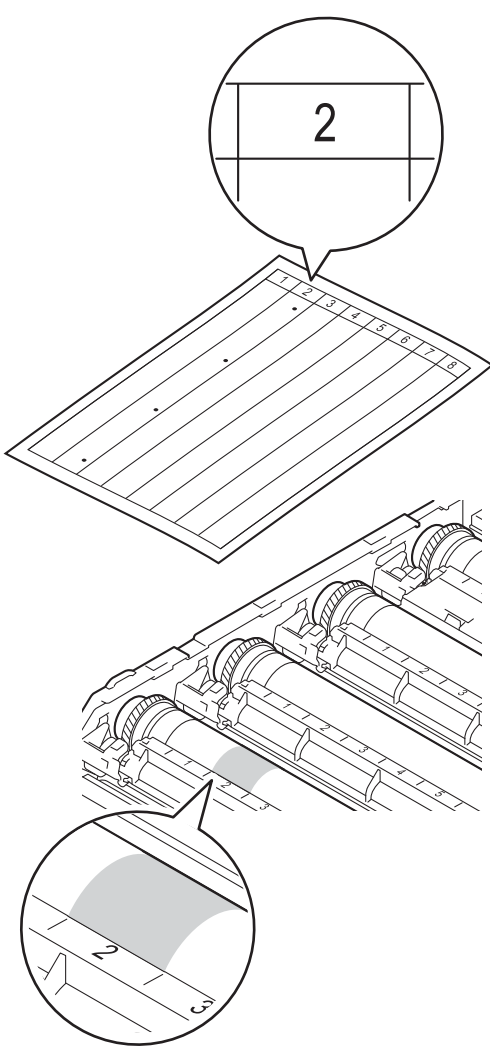

10 Vrid trumman mot dig för hand och observera ytan på det misstänkta området.

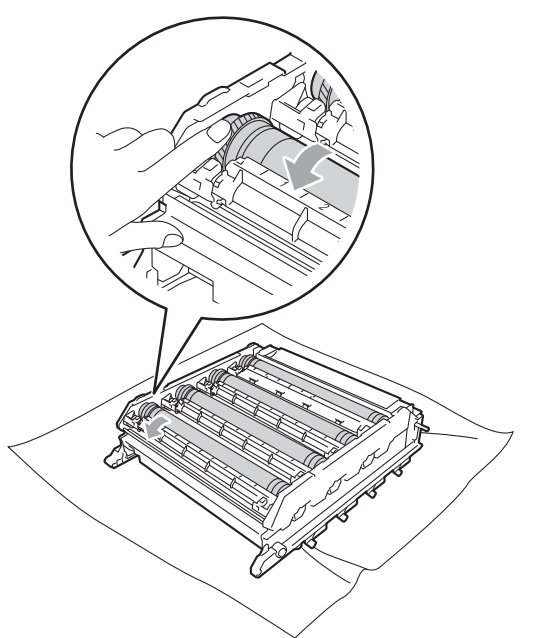

K<sup>1</sup> När du har hittat märket på trumman som motsvarar trummans punktkontrollblad ska du torka av ytan på trumman med en torr bomullstuss till dess att dammet eller papperspulvret på ytan försvinner.

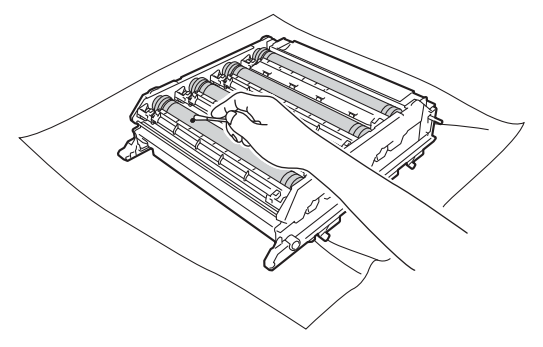

## **VIKTIGT**

Försök INTE rengöra ytan på den fotokänsliga trumman med hjälp av ett vasst föremål.

- 
- 12 Håll i handtaget på tonerkassetten och skjut tonerkassetten in i trumman och dra den sedan lätt emot dig tills du hör att den klickar på plats. Kontrollera att du sätter i rätt färg på tonerkassetten på rätt plats enligt färgetiketten på trumman. Upprepa detta för alla tonerkassetter.

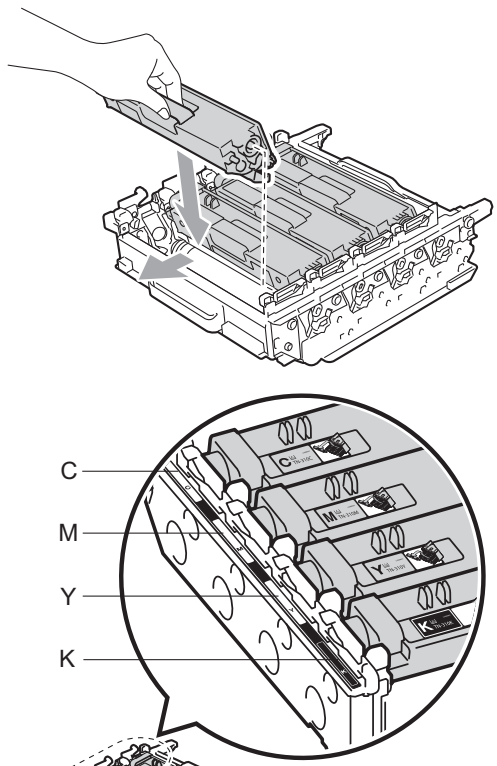

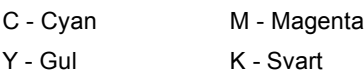

**13** Kontrollera att den gröna låsspaken (1) befinner sig i frigöringsläget enligt bilden.

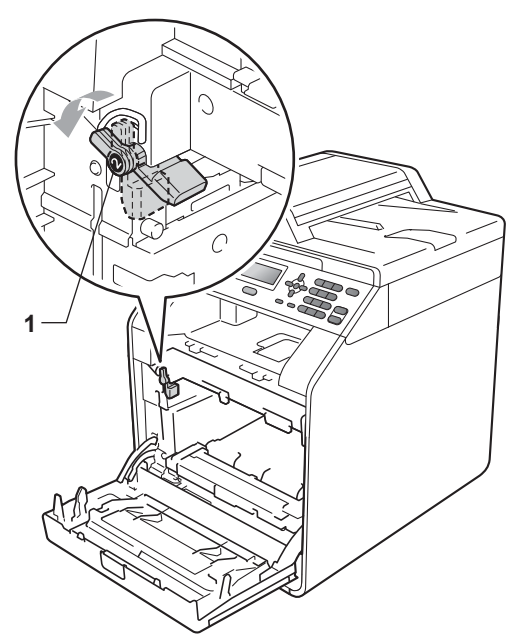

14 Rikta in guideändarna (2) på trumman mot ▶ markeringarna (1) på båda sidorna av maskinen och skjut försiktigt in trumman i maskinen till den tar stopp vid den gröna låsspaken.

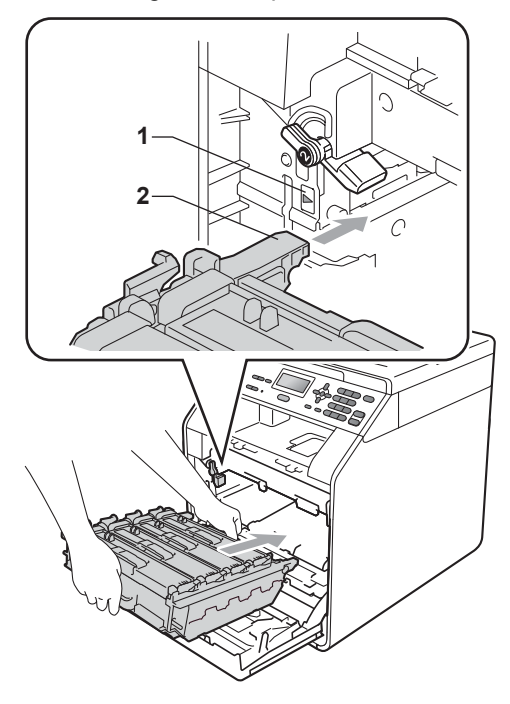

**ib** Vrid den gröna låsspaken (1) medurs till låsningsläget.

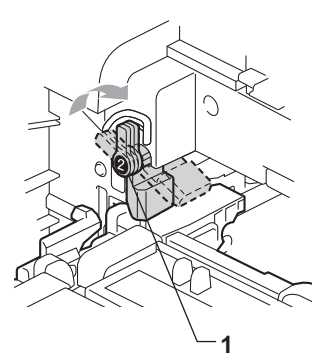

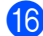

**16** Tryck in trumman tills den tar stopp.

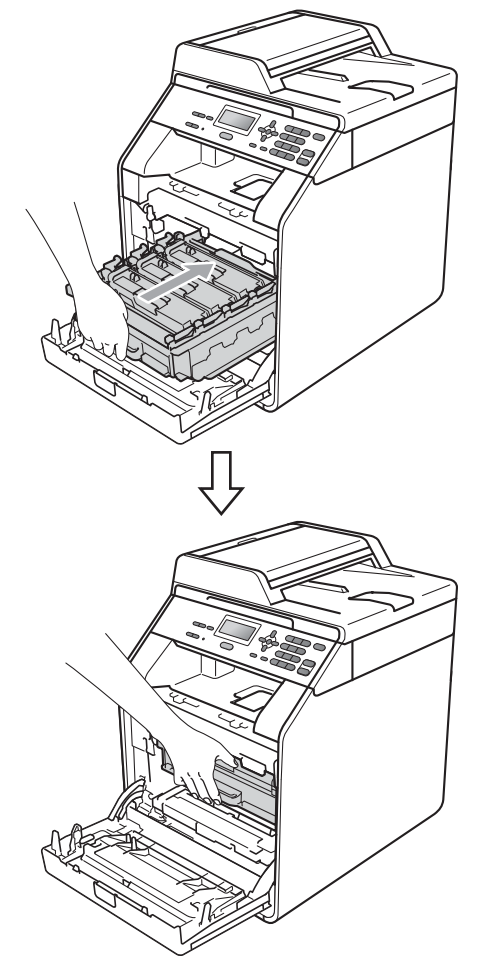

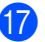

**D** Stäng maskinens främre lucka.

18 Anslut först maskinens nätkabel till eluttaget och koppla sedan in alla kablar igen. Starta maskinen.

## <span id="page-89-0"></span>**Rengöra pappersinmatningshjulen <sup>A</sup>**

Om du har problem med pappersmatningen kan du rengöra pappersinmatningshjulen enligt anvisningarna:

- **1** Stäng av maskinen. Dra ut nätkabeln ur eluttaget.
- **2** Dra ut pappersfacket helt och hållet från maskinen.

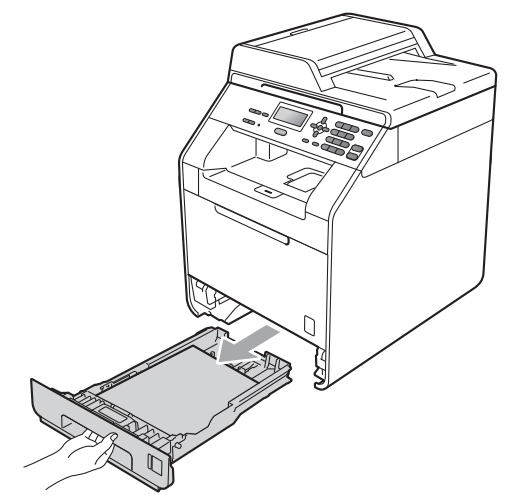

**3** Torka bort damm från separeringsplattan (1) på pappersfacket med en luddfri trasa som är doppad i

ljummet vatten och väl urvriden.

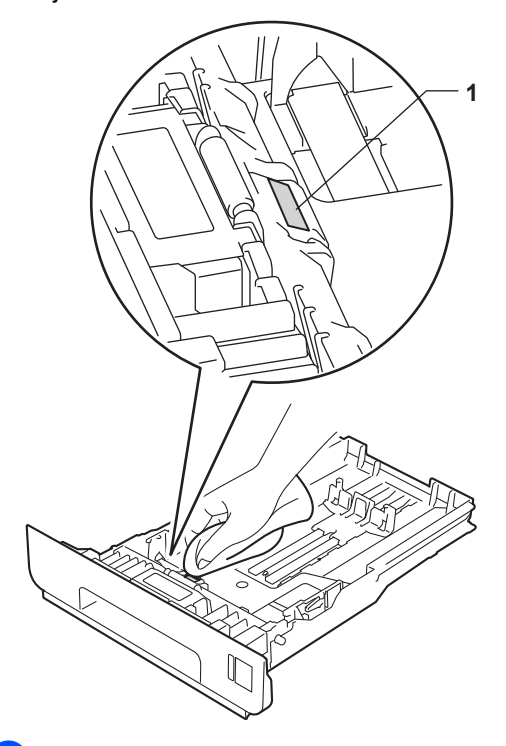

4) Torka bort damm på de två pappersinmatningshjulen (1) inuti maskinen.

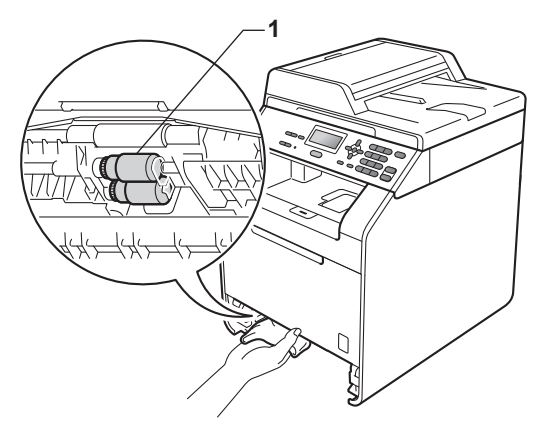

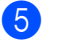

5 Sätt tillbaka pappersfacket i maskinen.

6 Anslut maskinens nätkabel till eluttaget igen. Starta maskinen.

## **Kalibrering**

Utskriftstätheten för respektive färg kan variera beroende på den miljö som maskinen befinner sig i, t.ex. temperatur och luftfuktighet. Med kalibrering får du förbättrad färgtäthet.

- a Tryck på **Menu**, **3**, **6**.
- Tryck på ▲ eller  $\blacktriangledown$  och välj Kalibrera.
- c Tryck på **OK**.
- Tryck på 1 och välj Ja.
- e Tryck på **Stop/Exit**.

Du kan återställa kalibreringsparametrarna till sina fabriksinställningar.

- a Tryck på **Menu**, **3**, **6**.
- Tryck på ▲ eller  $\P$  för att Återställ.
- c Tryck på **OK**.
- d Tryck på **1** och välj Ja.
- e Tryck på **Stop/Exit**.

## **Obs**

- Tryck på **Stop/Exit** om ett felmeddelande visas och försök igen. (För ytterligare information, se *[Fel- och](#page-92-0)  [underhållsmeddelanden](#page-92-0)* på sidan 85.)
- Om du skriver ut med Windows $^{\circledR}$ skrivardrivrutin får drivrutinen kalibreringsinformationen automatiskt om både **Använd kalibreringsdata** och **Hämta enhetsdata automatiskt** är på. Standardinställningarna är aktiverade. (Se *Fliken Avancerat* i *Bruksanvisning för programanvändare*.)
- Om du skriver ut via Macintoshskrivardrivrutinen måste du göra kalibreringen med **Status Monitor**. Efter att du startat **Status Monitor** väljer du **Färgkalibrering** i menyn **Kontroll**. (Se *Status Monitor* i *Bruksanvisning för programanvändare*. När **StatusMonitor** är öppen väljer du **Kontroll / Färgkalibrering** i menyfältet.)

## **Automatisk registrering <sup>A</sup>**

#### **Registrering**

Om tjocka partier av färg eller bilder får ytterkanter i cyan, magenta eller gult kan du använda funktionen autoregistrering för att rätta till problemet.

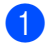

a Tryck på **Menu**, **3**, **7**.

b Tryck på **1** för att starta. Tryck på **2** för att avsluta.

**3** Tryck på Stop/Exit.

## <span id="page-91-0"></span>**Manuell registrering**

Om färgen fortfarande visas felaktigt efter autoregistreringen måste du utföra manuell registrering.

a Tryck på **Menu**, **3**, **8**, **1**.

- b Tryck på **Mono Start** eller **Colour Start** för att skriva ut färgregistreringstabellen.
- **3** När maskinen skrivit ut registreringstabellen trycker du på **2** (Ställ in Reg.) för att rätta till färgen manuellt.
- d Börja vid **1** (1 Magenta vänst.) i tabellen och kontrollera vilket färgfält som har den mest likartade utskriftstätheten och ange dess nummer på maskinen med knapparna  $\blacktriangle$  och  $\nabla$ . Tryck på **OK**. Upprepa för **2** (2 Cyan vänster), **3** (3 Gul vänster), **4**, **5**, **6** till **9**.
- **5** Tryck på **Stop/Exit**.

## **Frekvens (färgkorrigering) <sup>A</sup>**

Du kan ställa in hur ofta färgkorrigering (färgkalibrering och automatisk registrering) sker. Standardinställningen är Normal. Under färgkorrigeringsprocessen går det åt en viss mängd toner.

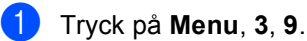

Tryck på ▲ eller  $\Psi$  för att välja Normal, Låg eller Av. Tryck på **OK**.

c Tryck på **Stop/Exit**.

**Felsökning B**

**B**

# <span id="page-92-0"></span>**Fel- och underhållsmeddelanden <sup>B</sup>**

Liksom med andra avancerade kontorsprodukter kan fel inträffa och förbrukningsvaror behöva bytas ut. Om så sker identifierar maskinen felet eller begär rutinunderhåll och visar lämpligt meddelande. De vanligaste fel- och underhållsmeddelandena visas nedan.

Du kan åtgärda de flesta fel- och rutinunderhållsmeddelanden själv. Om du behöver hjälp, erbjuder Brother Solutions Center svar på vanlig frågor och felsökningstips:

Besök oss på <http://solutions.brother.com/>.

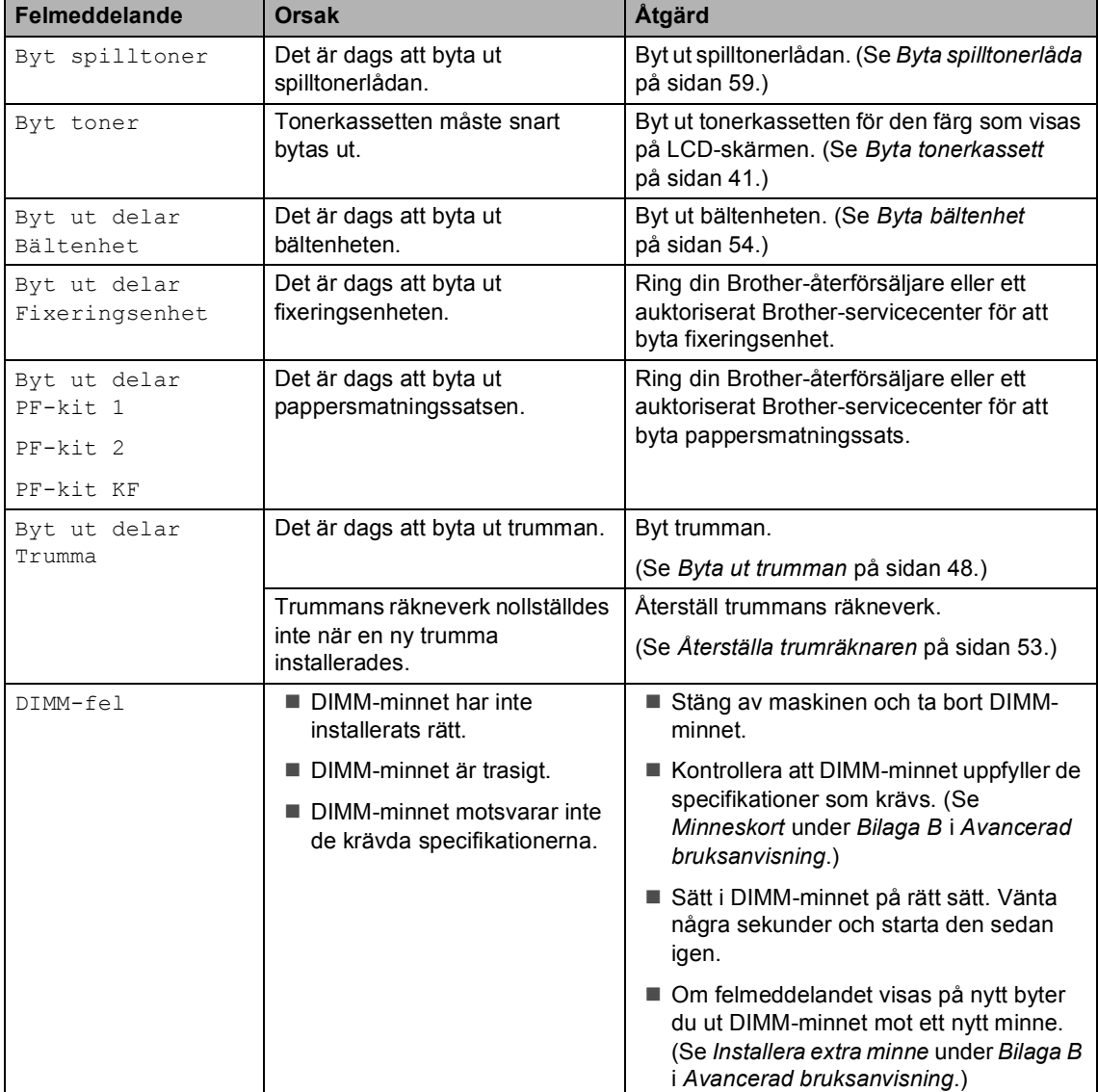

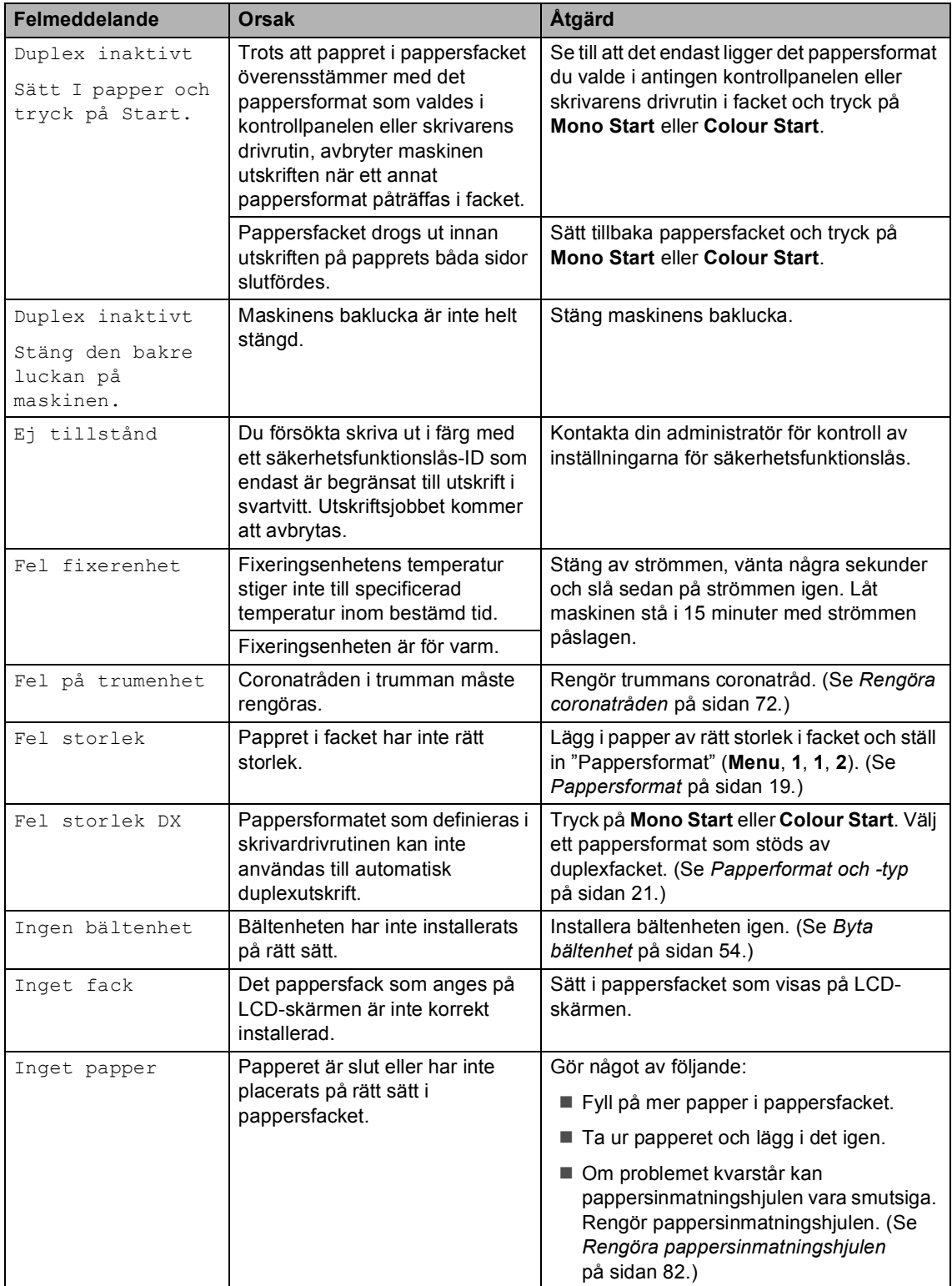

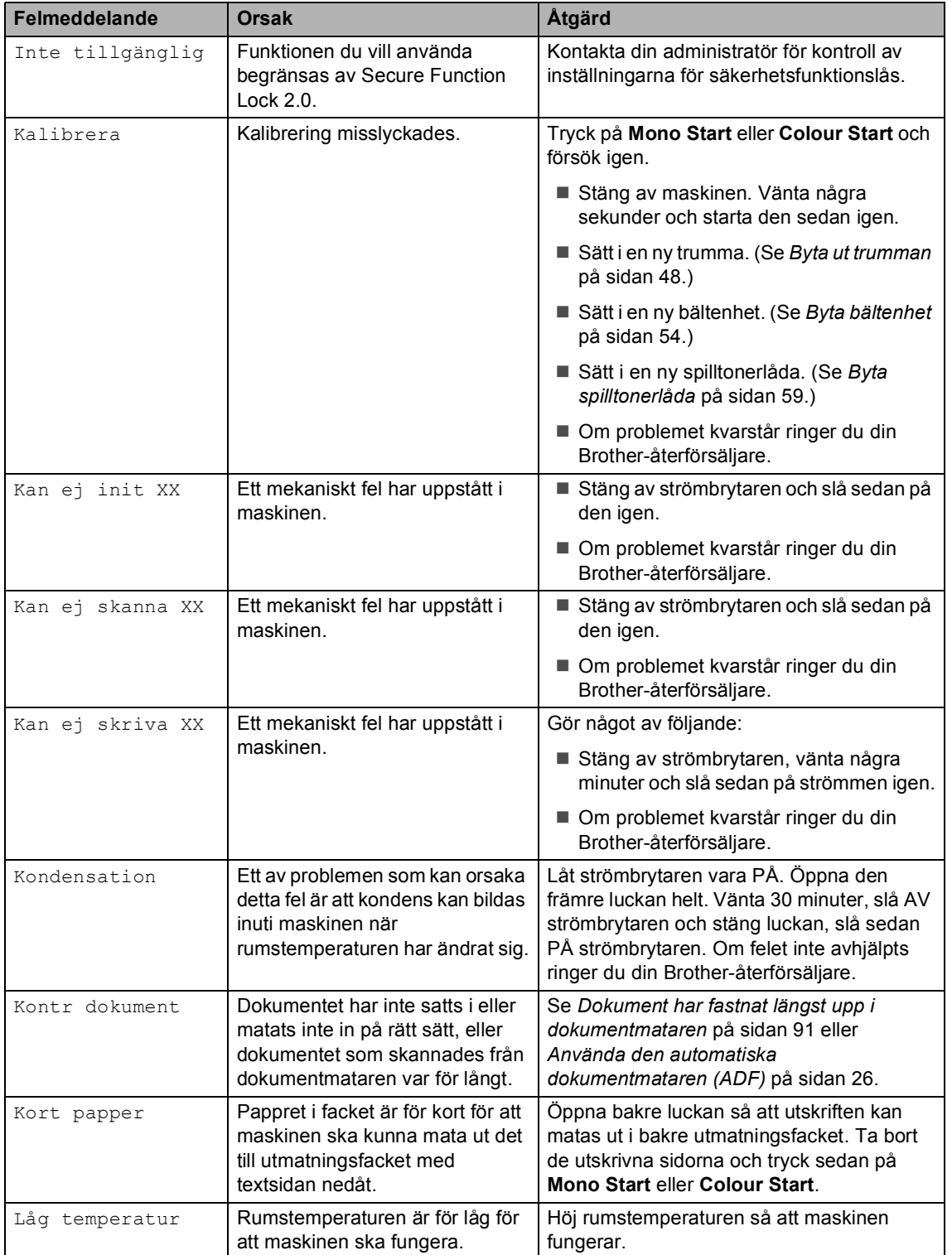

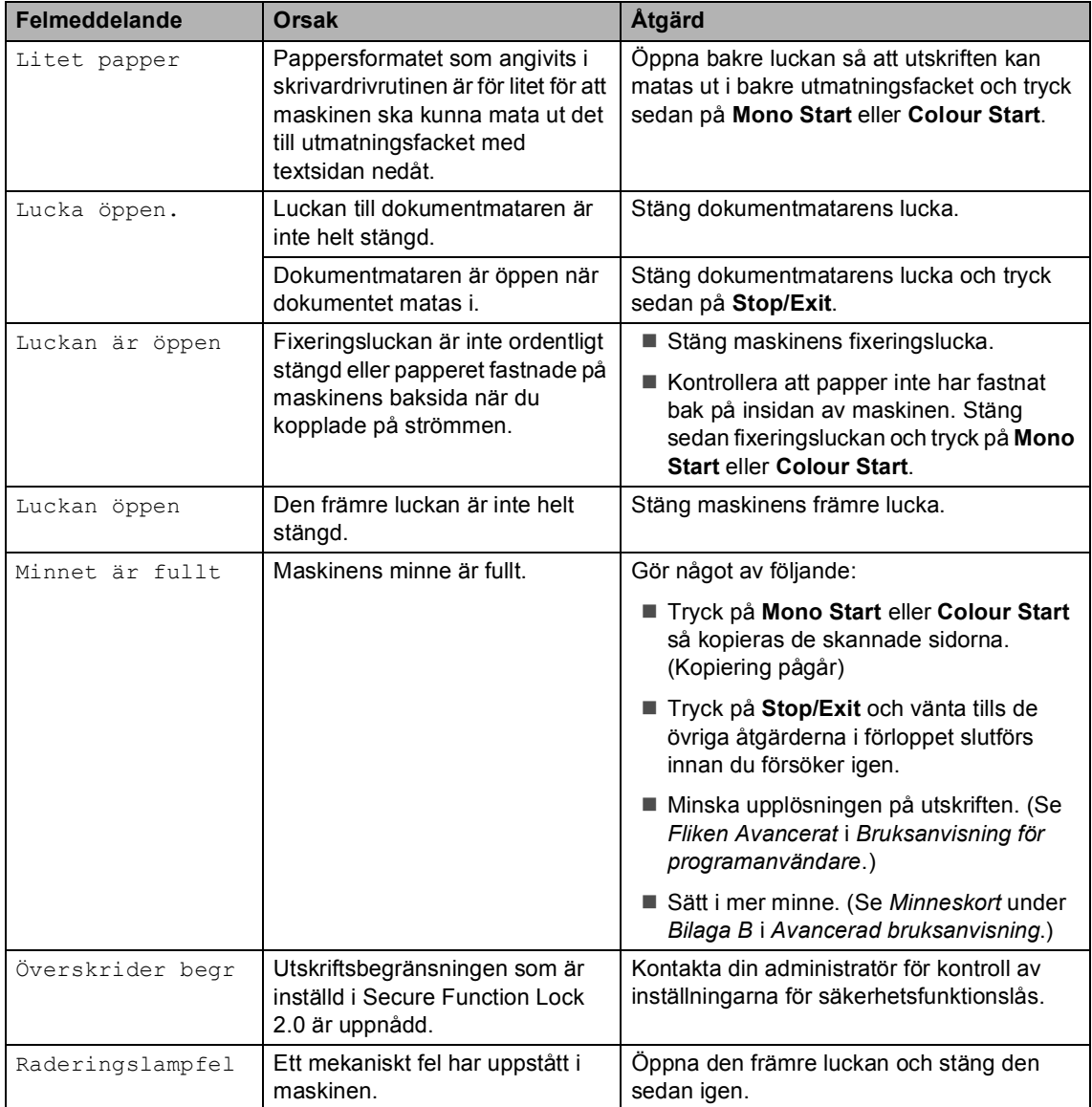

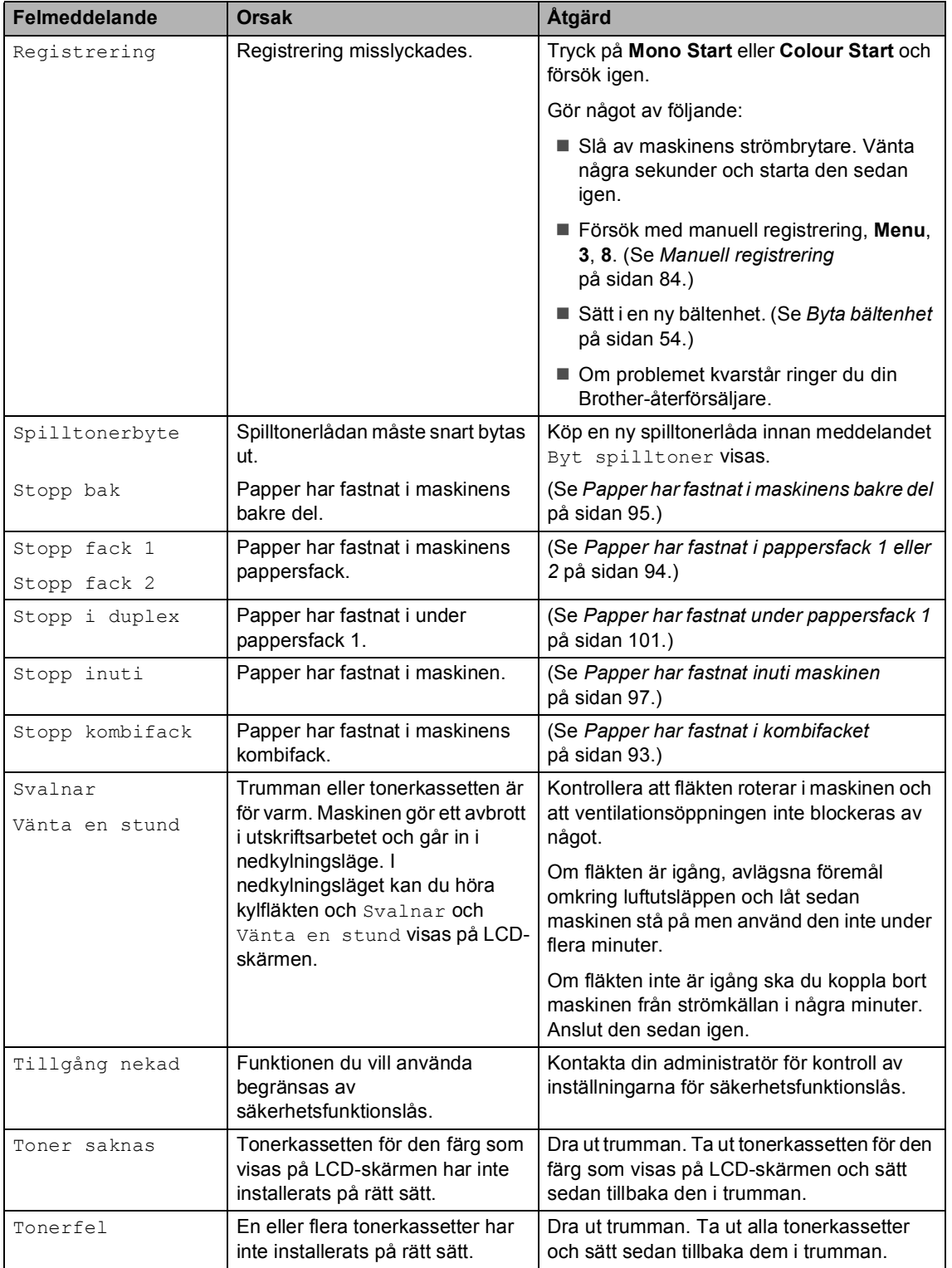

<span id="page-97-0"></span>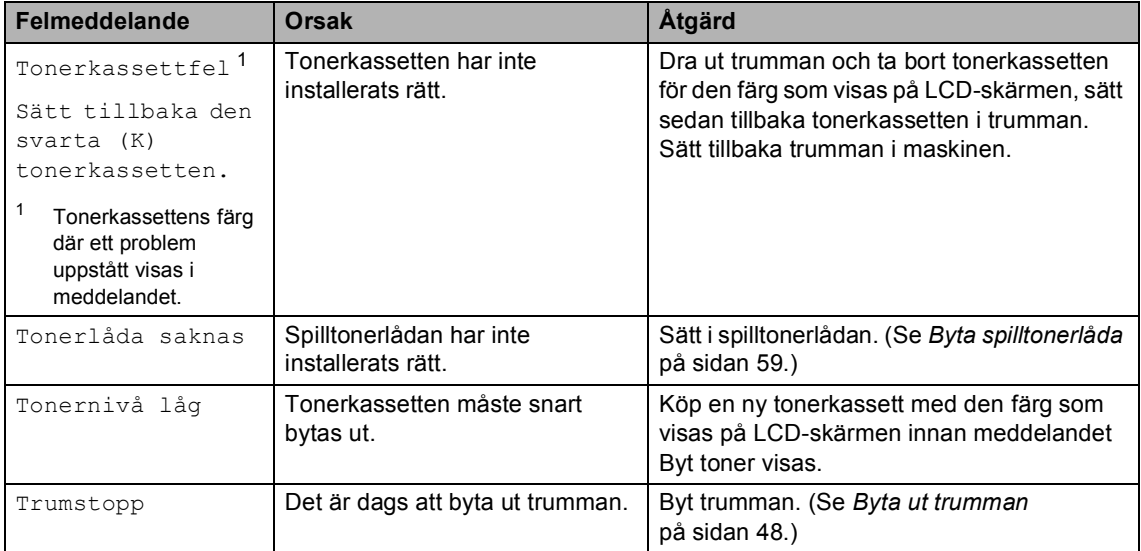

## <span id="page-98-0"></span>**Dokument har fastnat längst upp i dokumentmataren <sup>B</sup>**

- **1** Avlägsna allt löst papper från dokumentmataren.
- 

2 Öppna dokumentmatarens lock.

**3** Dra ut dokumentet mot maskinens vänstra sida.

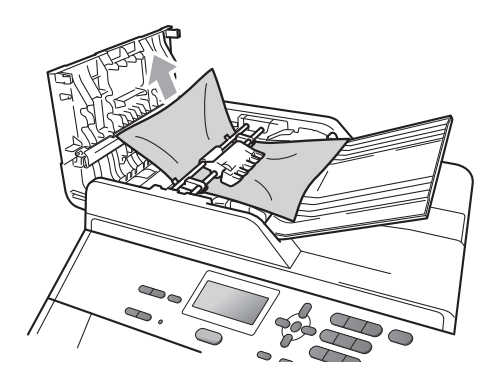

Stäng dokumentmatarens lock.

**6** Tryck på Stop/Exit.

## **Dokumentet har fastnat under maskinens lock**

- **Avlägsna allt löst papper från** dokumentmataren.
- Lyft på maskinens lock.
- **3** Dra ut dokumentet mot maskinens högra sida.

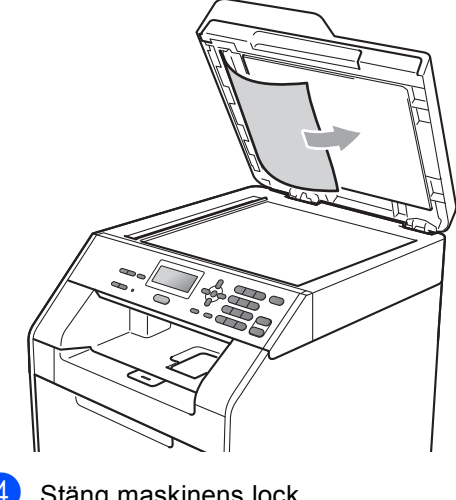

Stäng maskinens lock.

**5** Tryck på Stop/Exit.

## **Ta bort små dokument som fastnat i dokumentmataren <sup>B</sup>**

- **1** Lyft på maskinens lock.
- 2 Sätt i ett hårt papper som t.ex. ett omslagspapper, i dokumentmataren för att få bort små pappersrester.

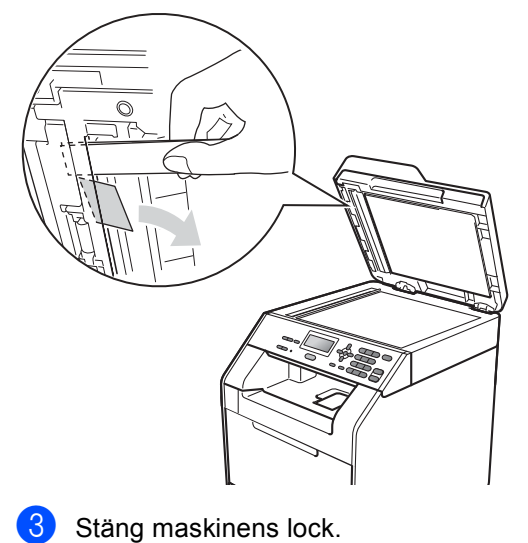

## **Dokumentet har fastnat i utmatningsfacket <sup>B</sup>**

- **1** Avlägsna allt löst papper från dokumentmataren.
- **2** Dra ut dokumentet mot maskinens högra sida.

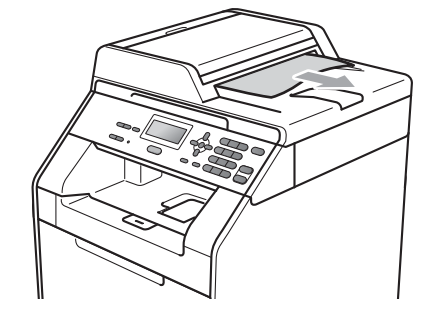

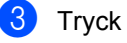

**3** Tryck på Stop/Exit.

d Tryck på **Stop/Exit**.

## <span id="page-100-0"></span>**Papper har fastnat i**   $k$ ombifacket

Om Stopp kombifack visas på LCDskärmen följer du dessa steg:

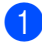

**1** Ta ut papperet ur kombifacket.

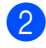

**2** Ta bort papper som har fastnat i och omkring kombifacket.

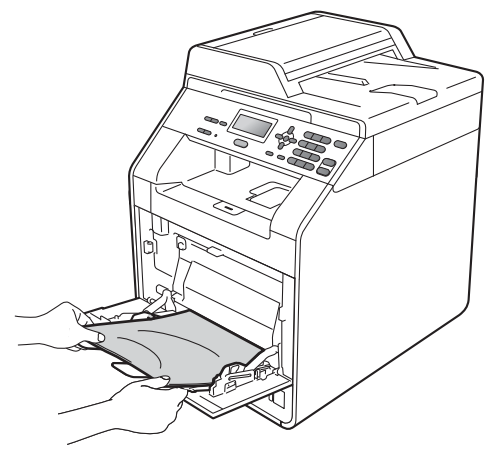

**3** Lufta pappersbunten och lägg tillbaka den i kombifacket.

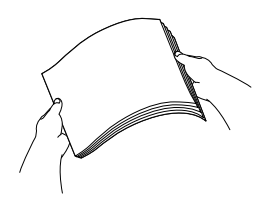

När du fyller på papper i kombifacket ska du kontrollera så att papperet ligger under maxnivån som markeras av höjdmarkeringar (1) på båda sidor av facket.

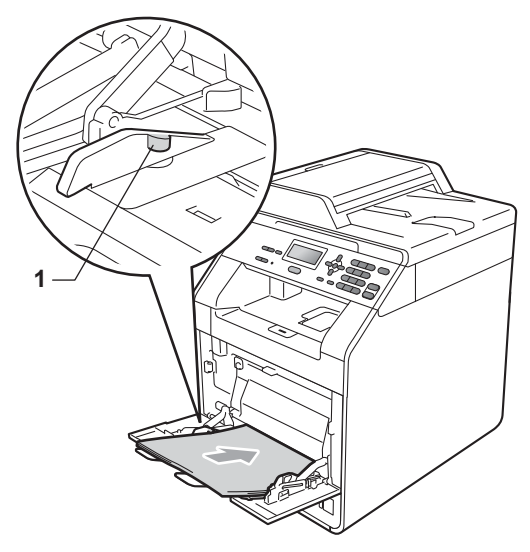

**6** Tryck på Mono Start eller Colour Start för att återuppta utskriften.

## <span id="page-101-0"></span>**Papper har fastnat i pappersfack 1 eller 2**

Om Stopp fack 1 eller Stopp fack 2 visas på LCD-skärmen följer du dessa steg:

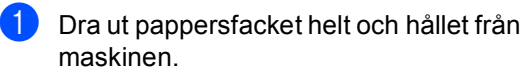

För Stopp fack 1:

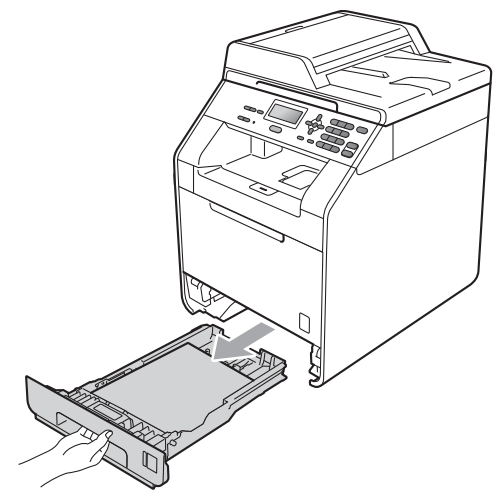

**A VARNING** 

Vidrör INTE de skuggade delarna som visas i illustrationen. Dessa rullar kan snurra med hög hastighet.

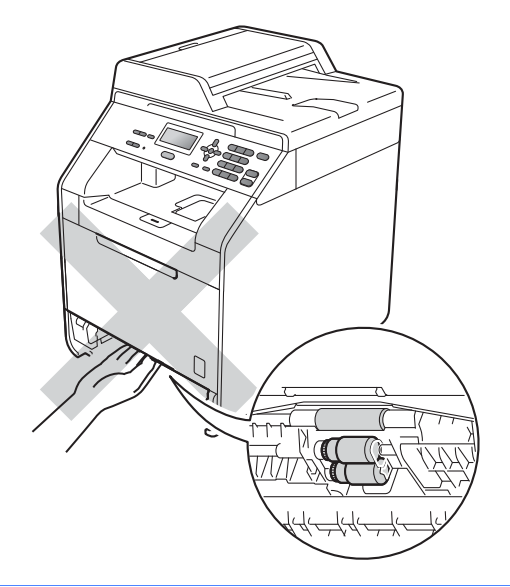

För Stopp fack 2:

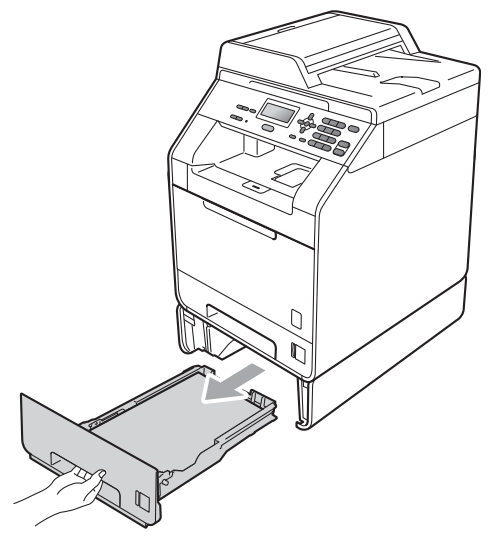

Dra långsamt ut det papper som har fastnat med båda händerna.

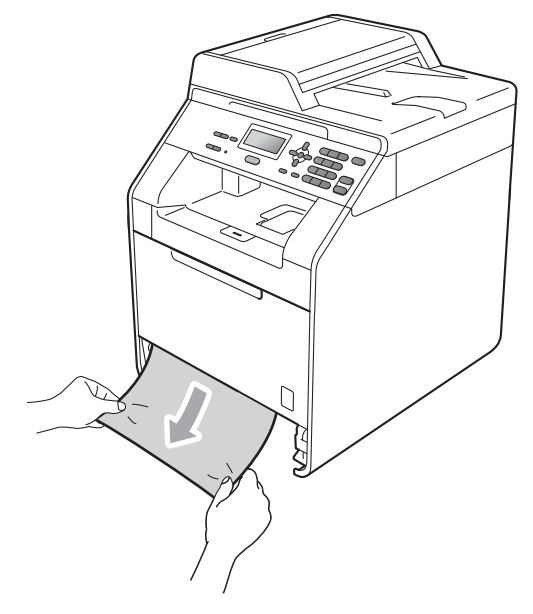

## *Q* VIKTIGT

Om du inte får ut pappret i denna riktning följer du istället instruktionerna för *[Papper](#page-104-0)  [har fastnat inuti maskinen](#page-104-0)* på sidan 97.

## **Obs**

Om du drar pappret nedåt är det lättare att få bort det.

- **3** Kontrollera att pappret ligger under maxnivåmärket ( $\blacktriangledown$   $\blacktriangledown$   $\blacktriangledown$ ) i pappersfacket. Tryck på pappersledarnas gröna frigöringsarm och anpassa pappersledarna efter pappersformatet. Kontrollera att guiderna sitter ordentligt i spåren. (Se *[Fylla på papper i](#page-17-0)  [standardpappersfacket](#page-17-0)* på sidan 10.)
- 4 Skjut in pappersfacket ordentlig i maskinen.

## <span id="page-102-0"></span>**Papper har fastnat i maskinens bakre del**

Om Stopp bak visas på LCD-skärmen har papper fastnat bakom den bakre luckan. Följ stegen nedan:

- **1** Låt maskinen vara igång och svalna i 10 minuter.
	- Öppna den bakre luckan.

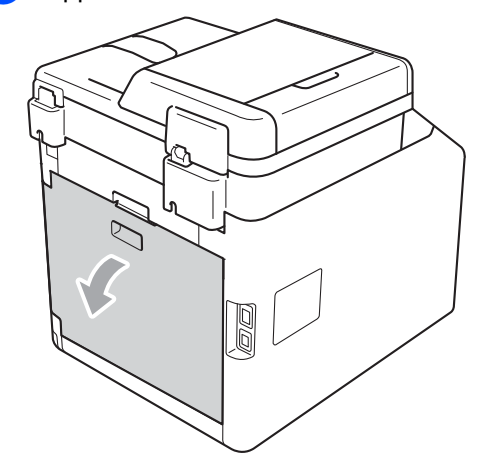

# **VAR FÖRSIKTIG**

# **ALBET YTA**

Vissa invändiga maskindelar är mycket varma när maskinen just har använts. Vänta till dess att maskinen har svalnat innan du vidrör några inre delar.

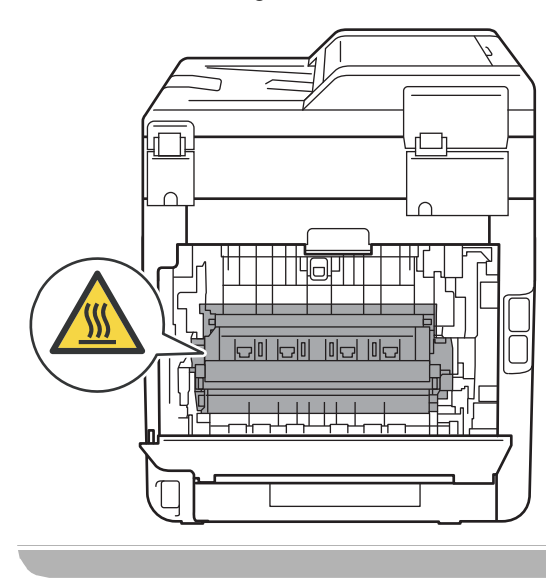

**3** Dra de gröna hakarna (2) på vänster och höger sida mot dig och vik ned fixeringsluckan (1).

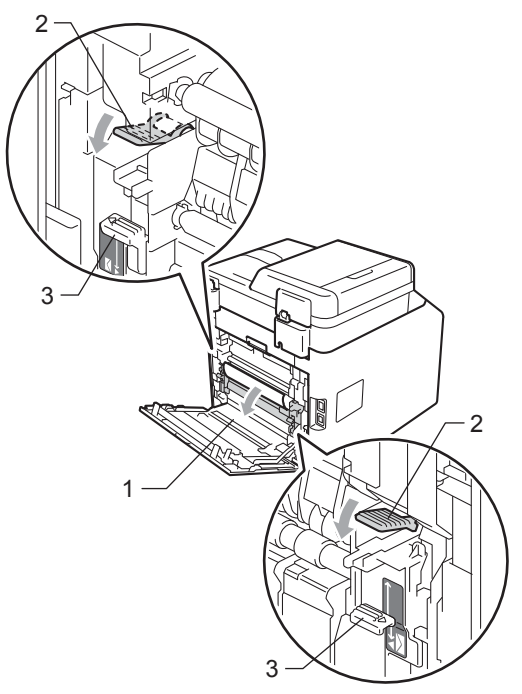

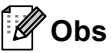

Om kuverthakarna (3) inuti bakre luckan har fällts ned i kuvertläge, lyft dessa hakar till det ursprungliga läget innan du drar ned de gröna hakarna (2).

4 Dra försiktigt ut det papper som har fastnat ur fixeringsenheten. Använd båda händerna.

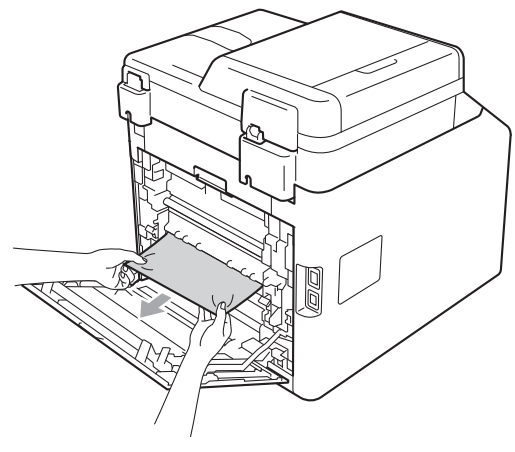

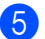

**6** Stäng fixeringsluckan (1).

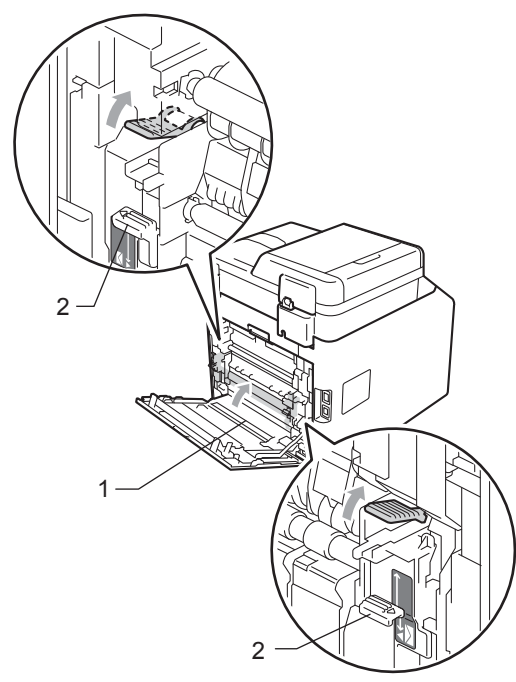

## **Obs**

Om du skriver ut på kuvert ska du dra ner kuvertspakarna (2) till kuvertläget igen innan du stänger den bakre luckan.

6 Stäng den bakre luckan helt.

## <span id="page-104-0"></span>**Papper har fastnat inuti maskinen**

Om Stopp inuti visas på LCD-skärmen följer du dessa steg:

Stäng av maskinen. Koppla från alla kablar och dra ut nätsladden ur eluttaget.

b Tryck på knappen för att frigöra den främre luckan, och öppna sedan luckan.

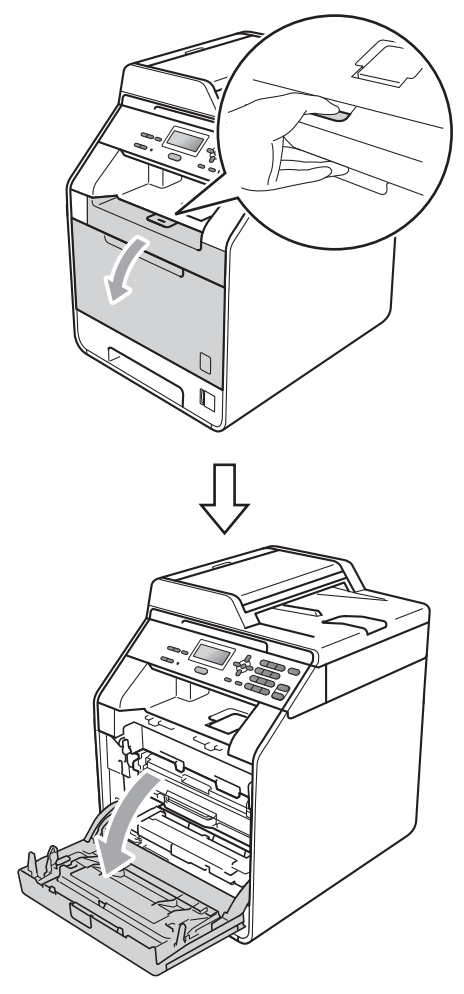

**3** Håll i trummans gröna handtag. Dra ut trumman tills den tar stopp.

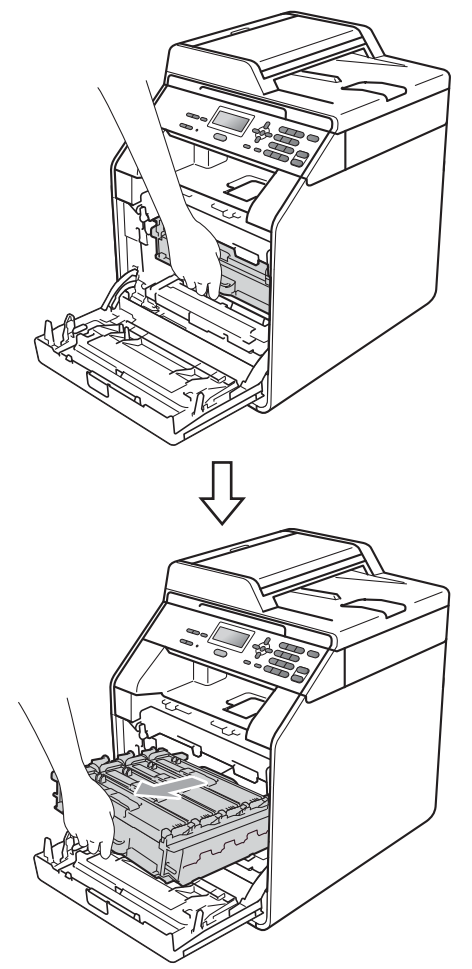

4 Vrid den gröna låsspaken (1) på maskinens vänstra sida moturs till frigöringsläget. Håll i trummans gröna handtag och lyft upp trummans främre del och ta bort den från maskinen.

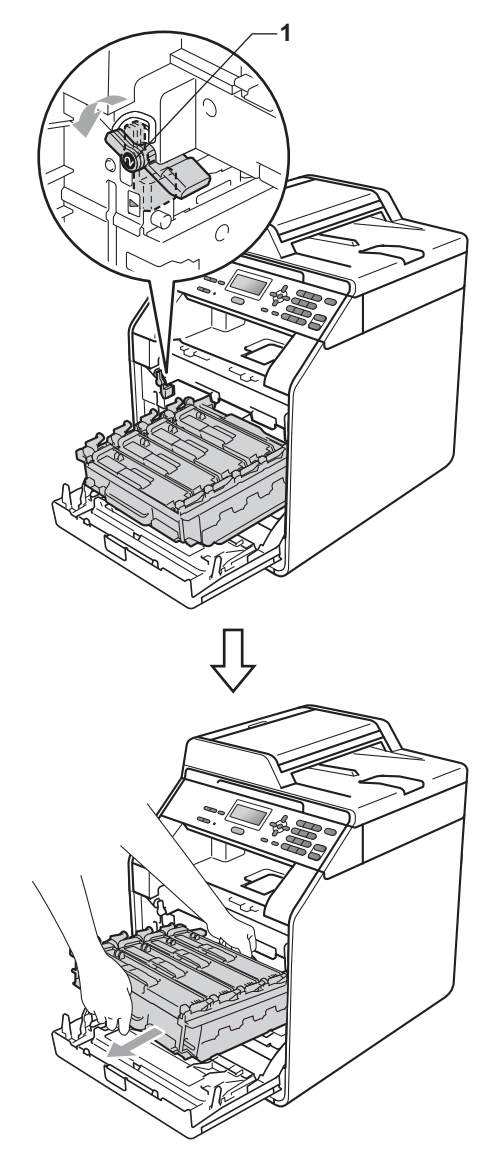

## *Q* VIKTIGT

- Vi rekommenderar att du lägger trumman och tonerkassetten på en ren, plan yta på ett papper eller en tygbit, som kan kastas bort om du av en olyckshändelse råkar spilla eller skvätta toner.
- Undvik att maskinen skadas på grund av statisk elektricitet genom att INTE vidröra elektroderna som visas i illustrationen.

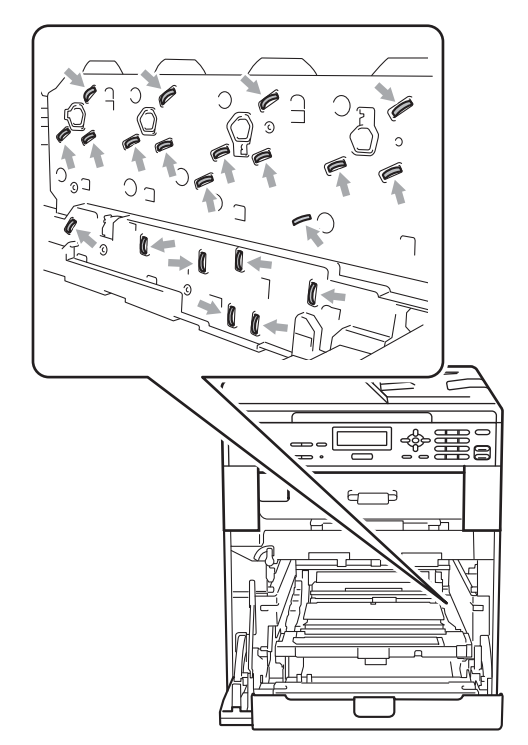

• Håll trumman i de gröna handtagen när du bär den. Håll INTE i sidorna på trumman.

**b** Dra sakta ut det papper som har fastnat.

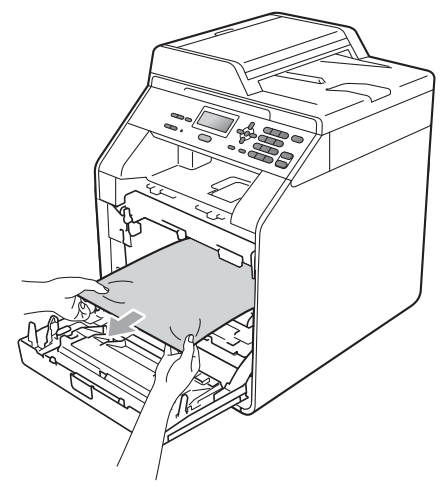

6 Kontrollera att den gröna låsspaken (1) befinner sig i frigöringsläget enligt bilden.

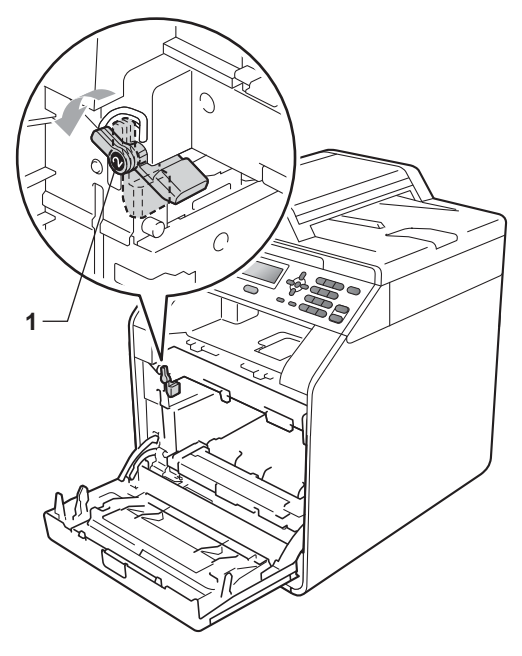

Rikta in guideändarna (2) på trumman mot ▶ markeringarna (1) på båda sidorna av maskinen och skjut försiktigt in trumman i maskinen till den tar stopp vid den gröna låsspaken.

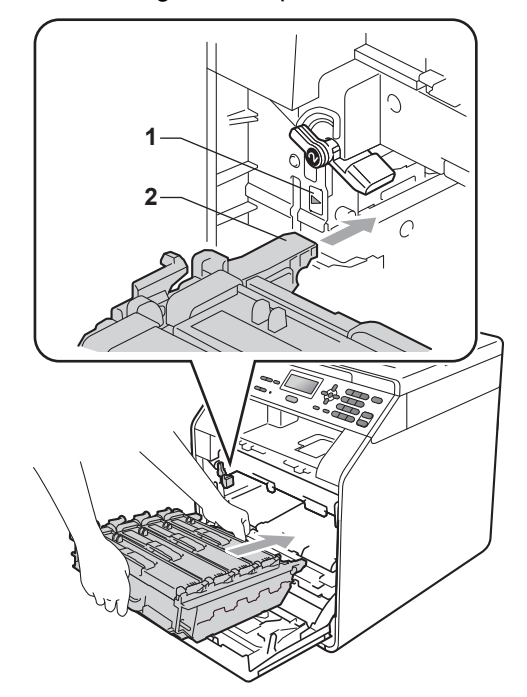

8 Vrid den gröna låsspaken (1) medurs till låsningsläget.

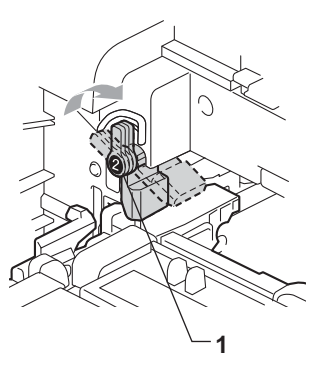

**9** Tryck in trumman tills den tar stopp.

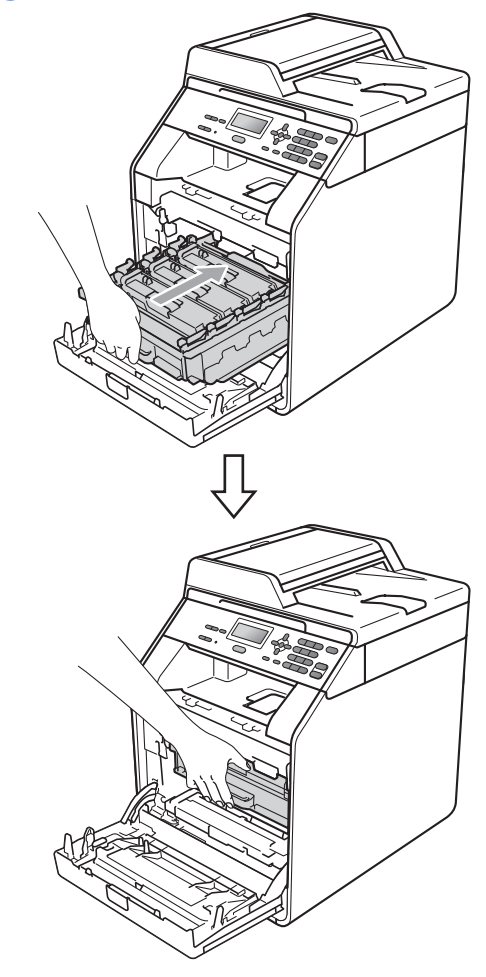

<sup>10</sup> Stäng maskinens främre lucka.

#### **Obs**

Om du stänger av maskinen under Stopp inuti, skriver maskinen ut ofullständig information från din dator. Radera utskriftsjobbet på din dator innan du startar maskinen.

**k Anslut först maskinens nätkabel i** eluttaget och koppla sedan in alla kablar igen. Starta maskinen.
### **Papper har fastnat under pappersfack 1 <sup>B</sup>**

Om Stopp i duplex visas på LCDskärmen följer du dessa steg:

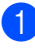

Låt maskinen vara igång och svalna i 10 minuter.

Dra ut pappersfacket helt ur maskinen.

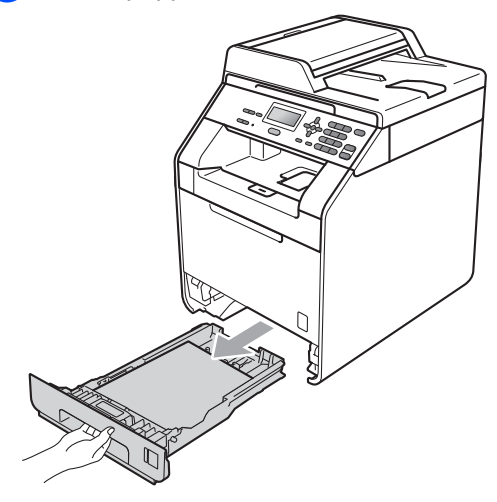

## **A VARNING**

Vidrör INTE de delar som är skuggade på bilden. Dessa rullar kan snurra med hög hastighet.

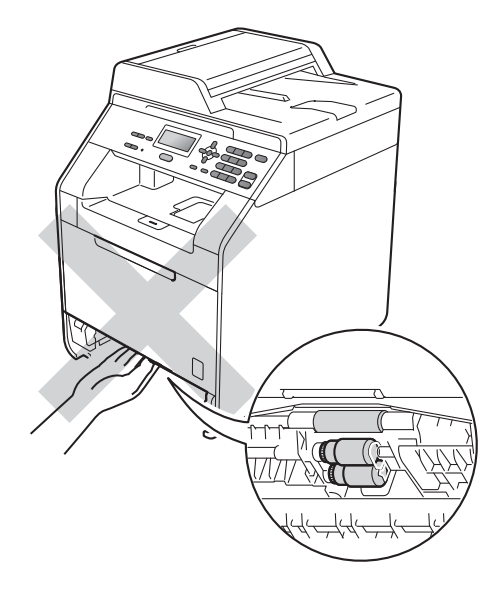

**3** Om papper inte har fastnat inuti maskinen, kontrollera under pappersfacket.

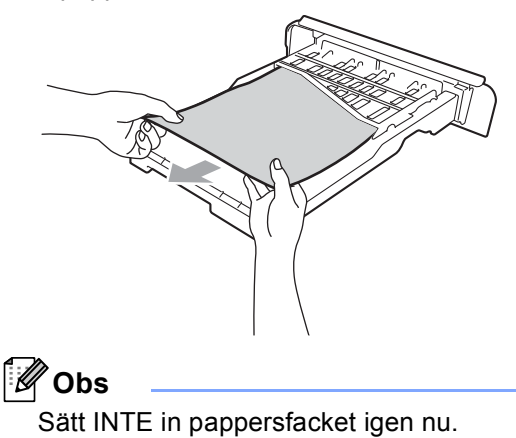

**B**

 $\left(4\right)$  Om papperet inte har fastnat i pappersfacket, öppna bakre luckan.

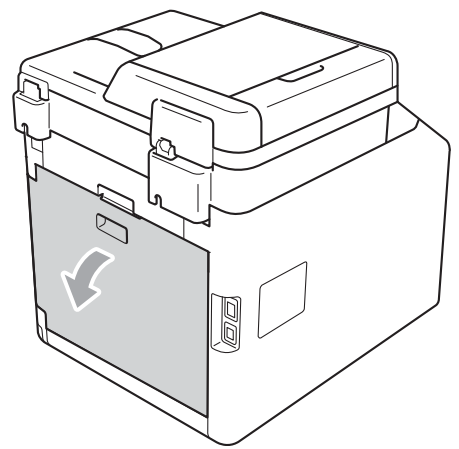

## **VAR FÖRSIKTIG**

## **A**HET YTA

Vissa invändiga maskindelar är mycket varma när maskinen just har använts. Vänta till dess att maskinen har svalnat innan du vidrör några inre delar.

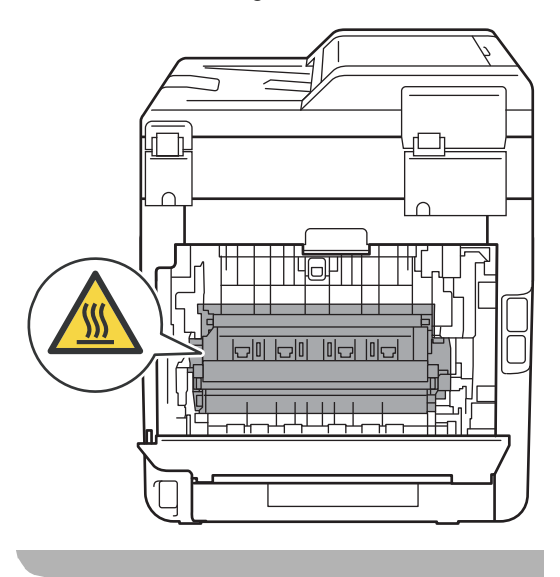

**6** Tryck ner och dra de två gröna tungorna på vänster och höger sida mot dig och fäll ner fixeringslocket (1).

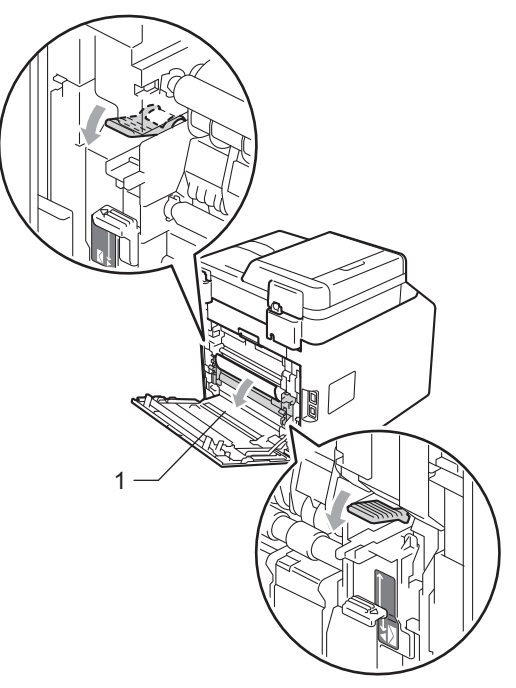

6 Använd båda händerna för att försiktigt dra ut papperet som fastnat.

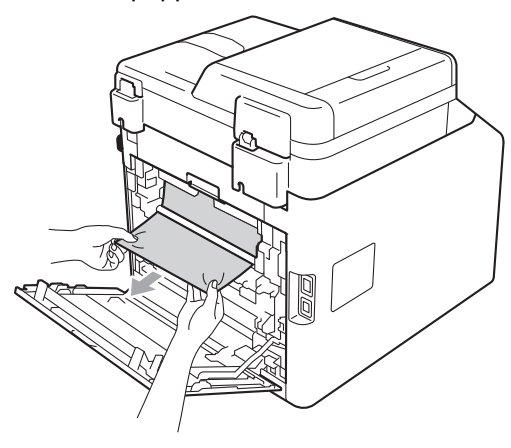

Felsökning

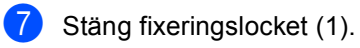

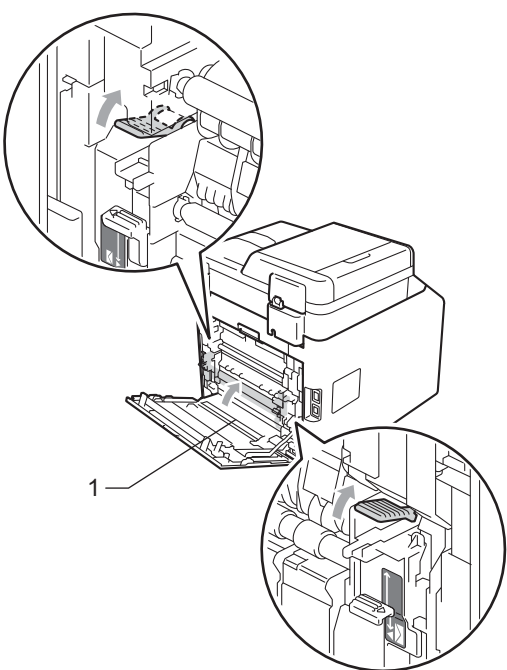

- 8 Stäng fixeringslocket helt.
- <sup>9</sup> Sätt försiktigt tillbaka pappersfacket i maskinen.

**B**

## **Felsökning <sup>B</sup>**

Om du har problem med maskinen följer du felsökningsanvisningarna i nedanstående tabell.

Du kan lätt lösa de flesta problemen själv. Om du behöver ytterligare hjälp finns uppdaterade vanliga frågor och felsökningstips i Brother Solutions Center.

Besök oss på [http://solutions.brother.com/.](http://solutions.brother.com/)

## **Om du har problem med maskinen**

Följ de anvisningar som ges i tabellen nedan.

#### **Kopieringsproblem**

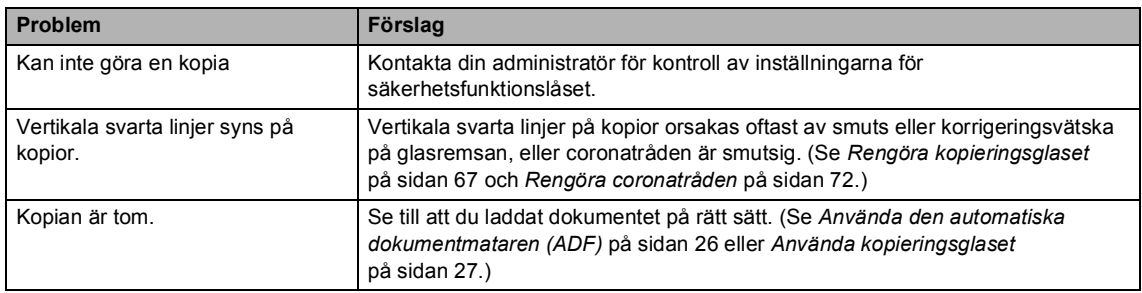

#### **Utskriftsproblem**

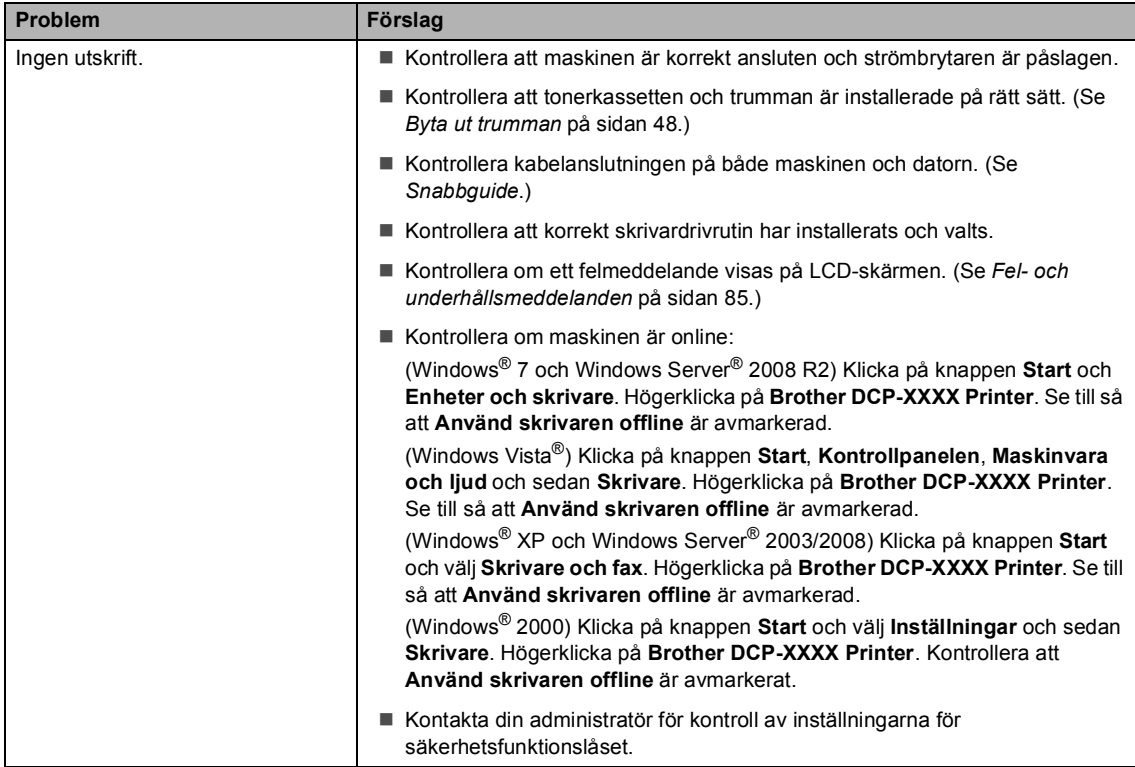

#### **Utskriftsproblem (forts.)**

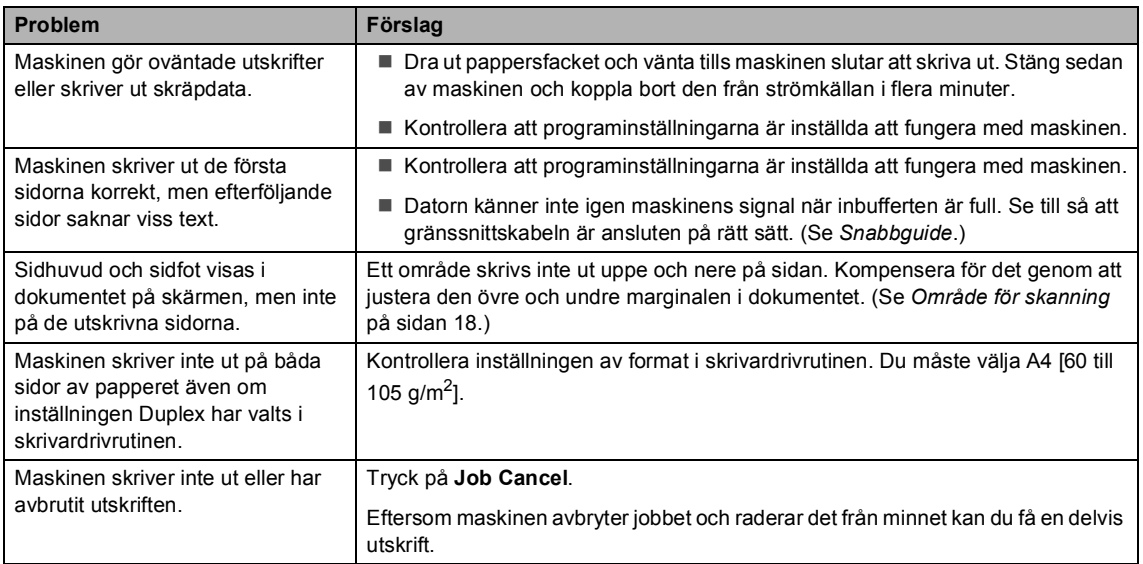

### **Skanningsproblem**

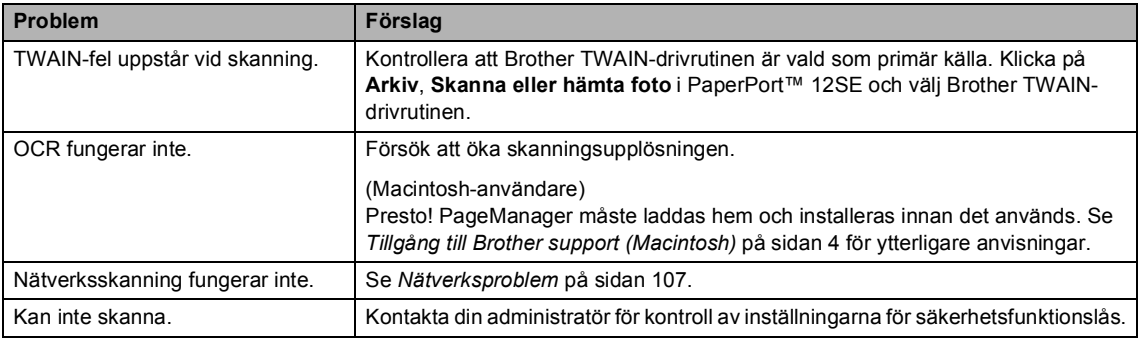

### **Programvaruproblem**

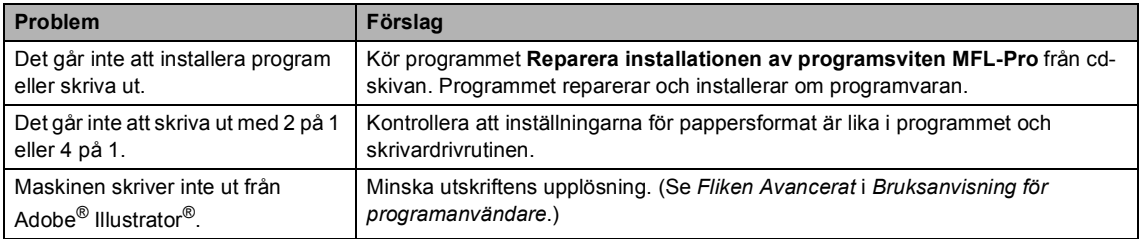

### **Problem med pappershantering**

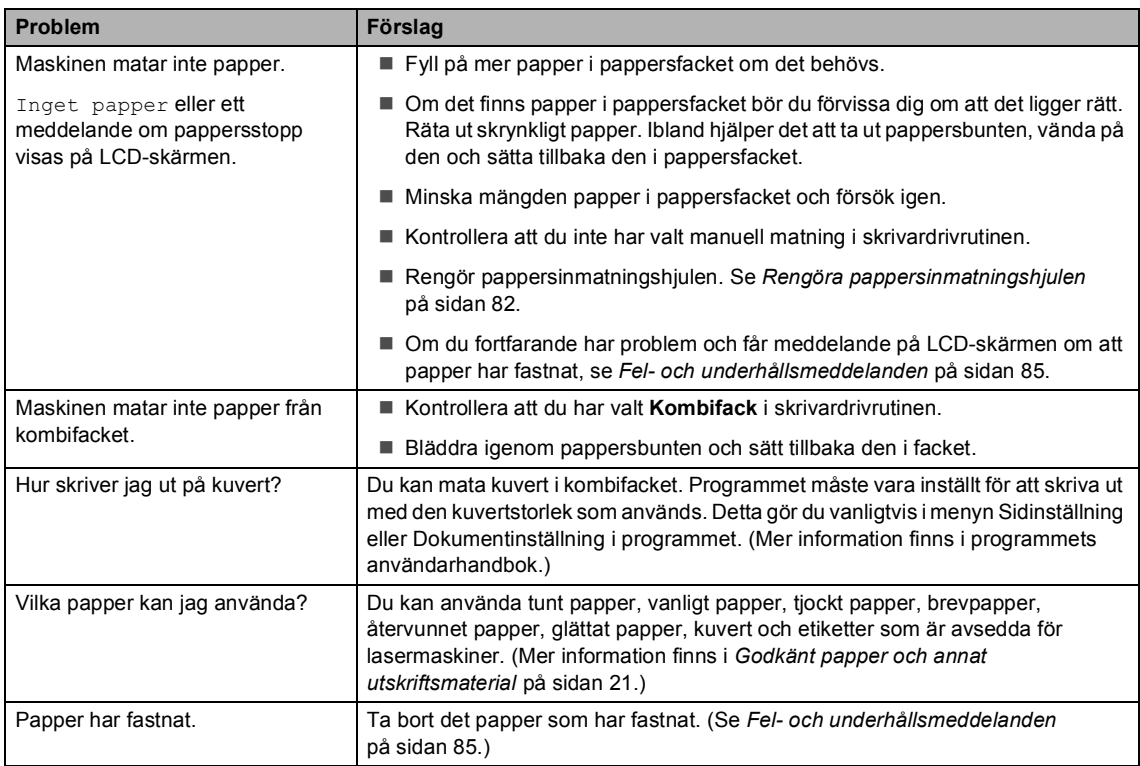

### **Problem med utskriftskvalitet**

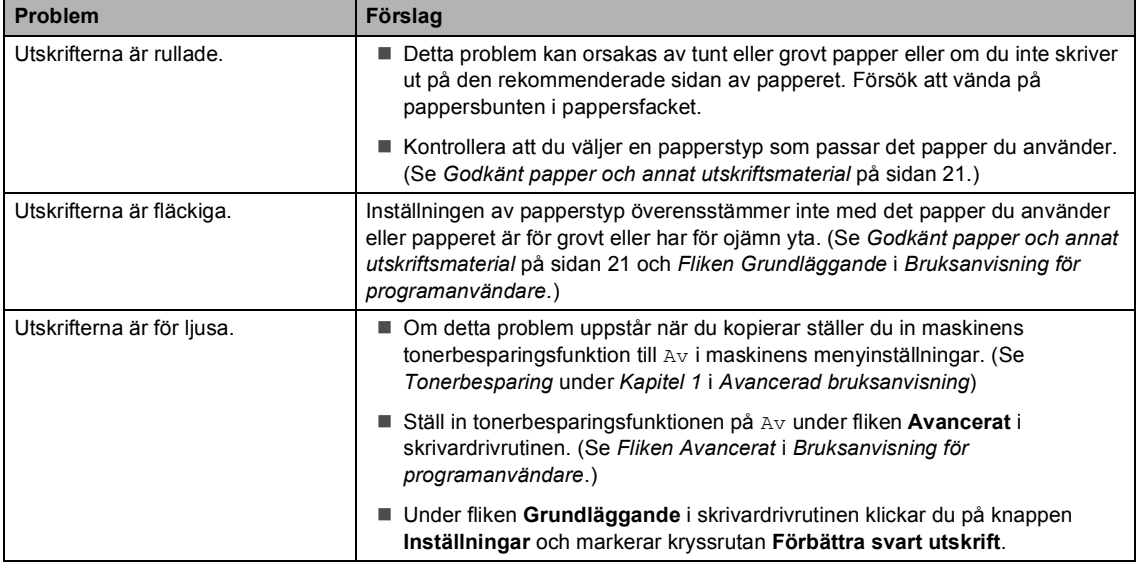

#### <span id="page-114-0"></span>**Nätverksproblem**

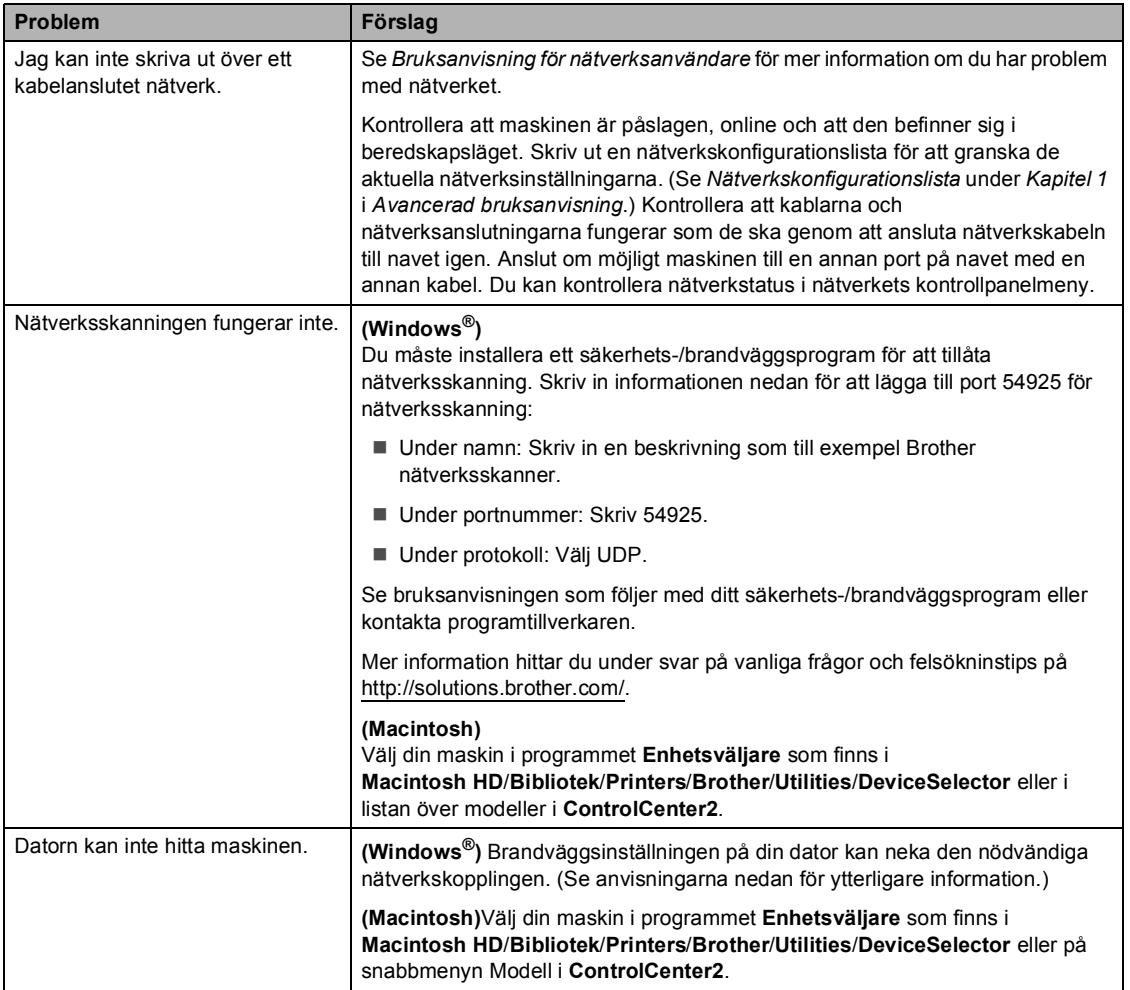

### **Övrigt**

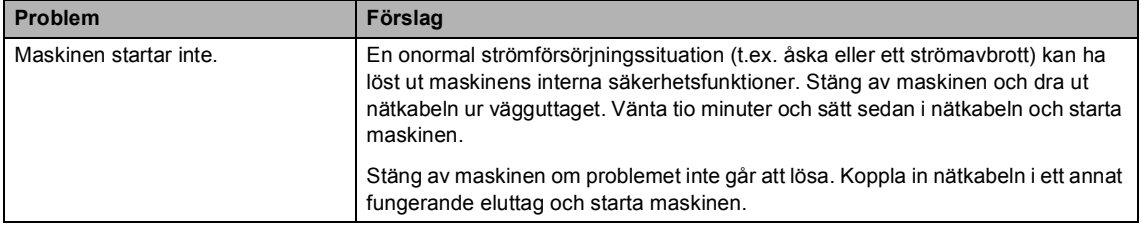

## **Förbättra utskriftskvaliteten <sup>B</sup>**

Om du har problem med utskriftskvaliteten ska du börja med att skriva ut en testsida (**Menu**, **3**, **2**, **3**). Om utskriften blir bra beror felet förmodligen inte på maskinen. Kontrollera kabelanslutningarna eller försök skriva ut ett annat dokument. Om utskriften eller testsidan som skrevs ut från maskinen har kvalitetsproblem kontrollerar du först följande steg. Om kvalitetsproblemen kvarstår följer du rekommendationerna i nedanstående tabell.

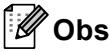

Brother rekommenderar att endast Brother Original-kassetter används i den här maskinen och att tomma kassetter inte fylls på med andra tonersorter.

**1** Rekommenderat papper bör användas för att få bästa utskriftskvalitet. Kontrollera att du använder papper som uppfyller specifikationerna. (Se *[Godkänt papper och annat](#page-28-0)  [utskriftsmaterial](#page-28-0)* på sidan 21.)

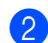

Kontrollera att trumman och tonerkassetterna har satts i på rätt sätt.

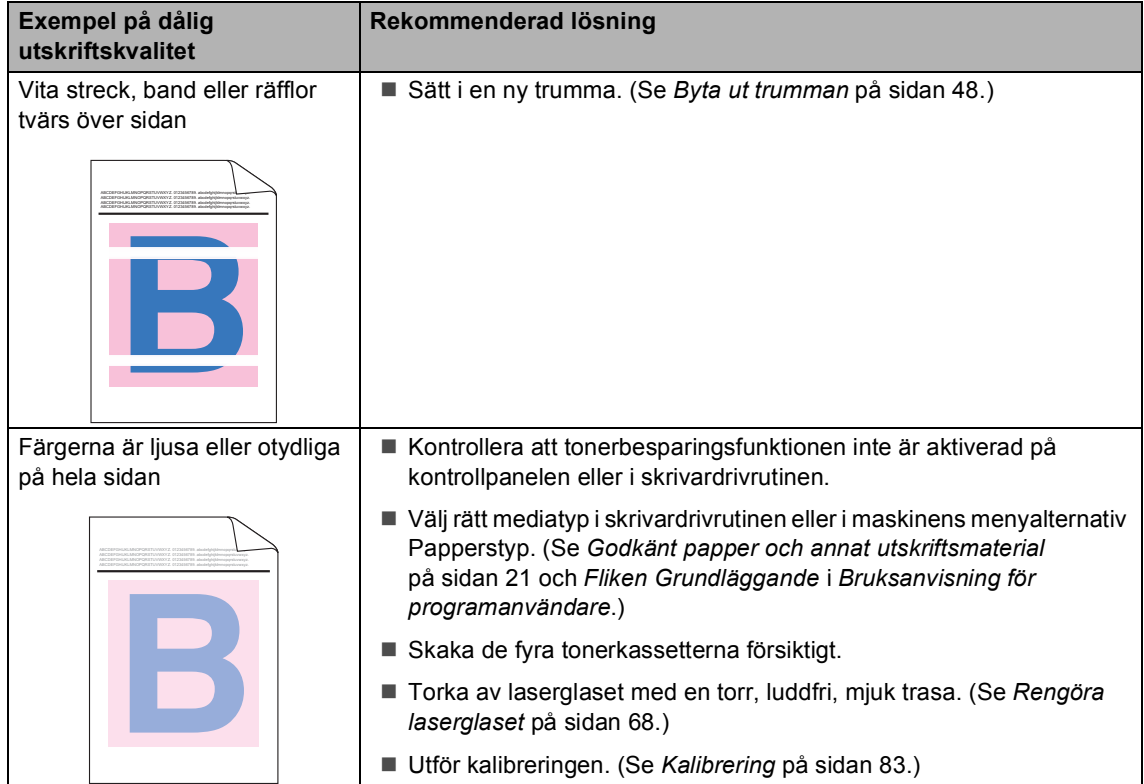

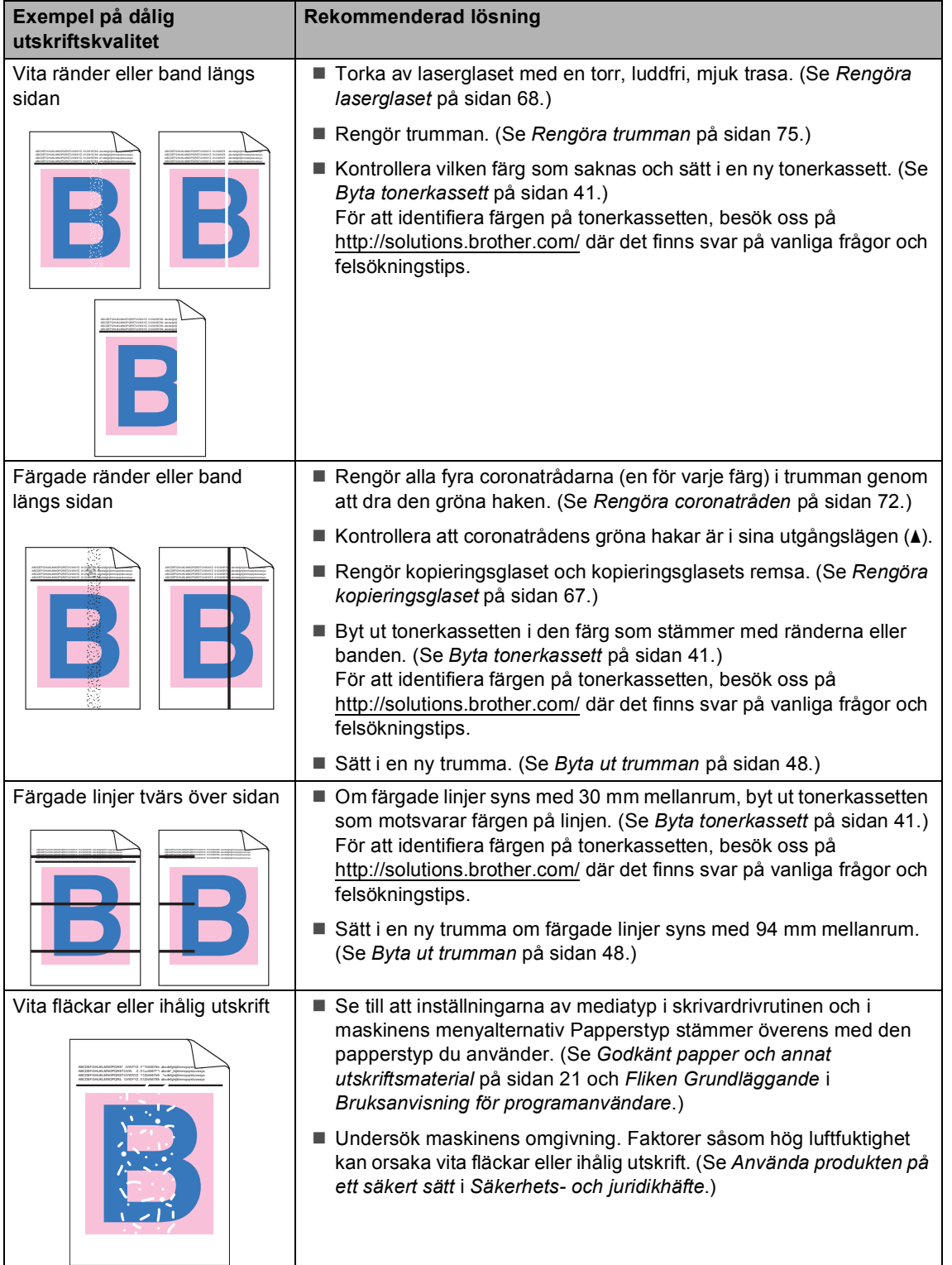

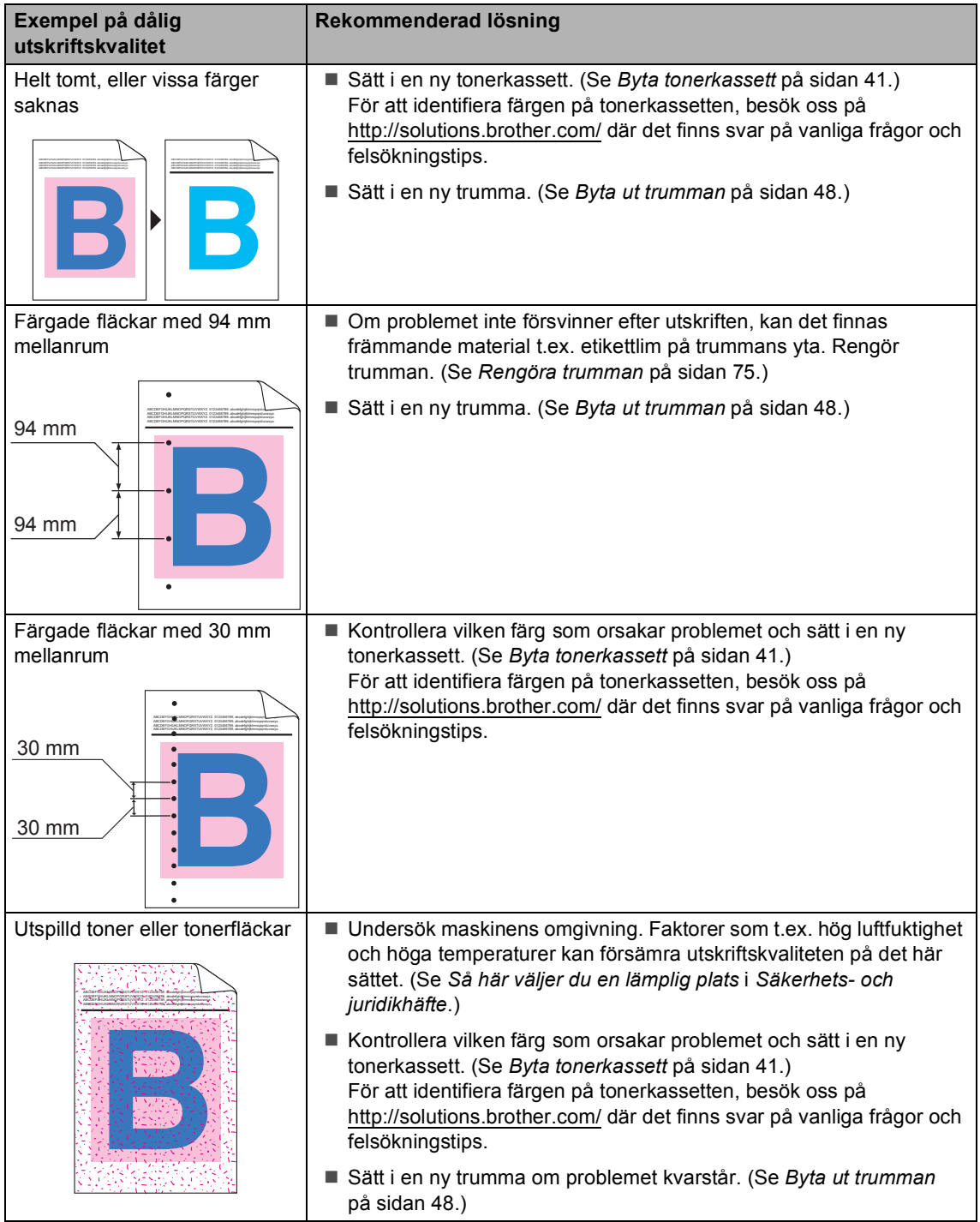

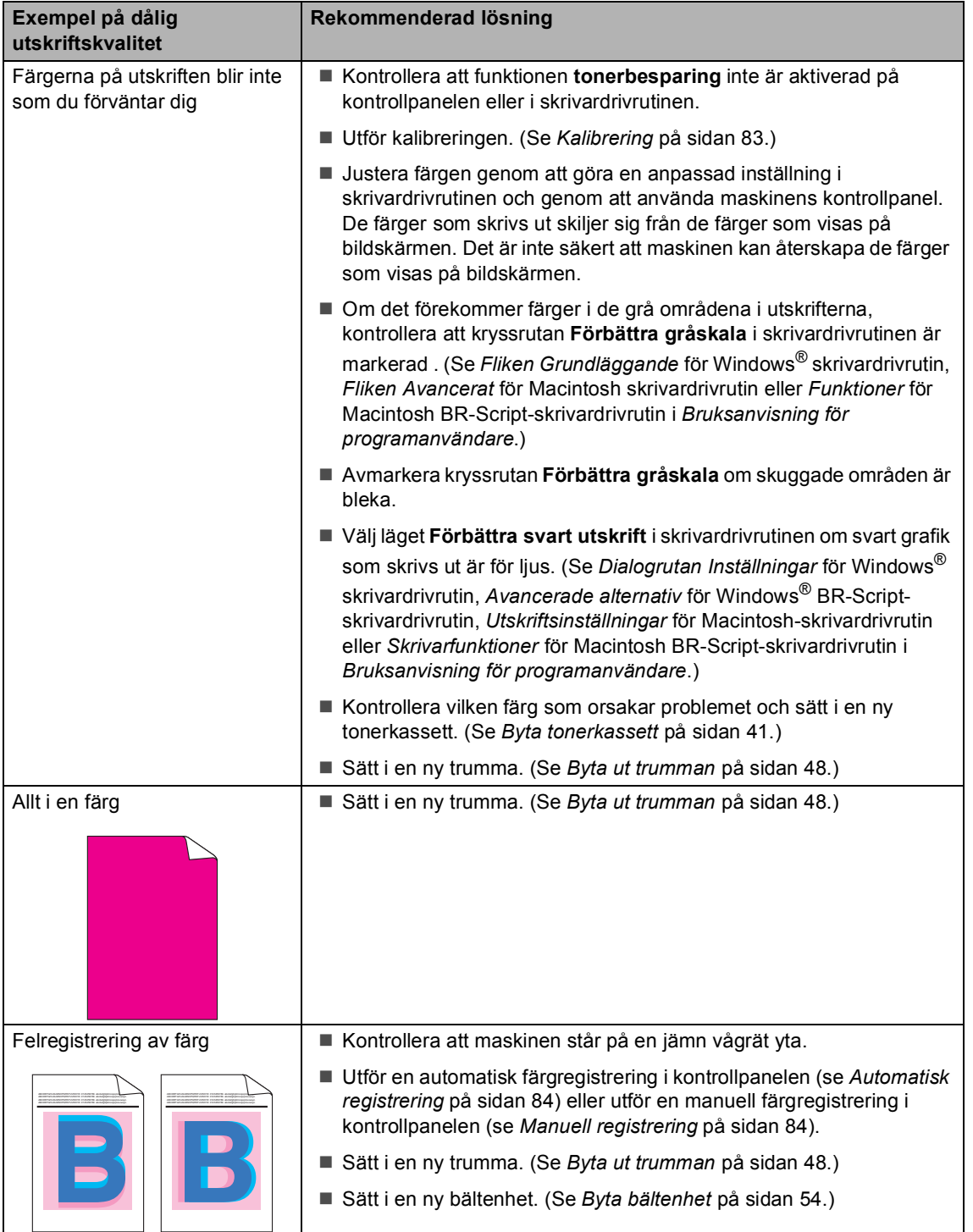

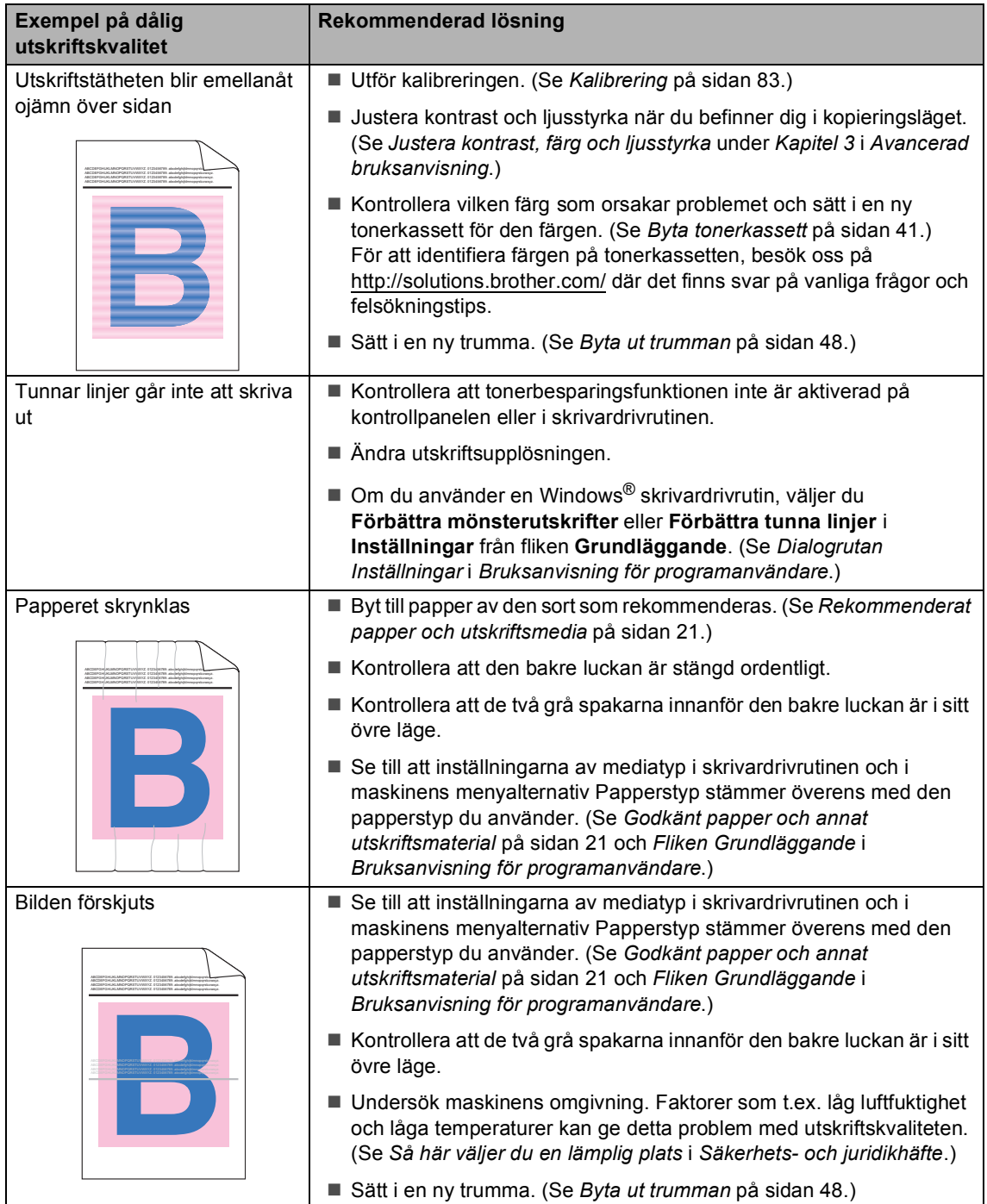

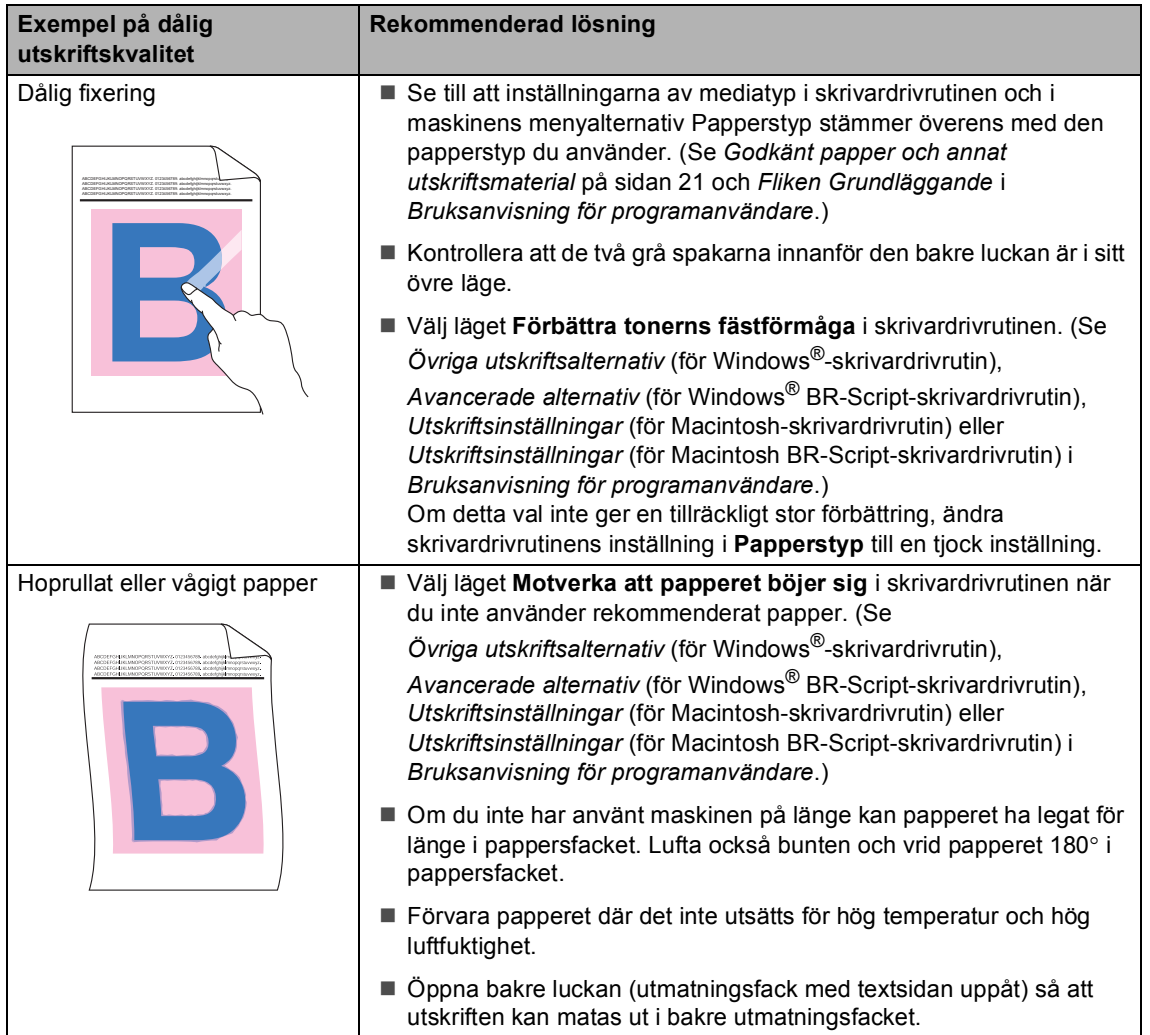

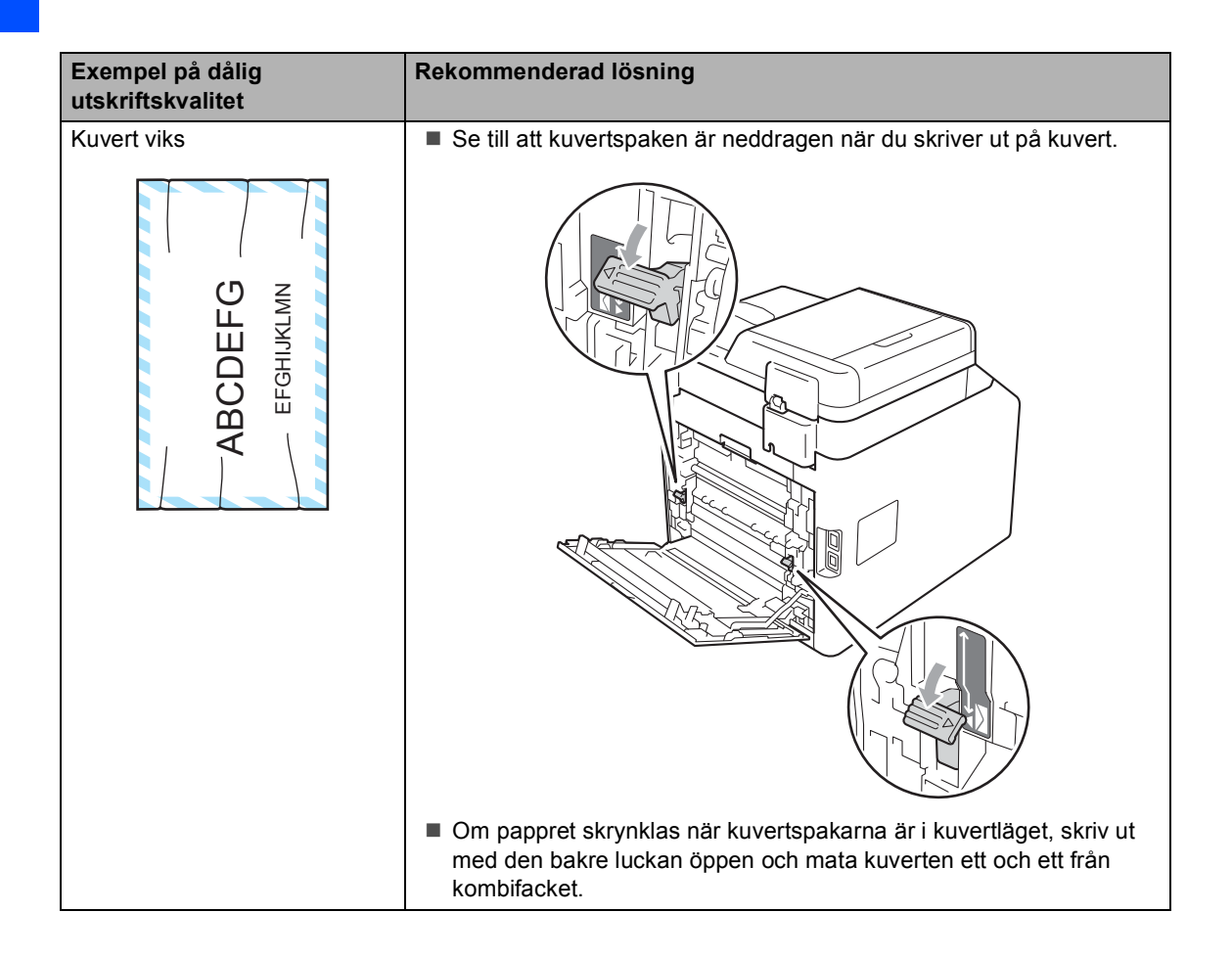

## **Maskininformation**

### <span id="page-122-3"></span>**Kontrollera serienumret**

Du kan visa maskinens serienummer på LCD-skärmen.

a Tryck på **Menu**, **5**, **2**.

b Tryck på **Stop/Exit**.

### **Återställningsfunktioner <sup>B</sup>**

Följande återställningsfunktioner finns tillgängliga:

1 Nätverk

Du kan återställa skrivarserverns fabriksinställningar av t.ex. lösenord och IP-adress.

2 Alla inst.

Du kan återställa alla maskininställningar till fabriksinställningarna.

Brother rekommenderar varmt att du gör detta när du ska slänga maskinen.

### **Obs**

Koppla bort gränssnittskabeln innan du väljer Nätverk eller Alla inst..

### <span id="page-122-2"></span>**Återställa maskinen <sup>B</sup>**

- a Tryck på **Menu**, **1**, **8**.
- Tryck på ▲ eller ▼ för att välja den återställningsfunktion som du vill använda. Tryck på **OK**.

**3** Gör ett av följande:

- Tryck på 1 och gå till steg **4** för att återställa inställningarna.
- Tryck på 2 och gå till st[e](#page-122-1)g **❺** för avsluta utan att ändra.
- <span id="page-122-0"></span> $\overline{4}$  Du blir ombedd att starta om maskinen. Gör ett av följande:
	- För att starta om maskinen trycker du på **1**. Maskinen påbörjar återställningen.
	- För att avsluta utan att starta om maskinen trycker du på **2**. Gå till steg [e](#page-122-1).

### <span id="page-122-1"></span>**External Tryck på Stop/Exit.**

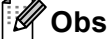

Du kan även återställa nätverksinställningarna genom att trycka på **Menu**, **4**, **0**.

**C**

# **Menyer och funktioner**

## **Skärmprogrammering**

Maskinen har utformats att vara enkel att använda. Du kan programmera direkt på LCD-skärmen med menyknapparna.

På skärmen visas instruktioner som steg för steg hjälper dig att programmera maskinen. Följ bara stegen som vägleder dig genom meny- och programmeringsalternativen.

## **Så här öppnar du menyläget**

- a Tryck på **Menu**.
- Välj ett alternativ.
	- Tryck på **1** för menyn Allmän inställ.
	- Tryck på 2 för menyn Kopiering.
	- Tryck på 3 för menyn Skrivare.
	- Tryck på 4 för menyn Nätverk.
	- Tryck på **5** för menyn Maskininform...

Du kan även bläddra mellan menyerna genom att trycka på ▲ eller  $\blacktriangledown$  i den riktning du vill gå.

- **3** Tryck på OK när alternativet som du vill använda visas på LCD-skärmen. Nästa menynivå visas på LCD-skärmen.
- **4** Tryck på  $\triangle$  eller  $\blacktriangledown$  för att gå till nästa menyalternativ.
- **6** Tryck på OK. När du har ställt in ett alternativ visar LCD-skärmen Accepterat.
- **6** Tryck på Stop/Exit när du vill avsluta menyläget.

## $FunktionstableII$

Fabriksinställningarna visas fetstilta med en asterisk.

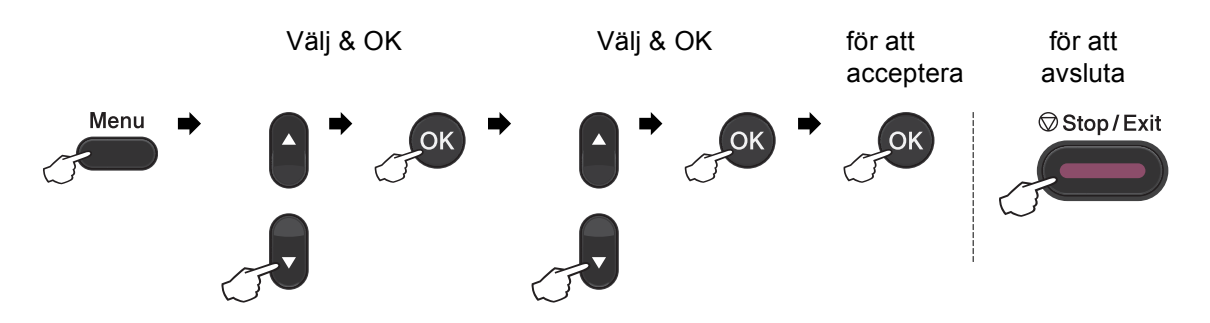

<span id="page-124-2"></span><span id="page-124-1"></span><span id="page-124-0"></span>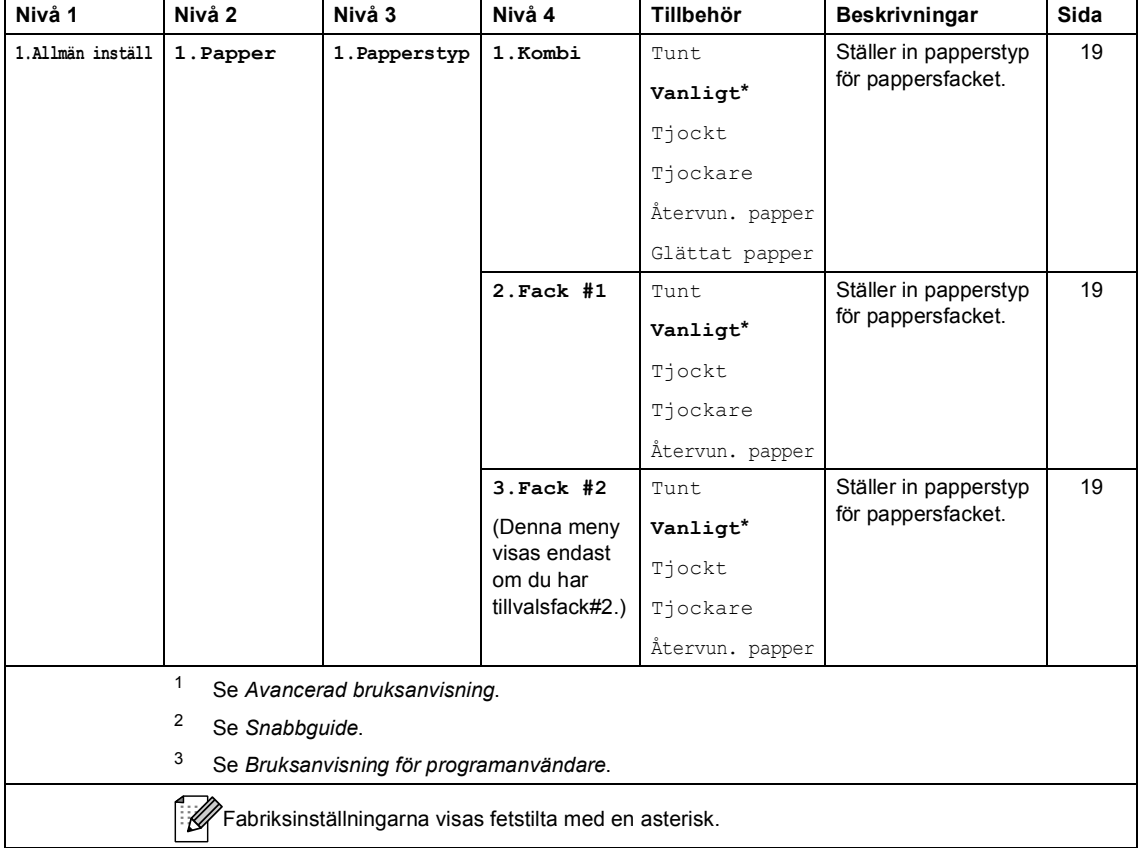

**C**

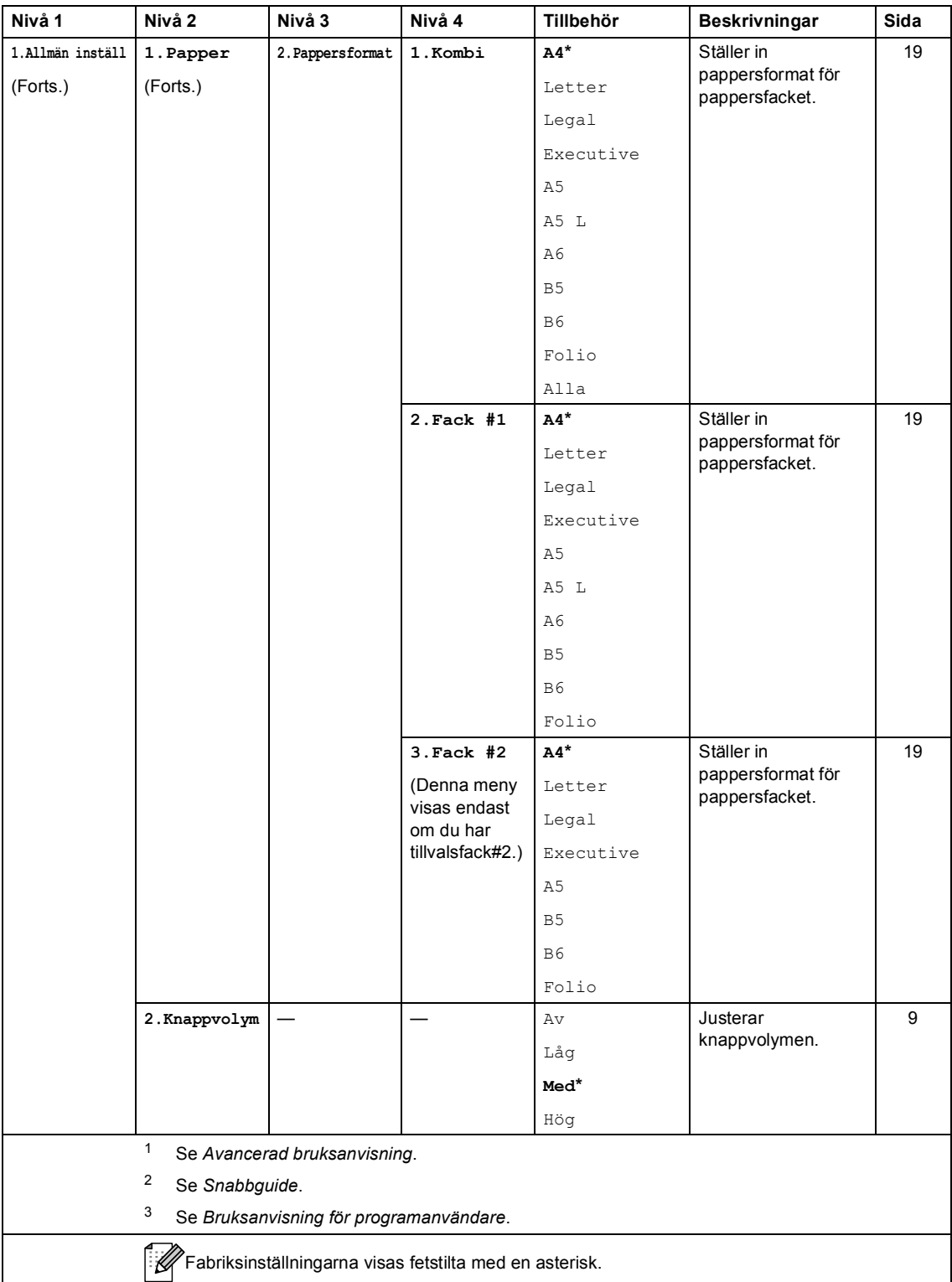

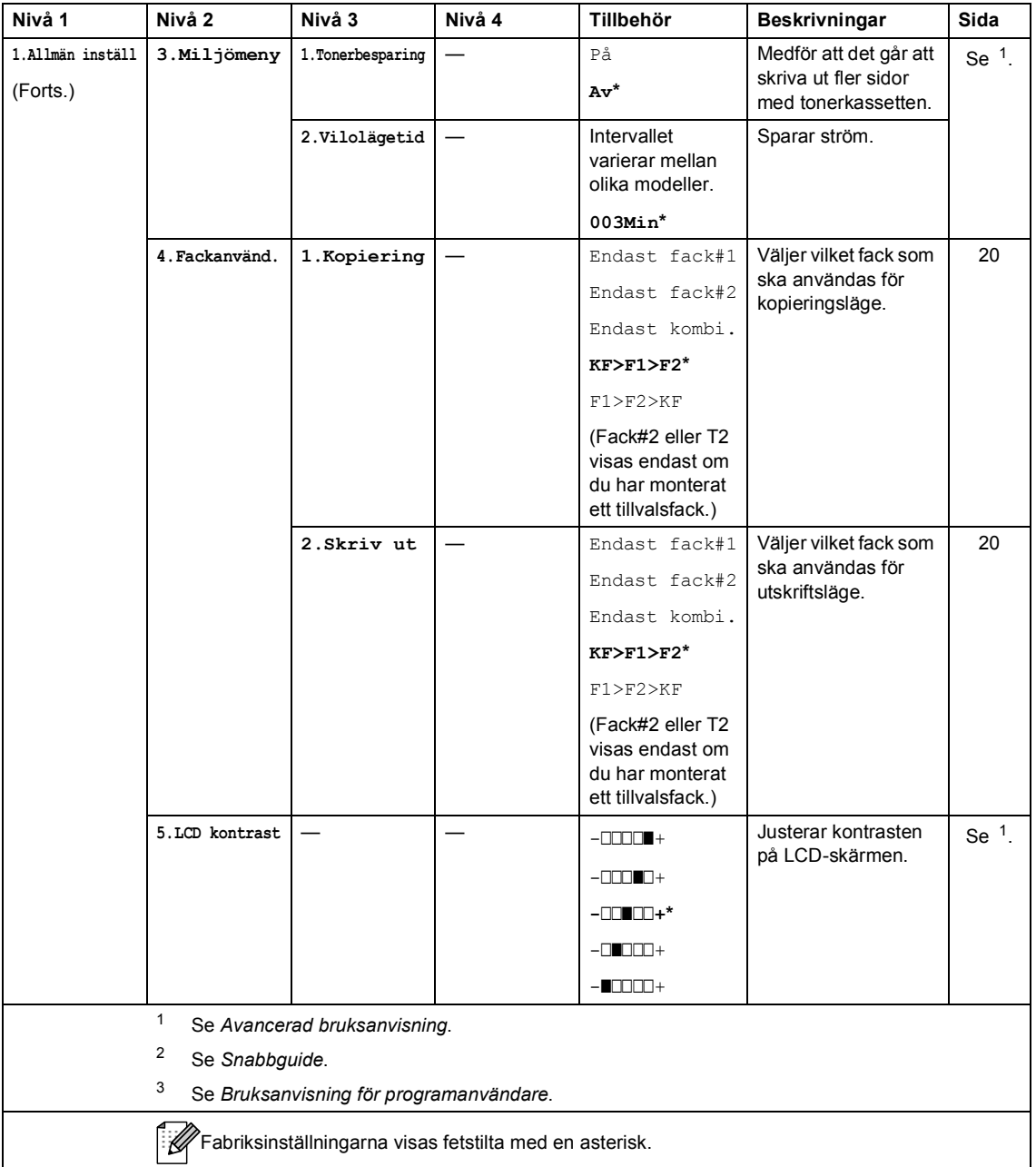

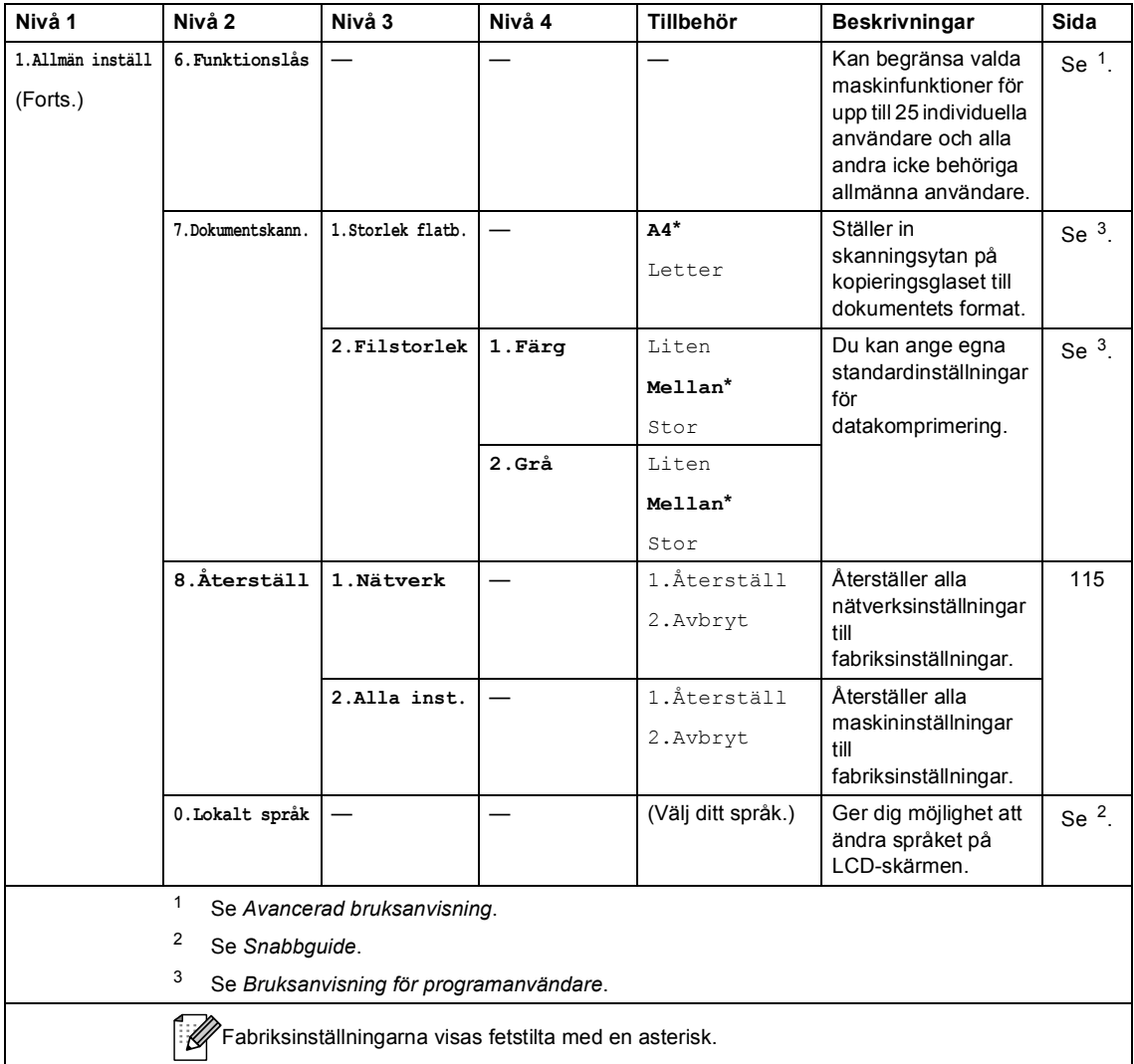

<span id="page-128-0"></span>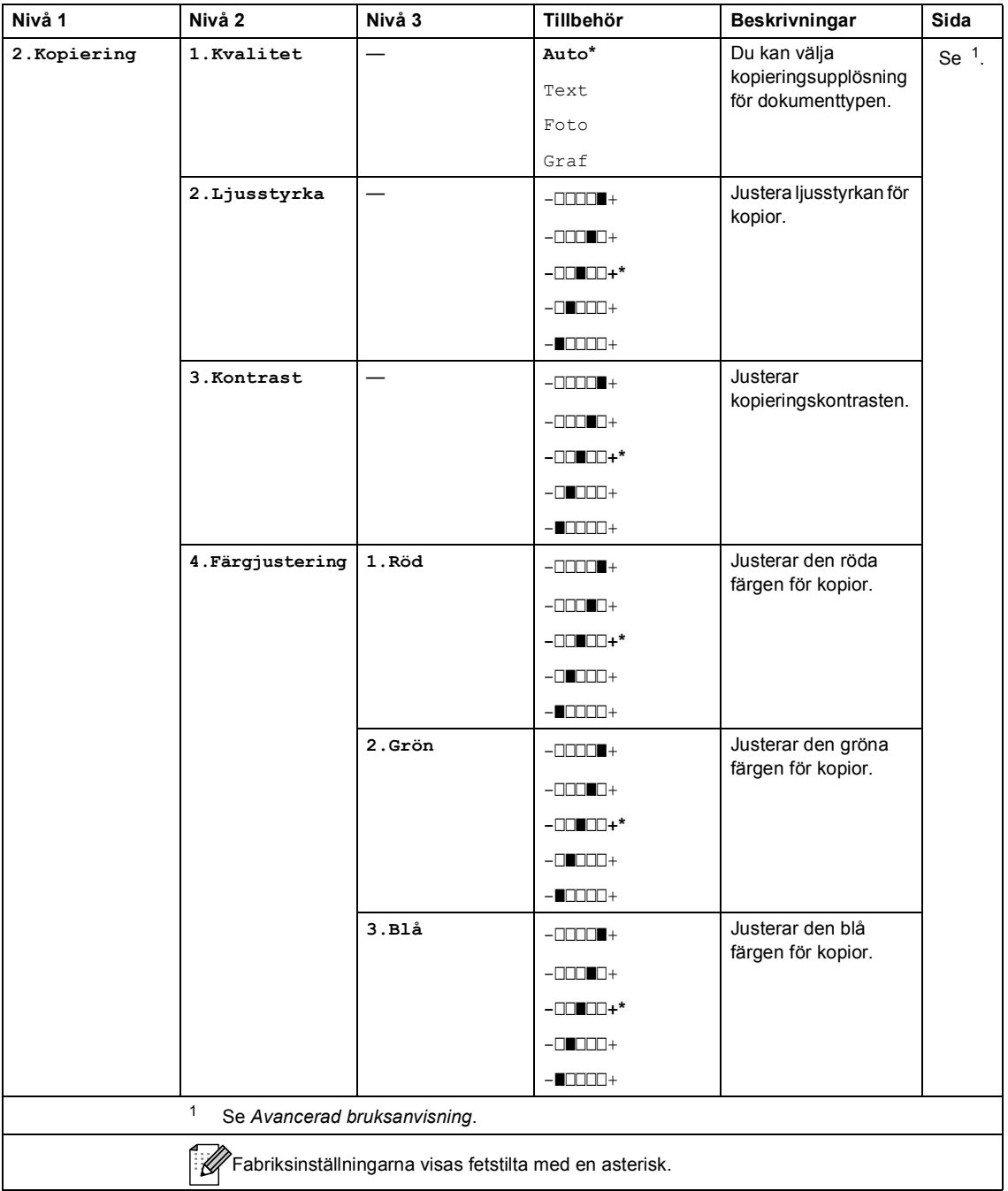

<span id="page-129-0"></span>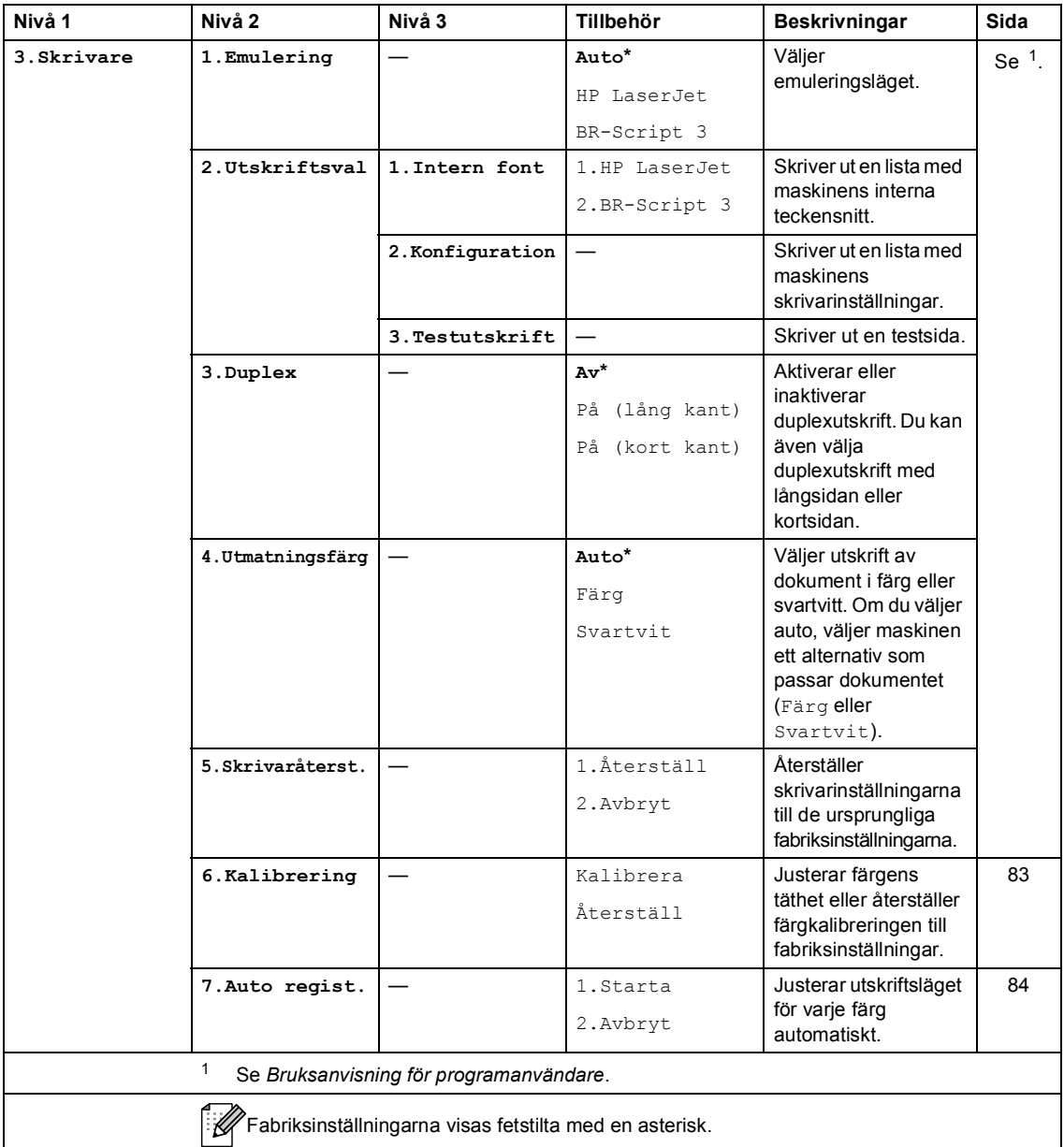

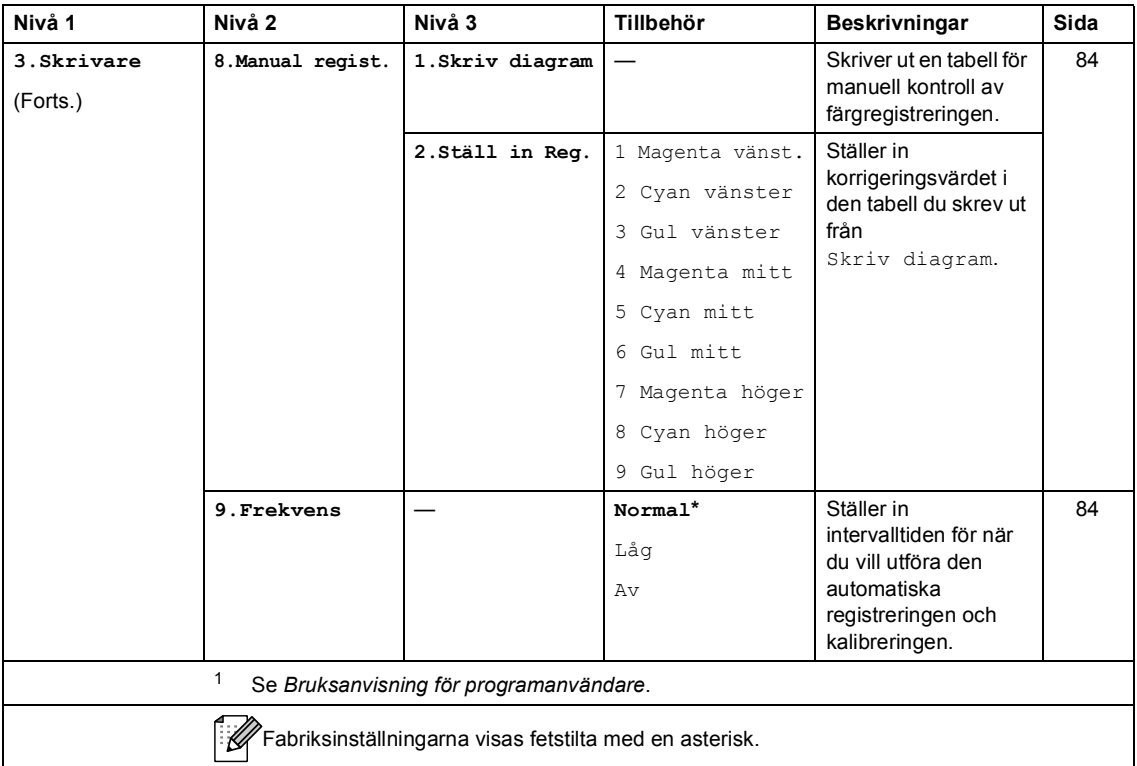

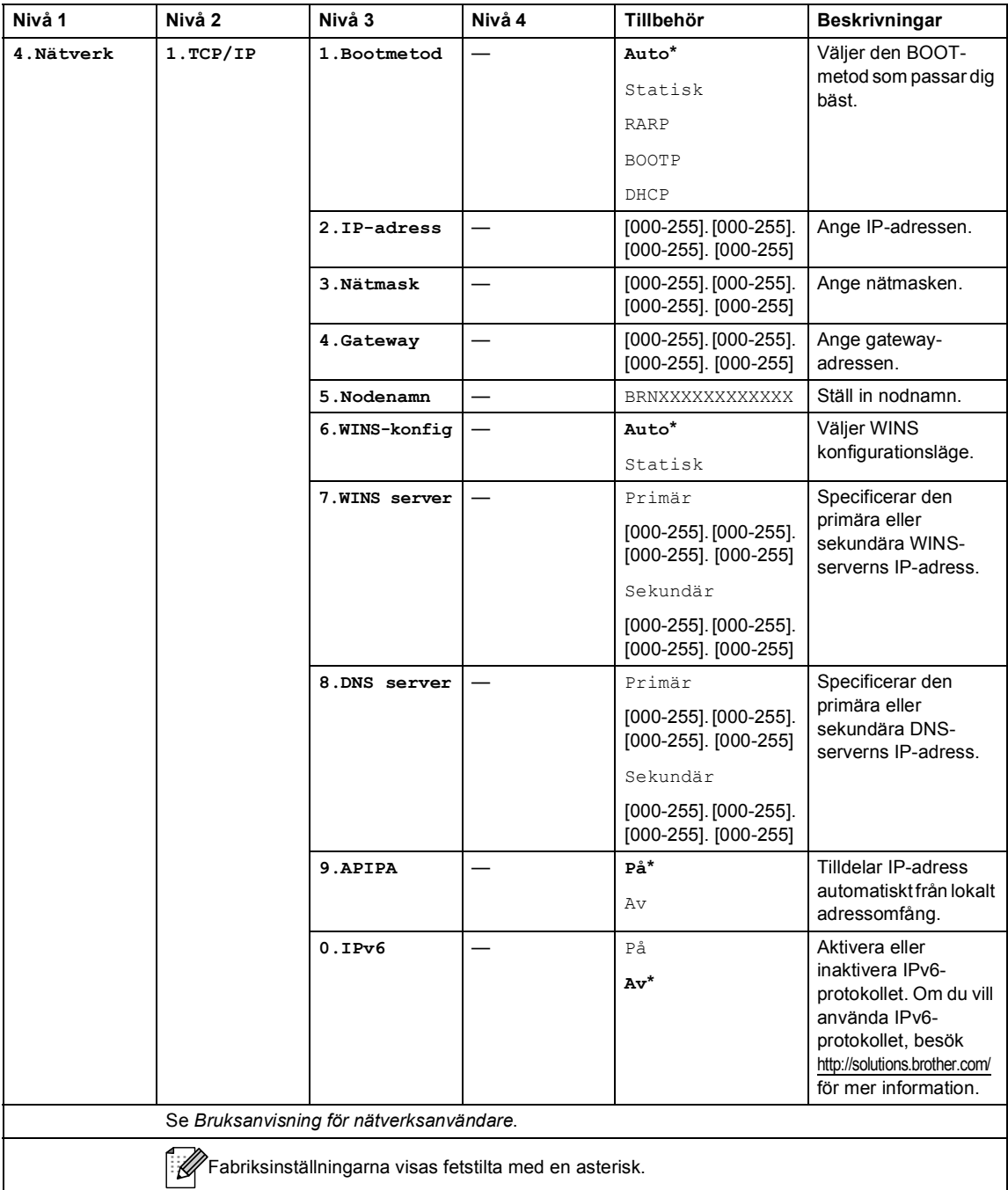

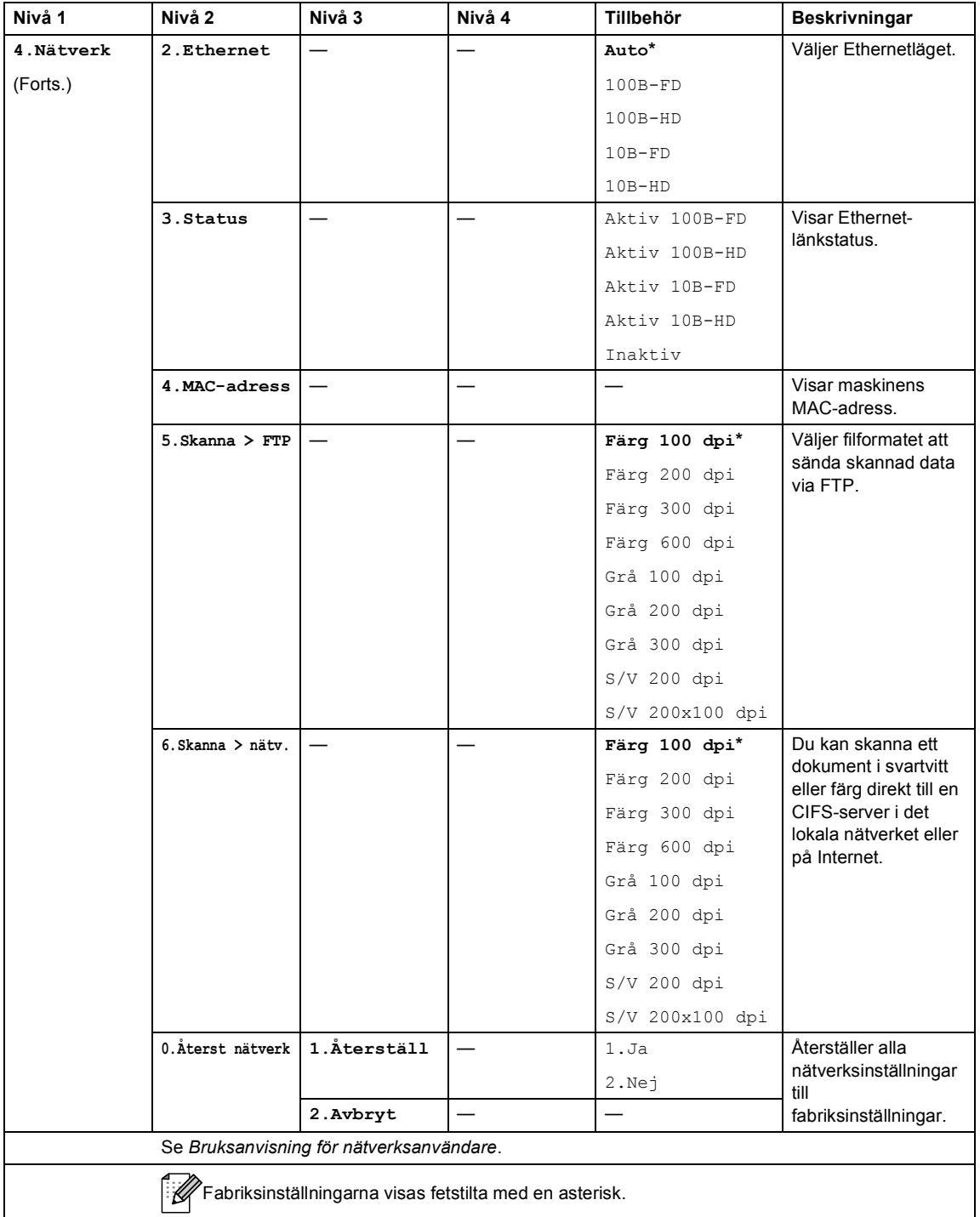

<span id="page-133-2"></span><span id="page-133-1"></span><span id="page-133-0"></span>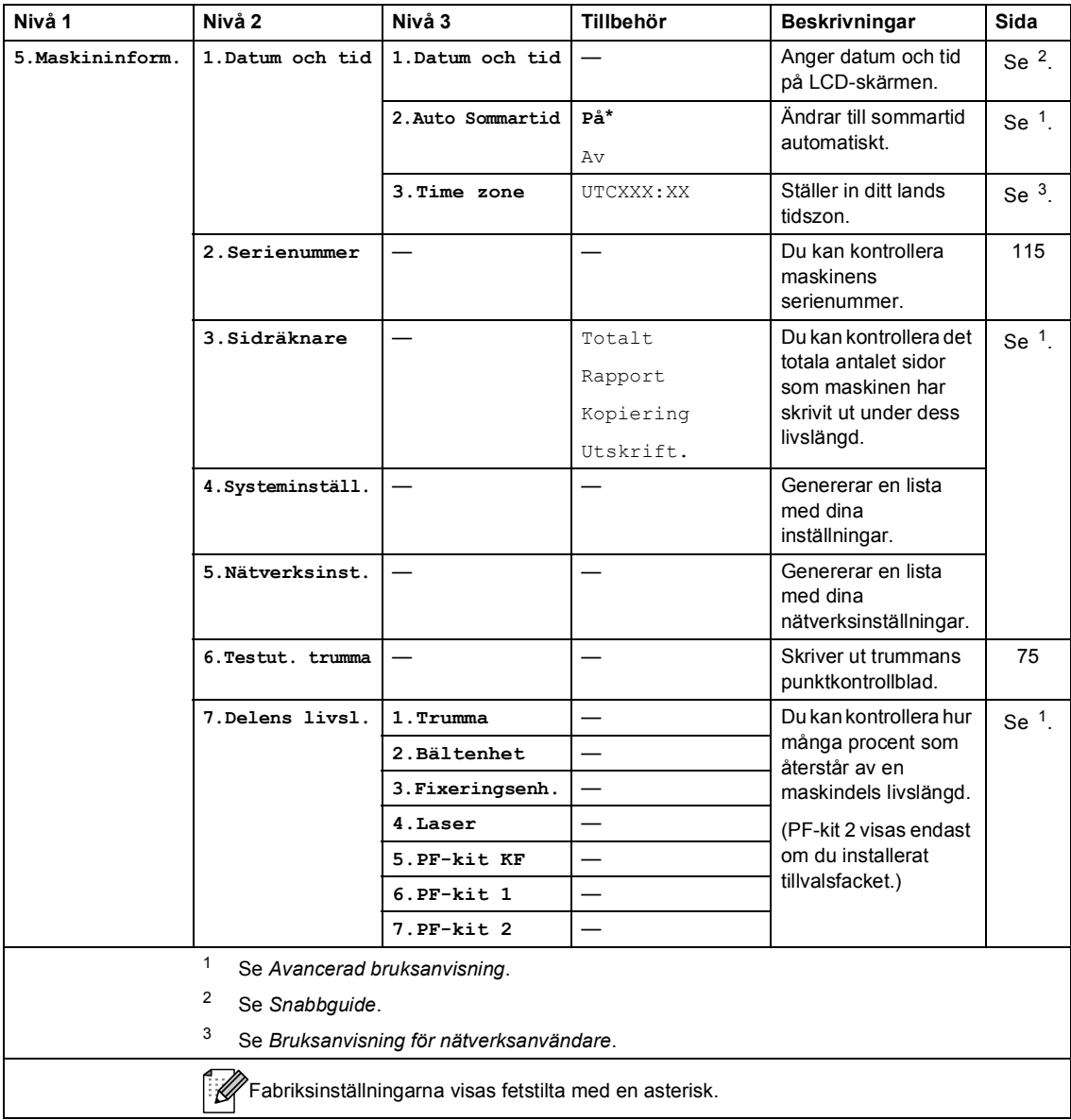

## **Skriva text**

Du måste skriva text när du anger vissa menyalternativ. Sifferknapparna har märkts med bokstäver. Knapparna: **0**, **#** och **l** har *inte* märkts med bokstäver eftersom de används för specialtecken.

Tryck på motsvarande sifferknapp det antal gånger som visas i referenstabellen för att skriva det tecken du vill ha.

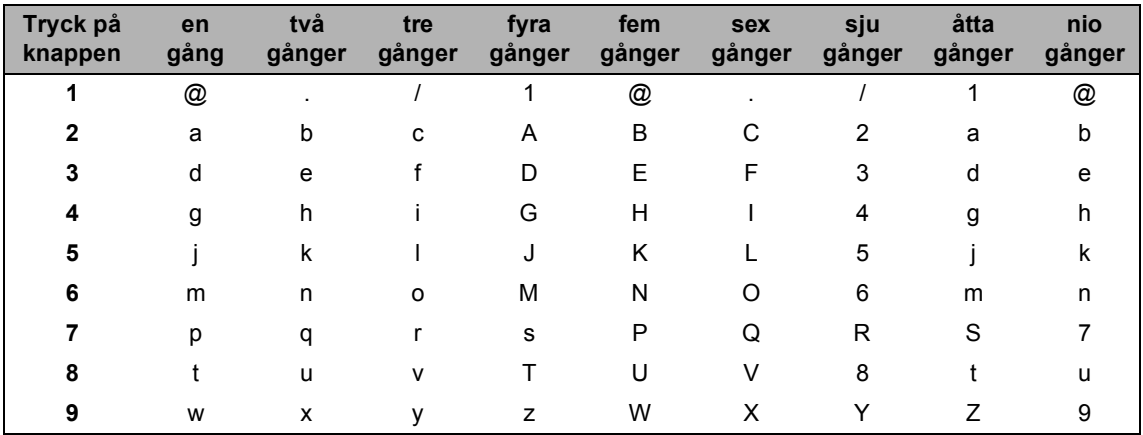

Om gemener inte kan användas för menyvalet använder du följande referenstabell:

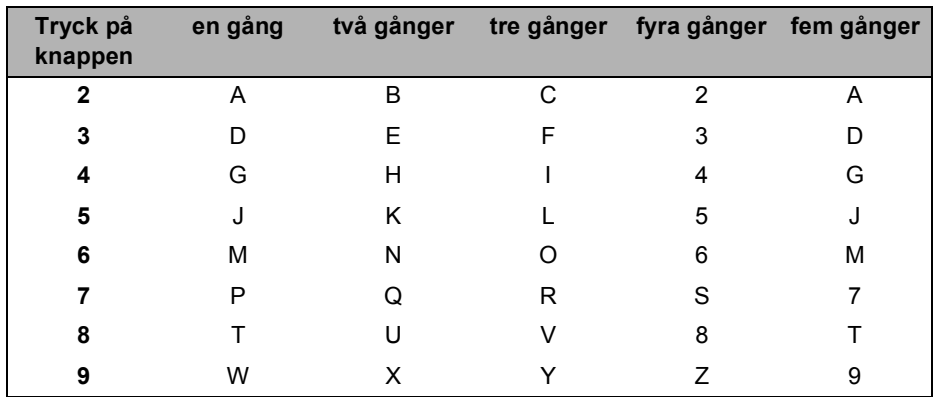

#### **Infoga mellanrum**

Om du vill ange ett mellanslag i ett tal trycker du på ▶ en gång mellan siffrorna. För att ange ett mellanslag i ett namn, tryck på ▶ två gånger mellan tecknen.

#### **Korrigera**

Om du har angett en felaktig siffra och vill ändra den, tryck på < eller > för att flytta markören till det felaktiga tecknet, och tryck sedan på **Clear**.

#### **Upprepa bokstäver**

För att skriva in en bokstav som finns på samma knapp som föregående bokstav, tryck på  $\blacktriangleright$  för att flytta markören åt höger innan du trycker på knappen igen.

#### **Specialtecken och symboler**

Tryck på \*, # eller 0 och sedan på ◀ eller ▶ för att flytta markören till den symbol eller det tecken du vill infoga. Tryck på **OK** för att välja det. Beroende på vad du väljer i menyn visas de symboler och tecken som anges nedan.

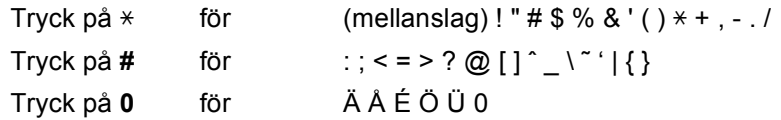

**Specifikationer** 

## **Allmänt <sup>D</sup>**

**D**

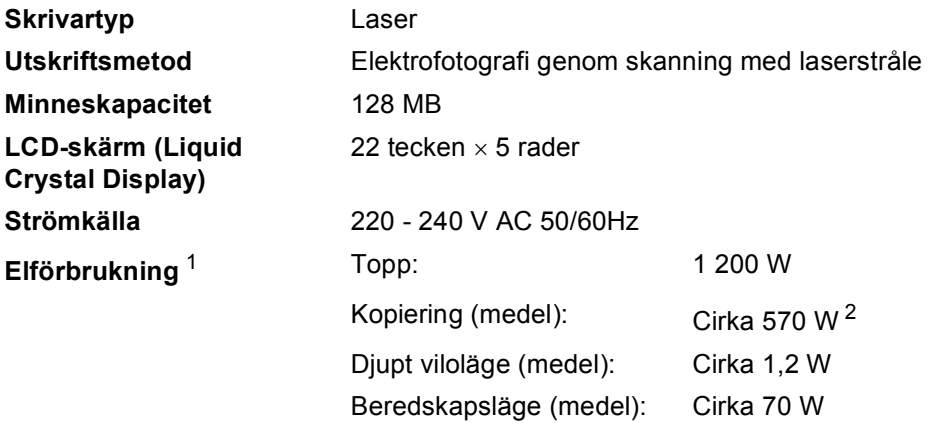

<span id="page-136-0"></span><sup>1</sup> USB-anslutning till dator

<span id="page-136-1"></span><sup>2</sup> När du gör en kopia från ett ark

#### **Mått**

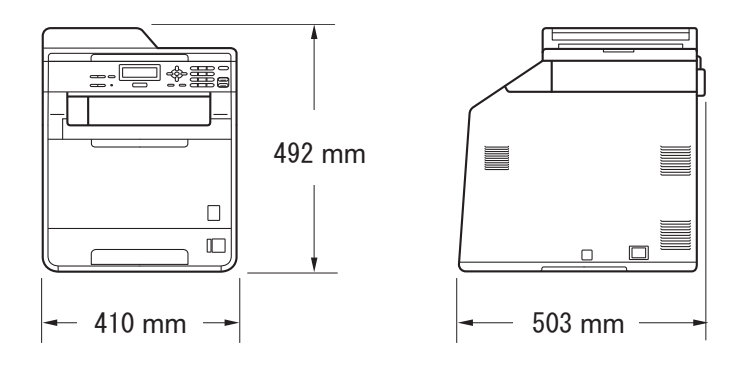

**Vikt** Med förbrukningsartiklar: 26,5 kg

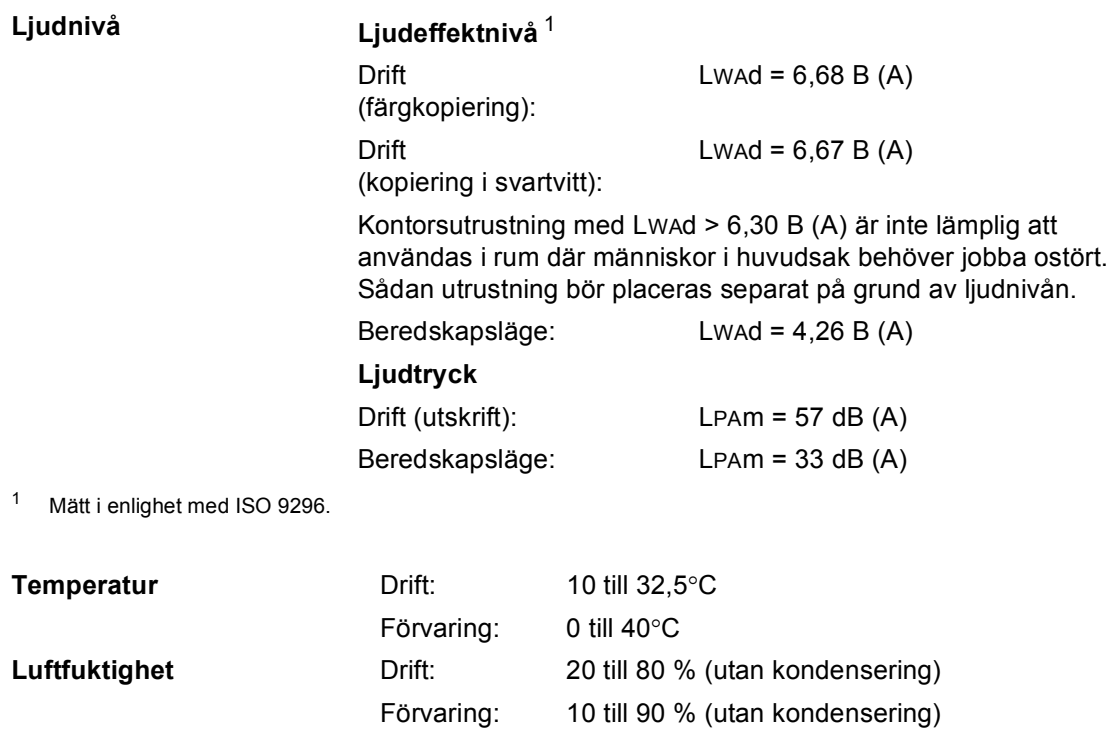

<span id="page-137-0"></span>**Dokumentmatare (ADF)** Upp till 35 sidor (i följd) [80 g/m<sup>2</sup>]

Specifikationer

## **Dokumentstorlek**

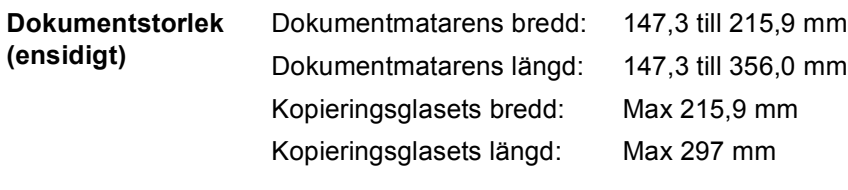

**D**

## **Utskriftsmedier**

#### **Inmatning Pappersfack**

- 
- 
- 
- Max.kapacitet för

■ Papperstyp: Vanligt papper, tunt papper eller återvunnet papper

■ Pappersformat: Letter, A4, B5 (ISO/JIS), A5, A5 (Lång kant), B6 (ISO), A6, Executive, Legal och Folio

**Pappersvikt:** 60 till 105 g/m<sup>2</sup>

Max.kapacitet för Upp till 250 ark 80 g/m<sup>2</sup> vanligt<br>pappersfack: papper papper

#### **Kombifacket (KF-facket)**

■ Papperstyp: Kuvert, tunna kuvert, tjocka kuvert, etiketter <sup>[1](#page-140-0)</sup>, glättat papper, tunt papper, tjockt papper, tjockare papper, återvunnet papper, brevpapper eller vanligt papper

- Pappersformat: Bredd: 69,8 till 216 mm
- **Pappersvikt:** 60 till 163 g/m<sup>2 [2](#page-140-1)</sup>
- Max.kapacitet för pappersfack:

Upp till 50 ark 80 g/m<sup>2</sup> vanligt papper

Längd:116 till 406,4 mm

#### **Pappersfack 2 (tillval)**

- 
- 
- **Pappersvikt:** 60 till 105 g/m<sup>2</sup>
- Max.kapacitet för pappersfack:

■ Papperstyp: Vanligt papper, tunt papper eller återvunnet papper

■ Pappersformat: Letter, A4, B5 (ISO/JIS), A5, B6 (ISO), Executive, Legal och Folio

Upp till 500 ark 80 g/m2 vanligt papper

**Pappersutmatning Utmatningsfack med textsidan nedåt** Upp till 150 ark (utskrifter matas ut med textsidan nedåt i utmatningsfacket) **Utmatningsfack med textsidan uppåt** Ett ark (utskrifter matas ut med textsidan uppåt i utmatningsfacket)

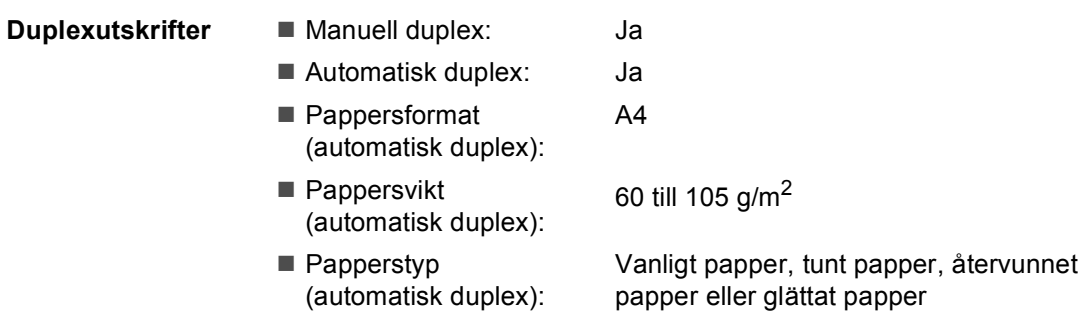

- <span id="page-140-0"></span><sup>1</sup> För etikettark rekommenderar vi att du tar bort de utskrivna arken från utmatningsfacket direkt efter att de har matats ut från maskinen för att undvika att de smetar.
- <span id="page-140-1"></span> $2$  60 till 105 g/m<sup>2</sup> för duplexutskrift.

## **Kopiering**

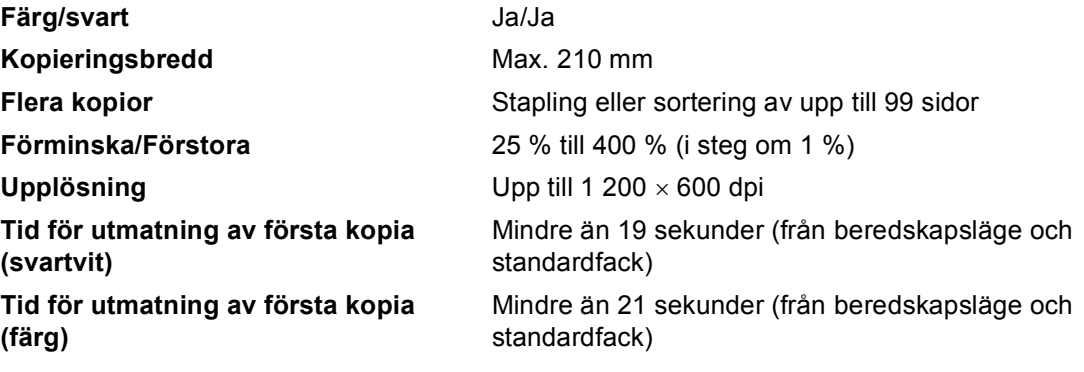

## **Skanner**

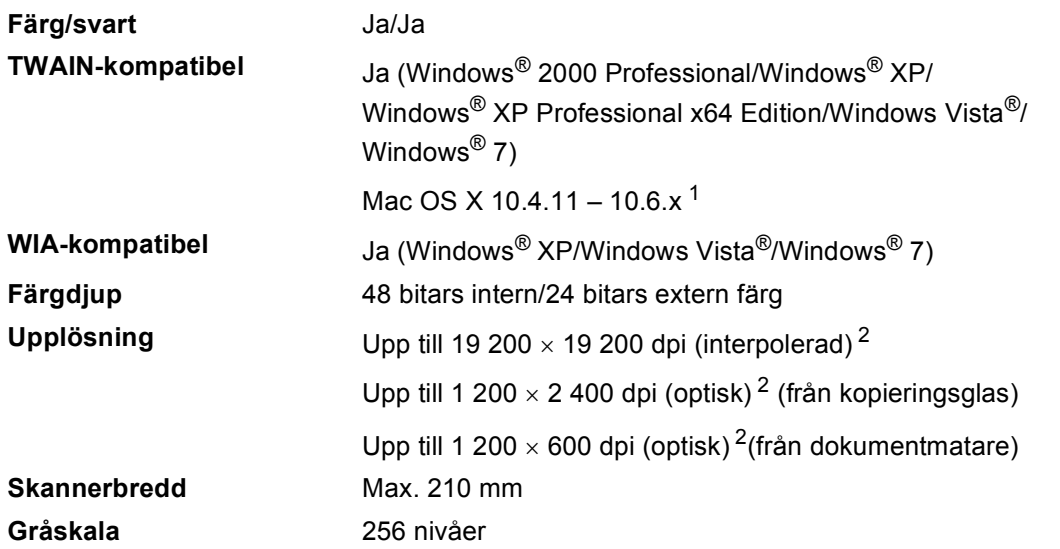

<span id="page-142-0"></span><sup>1</sup> De senaste drivrutinsuppdateringarna för den version av Mac OS X du använder finns på<http://solutions.brother.com/>.

<span id="page-142-1"></span><sup>2</sup> Högst 1200 x 1200 dpi skanning med WIA-drivrutinen i Windows® XP, Windows Vista® och Windows® 7 (upplösning upp till 19200  $\times$  19200 dpi kan väljas med skannerverktyget)

## **Skrivare**

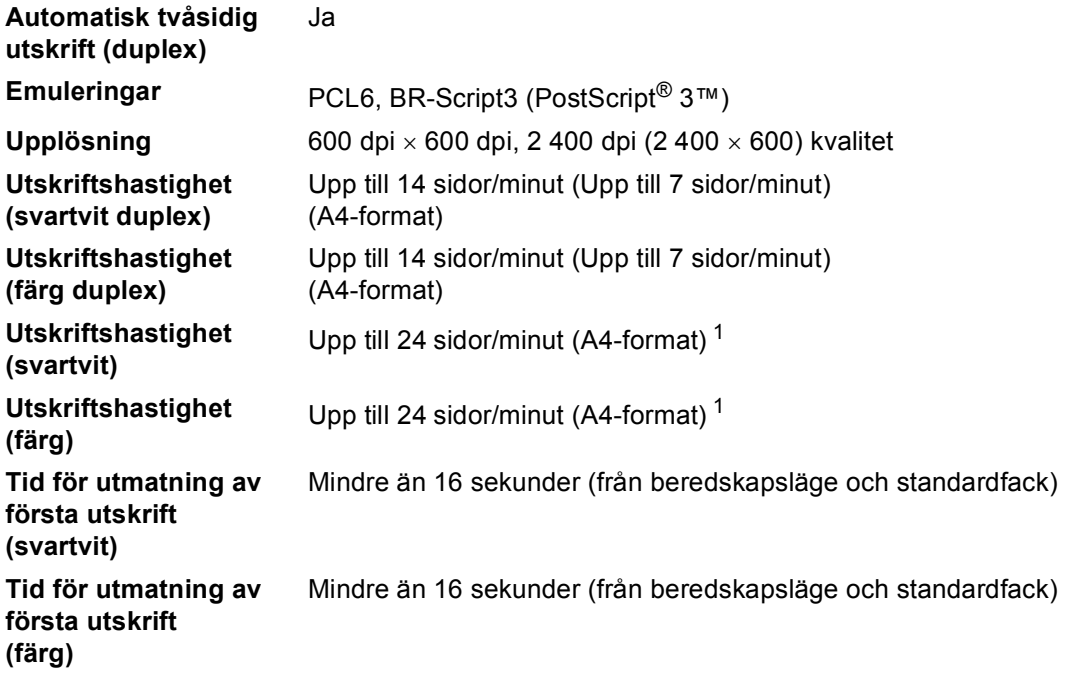

<span id="page-143-0"></span><sup>1</sup> Utskriftshastigheten kan variera beroende på typen av dokument som skrivs ut.
## **Gränssnitt <sup>D</sup>**

**USB** Använd en USB 2.0-kabel (Typ A/B) som inte är längre än 2,0 m. <sup>[1](#page-144-0)2</sup>

#### **Ethernet** [3](#page-144-2) Använd en Ethernet UTP-kabel kategori 5 eller högre.

- <span id="page-144-0"></span><sup>1</sup> Din maskin har ett gränssnitt för USB 2.0 med hög hastighet. Maskinen kan även kopplas till en dator som har ett USB 1.1-gränssnitt.
- <span id="page-144-1"></span><sup>2</sup> Tredje parters USB-portar stöds inte.
- <span id="page-144-2"></span><sup>3</sup> Se *[Nätverk \(LAN\)](#page-148-0)* på sidan 141 och Bruksanvisning för nätverksanvändare för information om nätverksspecifikationer.

# <span id="page-145-0"></span>**Datorkrav**

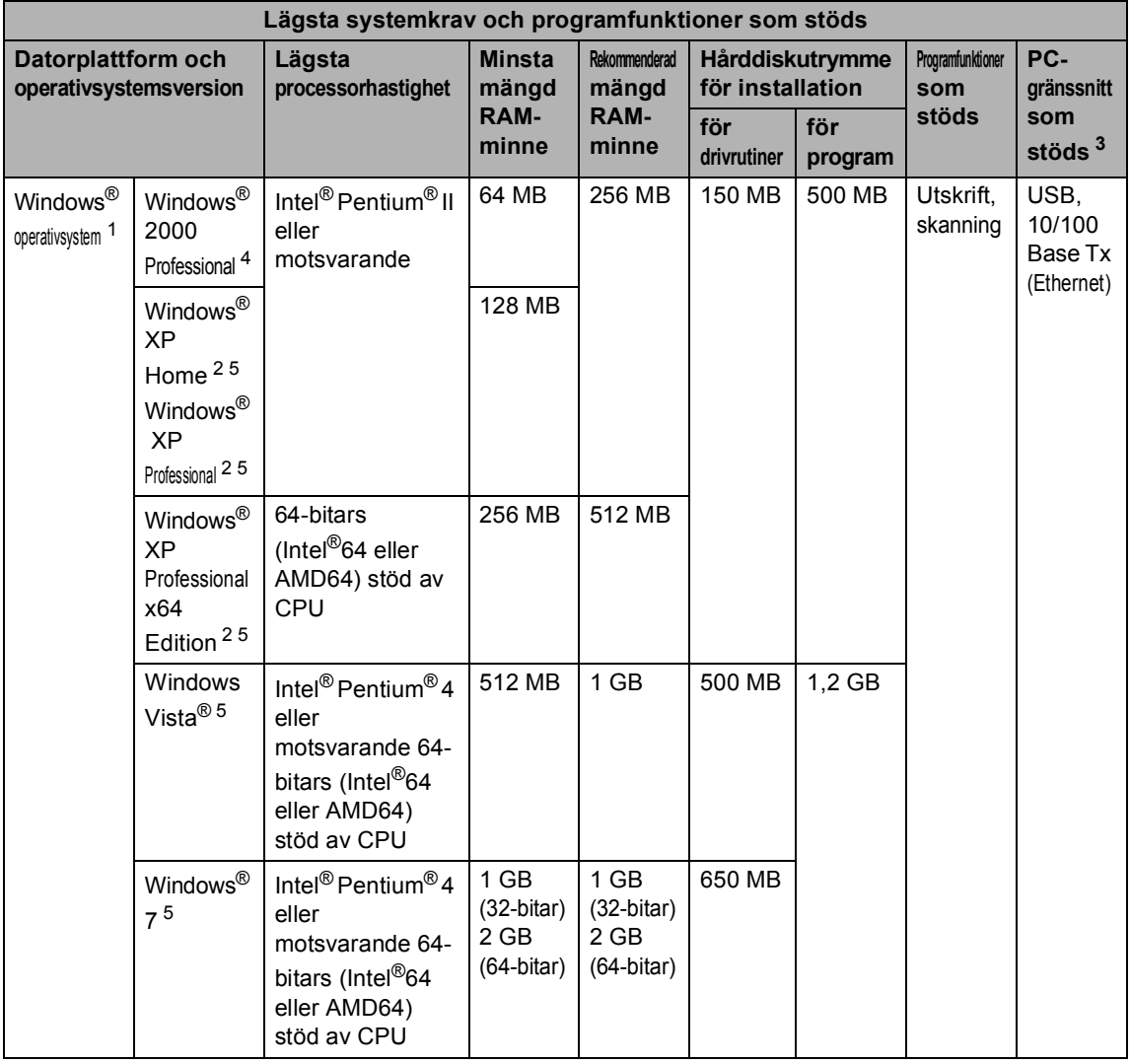

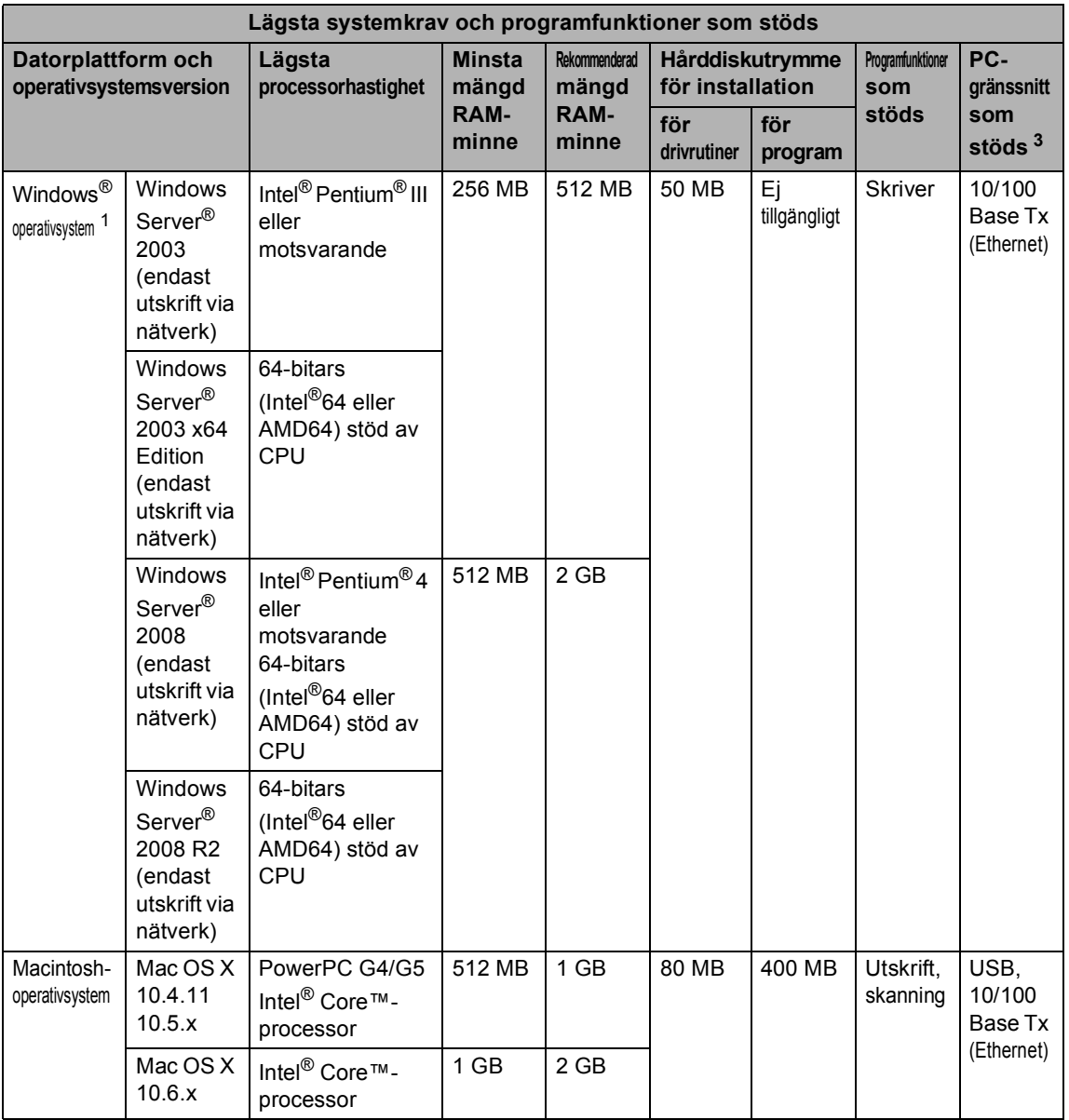

<span id="page-146-1"></span>1 Internet Explorer<sup>®</sup> 6.0 eller senare.

- <span id="page-146-3"></span><sup>2</sup> För WIA, upplösning 1 200 x 1 200. Brothers skannerverktyg gör att du kan öka upplösningen till 19 200 x 19 200 dpi.
- <span id="page-146-0"></span><sup>3</sup> Tredje parters USB-portar stöds inte.
- <span id="page-146-2"></span><sup>4</sup> PaperPort™ 11SE stöder Microsoft® SP4 eller senare för Windows® 2000.
- <span id="page-146-4"></span><sup>5</sup> PaperPort™ 12SE stöder Microsoft® SP3 eller senare för Windows® XP och SP2 eller senare för Windows Vista® och Windows<sup>®</sup> 7.

På<http://solutions.brother.com/> kan du hämta de senaste uppdateringarna av drivrutinerna.

Alla varumärken, märken och produktnamn tillhör sina respektive företag.

# **Förbrukningsmaterial**

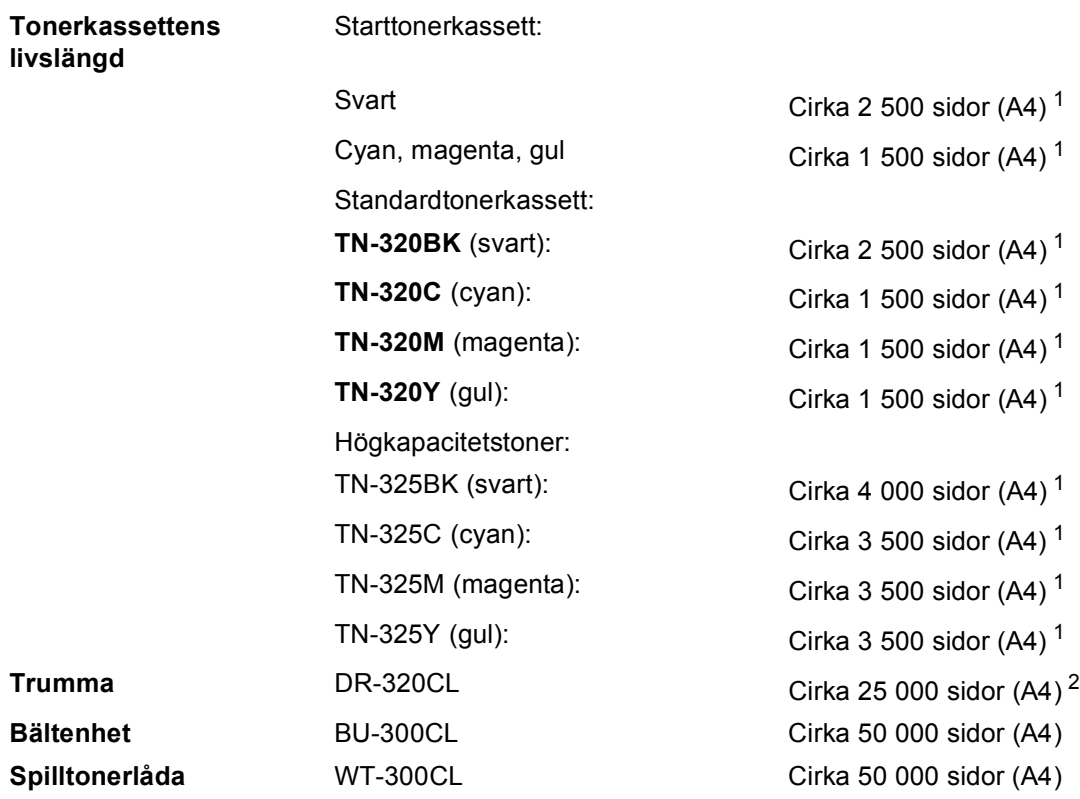

<span id="page-147-0"></span><sup>1</sup> Kassettens cirka-livslängd är beskriven i enlighet med ISO/IEC 19798.

<span id="page-147-1"></span><sup>2</sup> Trumman livslängd är uppskattad och kan variera beroende på typ av användning.

# <span id="page-148-0"></span>**Nätverk (LAN)**

## **Obs**

Mer information om alla nätverksspecifikationer hittar du i *Bruksanvisning för nätverksanvändare*.

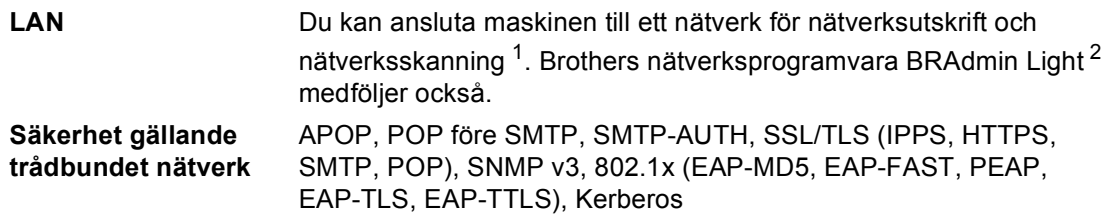

<span id="page-148-1"></span><sup>1</sup> Se *Datorkrav* [på sidan 138.](#page-145-0)

<span id="page-148-2"></span><sup>2</sup> BRAdmin Professional och Web BRAdmin kan hämtas från<http://solutions.brother.com/>.

# **E Register**

#### **A**

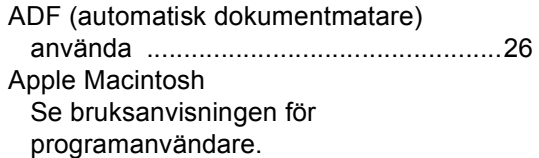

#### **B**

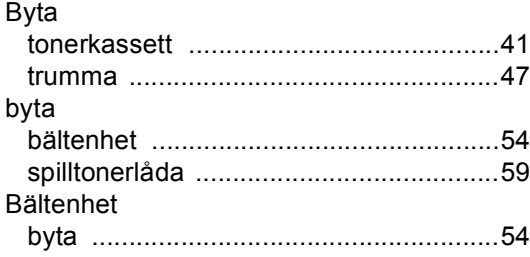

#### **C**

ControlCenter2 (för Macintosh) Se bruksanvisningen för programanvändare. ControlCenter4 (för Windows®) Se bruksanvisningen för programanvändare.

#### **D**

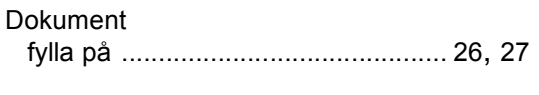

#### **E**

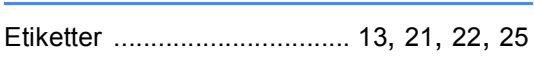

#### **F**

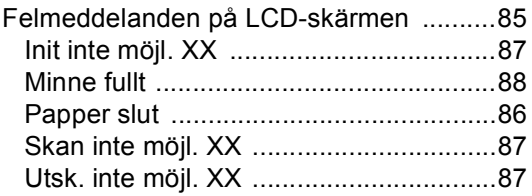

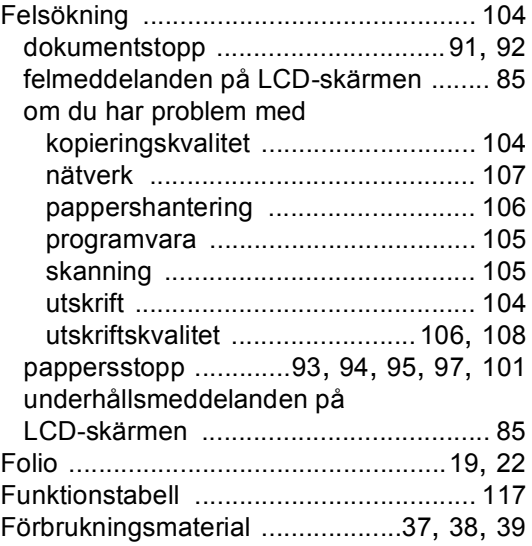

#### **G**

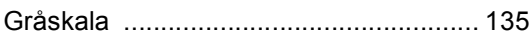

#### **H**

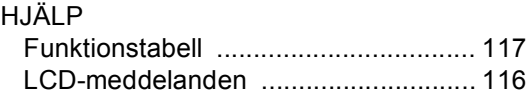

#### **K**

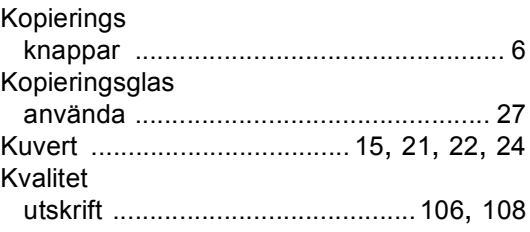

#### **L**

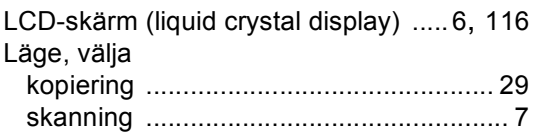

#### **M**

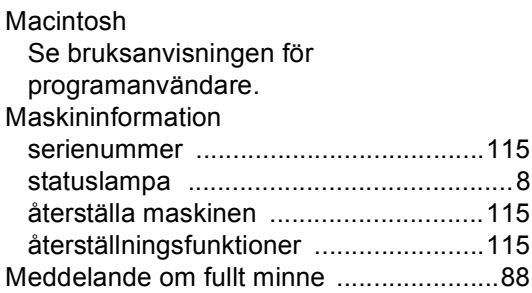

#### **N**

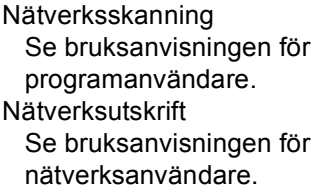

#### **P**

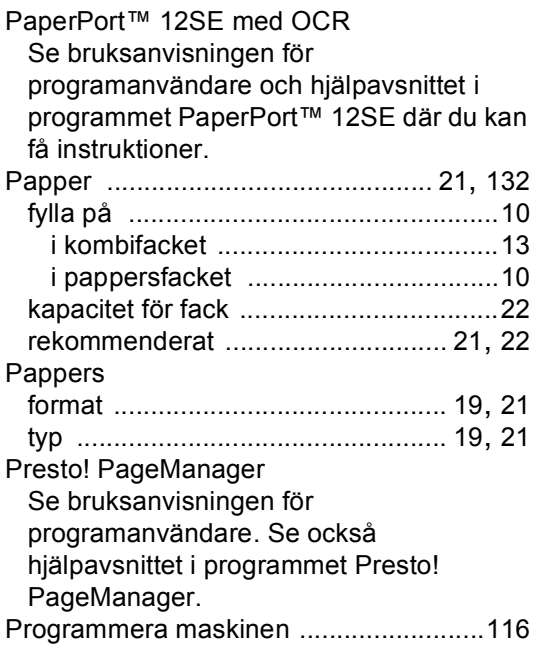

#### **R**

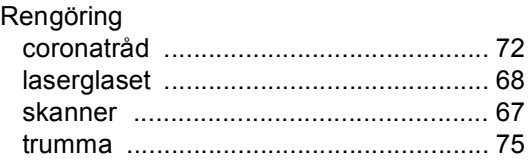

## **S**

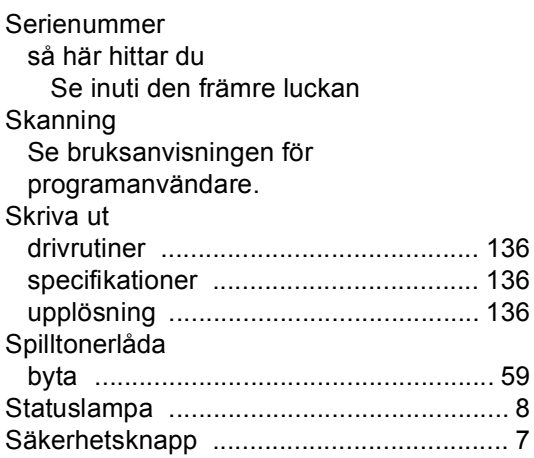

# **T T T T T T T T T**

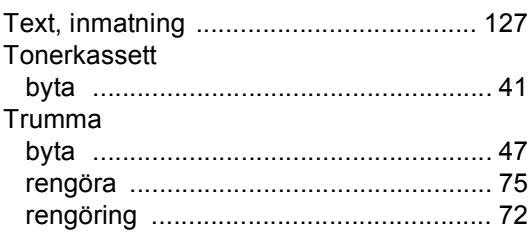

#### **U**

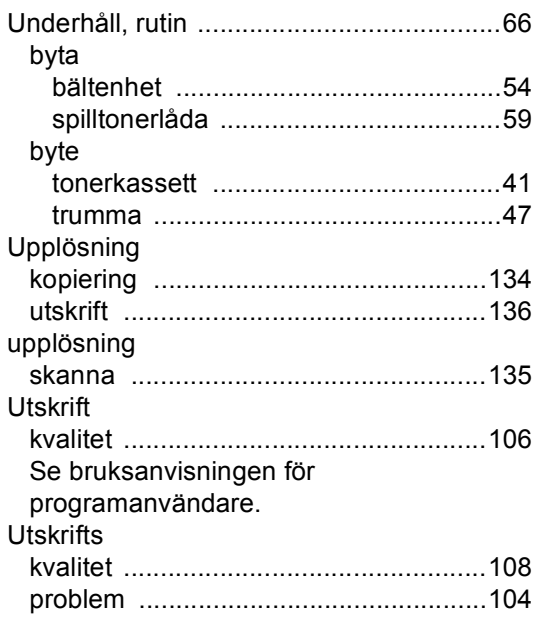

#### **V**

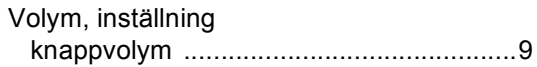

#### **W**

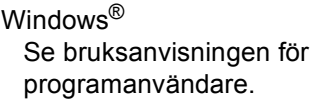

## **Ö**

Översikt över kontrollpanelen [....................6](#page-13-2)

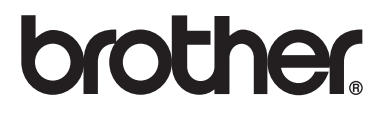

Denna maskin har enbart godkänts för användning i landet där den köptes. Lokala Brother-företag eller deras återförsäljare kommer endast att ge service för maskiner som köpts i deras land.